Register your product and get support at 9109 www.philips.com/welcome

55PUS9109 55PUS9109 65PUS9109 65PUS9109

# Upute

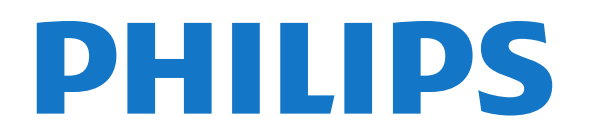

# Sadržaj

#### [1 Pregled televizora](#page-3-0)*[4](#page-3-0)*

- [1.1 Android TV](#page-3-1)*[4](#page-3-1)*
- [1.2 Ultra HD televizor](#page-3-2)*[4](#page-3-2)*
- [1.3 Aplikacije](#page-3-3)*[4](#page-3-3)*
- [1.4 Filmovi i propuštene emisije](#page-3-4)*[4](#page-3-4)*
- [1.5 Društvene mreže](#page-3-5)*[4](#page-3-5)*
- [1.6 Pause TV i snimanje televizijskog programa](#page-3-6)*[4](#page-3-6)*
- [1.7 Igranje](#page-4-0)*[5](#page-4-0)*
- [1.8 Skype](#page-4-1)*[5](#page-4-1)*
- [1.9 3D](#page-4-2)*[5](#page-4-2)*
- [1.10 Pametni telefoni i tableti](#page-4-3)*[5](#page-4-3)*

#### [2 Postavljanje](#page-5-0)*[6](#page-5-0)*

- [2.1 Pročitajte sigurnosne upute](#page-5-1)*[6](#page-5-1)*
- [2.2 Postolje televizora i montaža na zid](#page-5-2)*[6](#page-5-2)*
- [2.3 Savjeti za postavljanje](#page-5-3)*[6](#page-5-3)*
- [2.4 Kabel za napajanje](#page-5-4)*[6](#page-5-4)*
- [2.5 Antenski kabel](#page-6-0)*[7](#page-6-0)*
- [2.6 Satelitska antena](#page-6-1)*[7](#page-6-1)*

#### [3 Mreža](#page-7-0)*[8](#page-7-0)*

- [3.1 Povezivanje s mrežom](#page-7-1)*[8](#page-7-1)*
- [3.2 Postavke mreže](#page-8-0)*[9](#page-8-0)*
- [3.3 Mrežni uređaji](#page-9-0)*[10](#page-9-0)*
- [3.4 Dijeljenje datoteka](#page-9-1)*[10](#page-9-1)*

#### [4 Priključnice](#page-10-0)*[11](#page-10-0)*

- [4.1 Savjeti za povezivanje](#page-10-1)*[11](#page-10-1)*
- [4.2 EasyLink HDMI CEC](#page-11-0)*[12](#page-11-0)*
- [4.3 CI+ CAM s pametnom karticom](#page-12-0)*[13](#page-12-0)*
- [4.4 Set-Top Box STB](#page-13-0)*[14](#page-13-0)*
- [4.5 Satelitski prijemnik](#page-13-1)*[14](#page-13-1)*
- [4.6 Sustav kućnog kina HTS](#page-14-0)*[15](#page-14-0)*
- [4.7 Blu-ray Disc reproduktor](#page-15-0)*[16](#page-15-0)* [4.8 DVD reproduktor](#page-15-1)*[16](#page-15-1)*
- [4.9 Igraća konzola](#page-16-0)*[17](#page-16-0)*
- [4.10 Upravljač za igranje](#page-16-1)*[17](#page-16-1)*
- [4.11 USB tvrdi disk](#page-17-0)*[18](#page-17-0)*
- [4.12 USB tipkovnica ili miš](#page-17-1)*[18](#page-17-1)*
- [4.13 USB Flash pogon](#page-18-0)*[19](#page-18-0)*
- [4.14 Fotoaparat](#page-18-1)*[19](#page-18-1)*
- [4.15 Kamkorder](#page-19-0)*[20](#page-19-0)*
- [4.16 Računalo](#page-19-1)*[20](#page-19-1)*
- [4.17 Slušalice](#page-20-0)*[21](#page-20-0)*
- [4.18 Bežični niskotonac SWB50](#page-20-1)*[21](#page-20-1)*
- [4.19 Bežični zvučnici](#page-21-0)*[22](#page-21-0)*

#### [5 Uključivanje/isključivanje](#page-22-0)*[23](#page-22-0)*

- [5.1 Uključivanje, stanje pripravnosti ili isključivanje](#page-22-1)*[23](#page-22-1)*
- [5.2 Svjetlina Philips logotipa](#page-22-2)*[23](#page-22-2)*
- [5.3 Tipke na televizoru](#page-22-3)*[23](#page-22-3)*
- [5.4 Automatsko isključivanje](#page-22-4)*[23](#page-22-4)*
- [5.5 Mjerač vremena za isključivanje](#page-22-5)*[23](#page-22-5)*

#### [6 Daljinski upravljač](#page-24-0)*[25](#page-24-0)*

- [6.1 Pregled tipki](#page-24-1)*[25](#page-24-1)*
- [6.2 Pokazivač](#page-25-0)*[26](#page-25-0)*
- [6.3 Glas](#page-26-0)*[27](#page-26-0)*
- [6.4 Tipkovnica](#page-26-1)*[27](#page-26-1)*
- [6.5 Povezivanje s televizorom](#page-28-0)*[29](#page-28-0)*
- [6.6 Infracrveni senzor](#page-28-1)*[29](#page-28-1)*
- [6.7 Baterije](#page-28-2)*[29](#page-28-2)*
- [6.8 Čišćenje](#page-29-0)*[30](#page-29-0)*

### [7 Kontrola pokretom](#page-30-0)*[31](#page-30-0)*

- [7.1 Više o kontroli pokretom](#page-30-1)*[31](#page-30-1)*
- [7.2 Fotoaparat](#page-30-2)*[31](#page-30-2)*
- [7.3 Pokreti rukom](#page-30-3)*[31](#page-30-3)*
- [7.4 Pregled pokreta](#page-30-4)*[31](#page-30-4)* [7.5 Savjeti](#page-30-5)*[31](#page-30-5)*
- [8 Izbornik Početak](#page-32-0)*[33](#page-32-0)*
- [8.1 Otvaranje izbornika Početak](#page-32-1)*[33](#page-32-1)*
- [8.2 Pregled](#page-32-2)*[33](#page-32-2)*
- [8.3 Obavijesti](#page-32-3)*[33](#page-32-3)*
- [8.4 Pretraživanje](#page-32-4)*[33](#page-32-4)*

#### [9 Sada na TV-u](#page-33-0)*[34](#page-33-0)*

- [9.1 Više o opciji Sada na TV-u](#page-33-1)*[34](#page-33-1)*
- [9.2 Što vam je potrebno](#page-33-2)*[34](#page-33-2)*
- [9.3 Uporaba opcije Sada na TV-u](#page-33-3)*[34](#page-33-3)*

#### [10 Aplikacije](#page-34-0)*[35](#page-34-0)*

- [10.1 Više o aplikacijama](#page-34-1)*[35](#page-34-1)*
- [10.2 Instalacija aplikacije](#page-34-2)*[35](#page-34-2)*
- [10.3 Pokretanje aplikacije](#page-34-3)*[35](#page-34-3)*
- [10.4 Chrome™](#page-34-4)*[35](#page-34-4)*
- [10.5 Zaključavanje aplikacije](#page-35-0)*[36](#page-35-0)*
- [10.6 Widgeti](#page-35-1)*[36](#page-35-1)*
- [10.7 Uklanjanje aplikacija i widgeta](#page-35-2)*[36](#page-35-2)*
- [10.8 Brisanje internetske memorije](#page-35-3)*[36](#page-35-3)*
- [10.9 Postavke za Android](#page-35-4)*[36](#page-35-4)*
- [10.10 Odredbe uporabe aplikacije](#page-36-0)*[37](#page-36-0)*

#### [11 Video na zahtjev](#page-37-0)*[38](#page-37-0)*

- [11.1 Više o usluzi Video na zahtjev](#page-37-1)*[38](#page-37-1)*
- [11.2 Posuđivanje filma](#page-37-2)*[38](#page-37-2)*
- [11.3 Usmjeravanje](#page-37-3)*[38](#page-37-3)*

#### [12 Televizija na zahtjev](#page-38-0)*[39](#page-38-0)*

- [12.1 Više o Televiziji na zahtjev](#page-38-1)*[39](#page-38-1)*
- [12.2 Zahtjev za programom](#page-38-2)*[39](#page-38-2)*

#### [13 Kanali](#page-39-0)*[40](#page-39-0)*

- [13.1 Gledanje kanala](#page-39-1)*[40](#page-39-1)*
- [13.2 TV vodič](#page-45-0)*[46](#page-45-0)*

#### [14 Izvori](#page-47-0)*[48](#page-47-0)*

- [14.1 Prelazak na uređaj](#page-47-1)*[48](#page-47-1)*
- [14.2 Prepoznavanje uređaja](#page-47-2)*[48](#page-47-2)*
- [14.3 Reprodukcija jednim dodirom](#page-47-3)*[48](#page-47-3)*

[15.4 Optimalno gledanje 3D sadržaja](#page-50-1)*[51](#page-50-1)*

#### [15 3D](#page-48-0)*[49](#page-48-0)*

- [15.1 Što vam je potrebno](#page-48-1)*[49](#page-48-1)*
- [15.2 3D naočale](#page-48-2)*[49](#page-48-2)* [15.3 Gledanje 3D sadržaja](#page-50-0)*[51](#page-50-0)*

[15.5 Briga o 3D naočalama](#page-50-2)*[51](#page-50-2)* [15.6 Zdravstveno upozorenje](#page-51-0)*[52](#page-51-0)*

[16 Multi View](#page-52-0)*[53](#page-52-0)*

2

- [16.1 Više o prikazu Multi View](#page-52-1)*[53](#page-52-1)*
- [16.2 Traka sa zadacima](#page-52-2)*[53](#page-52-2)*
- [16.3 Gledanje dva televizijska kanala](#page-52-3)*[53](#page-52-3)*
- [16.4 Zamjena zaslona](#page-52-4)*[53](#page-52-4)*
- [16.5 Teletekst i TV](#page-52-5)*[53](#page-52-5)*

#### [17 Igre](#page-53-0)*[54](#page-53-0)*

- [17.1 Što vam je potrebno](#page-53-1)*[54](#page-53-1)* [17.2 Postavke za igru](#page-53-2)*[54](#page-53-2)*
- [17.3 Igranje igre](#page-53-3)*[54](#page-53-3)*
- [17.4 Upravljači za igranje](#page-53-4)*[54](#page-53-4)*
- [17.5 Igranje uz podijeljeni zaslon](#page-54-0)*[55](#page-54-0)*

### [18 Videozapisi, fotografije i glazba](#page-55-0)*[56](#page-55-0)*

- [18.1 S povezanog USB uređaja](#page-55-1)*[56](#page-55-1)*
- [18.2 S računala ili NAS uređaja](#page-55-2)*[56](#page-55-2)*
- [18.3 S mobilnog uređaja](#page-55-3)*[56](#page-55-3)*
- [18.4 Videozapisi](#page-56-0)*[57](#page-56-0)*
- [18.5 Fotografije](#page-56-1)*[57](#page-56-1)*
- [18.6 Glazba](#page-57-0)*[58](#page-57-0)*

### [19 Pause TV](#page-58-0)*[59](#page-58-0)*

- [19.1 Što vam je potrebno](#page-58-1)*[59](#page-58-1)*
- [19.2 Pauziranje programa](#page-58-2)*[59](#page-58-2)*

#### [20 Snimanje](#page-59-0)*[60](#page-59-0)*

- [20.1 Što vam je potrebno](#page-59-1)*[60](#page-59-1)*
- [20.2 Snimanje programa](#page-59-2)*[60](#page-59-2)*
- [20.3 Gledanje snimke](#page-60-0)*[61](#page-60-0)*

#### [21 Skype](#page-61-0)*[62](#page-61-0)*

- [21.1 Više informacija o aplikaciji Skype](#page-61-1)*[62](#page-61-1)*
- [21.2 Što vam je potrebno](#page-61-2)*[62](#page-61-2)*
- [21.3 Početak uporabe aplikacije Skype](#page-61-3)*[62](#page-61-3)*
- [21.4 Izbornik Skype](#page-61-4)*[62](#page-61-4)*
- [21.5 Osobe](#page-62-0)*[63](#page-62-0)*
- [21.6 Pozivi u aplikaciji Skype](#page-63-0)*[64](#page-63-0)*
- [21.7 Skype kredit](#page-64-0)*[65](#page-64-0)* [21.8 Skype postavke](#page-64-1)*[65](#page-64-1)*
- [21.9 Natrag na TV](#page-65-0)*[66](#page-65-0)*
- [21.10 Odjava](#page-65-1)*[66](#page-65-1)*

## [22 Multi Room](#page-66-0)*[67](#page-66-0)*

- [22.1 Više informacija o značajci Multi Room](#page-66-1)*[67](#page-66-1)*
- [22.2 Što vam je potrebno](#page-66-2)*[67](#page-66-2)*
- [22.3 Uporaba funkcije Multi Room](#page-66-3)*[67](#page-66-3)*
- [23 Podijeli ovo…](#page-68-0)*[69](#page-68-0)*

#### [24 Philips TV Remote App](#page-69-0)*[70](#page-69-0)*

#### [25 Postavljanje](#page-70-0)*[71](#page-70-0)*

[25.1 Brze postavke](#page-70-1)*[71](#page-70-1)* [25.2 Slika](#page-70-2)*[71](#page-70-2)* [25.3 Zvuk](#page-73-0)*[74](#page-73-0)* [25.4 Ambilight](#page-76-0)*[77](#page-76-0)* [25.5 Općenite postavke](#page-79-0)*[80](#page-79-0)* [25.6 Ekološke postavke](#page-80-0)*[81](#page-80-0)* [25.7 Pristupačnost](#page-80-1)*[81](#page-80-1)* [25.8 Mreža](#page-82-0)*[83](#page-82-0)* [25.9 Instalacija antenskih/kabelskih kanala](#page-82-1)*[83](#page-82-1)* [25.10 Instalacija satelitskih](#page-85-0)*[86](#page-85-0)*

#### [26 Softver](#page-89-0)*[90](#page-89-0)*

- [26.1 Ažuriraj softver](#page-89-1)*[90](#page-89-1)*
- [26.2 Verzija softvera](#page-89-2)*[90](#page-89-2)*
- [26.3 Softver otvorenog koda](#page-89-3)*[90](#page-89-3)* [26.4 Open Source License](#page-89-4)*[90](#page-89-4)*
- [26.5 Obavijesti](#page-110-0)*[111](#page-110-0)*

## [27 Specifikacije](#page-111-0)*[112](#page-111-0)*

- [27.1 Zaštita okoliša](#page-111-1)*[112](#page-111-1)*
- [27.2 Snaga](#page-111-2)*[112](#page-111-2)*
- [27.3 Operativni sustav](#page-111-3)*[112](#page-111-3)*
- [27.4 Prijem](#page-111-4)*[112](#page-111-4)*
- [27.5 Zaslon](#page-112-0)*[113](#page-112-0)*
- [27.6 Dimenzije i mase](#page-112-1)*[113](#page-112-1)* [27.7 Mogućnost povezivanja](#page-112-2)*[113](#page-112-2)*
- [27.8 Zvuk](#page-113-0)*[114](#page-113-0)*
- [27.9 Multimedija](#page-113-1)*[114](#page-113-1)*

## [28 Podrška](#page-114-0)*[115](#page-114-0)*

- [28.1 Registracija](#page-114-1)*[115](#page-114-1)*
- [28.2 Rješavanje problema](#page-114-2)*[115](#page-114-2)*
- [28.3 Pomoć](#page-115-0)*[116](#page-115-0)*
- [28.4 Pomoć na mreži](#page-115-1)*[116](#page-115-1)*
- [28.5 Popravak](#page-116-0)*[117](#page-116-0)*

#### [29 Sigurnost i održavanje](#page-117-0)*[118](#page-117-0)*

- [29.1 Sigurnost](#page-117-1)*[118](#page-117-1)*
- [29.2 Briga za zaslon](#page-118-0)*[119](#page-118-0)*

#### [30 Odredbe uporabe, autorska prava i licence](#page-119-0) *[120](#page-119-0)*

- [30.1 Odredbe uporabe televizor](#page-119-1)*[120](#page-119-1)*
- [30.2 Autorska prava i licence](#page-119-2)*[120](#page-119-2)*

#### [Indeks](#page-121-0)*[122](#page-121-0)*

# Pregled televizora

## <span id="page-3-1"></span>1.1 Android TV

<span id="page-3-0"></span>1

Ovaj televizor tvrtke Philips ima sustav Android™.

Baš poput pametnog telefona ili tableta, vaš novi televizor ima najpraktičnije aplikacije za svaku vrstu televizijske zabave koja vam pada na pamet. Gledajte televizijske kanale, igrajte igre na mreži, pozovite prijatelja pomoću aplikacije Skype ili jednostavno izgovorite naredbu i zatražite od televizora da na internetu pronađe vašu omiljenu pjesmu.

<span id="page-3-4"></span>Zahvaljujući aplikaciji TV Remote tvrtke Philips na pametnom telefonu ili tabletu, televizijski su vam kanali nadohvat ruke. Pošaljite fotografiju na veliki zaslon televizora ili u kuhinji na tabletu gledajte omiljenu emisiju o kuhanju. Odsad televizor postaje član skupine mobilnih uređaja u kućanstvu.

Povežite televizor s kućnom mrežom i internetom.

Google, Android i drugi znaci zaštitni su znaci tvrtke Google Inc. Android robot reproduciran je ili izmijenjen iz djela koje je kreirala i podijelila tvrtka Google, a koristi se sukladno odredbama opisanima u licenci Creative Commons 3.0 uz atribuciju.

<http://creativecommons.org/licenses/by/3.0/legalcode>

## <span id="page-3-2"></span>1.2

# Ultra HD televizor

<span id="page-3-5"></span>Ovaj televizor ima Ultra HD zaslon. Njegova rezolucija četiri je puta veća od rezolucije običnih HD zaslona. Ultra HD znači 8 milijuna piksela koji pružaju najuglađeniju i najrealističniju sliku na televizoru.

Osim toga, nova tehnologija Ultra Pixel HD Engine omogućava kontinuirano pretvaranje ulaznog televizijskog signala u Ultra HD rezoluciju. Na taj način u slici nevjerojatne kvalitete možete uživati od trenutka kada uključite televizor. Možete i gledati videozapise izvorne Ultra HD rezolucije putem HDMI priključka. Ultra HD pruža sliku koja je čista i oštra čak i na velikom zaslonu.

<span id="page-3-6"></span><span id="page-3-3"></span>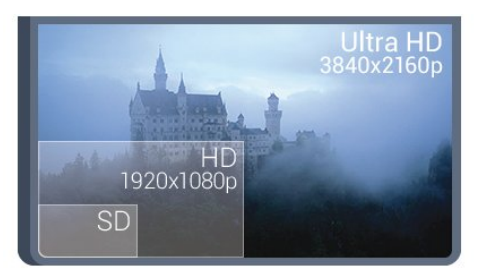

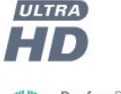

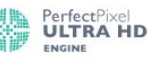

1.3

# Aplikacije

Kako biste lakše započeli uporabu televizora, na njemu su instalirane neke praktične Aplikacije.

Na stranici Aplikacije prikazuje se popis Aplikacija na televizoru. Kao i na stranici Aplikacije na pametnom telefonu ili tabletu, na stranici Aplikacije na televizoru nalaze se specifične funkcije koje obogaćuju doživljaj gledanja televizije. Primjerice aplikacije kao što su Facebook, YouTube, Twitter, igre na televizoru ili vremenske prognoze. Možete i otvoriti aplikaciju internetskog preglednika, kao što je Google Chrome, kako biste pretraživali internet.

Kako biste pronašli više informacija, pritisnite - Ključne riječi i potražite Aplikacije.

## 1.4

# Filmovi i propuštene emisije

Ako želite posuditi film, ne morate napustiti svoj dom.

Otvorite Video na zahtjev i moći ćete izravno usmjeriti najnoviji film na televizor. Otvorite aplikaciju trgovine videosadržaja, izradite račun, odaberite film i pritisnite gumb za reprodukciju. Nema napornog preuzimanja\*.

Usluga Video na zahtjev dostupna je u određenim državama.

Kako biste pronašli više informacija, pritisnite - Ključne riječi i potražite Video na zahtjev.

\* Ovisno o usluzi usmjeravanja videozapisa koju nudi odabrana trgovina videosadržaja.

## 1.5

# Društvene mreže

Nema potrebe da ustajete kako biste pregledali poruke prijatelja na računalu.

Ovaj televizor omogućava vam da poruke s društvene mreže čitate na zaslonu. Na poruku možete odgovoriti s kauča. Aplikacija Twitter možete pronaći na kartici "**Laplikacije** na početnom izborniku.

Kako biste pronašli više informacija, pritisnite - Ključne riječi i potražite Aplikacije.

 $1.6$ 

# Pause TV i snimanje televizijskog programa

Ako povežete USB tvrdi disk, možete pauzirati i snimiti emitirani sadržaj digitalnog televizijskog kanala.

Pauzirajte televizijski program kako biste odgovorili na hitni

telefonski poziv ili jednostavno uzeli predah tijekom sportskog susreta, dok televizor sprema emitirani sadržaj na USB tvrdi disk. Poslije ga možete ponovo pogledati.

Dok je USB tvrdi disk povezan, možete i snimati emitirani sadržaj digitalne televizije. Snimati možete dok gledate program ili zakazati snimanje programa koji je najavljen.

Kako biste pronašli više informacija, pritisnite - Ključne riječi i potražite Pause TV ili Snimanje.

## <span id="page-4-0"></span>1.7 Igranje

Ovaj televizor vaš je veliki zaslon za igranje. Dovoljno je velik za dvoje.

<span id="page-4-3"></span>Možete igrati igru s povezane igraće konzole, iz instalirane aplikacije ili jednostavno igru na web-mjestu. Možete postaviti televizor na idealne postavke za igranje kako biste uživali u brzoj akciji. Ako igrate igru za više igrača s podijeljenim zaslonom, možete postaviti televizor da istovremeno prikazuje svaki dio zaslona preko cijelog zaslona televizora. Svaki igrač može se usredotočiti na svoju igru.

Kako biste pronašli više informacija, pritisnite - Ključne riječi i potražite Igranje.

# <span id="page-4-1"></span>1.8 Skype

Aplikacija Skype™ na televizoru omogućava vam da kreirate i dijelite uspomene izravno iz dnevnog boravka, čak i kada niste zajedno. Nema više naguravanja oko računala ili propuštanja trenutka koji nije u kadru.

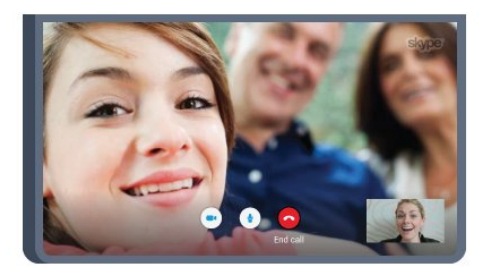

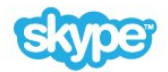

Možete uspostavljati besplatne Skype-na-Skype glasovne i video pozive s drugim uređajima koji podržavaju Skype.

Kako biste uspostavili videopoziv, treba vam kamera s ugrađenim mikrofonom i dobra veza s internetom. Neki televizori tvrtke Philips imaju ugrađene kameru i mikrofon.

<span id="page-4-2"></span>Kako biste pronašli više informacija, pritisnite – Ključne riječi i potražite Skype.

## 1.9 3D

Vaš novi televizor je 3D televizor.

Uživajte u prožimajućem doživljaju gledanja filmova u 3D tehnologiji. Reproducirajte film u 3D tehnologiji putem Blu-ray reproduktora ili posudite 3D film u trgovini videosadržaja iz izbornika Početak, Video na zahtjev.

Televizor koristi tehnologiju Active 3D za gledanje 3D sadržaja u punoj rezoluciji.

Kako biste pronašli više informacija, pritisnite - Ključne riječi i potražite 3D.

## $\overline{110}$

# Pametni telefoni i tableti

Aplikacija TV Remote App tvrtke Philips novi je prijatelj vašeg televizora.

TV Remote App na pametnom telefonu ili tabletu omogućava upravljanje multimedijskim sadržajima oko vas. Šaljite fotografije, glazbu ili videozapise na veliki zaslon televizora ili gledajte uživo bilo koji od televizijskih kanala na tabletu ili telefonu. Otvorite TV vodič i zakažite snimanje za sutra. Vaš televizor kod kuće obavit će sve potrebno. Uključite Ambilight+hue i postavite najugodnije efekte boja u dnevnom boravku. TV Remote App daje vam kontrolu. Mogli biste razmisliti o tome da jednostavno smanjite glasnoću televizora.

Preuzmite TV Remote App tvrtke Philips u omiljenoj trgovini aplikacija već danas.

Besplatno je.

Aplikacija TV Remote App tvrtke Philips dostupna je za iOS i Android.

# Postavljanje

## <span id="page-5-1"></span>2.1

<span id="page-5-0"></span> $\overline{2}$ 

# Pročitajte sigurnosne upute

Prije uporabe televizora pročitajte sigurnosne upute.

<span id="page-5-3"></span>Kako biste pročitali upute, pritisnite tipku u boji - Ključne riječi i potražite Sigurnosne upute.

# <span id="page-5-2"></span> $\overline{22}$

# Postolje televizora i montaža na zid

## Postolje televizora

Upute za montažu postolja televizora pronaći ćete u Kratkim uputama priloženima uz televizor. Ako ste slučajno izgubili te upute, možete ih preuzeti na web-stranici [www.philips.com](http://www.philips.com).

Pomoću serijskoj broja televizora pronađite Kratke upute koje ćete preuzeti.

## Montaža na zid

<span id="page-5-4"></span>Vaš se televizor može montirati pomoću zidnog nosača sukladnog VESA standardu (prodaje se zasebno). Prilikom kupnje zidnog nosača upotrijebite sljedeći VESA kôd . . .

- 48/55PFS8109
- 48/55PFS8159
- 48/55PFS8209
- 55/65PUS9109

## VESA MIS-F 200 x 200, M6

## Priprema

Najprije izvadite 4 plastična pokrova za vijke iz rupa s navojem na stražnjoj strani televizora.

Pazite da metalni vijci, kojima ćete televizor montirati na nosač sukladan standardu VESA, ulaze približno 10 mm u rupe s navojem na televizoru.

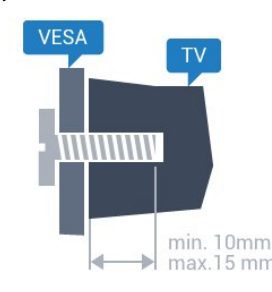

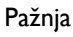

Montaža televizora na zid zahtijeva posebne vještine i trebale bi ga izvoditi kvalificirane osobe. Montaža televizora na zid treba se provesti u skladu sa sigurnosnim standardima vezanima uz težinu televizora. Prije postavljanja televizora pročitajte i sigurnosne mjere.

Tvrtka TP Vision Europe B.V. ne snosi odgovornost za nepravilnu montažu niti bilo kakvu montažu koja može dovesti do nezgode ili ozljede.

## $\overline{2}$ Savjeti za postavljanje

• Televizor postavite na mjesto gdje svjetlost ne pada izravno na zaslon.

• Funkcija Ambilight najbolji će učinak imati ako prigušite svjetlo u prostoriji.

• Televizor smjestite do 15 cm od zida.

• Idealna udaljenost za gledanje televizije jednaka je veličini dijagonale zaslona uvećanoj tri puta. Kada ste u sjedećem položaju, oči trebaju biti u ravnini sa sredinom zaslona.

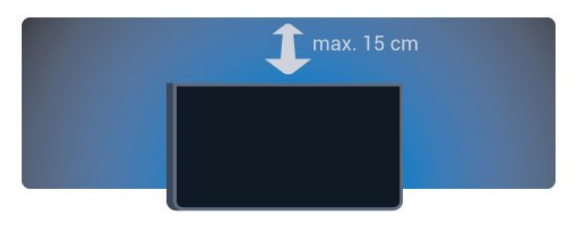

## $2.4$ Kabel za napajanje

- Kabel za napajanje ukopčajte u priključnicu za napajanje
- POWER na stražnjoj strani televizora.
- Kabel za napajanje mora biti čvrsto ukopčan u priključnicu.
- Pazite da utikač u zidnoj električnoj utičnici uvijek bude dostupan.

• Prilikom iskopčavanja kabela za napajanje uvijek vucite za utikač, nikada za kabel.

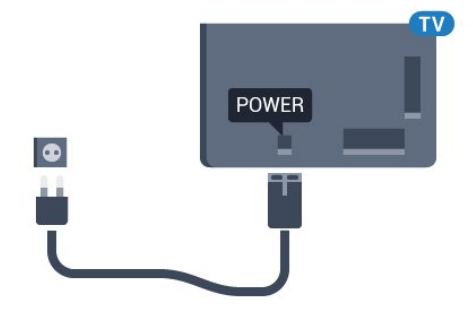

Iako je potrošnja energije ovog televizora kada je u stanju pripravnosti vrlo mala, kako biste uštedjeli energiju, iskopčajte kabel za napajanje ako televizor nećete koristiti duže vrijeme.

Pritisnite tipku u boji - Ključne riječi i potražite Uključivanje kako biste pronašli više informacija o uključivanju ili isključivanju

## <span id="page-6-0"></span> $\overline{2.5}$ Antenski kabel

Priključak za antenu čvrsto umetnite u priključnicu Antenna (antena) na stražnjoj strani televizora.

Možete povezati svoju antenu ili antenske signale iz distribucijskog sustava. Koristite koaksijalni antenski kabel s IEC RF priključkom, 75 ohma.

Antenski priključak koristite za DVB-T i DVB-C ulazne signale.

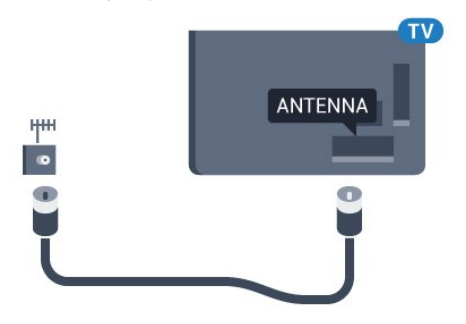

## <span id="page-6-1"></span>2.6 Satelitska antena

## Jedan tuner

Kako biste gledali satelitski kanal i istovremeno snimali drugi kanal, satelitsku antenu i televizor morate povezati pomoću 2 identična kabela. Ako vam je na raspolaganju samo 1 kabel, možete gledati samo kanal koji snimate.

Kabelom izravno povežite satelitsku antenu s priključnicom SAT 1. Koristite koaksijalni kabel pogodan za povezivanje satelitske antene. Prije instalacije provjerite je li satelitska antena savršeno poravnata.

Tijekom instalacije satelitskih kanala odaberite Jedan tuner.

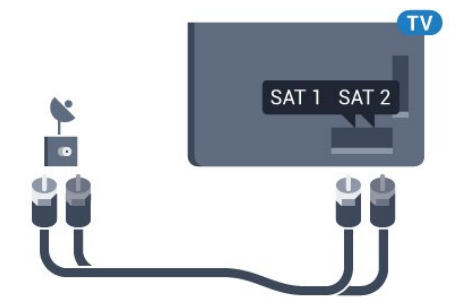

## Dva tunera

Kako biste gledali satelitski kanal i istovremeno snimali drugi kanal, satelitsku antenu i televizor morate povezati pomoću 2 identična kabela.

Prvim kabelom izravno povežite satelitsku antenu s priključnicom SAT 1, a drugi kabel povežite s priključnicom SAT 2. Koristite koaksijalni kabel pogodan za povezivanje satelitske antene. Prije instalacije provjerite je li satelitska antena savršeno poravnata.

Tijekom instalacije satelitskih kanala odaberite Dva tunera.

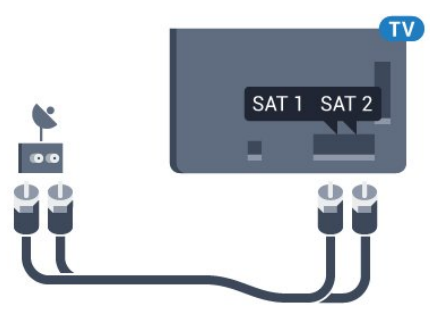

## Unicable ili MDU

Ako koristite sustav Unicable, kabel priključite u priključnicu SAT 1. Koristite koaksijalni kabel pogodan za povezivanje satelitske antene. Prije instalacije provjerite je li satelitska antena savršeno poravnata.

Tijekom instalacije satelitskih kanala odaberite Dva tunera, a poslije Unicable.

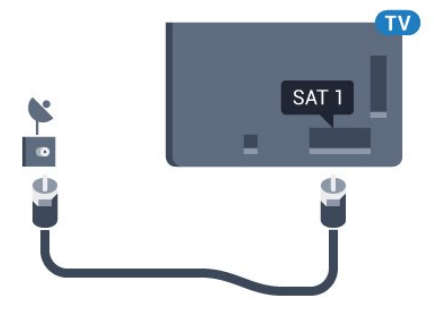

# Mreža

## <span id="page-7-1"></span>3.1

<span id="page-7-0"></span>3

# Povezivanje s mrežom

## Bežična veza

## Što vam je potrebno

Kako biste televizor bežično povezali s internetom, treba vam Wi-Fi usmjerivač s internetskom vezom.

Koristite brzu (širokopojasnu) vezu s internetom.

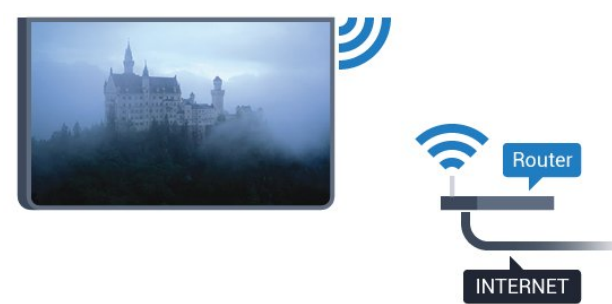

### Uspostavljanje veze

#### Bežično

Uspostavljanje bežične veze…

- 1 Pritisnite  $\clubsuit$  te < (lijevo) Podešavanje.
- **2** Pritisnite Mreža te Povezivanje s mrežom.
- **3** Pritisnite Bežična mreža.

**4 -** Na popisu pronađenih mreža odaberite svoju bežičnu mrežu. Ako vaša mreža nije na popisu zato što je naziv mreže skriven (isključili ste SSID-a usmjerivača), odaberite Unesi naziv kako biste sami unijeli naziv mreže.

**5 -** Ovisno o vrsti usmjerivača, unesite šifru za šifriranje – WEP, WPA ili WPA2. Ako ste za ovu mrežu ranije unijeli šifru za šifriranje, možete pritisnuti OK kako biste odmah uspostavili vezu.

**6 -** Po uspostavljanju veze prikazat će se poruka.

## **WPS**

Ako usmjerivač ima WPS, možete izravno uspostaviti vezu s usmjerivačem bez traženja mreža. Ako u bežičnoj mreži imate uređaje koji koriste WEP sustav sigurnosnog šifriranja, ne možete koristiti WPS.

**1 -** Pritisnite HOME kako biste otvorili izbornik Početak.

2 - U traci izbornika pritisnite **iw Aplikacije** i

#### zatim  $\bigstar$  Podešavanje.

**3 -** Pritisnite Mreža te Povezivanje s mrežom.

- **4** Pritisnite WPS.
- **5** Idite na usmjerivač, pritisnite gumb WPS i vratite se na televizor u roku od 2 minute.
- **6** Pritisnite Poveži kako bi se uspostavila veza.
- **7** Po uspostavljanju veze prikazat će se poruka.

## WPS s PIN kodom

Ako usmjerivač ima WPS s PIN kodom, možete izravno uspostaviti vezu s usmjerivačem bez traženja mreža. Ako u bežičnoj mreži imate uređaje koji koriste WEP sustav sigurnosnog šifriranja, ne možete koristiti WPS.

**1 -** Pritisnite HOME kako biste otvorili izbornik Početak.

2 - U traci izbornika pritisnite **iw Aplikacije** i

zatim  $\bigstar$  Podešavanie.

- **3** Idite na Mreža i pritisnite Povezivanje s mrežom.
- **4** Pritisnite WPS s PIN kodom.

**5 -** Zapišite prikazani 8-znamenkasti PIN kôd i unesite ga u softver usmjerivača na računalu. U priručniku za usmjerivač saznat ćete gdje u softveru usmjerivača trebate unijeti PIN kôd.

- **6** Pritisnite Poveži kako bi se uspostavila veza.
- **7** Po uspostavljanju veze prikazat će se poruka.

## Problemi

## Bežična mreža nije pronađena ili u njoj postoje smetnje

• Mikrovalne pećnice, DECT telefoni ili drugi Wi-Fi 802.11b/g/n uređaji u blizini mogu ometati bežičnu mrežu.

• Provjerite dopuštaju li vatrozidovi u mreži pristup bežičnoj vezi televizora.

• Ako bežična mreža u vašem domu ne radi ispravno, pokušajte koristiti žičanu mrežu.

#### Internet ne radi

• Ako je veza s usmjerivačem u redu, provjerite vezu usmjerivača s internetom.

#### Veza računala i interneta je spora

• U korisničkom priručniku za bežični usmjerivač potražite informacije o dometu u zatvorenom prostoru, brzini prijenosa i drugim čimbenicima kvalitete signala.

• Za uporabu usmjerivača potrebna je brza (širokopojasna) internetska veza.

## **DHCP**

• Ako uspostavljanje veze ne uspije, možete provjeriti DHCP (Dynamic Host Configuration Protocol) postavku usmjerivača. DHCP treba biti uključen.

## Žična veza

## Što vam je potrebno

Za povezivanje televizora s internetom treba vam mrežni usmjerivač povezan s internetom. Koristite brzu (širokopojasnu) vezu s internetom.

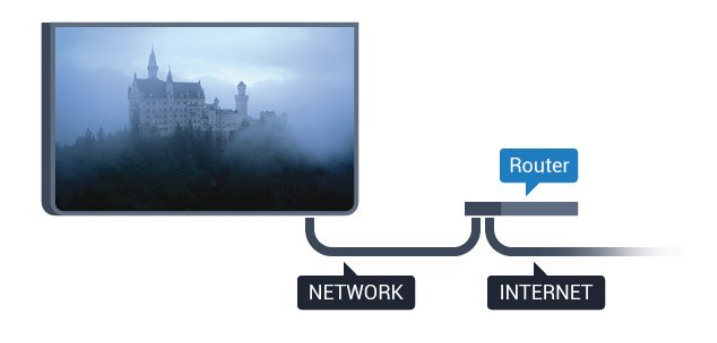

#### Uspostavljanje veze

Uspostavljanje žične veze…

**1 -** Povežite usmjerivač s televizorom pomoću mrežnog kabela (Ethernet kabel\*\*).

- **2** Provjerite je li usmjerivač uključen.
- **3** Pritisnite te (lijevo) Podešavanje.
- **4** Pritisnite Mreža te Povezivanje s mrežom.

**5 -** Pritisnite Žična mreža. Televizor neprestano traži vezu s mrežom.

**6 -** Po uspostavljanju veze prikazat će se poruka.

Ako uspostavljanje veze ne uspije, možete provjeriti DHCP postavku usmjerivača. DHCP treba biti uključen.

\*\*Kako bi se zadovoljili EMC propisi, koristite obloženi FTP kat. 5E Ethernet kabel.

## <span id="page-8-0"></span>3.2

# Postavke mreže

## Prikaz postavki mreže

 Ovdje možete pregledati sve trenutne postavke mreže. IP i MAC adresa, jačina signala, brzina, metoda šifriranja itd.

Prikaz trenutnih postavki mreže…

- 1 Pritisnite  $\clubsuit$  te < (lijevo) Podešavanje.
- **2** Pritisnite Mreža te Prikaz postavki mreže.

**3 -** Pritisnite BACK, više puta ako je potrebno, kako biste zatvorili izbornik.

## Mrežna konfiguracija

Ako ste napredni korisnik i želite instalirati mrežu sa statičkom IP adresom, postavite televizor na Statički IP.

Postavljanje televizora na statički IP…

- 1 Pritisnite **☆** te ◀ (lijevo) **Podešavanje.**
- **2** Pritisnite Mreža te Mrežna konfiguracija.
- **3** Pritisnite Statički IP i vratite se na opciju Mreža.

**4 -** Pritisnite Konfiguracija statične IP adrese i konfigurirajte vezu.

**5 -** Pritisnite BACK, više puta ako je potrebno, kako biste zatvorili izbornik.

## Uključivanje pomoću funkcije Wi-Fi (WoWLAN)

Ovaj televizor možete uključiti s pametnog telefona ili tableta ako je televizor u stanju pripravnosti. Opcija Uključivanje pomoću funkcije Wi-Fi (WoWLAN) mora biti uključena.

Uključivanje pomoću funkcije WoWLAN…

- 1 Pritisnite **☆** te ◀ (lijevo) **Podešavanje.**
- **2** Pritisnite Mreža te Uključivanje pomoću funkcije Wi-Fi (WoWLAN).
- **3** Pritisnite Uključeno.

**4 -** Pritisnite BACK, više puta ako je potrebno, kako biste zatvorili izbornik.

## Digital Media Renderer – DMR

Ako se multimedijske datoteke ne reproduciraju na televizoru, provjerite je li uključen Digital Media Renderer. DMR je uključen prema tvorničkim postavkama.

Uključivanje opcije DMR…

- 1 Pritisnite  $\bullet \bullet$  te **<** (lijevo) **Podešavanje.**
- **2** Pritisnite Mreža te Digital Media Renderer.
- **3** Pritisnite Uključeno.

**4 -** Pritisnite BACK, više puta ako je potrebno, kako biste zatvorili izbornik.

## Wi-Fi Miracast

Kako biste dijelili zaslon svog pametnog telefona, tableta ili računala na televizoru, uključite značajku Wi-Fi Miracast.

Kako biste pronašli više informacija, pritisnite - Ključne riječi i potražite Miracast™, uključivanje.

## Wi-Fi Smart Screen

Kako biste gledali digitalne televizijske kanale na pametnom telefonu ili tabletu koristeći TV Remote App tvrtke Philips, morate uključiti Wi-Fi Smart Screen. Neki kodirani kanali možda neće biti dostupni na vašem mobilnom uređaju.

Uključivanje opcije Wi-Fi Smart Screen…

- 1 Pritisnite  $\clubsuit$  te < (lijevo) **Podešavanje.**
- **2** Pritisnite Mreža te Wi-Fi Smart Screen.
- **3** Pritisnite Uključeno.

**4 -** Pritisnite BACK, više puta ako je potrebno, kako biste zatvorili izbornik.

## Mrežni naziv televizora

Ako u kućnoj mreži imate više od jednog televizora, televizoru možete dati jedinstveni naziv.

Promjena naziva televizora…

- 1 Pritisnite  $\clubsuit$  te < (lijevo) Podešavanje.
- **2** Pritisnite Mreža te Mrežni naziv televizora.
- **3** Unesite naziv pomoću tipkovnice na daljinskom upravljaču.
- **4** Pritisnite Gotovo.

**5 -** Pritisnite BACK, više puta ako je potrebno, kako biste zatvorili izbornik.

## Brisanje internetske memorije

Opcija Očisti internetsku memoriju omogućava brisanje svih internetskih datoteka spremljenih na televizoru. Možete izbrisati registraciju za uslugu Smart TV tvrtke Philips i postavke roditeljskog nadzora, podatke za prijavu u trgovinu videosadržaja, sve omiljene Smart TV aplikacije, internetske oznake i povijest. Interaktivne MHEG aplikacije spremaju i tzv. kolačiće na televizoru. Izbrisat će se i te datoteke.

Brisanje internetske memorije…

- **1** Pritisnite te (lijevo) Podešavanje.
- **2** Pritisnite Mreža te Očisti internetsku memoriju.
- **3** Pritisnite Da kako biste potvrdili.

**4 -** Pritisnite BACK, više puta ako je potrebno, kako biste zatvorili izbornik.

## <span id="page-9-0"></span>3.3 Mrežni uređaji

Televizor se može povezati s drugim uređajima u vašoj bežičnoj mreži, kao što su računalo ili pametni telefon. Možete koristiti računalo sa sustavom Microsoft Windows ili Apple OS X.

## <span id="page-9-1"></span> $\overline{34}$

# Dijeljenje datoteka

Na ovom televizoru možete otvarati fotografije, glazbene datoteke i videozapise pohranjene na računalu. Koristite noviju verziju softvera multimedijskog poslužitelja kao što je Philips MediaManager\*, Windows Media Player 11, Twonky™ ili sličan.

Instalirajte softver multimedijskog poslužitelja na računalo i postavite ga za dijeljenje multimedijskih datoteka s televizorom. Pročitajte priručnik za softver multimedijskog poslužitelja kako biste dobili više informacija. Softver mora biti pokrenut na računalu kako biste mogli prikazivati ili reproducirati datoteke na televizoru.

\* Softver Philips MediaManager možete preuzeti na web-mjestu podrške tvrtke Philips [www.philips.com/support](http://www.philips.com/support)

Kako bi se prikazao popis podržanih softvera multimedijskog poslužitelja, pritisnite Ključne riječi i potražite Podržani softveri multimedijskog poslužitelja.

# Priključnice

### <span id="page-10-1"></span>4.1

<span id="page-10-0"></span>4

# Savjeti za povezivanje

## Vodič za mogućnost povezivanja

Prilikom povezivanja uređaja s televizorom uvijek koristite najkvalitetniju vezu koja je dostupna. Osim toga, koristite kvalitetne kabele kako bi se osigurao dobar prijenos slike i zvuka.

Kada povežete uređaj, televizor će prepoznati vrstu uređaja i svakom uređaju dati odgovarajući naziv sukladno njegovoj vrsti. Ako želite, naziv možete promijeniti. Ako je postavljen odgovarajući naziv uređaja, televizor će automatski prijeći na idealne postavke kada odaberete taj uređaj u izborniku Izvori.

Ako vam je potrebna pomoć za povezivanje nekoliko uređaja s televizorom, možete otvoriti Vodič za povezivanje tvrtke Philips. Vodič pruža informacije o povezivanju i kabelima koje trebate koristiti.

Posjetite www.connectivityguide.philips.com

## Antena

Ako imate set-top box (digitalni prijemnik) ili snimač, kabele za antenu priključite tako da se prijenos signala antene odvija preko set-top box uređaja i/ili snimača do televizora. Na taj način antena i set-top box mogu slati moguće dodatne kanale snimaču.

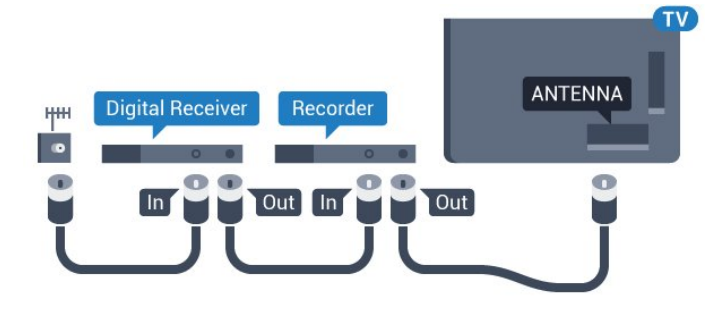

## **HDMI**

## HDMI CEC

HDMI veza omogućava sliku i zvuk najbolje kvalitete. Jedan HDMI kabel kombinira video i audio signale. Koristite HDMI kabel za televizijske signale visoke rezolucije (HD) ili Ultra HD rezolucije (UHD). Za najbolji prijenos kvalitete signala koristite HDMI kabel velike brzine prijenosa i nemojte koristiti HDMI kabel dulji od 5 m.

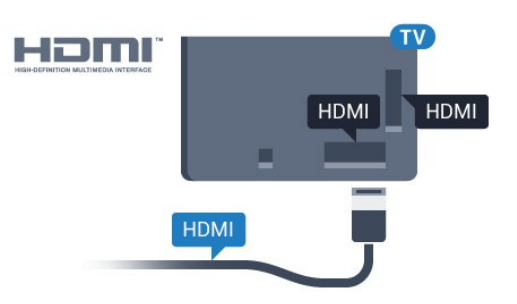

## EasyLink HDMI CEC

Ako su vaši uređaji povezani HDMI kabelom i imaju EasyLink, njima možete upravljati pomoću daljinskog upravljača televizora. Opcija EasyLink HDMI CEC mora biti postavljena na Uključeno i na televizoru i na povezanom uređaju.

Kako biste pronašli više informacija o značajci EasyLink, pritisnite tipku u boji - Ključne riječi i potražite EasyLink CEC.

## DVI na HDMI

Koristite adapter DVI na HDMI ako uređaj ima samo DVI ulaz. Upotrijebite jednu od HDMI priključnica i priključite Audio L/R kabel (mini priključak od 3,5 mm) u Audio ulaz za zvuk, na stražnjoj strani televizora.

## Zaštita od kopiranja

DVI i HDMI kabeli podržavaju HDCP (High-bandwidth Digital Contents Protection). HDCP je signal za zaštitu od kopiranja sadržaja s DVD ili Blu-ray Disc medija. Poznat je i pod nazivom DRM (Digital Rights Managament).

## HDMI ARC

Sve HDMI priključnice na televizoru imaju HDMI ARC (Audio Return Channel).

Ako uređaj, obično sustav kućnog kina (HTS), ima i HDMI ARC priključnicu, povežite ga s bilo kojom HDMI priključnicom na televizoru. Uz HDMI ARC ne morate priključivati dodatni audio kabel koji šalje zvuk televizijske slike sustavu kućnog kina. HDMI ARC kombinira oba signala.

Možete koristiti bilo koju HDMI priključnicu na televizoru za priključivanje sustava kućnog kina, ali ARC je dostupan za samo 1 uređaj/priključnicu u isto vrijeme.

## **HDMI Ultra HD**

Na ovom televizoru možete gledati videozapise snimljene ili izrađene u "izvornoj" Ultra HD rezoluciji – 3840 x 2160 piksela.

Povežite Blu-ray Disc reproduktor, igraću konzolu ili računalo koje reproducira Ultra HD videozapise s HDMI 1 priključnicom. Za povezivanje koristite HDMI kabel velike brzine. HDMI UHD priključnica ima ARC (Audio Return Channel).

Samo priključnica HDMI 1 ima HDCP 2.2.

### DVI na HDMI

Ako još uvijek posjedujete uređaj koji ima samo DVI priključnicu, možete ga povezati s bilo kojom HDMI priključnicom pomoću adaptera DVI na HDMI.

Povežite audio L/D kabel s **AUDIO IN** priključnicom (mini priključnica od 3,5 mm).

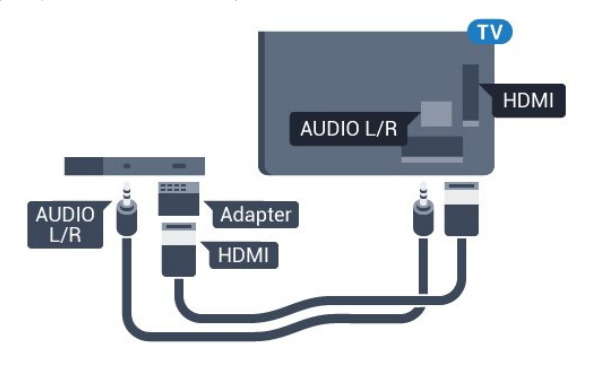

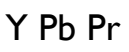

Y Pb Pr – komponentni video predstavlja vrlo kvalitetnu vezu.

YPbPr veza može se koristiti za televizijske signale visoke rezolucije (HD). Pored Y, Pb i Pr signala, dodajte i lijevi i desni audio signali za zvuk.

Boje YPbPr (zelena, plava, crvena) priključnice prilikom povezivanja uskladite s utikačima kabela.

Koristite Audio L/R cinch kabel ako vaš uređaj ima podršku i za zvuk.

<span id="page-11-0"></span>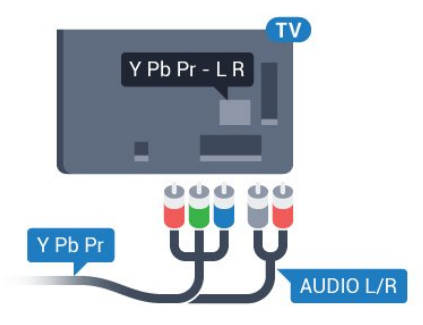

## Scart

SCART predstavlja vezu dobre kvalitete.

SCART veza može se koristiti za CVBS i RGB video signale, ali ne za televizijske signale visoke rezolucije (HD). SCART kombinira video i audio signale. SCART veza podržava NTSC reprodukciju.

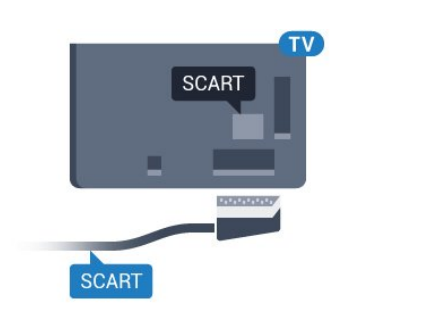

## Audio izlaz – optički

Audio izlaz – optički predstavlja vrlo kvalitetnu vezu za zvuk.

Ova optička veza može prenositi 5.1-kanalni zvuk. Ako uređaj, obično sustav kućnog kina (HTS), nema HDMI ARC priključnicu, ovu vezu možete koristiti uz audio ulaz – optički na kućnom kinu. Audio izlaz – optički šalje zvuk s televizora na sustav kućnog kina.

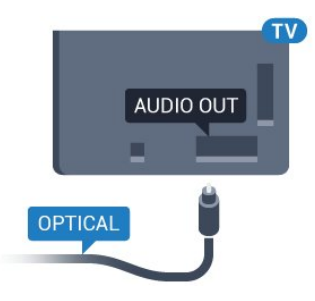

Možete postaviti vrstu izlaznog audio signala sukladno

mogućnostima sustava kućnog kina.

Kako biste pronašli više informacija, pritisnite - Ključne riječi i potražite Postavke audio izlaza.

Ako zvuk nije usklađen sa slikom na zaslonu, možete prilagoditi usklađivanje zvuka i slike.

Kako biste pronašli više informacija, pritisnite - Ključne riječi i potražite Usklađivanje zvuka i slike.

## 4.2

# EasyLink HDMI CEC

## EasyLink

EasyLink omogućava upravljanje povezanim uređajem pomoću daljinskog upravljača televizora. EasyLink koristi HDMI CEC (Consumer Electronics Control) za komunikaciju s povezanim uređajima. Uređaji moraju podržavati HDMI CEC i moraju biti povezani HDMI vezom.

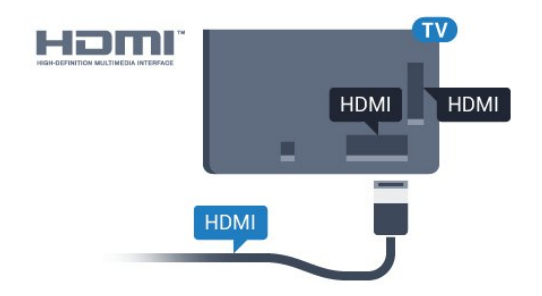

### Postavke za EasyLink

<span id="page-12-0"></span>Značajka EasyLink uključena je prema zadanoj opciji. Provjerite jesu li sve postavke za HDMI CEC ispravno postavljene na povezanim uređajima koji imaju EasyLink. EasyLink možda neće raditi s uređajima drugih robnih marki.

#### HDMI CEC kod uređaja drugih robnih marki

HDMI CEC funkcionalnost ima razne nazive, ovisno o proizvođaču. Primjeri naziva: Anynet, Aquos Link, Bravia Theatre Sync, Kuro Link, Simplink i Viera Link. Ne podržavaju sve robne marke EasyLink.

Nazivi HDMI CEC funkcije navedeni kao primjer vlasništvo su odgovarajućih vlasnika.

## Upravljanje uređajima

Kako biste upravljali uređajem povezanim HDMI vezom i postavili EasyLink, odaberite uređaj ili njegovu aktivnost na popisu veza televizora. Pritisnite **SOURCES**, odaberite uređaj povezan HDMI vezom i pritisnite OK.

Nakon odabira uređaja njime se može upravljati pomoću daljinskog upravljača televizora. Međutim, tipke  $\bigcap_{i=1}^{\infty}$ i OPTIONS te neke druge tipke specifične za televizor, kao što je **C** Ambilight, ne mogu se koristiti za uređaj.

Ako tipke koja vam treba nema na daljinskom upravljaču, možete je odabrati u izborniku Opcije.

Pritisnite OPTIONS i odaberite Kontrole u traci izbornika. Na zaslonu odaberite tipku uređaja koju trebate i pritisnite OK. Neke vrlo specifične tipke uređaja možda neće biti dostupne u izborniku Kontrole.

Samo uređaji koji podržavaju funkciju Daljinskog upravljača EasyLink reagirat će na komande s daljinskog upravljača televizora.

## Postavke za EasyLink

Televizor se isporučuje s uključenim postavkama za EasyLink.

## EasyLink

Kako biste u potpunosti isključili EasyLink...

1 - Pritisnite  $\bigstar$  te < (lijevo) za Podešavanje.

**2 -** Pritisnite Općenite postavke > EasyLink te EasyLink korak dalje.

**3 -** Pritisnite Isključeno.

**4 -** Pritisnite BACK, više puta ako je potrebno, kako biste zatvorili izbornik.

#### Daljinski upravljač EasyLink

Ako želite da uređaji komuniciraju, ali ne želite njima upravljati pomoću daljinskog upravljača televizora, daljinsku kontrolu EasyLink možete zasebno isključiti.

U izborniku postavki za EasyLink odaberite Daljinski upravljač EasyLink i odaberite Isključeno.

## 4.3

# CI+ CAM s pametnom karticom

## $Cl<sup>+</sup>$

Ovaj televizor podržava CI+ Conditional Access.

CI+ omogućava gledanje premium HD programa, kao što su filmovi i sportski sadržaji dobavljača televizijskih sadržaja koji emitiraju digitalnu televiziju u vašoj regiji. Televizijski operateri kodiraju te programe, a dekodirat će ih uz prethodno plaćeni CI+ modul.

Dobavljači digitalnih televizijskih sadržaja osiguravaju CI+ modul (Conditional Access Module - CAM) i odgovarajuću pametnu karticu kada se pretplatite na njihove premium programe. Ti programi imaju visoku razinu zaštite od kopiranja.

Više informacija o odredbama i uvjetima zatražite od televizijskog operatera koji emitira digitalne programe.

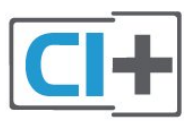

## Jedna pametna kartica

Dobavljači digitalnih televizijskih sadržaja osiguravaju CI+ modul (Conditional Access Module - CAM) i odgovarajuću pametnu karticu kada se pretplatite na njihove premium programe.

Umetnite pametnu karticu u CAM modul. Pogledajte upute koje ste dobili od operatera.

Umetanje CAM modula u televizor…

**1 -** Pravilan način umetanja naznačen je na CAM modulu.

Nepravilnim umetanjem mogu se oštetiti CAM modul i televizor. **2 -** Na stražnjoj strani televizora, s prednjom stranom CAM modula okrenutom prema vama, pažljivo umetnite CAM u utor COMMON INTERFACE 1.

**3 -** CAM modul pogurajte do kraja. Trajno ga ostavite u utoru.

Po uključivanju televizora možda će biti potrebno nekoliko

minuta da se CAM aktivira. Ako je CAM umetnut, a pretplata plaćena (metode pretplate mogu se razlikovati), možete gledati kodirane kanale koje podržava CAM pametna kartica.

CAM i pametna kartica namijenjeni su isključivo vašem televizoru. Ako izvadite CAM, više nećete moći gledati kodirane kanale koje podržava CAM.

<span id="page-13-0"></span>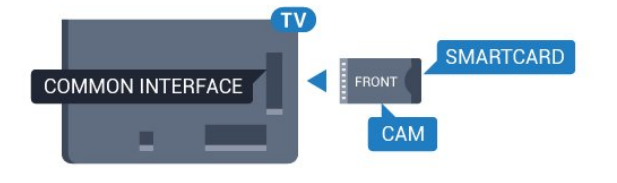

## Dvije pametne kartice

Neki dobavljači digitalnih televizijskih sadržaja pružaju drugi CI+ modul (CAM) i pametnu karticu. Drugi CAM i pametna kartica potrebni su za gledanje jednog kanala uz istovremeno snimanje drugog kanala istog televizijskog operatera.

Ako želite gledati isti broj kanala uz pomoć svake kartice, obje kartice imaju jednaka prava za gledanje. Ako uz pomoć jedne od kartica možete gledati manji broj kanala, kartice nemaju jednaka prava za gledanje.

Ako vaše pametne kartice imaju jednaka prava za gledanje, nije važno koju karticu ćete staviti u koji utor. Ako jedna od kartica ima veća prava za gledanje od druge, karticu koja ima najveća prava umetnite u utor COMMON INTERFACE 1. Karticu koja ima manja prava umetnite u utor COMMON INTERFACE 2.

Umetnite pametne kartice u CAM module. Pogledajte upute koje ste dobili od operatera.

Umetanje CAM modula u televizor…

**1 -** Pravilan način umetanja naznačen je na CAM modulu. Nepravilnim umetanjem mogu se oštetiti CAM modul i televizor. **2 -** Na stražnjoj strani televizora, s prednjom stranom CAM modula okrenutom prema vama, pažljivo umetnite CAM u utor. **3 -** CAM modul pogurajte do kraja. Trajno ga ostavite u utoru.

Po uključivanju televizora možda će biti potrebno nekoliko minuta da se CAM aktivira. Ako je CAM umetnut, a pretplata plaćena (metode pretplate mogu se razlikovati), možete gledati kodirane kanale koje podržava CAM pametna kartica.

CAM i pametna kartica namijenjeni su isključivo vašem televizoru. Ako izvadite CAM, više nećete moći gledati kodirane kanale koje podržava CAM.

## <span id="page-13-1"></span>Lozinke ili PIN kodovi

Kako biste gledali kanale nekih CAM modula, morate unijeti PIN kôd. Prilikom postavljanja PIN koda za CAM, preporučujemo da koristite isti kôd koji koristite za otključavanje televizora.

Postavljanje PIN koda za CAM…

**1 -** Pritisnite SOURCES.

 $\overline{44}$ 

- **2** Pritisnite vrstu kanala za koji koristite CAM. Televizijski
- signali putem antene, Kabelska televizija ili Satelit.
- **3** Pritisnite OPTIONS te Common Interface.

**4 -** Odaberite televizijskog operatera CAM modula. Slijede zasloni od televizijskog operatera. Potražite postavku PIN koda.

# Set-Top Box – STB

Koristite 2 kabela za antenu kako biste povezali antenu sa settop box uređajem (digitalni prijemnik) i televizorom.

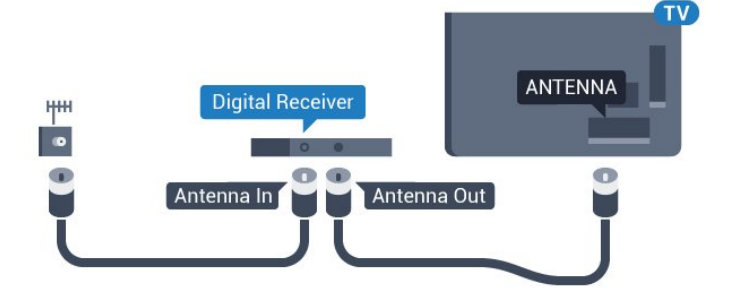

Osim kabela za antenu, dodajte HDMI kabel kako biste set-top box povezali s televizorom.

Umjesto toga, možete koristiti SCART kabel ako set-top box nema HDMI priključnicu.

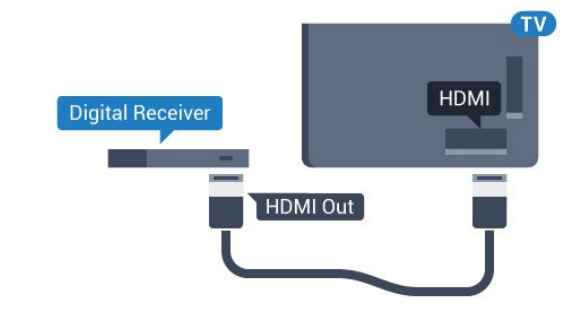

## Mjerač vremena za isključivanje

Isključite automatski mjerač vremena ako koristite samo daljinski upravljač set-top box uređaja. To učinite kako se televizor ne bi automatski isključivao nakon 4 sata bez pritiskanja tipke na daljinskom upravljaču televizora.

U odjeljku Pomoć pritisnite tipku u boji - Ključne riječi i potražite Mjerač vremena za isključivanje kako biste pronašli više informacija.

### 4.5

# Satelitski prijemnik

Priključite kabel satelitske antene na satelitski prijemnik.

Osim kabela za antenu, dodajte HDMI kabel kako biste uređaj povezali s televizorom.

Umjesto toga, možete upotrijebiti SCART kabel ako uređaj

nema HDMI priključnicu.

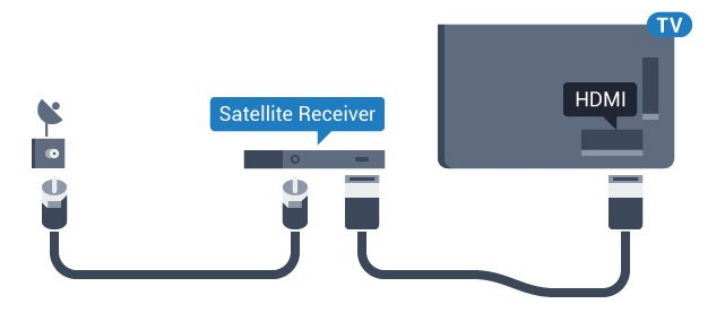

#### Mjerač vremena za isključivanje

Isključite automatski mjerač vremena ako koristite samo daljinski upravljač set-top box uređaja. To učinite kako se televizor ne bi automatski isključivao nakon 4 sata bez pritiskanja tipke na daljinskom upravljaču televizora.

U odjeljku Pomoć pritisnite tipku u boji - Ključne riječi i potražite Mjerač vremena za isključivanje kako biste pronašli više informacija.

<span id="page-14-0"></span>4.6

# Sustav kućnog kina – HTS

## Povezivanje pomoću priključnice HDMI ARC

Pomoću HDMI kabela povežite sustav kućnog kina (HTS) s televizorom. Možete povezati Soundbar tvrtke Philips ili sustav kućnog kina s ugrađenim reproduktorom diskova.

## HDMI ARC

Ako sustav kućnog kina ima HDMI ARC priključnicu, za povezivanje možete koristiti bilo koju HDMI priključnicu na televizoru. Uz HDMI ARC ne trebate povezivati dodatni audio kabel. HDMI ARC kombinira oba signala.

Sve HDMI priključnice na televizoru mogu imati ARC (Audio Return Channel) signal. No nakon povezivanja sustava kućnog kina televizor može slati ARC signal samo toj HDMI priključnici.

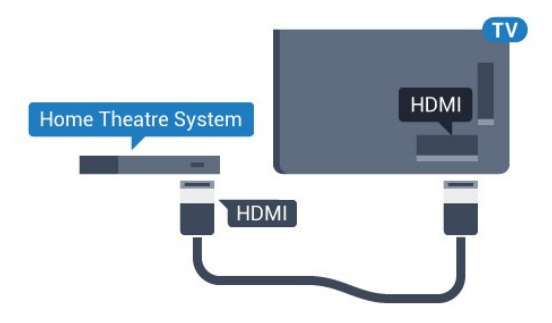

#### Usklađivanje zvuka i slike

Ako zvuk ne odgovara slici na zaslonu, na većini sustava kućnog kina s reproduktorom diskova može se postaviti odgoda kako bi zvuk i slika uskladili.

Kako biste pronašli više informacija, pritisnite tipku u boji - Ključne riječi i potražite Usklađivanje zvuka i slike.

## Povezivanje pomoću HDMI kabela

Pomoću HDMI kabela povežite sustav kućnog kina (HTS) s televizorom. Možete povezati Soundbar tvrtke Philips ili sustav kućnog kina s ugrađenim reproduktorom diskova.

Ako sustav kućnog kina nema HDMI ARC priključnicu, dodajte optički audio kabel (Toslink) za slanje zvuka televizijske slike sustavu kućnog kina.

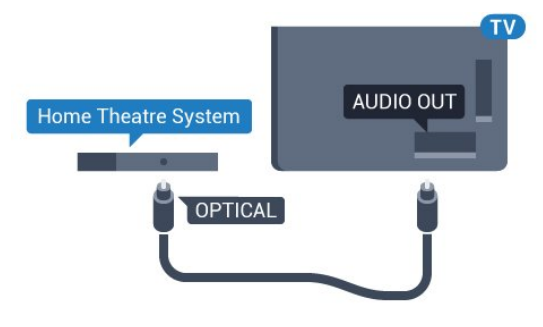

### Usklađivanje zvuka i slike

Ako zvuk ne odgovara slici na zaslonu, na većini sustava kućnog kina s reproduktorom diskova može se postaviti odgoda kako bi zvuk i slika uskladili.

Kako biste pronašli više informacija, pritisnite tipku u boji - Ključne riječi i potražite Usklađivanje zvuka i slike.

## Postavke audio izlaza

#### Odgoda audio izlaza

Kad je sustav kućnog kina (HTS) povezan s televizorom, slika na televizoru i zvuk iz sustava kućnog kina trebaju biti usklađeni.

#### Automatsko usklađivanje zvuka i slike

Kod novijih sustava kućnog kina tvrtke Philips, usklađivanje zvuka i slike izvršava se automatski i uvijek je ispravno.

#### Usklađivanje kašnjenja zvuka

Kod nekih sustava kućnog kina možda će se trebati prilagoditi kašnjenja zvuka radi usklađivanja zvuka i slike. Povećavajte vrijednost kašnjenja na sustavu kućnog kina dok ne uskladite sliku i zvuk. Možda će biti potrebna vrijednost kašnjenja 180 ms. Pročitajte korisnički priručnik za sustav kućnog kina. Nakon postavljanja vrijednosti kašnjenja na sustavu kućnog kina trebate isključiti odgodu audio izlaza na televizoru.

Isključivanje odgode audio izlaza…

- 1 Pritisnite  $\clubsuit$  te < (lijevo) za Podešavanje.
- **2** Pritisnite Zvuk > Napredno te Odgoda audio izlaza.
- **3** Pritisnite Isključeno.

**4 -** Pritisnite BACK, više puta ako je potrebno, kako biste zatvorili izbornik.

#### Pomak audio izlaza

Ako ne možete postaviti odgodu na sustavu kućnog kina, možete postaviti televizor za usklađivanje zvuka. Možete postaviti pomak koji nadoknađuje vrijeme koje je sustavu kućnog kina potrebno za obradu zvuka televizijske slike. Možete postaviti vrijednost u koracima od 5 ms. Maksimalna postavka je -60 ms.

Postavka odgode audio izlaza treba biti uključena.

Usklađivanje zvuka na televizoru…

- 1 Pritisnite  $\bigstar$  te < (lijevo) za **Podešavanje**.
- **2** Pritisnite Zvuk > Napredno te Pomak audio izlaza.

**3 -** Pomoću klizne trake postavite pomak zvuka i pritisnite OK. **4 -** Pritisnite BACK, više puta ako je potrebno, kako biste zatvorili izbornik.

#### Format audio izlaza

<span id="page-15-0"></span>Ako imate sustav kućnog kina (HTS) s mogućnošću obrade višekanalnog zvuka kao što je Dolby Digital, DTS® ili sličan, postavite Format audio izlaza na opciju Višekanalno. Opcija Višekanalno televizoru omogućava slanje komprimiranog višekanalnog zvučnog signala s televizijskog kanala ili povezanog reproduktora na sustav kućnog kina. Ako imate sustav kućnog kina bez mogućnosti obrade višekanalnog zvuka, odaberite Stereo.

Postavljanje formata audio izlaza…

- **1** Pritisnite te (lijevo) za Podešavanje.
- **2** Pritisnite Zvuk > Napredno te Format audio izlaza.
- **3** Pritisnite Više kanala ili Stereo.

**4 -** Pritisnite BACK, više puta ako je potrebno, kako biste zatvorili izbornik.

#### Izjednačavanje audio izlaza

Postavku Izjednačavanje audio izlaza koristite za izjednačavanje glasnoće televizora i sustava kućnog kina prilikom prebacivanja s jednog na drugi. Razlike u glasnoći mogu uzrokovati razlike u obradi zvuka.

Izjednačavanje razlika u glasnoći…

- <span id="page-15-1"></span>1 - Pritisnite  $\clubsuit$  te < (lijevo) za **Podešavanje**.
- **2** Pritisnite Zvuk > Napredno te Izjednačavanje audio izlaza.
- **3** Ako je razlika u glasnoći velika, odaberite Više. Ako je razlika u glasnoći mala, odaberite Manje.

**4 -** Pritisnite BACK, više puta ako je potrebno, kako biste zatvorili izbornik.

Izjednačavanje audio izlaza utječe i na audio izlaz – optičke i HDMI ARC signale zvuka.

## Problemi sa zvukom sustava kućnog kina

#### Zvuk s mnogo šuma

Ako gledate videozapis s priključenog USB flash pogona ili povezanog računala, zvuk sa sustava kućnog kina mogao bi biti izobličen. Taj šum čuje se kada audio ili video datoteka ima DTS zvuk, ali sustav kućnog kina nema DTS obradu zvuka. Problem ćete riješiti tako da Format audio izlaza na televizoru postavite na Stereo.

#### Pritisnite  $\bigtriangleup$  za Podešavanie > Zvuk > Napredno > Format audio izlaza.

#### Nema zvuka

Ako zvuk s televizora ne čujete putem sustava kućnog kina, provjerite jeste li HDMI kabel priključili u HDMI ARC priključnicu na sustavu kućnog kina. Sve HDMI priključnice na televizoru podržavaju HDMI ARC.

 $\overline{47}$ 

# Blu-ray Disc reproduktor

Koristite HDMI kabel velike brzine kako biste povezali Blu-ray Disc reproduktor i televizor.

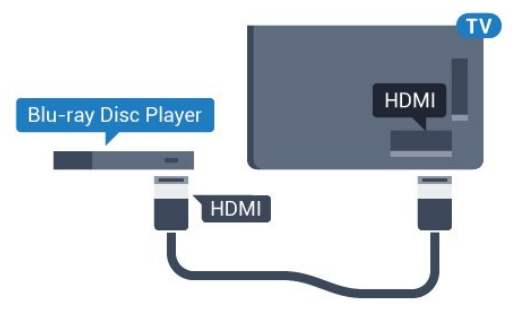

Ako Blu-ray Disc reproduktor ima EasyLink HDMI CEC, njime možete upravljati pomoću daljinskog upravljača za televizor.

U odjeljku Pomoć pritisnite tipku u boji - Ključne riječi i potražite EasyLink HDMI CEC kako biste pronašli više informacija.

## 4.8

# DVD reproduktor

Za povezivanje DVD reproduktora s televizorom koristite HDMI kabel.

Umjesto toga, možete upotrijebiti SCART kabel ako uređaj nema HDMI priključnicu.

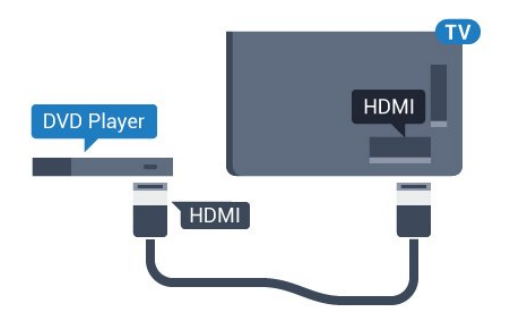

Ako je DVD reproduktor povezan HDMI kabelom i ima EasyLink CEC, njime možete upravljati pomoću daljinskog upravljača za televizor.

Kako biste pronašli više informacija o značajci EasyLink, pritisnite tipku u boji - Ključne riječi i potražite EasyLink HDMI CEC.

## <span id="page-16-0"></span>49

# Igraća konzola

## <span id="page-16-1"></span>**HDMI**

Kako biste dobili najbolju kvalitetu, za povezivanje igraće konzole s televizorom koristite HDMI kabel velike brzine.

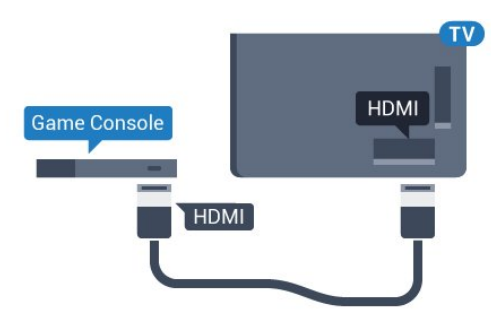

## YPbPr

Povežite igraću konzolu komponentnim video kabelom (Y Pb Pr) i audio L/R kabelom s televizorom.

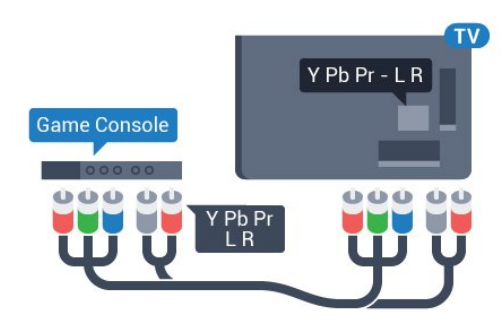

## Video-Audio LR / Scart

Povežite igraću konzolu kompozitnim kabelom (CVBS) i audio L/R kabelom s televizorom.

Ako vaša igraća konzola ima samo Video (CVBS) i Audio L/R izlaz, koristite adapter Video Audio L/R na SCART (prodaje se zasebno) za povezivanje sa SCART priključnicom.

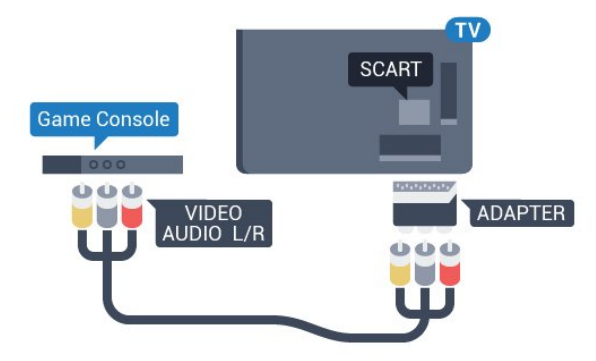

## 4.10 Upravljač za igranje

## Povezivanje upravljača za igranje

Kako biste na televizoru igrali igre s interneta, možete povezati određene bežične upravljače. Upravljač možete koristiti čim ga povežete.

Povezivanje upravljača za igranje…

**1 -** Priključite mali nano prijemnik u jednu od USB priključnica na bočnoj strani televizora. Bežični nano prijemnik isporučuje se s upravljačem za igranje.

**2 -** Ako je upravljač za igranje uključen, možete ga koristiti.

Drugi upravljač za igranje možete priključiti u drugu USB priključnicu na bočnoj strani televizora.

Upravljač za igranje možete koristiti i za kontrolu pokazivača.

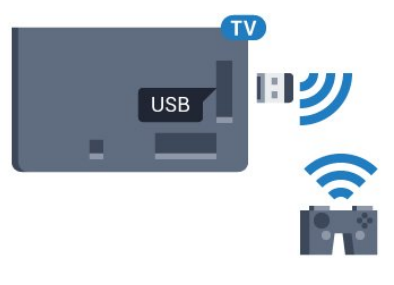

## Podržani upravljači za igranje

Televizor podržava određene bežične upravljače za igranje i testiran je za njihovu uporabu. Drugi upravljači za igranje možda neće biti potpuno kompatibilni.

Odgovarajući upravljači za igranje…

- Logitech F710
- Logitech F510
- Xbox 360 bežični upravljač za Windows
- Speedlink Strike FX bežični upravljač za igranje

## Problemi sa smetnjama

Rješavanje mogućih smetnji s drugim bežičnim uređajima na televizoru...

• Koristite USB produžni kabel i pomaknite nano prijemnik približno 1 metar od televizora.

• Umjesto toga, možete upotrijebiti USB čvorište pod naponom povezano s televizorom i u njega priključiti nano prijemnike.

## <span id="page-17-0"></span> $4.11$

# USB tvrdi disk

## Što vam je potrebno

<span id="page-17-1"></span>Ako povežete USB tvrdi disk, možete pauzirati ili snimati emitirani televizijski sadržaj. Emitirani sadržaj mora biti digitalni (DVB ili sl.).

#### Pauziranje

Kako biste pauzirali emitirani sadržaj, treba vam tvrdi disk koji podržava USB 2.0 s najmanje 32 GB prostora.

#### Snimanje

Kako biste pauzirali i snimili emitirani sadržaj, treba vam disk s najmanje 250 GB prostora. Ako želite snimiti program s podacima iz vodiča kroz televizijske programe s interneta, na televizor prije instaliranja USB tvrdog diska morate instalirati internetsku vezu.

Kako biste pronašli više informacija o instalaciji USB tvrdog diska, pritisnite tipku u boji - Ključne riječi i potražite USB tvrdi disk, instalacija.

## **Instalacija**

Prije pauziranja ili snimanja televizijskog programa morate povezati i formatirati USB tvrdi disk. Formatiranjem će se ukloniti sve datoteke s USB tvrdog diska.

**1 -** Povežite USB tvrdi disk s jednom od USB priključnica na televizoru. Prilikom formatiranja nemojte povezivati drugi USB uređaj u drugu USB priključnicu.

**2 -** Uključite USB tvrdi disk i televizor.

**3 -** Dok se na televizoru prikazuje digitalni televizijski kanal, pritisnite II (Pauza). Pauzom će se pokrenuti formatiranje.

Slijedite upute na zaslonu.

Kada se USB tvrdi disk formatira, ostavite ga stalno povezanog.

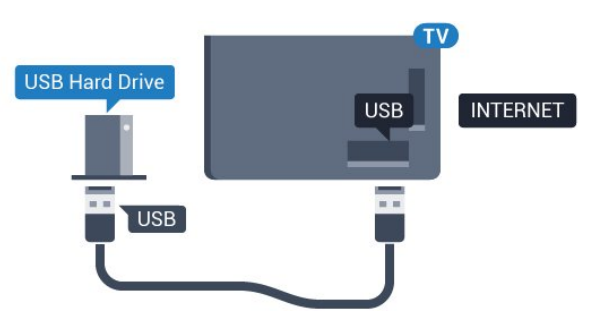

### Upozorenje

USB tvrdi disk formatiran je isključivo za ovaj televizor, što znači da spremljene snimke ne možete koristiti na drugom televizoru ili na računalu. Nemojte kopirati niti mijenjati datoteke snimki na USB tvrdom disku pomoću bilo koje računalne aplikacije. Time će se snimke oštetiti. Prilikom formatiranja drugog USB tvrdog diska, sadržaj na prethodnom će se izgubiti. USB tvrdi disk koji je instaliran na televizor morat ćete ponovo formatirati kako biste ga mogli koristiti na računalu.

Kako biste pronašli više informacija, pritisnite tipku u boji - Ključne riječi i potražite Pause TV ili Snimanje.

## $\frac{1}{4.12}$ USB tipkovnica ili miš

## USB tipkovnica

#### Instalacija tipkovnice

Povežite USB tipkovnicu (USB-HID) za unos teksta na televizoru.

S televizorom možete povezati tipkovnicu i miš. Za povezivanje koristite jednu od USB priključnica.

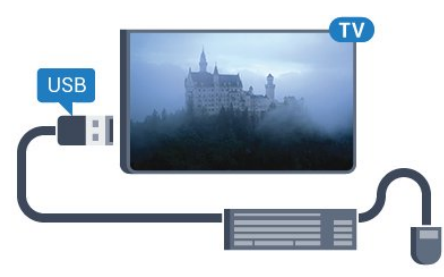

#### Instalacija tipkovnice

Kako biste instalirali USB tipkovnicu, uključite televizor i priključite USB tipkovnicu na jednu od USB priključnica na televizoru. Kada televizor prvi put prepozna tipkovnicu, možete odabrati raspored tipkovnice i testirati odabir. Ako najprije odaberete ćirilični ili grčki raspored tipkovnice, možete odabrati sekundarni latinični raspored.

Promjena postavke rasporeda tipkovnice nakon odabira rasporeda…

- **1** Pritisnite te (lijevo) za Podešavanje.
- **2** Pritisnite Općenite postavke te Postavke USB

tipkovnice kako biste započeli postavljanje tipkovnice.

#### Tipke

#### Tipke za unos teksta

- Tipka Enter = OK
- Backspace = brisanje znaka ispred pokazivača
- $\bullet$  Tipke sa strelicama = kretanje unutar tekstnog polja
- Kako biste promijenili raspored tipkovnice dok je postavljen sekundarni raspored, istovremeno pritisnite tipke Ctrl + razmaknica.

- Tipke za Smart TV Apps i internetske stranice • Tab i Shift + Tab = sljedeće i prethodno
- Home = pomicanje na vrh stranice
- End = pomicanje na dno stranice
- Page  $Up =$  prelazak na gornju stranicu
- <span id="page-18-0"></span>• Page Down = prelazak na donju stranicu
- $\bullet$  + = povećavanje za jedan korak
- $\bullet$   $=$  smanjenje za jedan korak
- $* =$  prilagođavanje web-stranice širini zaslona

## USB miš

#### Povezivanje USB miša

Možete priključiti USB miš (USB-HID) za pregledavanje stranica na televizoru.

#### Povezivanje miša

Uključite televizor i priključite USB miš u jednu od USB priključnica na televizoru. USB miš možete povezati i s povezanom USB tipkovnicom.

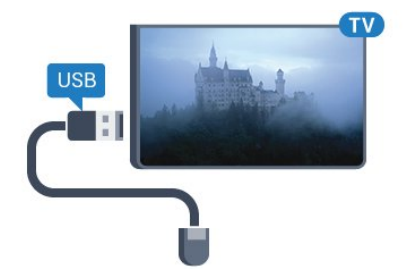

#### Pritisci miša

- Pritisak lijeve tipke  $=$  OK
- Pritisak desne tipke  $=$  natrag  $\bigoplus$

Kotačić za pomicanje možete koristiti za pomicanje kroz stranice gore i dolje.

Kako biste pronašli više informacija o načinu povezivanja tipkovnice, pritisnite tipku u boji - Ključne riječi i potražite USB tipkovnica.

#### <span id="page-18-1"></span>Brzina miša

Možete prilagoditi brzinu miša koji se kreće po zaslonu.

Prilagodba brzine…

- 1 Pritisnite **☆** te ◀ (lijevo) **Podešavanje.**
- **2** Odaberite Općenite postavke > Brzina pokazivača/miša i pritisnite OK.

**3 - Pritisnite strelice ▲ (gore) ili ▼ (dolje) kako biste povećali ili** smanjili brzinu.

**4 -** Pritisnite strelicu (desno) i pomičite miš kako biste testirali postavljenu brzinu.

**5 -** Pritisnite strelicu (lijevo) kako biste se vratili na kliznu traku. Ponovo možete postaviti postavku.

**6 -** Dok je odabrana klizna traka, pritisnite (lijevo) kako biste spremili i zatvorili postavku.

**7 -** Pritisnite BACK, više puta ako je potrebno, kako biste zatvorili izbornik.

#### 4.13

# USB Flash pogon

Možete prikazivati fotografije ili reproducirati glazbu i videozapise s povezanog USB flash pogona.

Umetnite USB flash pogon u jednu od USB priključnica na televizoru dok je televizor uključen.

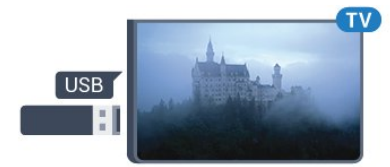

Televizor će prepoznati flash pogon i otvoriti popis njegovih sadržaja.

Ako se popis sadržaja ne prikaže automatski, pritisnite SOURCES te USB.

Kako biste prekinuli prikaz sadržaja USB flash pogona, pritisnite **TV** ili odaberite drugu aktivnost.

Kako biste prekinuli vezu s USB flash pogonom, možete ga izvući u bilo koje vrijeme.

#### Ultra HD na USB uređaju

Možete prikazivati fotografije Ultra HD rezolucije s povezanog USB uređaja ili flash pogona. Televizor će smanjiti rezoluciju na Ultra HD u slučaju da je rezolucija fotografija veća. Videozapis izvorne Ultra HD rezolucije ne možete reproducirati putem nijednog USB priključka.

Kako biste pronašli više informacija o gledanju ili reprodukciji sadržaja s USB flash pogona, pritisnite tipku u boji - Ključne riječi i potražite Fotografije, videozapisi i glazba.

#### 4.14

# Fotoaparat

Kako biste prikazali fotografije pohranjene na digitalnom fotoaparatu, fotoaparat možete izravno povezati s televizorom.

Za povezivanje koristite jednu od USB priključnica na televizoru.

Nakon povezivanja uključite fotoaparat.

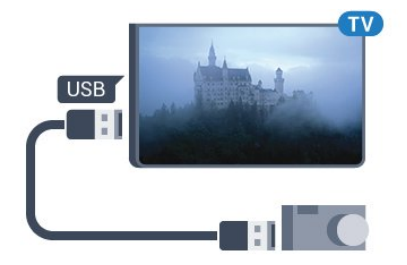

Ako se popis sadržaja ne prikaže automatski, pritisnite  $\Box$ SOURCES te USB.

Fotoaparat ćete možda morati postaviti za prijenos sadržaja koristeći protokol PTP (Picture Transfer Protocol). Pročitajte korisnički priručnik digitalnog fotoaparata.

### Ultra HD na USB uređaju

Možete prikazivati fotografije Ultra HD rezolucije s povezanog USB uređaja ili flash pogona. Televizor će smanjiti rezoluciju na Ultra HD u slučaju da je rezolucija fotografija veća. Videozapis izvorne Ultra HD rezolucije ne možete reproducirati putem nijednog USB priključka.

<span id="page-19-1"></span>Kako biste pronašli više informacija o prikazu fotografija, pritisnite tipku u boji - Ključne riječi i potražite Fotografije, videozapisi i glazba.

### Ultra HD na USB uređaju

Možete prikazivati fotografije Ultra HD rezolucije s povezanog USB uređaja ili flash pogona. Televizor će smanjiti rezoluciju na Ultra HD u slučaju da je rezolucija fotografija veća. Videozapis izvorne Ultra HD rezolucije ne možete reproducirati putem nijednog USB priključka.

## <span id="page-19-0"></span>4.15 Kamkorder

## **HDMI**

Kako biste dobili najbolju kvalitetu, koristite HDMI kabel za povezivanje kamkordera s televizorom.

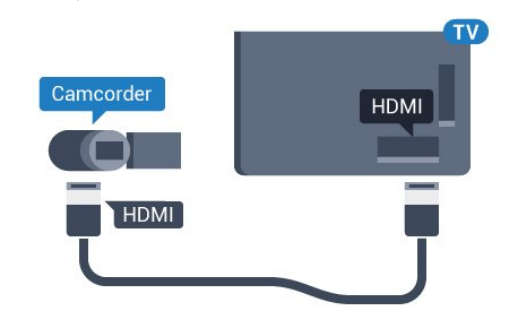

## Video-Audio LR / Scart

Za povezivanje kamkordera možete koristiti HDMI, YPbPr ili SCART priključnicu. Ako kamkorder ima samo Video (CVBS) i Audio L/R izlaz, koristite adapter Video Audio L/R na SCART (prodaje se zasebno) kako biste ga povezali sa SCART priključnicom.

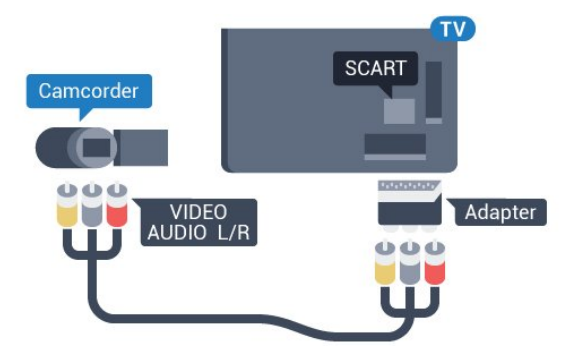

4.16

# Računalo

## Povezivanje

Računalo možete povezati s televizorom i televizor koristiti kao računalni monitor.

## Uz HDMI

Pomoću HDMI kabela povežite računalo s televizorom.

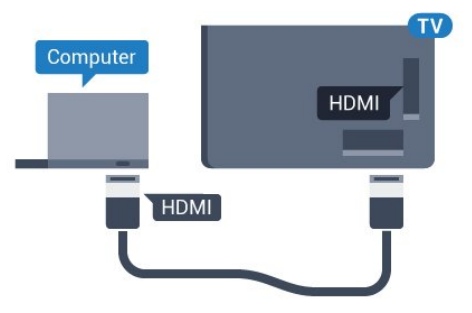

## Uz DVI na HDMI

Umjesto toga, možete koristiti adapter DVI na HDMI (prodaje se zasebno) kako biste računalo priključili na HDMI priključnicu, a audio L/R kabel (mini priključak od 3,5 mm) za priključivanje u AUDIO IN L/R priključnicu na stražnjoj strani televizora.

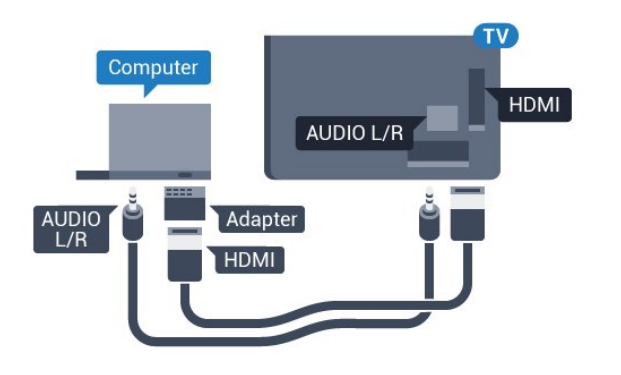

## Postavke

Ako je računalo dodano kao vrsta uređaja Računalo u izborniku Izvor (popis priključnica), televizor će se automatski postaviti na idealnu postavku za Računalo.

Ako računalo koristite za gledanje filmova ili igranje igara, bilo bi dobro da televizor vratite na postavke idealne za gledanje ili igranje.

Ručno postavljanje televizora na idealne postavke…

- **1** Pritisnite te (lijevo) za Podešavanje.
- **2** Pritisnite Slika > Napredno te Igra ili računalo.
- **3** Pritisnite Igra (za igranje) ili Računalo (za gledanje filma).

**4 -** Pritisnite BACK, više puta ako je potrebno, kako biste zatvorili izbornik.

Ne zaboravite postavku Igra ili postavku računala vratiti na Računalo kada završite s igranjem igre.

## <span id="page-20-0"></span>4.17 Slušalice

Možete priključiti slušalice u priključnicu na stražnjoj strani televizora. Priključak je mini priključak od 3,5 mm. Glasnoću slušalica možete zasebno prilagoditi.

Prilagodba glasnoće…

- 1 Pritisnite  $\clubsuit$  te < (lijevo) Podešavanje.
- **2** Pritisnite Zvuk > Glasnoća slušalica te pritisnite unutar klizne trake kako biste prilagodili vrijednost.

**3 -** Pritisnite BACK, više puta ako je potrebno, kako biste zatvorili izbornik.

<span id="page-20-1"></span>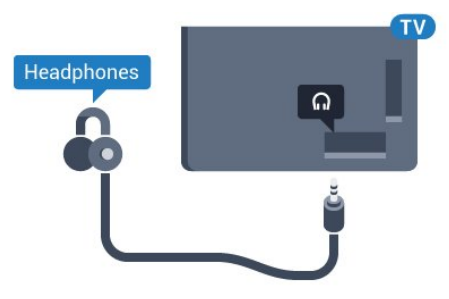

## 4.18

# Bežični niskotonac SWB50

## Povezivanje

Vaš televizor ima bežični niskotonac Philips SWB 50.

Ako bežični niskotonac niste uparili s televizorom tijekom početne TV instalacije ili je niskotonac prije bio uparen s nekim drugim televizorom, niskotonac možete upariti s ovim televizorom u izborniku Podešavanje.

Uparivanje niskotonca s televizorom…

**1 -** Niskotonac postavite u krugu od 5 metara od televizora i priključite ga u napajanje. Prekidač na niskotoncu počet će treperiti.

2 - Na daljinskom upravljaču televizora pritisnite  $\clubsuit$ , a zatim < (lijevo) za Podešavanje.

**3 -** Pritisnite Zvuk > Bežični zvučnik > Dodaj novi zvučnik.

**4 -** Na niskotoncu pritisnite prekidač na najmanje 4 sekunde – prekidač će brzo treperiti.

**5 -** Na televizoru odaberite Poveži pa pritisnite OK kako biste započeli uparivanje niskotonca s televizorom.

**6 -** Prikazat će se poruka kada uparivanje uspije.

**7 -** Pritisnite BACK, više puta ako je potrebno, kako biste zatvorili izbornik.

## Idealno postavljanje

Niskotonac postavite u krugu od 5 metra od televizora. Osim toga, niskotonac mora biti najmanje 30 cm udaljen od zida ili druge velike okomite površine. Niskotonac možete postaviti ležećke ili uspravno.

Idealno bi bilo da bežični niskotonac postavite ispod kauča s kojeg gledate televiziju.

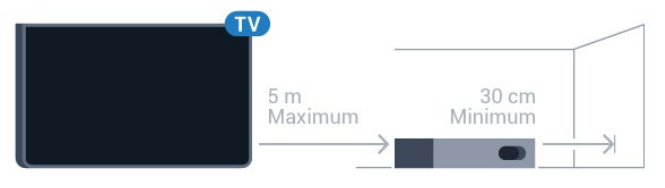

## Uključivanje, stanje pripravnosti ili treperenje

Kada je niskotonac uparen s televizorom, uključit će se kada uključite televizor i prijeći će u stanje pripravnosti kada televizor prebacite u stanje pripravnosti. Niskotonac možete iskopčati iz izvora napajanja, ali će možda potrajati dok se niskotonac ponovno automatski ne poveže s televizorom.

## Boje LED prekidača

• Crvena znači da je niskotonac u stanju pripravnosti.

• Plava znači da je niskotonac uparen i reproducira zvuk s televizora.

• Plava koja sporo trepće znači da niskotonac nije uparen s televizorom.

• Plava koja brzo trepće znači da je niskotonac spreman za uparivanje s televizorom.

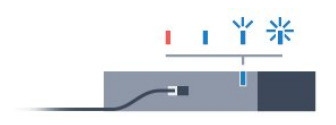

#### <span id="page-21-0"></span>4.19

# Bežični zvučnici

Kako biste reproducirali zvuk s televizora na bežičnom zvučniku, morate upariti bežični zvučnik s televizorom. Možete upariti do 10 bežičnih zvučnika, ali u određenom trenutku možete reproducirati zvuk samo na jednom niskotoncu ili soundbar zvučniku. Bežični zvučnik postavite na udaljenost manju od 5 metara od televizora.

Uparivanje bežičnog zvučnika s televizorom…

**1 -** Uključite bežični zvučnik i stavite ga unutar dometa televizora. Specifične informacije o uparivanju i dometu bežične veze potražite u korisničkom priručniku uređaja.

2 - Pritisnite  $\bigstar$  te < (lijevo) za **Podešavanje**.

**3 -** Pritisnite Zvuk > Bežični zvučnici > Dodaj novi zvučnik.

**4 -** Slijedite upute na zaslonu. Uparit ćete uređaj s televizorom, a televizor će spremiti vezu.

**5 -** Pritisnite BACK, više puta ako je potrebno, kako biste zatvorili izbornik.

Kako biste pronašli više informacija o načinu odabira bežičnog zvučnika, pritisnite tipku u boji - Ključne riječi i potražite Bežični zvučnici, odabir.

# Uključivanje/isključivanj

## e

<span id="page-22-0"></span> $\overline{5}$ 

## <span id="page-22-1"></span> $\overline{5.1}$

# <span id="page-22-3"></span>Uključivanje, stanje pripravnosti ili isključivanje

Prije uključivanja televizora provjerite jeste li kabel za napajanje ukopčali u priključnicu POWER na stražnjoj strani televizora.

Kako biste televizor postavili u stanje pripravnosti kada je indikator isključen, pritisnite malu joystick tipku na stražnjoj strani televizora. Indikator će početi svijetliti.

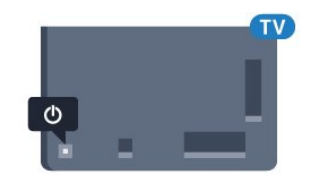

Dok je televizor u stanju pripravnosti, pritisnite  $\Phi$  na daljinskom upravljaču kako biste uključili televizor. Umjesto toga, možete pritisnuti **A HOME.** 

## Vraćanje u stanje pripravnosti

Kako biste televizor prebacili u stanje pripravnosti, pritisnite **O** na daljinskom upravljaču.

## Isključivanje

Kako biste isključili televizor, pritisnite joystick tipku. Indikator će se isključiti.

Televizor je još uvijek priključen na mrežno napajanje, ali troši vrlo malo energije.

<span id="page-22-4"></span>Kako biste televizor potpuno isključili, iskopčajte utikač. Prilikom iskopčavanja utikača uvijek vucite utikač, a ne kabel. Osigurajte potpun pristup utikaču, kabelu za napajanje i utičnici u svakom trenutku.

## <span id="page-22-2"></span>5.2

# Svjetlina Philips logotipa

Osvjetljenje logotipa Philips na prednjoj strani televizora možete isključiti ili prilagoditi njegovu razinu.

Prilagodba ili isključivanje…

- 1 Pritisnite **☆** te ◀ (lijevo) **Podešavanje.**
- **2** Pritisnite Općenite postavke te Svjetlina logotipa Philips.

**3 -** Pritisnite Maksimalno, Srednje, Minimalno ili Isključeno kako biste isključili osvjetljenje logotipa.

<span id="page-22-5"></span>**4 -** Pritisnite BACK, više puta ako je potrebno, kako biste zatvorili izbornik.

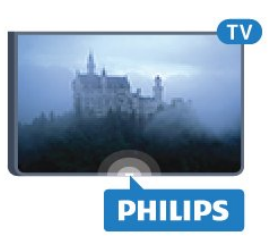

## $\overline{53}$ Tipke na televizoru

Ako ste izgubili daljinski upravljač ili su njegove baterije prazne, još uvijek možete izvršiti neke osnovne radnje.

Otvaranje izbornika s osnovnim radnjama…

**1 -** Dok je televizor uključen, pritisnite joystick tipku na stražnjoj strani televizora kako bi se prikazao osnovni izbornik.

**2 -** Pritisnite lijevo ili desno kako biste odabrali Glasnoća, Kanal ili Izvori. Ako se televizor nalazi u trgovini, možete odabrati i Kamera.

**3 -** Pritisnite gore ili dolje kako biste prilagodili glasnoću ili prešli na sljedeći/prethodni kanal. Pritisnite gore ili dolje kako biste se pomicali popisom izvora, što obuhvaća i odabir tunera. Pritisnite joystick tipku kako bi se kamera izvukla.

**4 -** Izbornik će automatski nestati.

Kako biste isključili televizor, odaberite Televizor isključen i pritisnite joystick tipku.

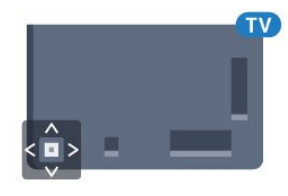

## $\overline{54}$

# Automatsko isključivanje

Opcija Automatsko isključivanje omogućava postavljanje televizora za automatski prelazak u stanje pripravnosti nakon zadanog vremena.

Postavljanje automatskog isključivanja…

1 - Pritisnite  $\clubsuit$  te < (lijevo) Podešavanje.

**2 -** Pritisnite Općenite postavke > Automatsko

isključivanje. Pomoću klizne trake možete postaviti vrijeme do 180 minuta u povećanjima od 5 minuta. Ako je postavljeno na 0 minuta, automatsko isključivanje se isključuje. Tijekom odbrojavanja uvijek možete ranije isključiti televizor ili ponovo postaviti vrijeme.

**3 -** Pritisnite BACK, više puta ako je potrebno, kako biste zatvorili izbornik.

5.5 Mjerač vremena za isključivanje

Ako televizor prima televizijski signal, ali tijekom razdoblja od 4 sata ne pritisnete nijednu tipku na daljinskom upravljaču, televizor će se automatski isključiti radi uštede energije. Isto tako, ako televizor ne primi televizijski signal niti naredbu s daljinskog upravljača 10 minuta, automatski će se isključiti.

Ako televizor koristite kao monitor ili koristite digitalni prijemnik za gledanje televizije (Set-Top Box – STB) i ne koristite daljinski upravljač televizora, isključite funkciju automatskog isključivanja.

Deaktivacija mjerača vremena za isključivanje …

**1 -** Pritisnite te Ekološke postavke.

**2 -** Pritisnite Mjerač vremena za isključivanje. Pritisnite područje unutar klizne trake kako biste prilagodili vrijednost. Vrijednost 0 (isključeno) deaktivirat će automatsko isključivanje.

Ikona **z** prikazuje se ispred mjerača vremena za isključivanje dok je aktivan.

Kako biste pronašli više informacijama o ekološkim postavkama televizora, pritisnite tipku u boji - Ključne riječi i potražite Ekološke postavke.

# Daljinski upravljač

## <span id="page-24-1"></span>6.1

<span id="page-24-0"></span>6

# Pregled tipki

## Gornja

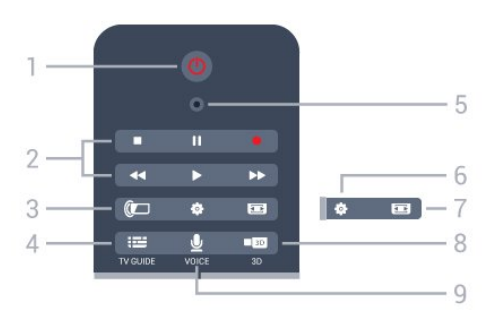

## $1 - \mathbf{0}$  stanje pripravnosti / uključivanje

Uključivanje televizora ili vraćanje u stanje pripravnosti.

## 2 – reprodukcija i snimanje

- Reprodukcija >, za reprodukciju.
- Pauza II, za pauziranje reprodukcije
- Zaustavljanje ., za zaustavljanje reprodukcije
- Premotavanje <<. za premotavanje unatrag
- Brzo premotavanje unaprijed >>, za brzo premotavanje unaprijed
- Snimanje •, za pokretanje snimanja

## $3 -$  Ambilight

Uključivanje ili isključivanje značajke Ambilight i uključivanje značajke Ambilight u stanju pripravnosti.

## $4 - \equiv TV$  GUIDE

Otvaranje ili zatvaranje televizijskog vodiča.

## 5 – VOICE za mikrofon

## – Postavke

Otvaranje izbornika Postavke.

## $7 - \equiv$  Format slike

Otvaranje ili zatvaranje izbornika Format slike.

## $8 - 1033$

Otvaranje ili zatvaranje 3D izbornika ili trenutni prelazak na 3D.

## 9 – **U** VOICE

Pokretanje pretraživanja glasovnim unosom.

## Tipke u sredini

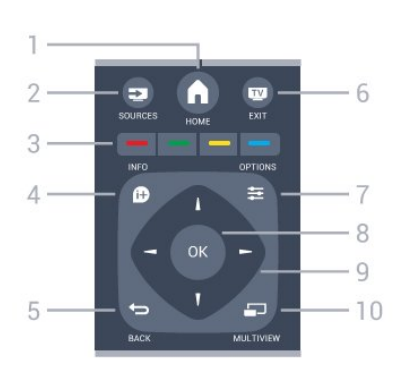

# $1 - \bigwedge$  HOME

Otvaranje izbornika Početak.

#### $2 - 2$  SOURCES Otvaranje izbornika Izvori.

#### $3 - \bullet \bullet \bullet \bullet$ , tipke u boji Izravan odabir opcija. Plava tipka - otvara Pomoć.

## $4 - 0$  INFO

Otvaranje ili zatvaranje informacija o programu.

## $5 - \bigtriangledown$  BACK

Kako biste se vratili na prethodni kanal koji ste odabrali. Zatvaranje izbornika bez promjene postavke. Povratak na prethodnu aplikaciju / internetsku stranicu.

## $6 \overline{uv}$  – EXIT

Vraćanje na gledanje televizije. Izlaz iz interaktivne televizijske aplikacije.

## $7 - \equiv$  OPTIONS

Otvaranje ili zatvaranje izbornika Opcije.

## 8 – tipka OK

Potvrda odabira ili postavke. Aktivacija pokazivača i pritiska.

9 – tipke sa strelicama / navigacijske tipke Navigacije prema gore, dolje, ulijevo ili udesno.

## 10 – **D** MULTIVIEW

Otvaranje izuzetno malog zaslona.

## Donje tipke

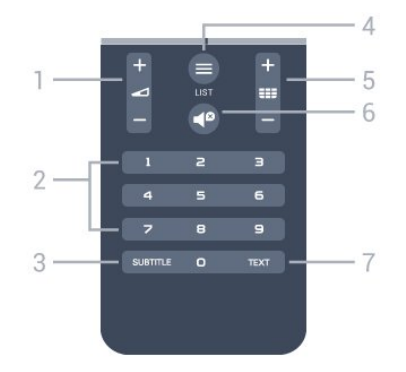

1 – Glasnoća Podešavanje razine glasnoće.

#### 2 – tipke s brojevima

Izravan odabir kanala.

#### 3 – SUBTITLE

Uključivanje/isključivanje titlova ili uključivanje titlova dok je zvuk isključen.

#### $4 - \equiv$  LIST

Otvaranje ili zatvaranje popisa kanala.

#### $5 -$ **EEE** Kanal

Prelazak na sljedeći ili prethodni kanal na popisu kanala. Otvaranje sljedeće ili prethodne stranice teleteksta. Pokretanje sljedećeg ili prethodnog poglavlja na disku.

#### 6 – **P** Isključivanje zvuka

Isključivanje zvuka i njegovo ponovno uključivanje.

#### 7 – TEXT

Otvaranje ili zatvaranje teleteksta.

## <span id="page-25-0"></span> $6.2$

# Pokazivač

## Više o pokazivaču

Umjesto kretanja zaslonom pomoću tipki sa strelicama možete koristiti pokazivač.

Pokazivač funkcionira poput računalnog miša. Pokazivač  $\blacktriangleright$  plavu strelicu – pomičete sporim pomicanjem daljinskog upravljača. Kao i kod računalnog miša, možete prilagoditi brzinu pokazivača.

Osim pokazivača, uvijek možete birati stavke pomoću tipki sa strelicama, pri čemu će pokazivač privremeno nestati. Neke aplikacije, primjerice teletekst, ili neke internetske stranice ne podržavaju pokazivač. Televizor će navigaciju automatski vratiti na tipke sa strelicama.

Ako ne želite koristiti pokazivač, možete ga isključiti.

Ako povežete upravljač za igranje, i njega možete koristiti za upravljanje pokazivačem.

## Uporaba pokazivača

#### **Aktivacija**

Kada otvorite zaslon ili aplikaciju koja podržava kontrolu pokazivačem, prikazat će se neaktivni pokazivač. Negdje na sredini zaslona prikazat će se sivi \ (vrh strelice).

Postavite palac na tipku OK – nemojte je pritiskati – kako biste aktivirali pokazivač. Sada pomičite daljinski upravljač iz zgloba, nema potrebe za pomicanjem ruke. Možete otpustiti tipku OK i ostaviti pokazivač na mjestu na kojem se nalazi. Pokazivač će nestati nakon 5 sekundi. Možete pomaknuti daljinski upravljač i pozvati pokazivač tako da palac ponovo postavite na tipku OK.

Kako biste aktivirali pokazivač, postavite palac na tipku OK i kratko protresite daljinski upravljač.

#### Pritiskanje

Kako biste odabrali ono što trebate, zadržite pokazivač iznad stavke i pritisnite tipku OK . Jednako kao što to činite s računalnim mišem. Za tipke u boji, **Û** INFO i **₹** OPTIONS i dalje trebate pritisnuti tipke na daljinskom upravljaču.

Pritisak tipke tijekom uporabe pokazivača…

**1 -** Postavite pokazivač preko stavke na zaslonu, primjerice preko kanala na popisu kanala.

- **2** Podignite palac kako bi pokazivač ostao na tom mjestu.
- **3** Pritisnite tipku u boji koja vam treba.

**4 -** Vratite palac na tipku OK kako biste nastavili koristiti pokazivač.

### Kretanje pomoću strelica

Ako pritisnete tipku sa strelicama (lijevo, desno, gore ili dolje) kako biste se pomaknuli, pokazivač će nestati. Televizor prelazi na kretanje pomoću strelica. Kako biste aktivirali pokazivač, postavite palac na tipku OK i kratko protresite daljinski upravljač.

#### Promjena položaja

Pokazivač može izgubiti položaj nakon nekog vremena. Kako biste promijenili položaj pokazivača, podignite palac, usmjerite daljinski upravljač prema plavoj strelici na zaslonu i vratite palac na tipku OK.

## Brzina pokazivača

Možete prilagoditi brzinu pokazivača, tj. brzinu kojom se pokazivač pomiče po zaslonu.

Prilagodba brzine…

1 - Pritisnite  $\clubsuit$  te < (lijevo) Podešavanje.

**2 -** Odaberite Općenite postavke > Brzina pokazivača/miša i pritisnite OK.

**3 - Pritisnite strelice ▲ (gore) ili ▼ (dolje) kako biste povećali ili** smanjili brzinu.

**4 -** Pritisnite strelicu (desno) kako biste testirali postavljenu brzinu. Postavite palac na tipku OK kako biste testirali brzinu pokazivača.

**5 -** Pritisnite strelicu (lijevo) kako biste se vratili na kliznu traku. Ponovo možete postaviti postavku.

**6 -** Dok je odabrana klizna traka, pritisnite (lijevo) kako biste spremili i zatvorili postavku.

**7 -** Pritisnite BACK, više puta ako je potrebno, kako biste zatvorili izbornik.

## Isključivanje pokazivača

Isključivanje pokazivača…

1 - Pritisnite **☆** te ◀ (lijevo) **Podešavanje.** 

**2 -** Odaberite Općenite postavke > Pokazivač daljinskog upravljača i odaberite Isključeno.

**3 -** Pritisnite BACK, više puta ako je potrebno, kako biste zatvorili izbornik.

# <span id="page-26-0"></span>6.3

# Glas

## Uporaba glasa

Budući da je Google promijenio uvjete podrške, značajka "Voice search" (Glasovno pretraživanje) više nije dostupna za Philips Android TV. Kao rezultat toga, više ne možemo jamčiti da će značajka "Voice search" (Glasovno pretraživanje) glatko raditi na vašem televizoru. Ispričavamo se zbog neugodnosti i preporučujemo vam da izvršite pretraživanje pomoću tipkovnice daljinskog upravljača.

Zahvaljujemo vam na strpljenju i razumijevanju.

Značajka Glas omogućava upravljanje televizorom jednostavnim izgovaranjem riječi u daljinski upravljač. Televizor mora biti povezan s internetom.

<span id="page-26-1"></span>Možete reći televizoru da otvori određeni kanal ili pokrene prikaz programa u tijeku iz TV vodiča. Glas možete koristiti u bilo koje vrijeme za traženje željenog sadržaja na internetu. Umjesto toga, možete izgovoriti naziv aplikacije kako biste je pokrenuli na televizoru.

Upravljanje televizorom pomoću glasa…

#### **1 -** Pritisnite VOICE.

**2 -** Najprije izgovorite naredbu, a zatim ono što tražite. Možete govoriti 10 sekundi prije nego što se mikrofon isključi. Uvijek pritisnite **vOICE** prije nego što počnete govoriti, čak i ako televizor zatraži da pokušate ponovno. Televizor će pokušati izvršiti naredbu.

Kada prvi put pritisnete tipku **& VOICE** i isprobate značajku Glas, otvorit će se stranica pomoći za tu značajku. Pročitajte kako koristiti značajku Glas. Možete ponovno pritisnuti & VOICE i odmah isprobati tu značajku. Kako biste zatvorili Pomoć, pritisnite **D** Natrag.

Značajka Glas nije dostupna tijekom Skype poziva.

## Glasovne naredbe

Kako bi televizor bolje razumio što želite, možete koristiti ove naredbe.

WATCH, [npr. izgovorite "watch The Muppets Show"] – televizor će tražiti zatraženi televizijski program i pokušati prijeći na odgovarajući kanal.

CHANNEL, [npr. izgovorite "channel BBC1"] – televizor će potražiti zatraženi kanal i pokušati prijeći na njega.

PLAY, [npr. izgovorite "play lingle Bells"] – televizor će potražiti zatraženu pjesmu u vašoj kolekciji i pokušat će je reproducirati.

SEARCH, [npr. izgovorite "search The Hobbit"] – televizor će pretražiti vaše multimedijske sadržaje i prikazati rezultate pretraživanja.

GOOGLE, [npr. izgovorite "google stock market"] – televizor će pretražiti internet i prikazati rezultate Google pretraživanja.

GO TO, [izgovorite "go to Philips.com"] – televizor će pokušati otvoriti web-mjesto tvrtke Philips.

OPEN, [npr. izgovorite "open Skype"] – televizor će pokušati otvoriti Skype.

Kako biste izvršili ove naredbe, televizor mora imati mogućnost doći do onoga što tražite. Kanali moraju biti instalirani, a multimedijski sadržaji postavljeni za dijeljenje. Povezani uređaji moraju biti uključeni. Televizor mora imati vezu s internetom.

6.4

# **Tipkovnica**

## Pregled

#### Qwerty i Azerty

Pregled Qwerty/Azerty tipkovnice.\*

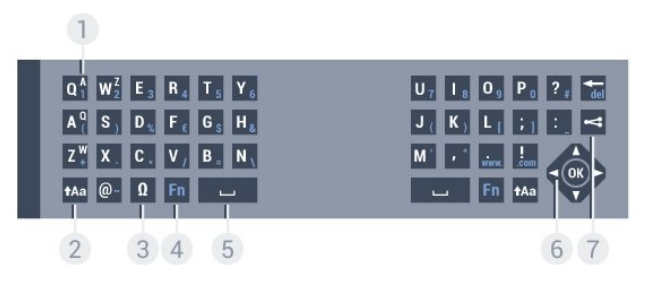

#### 1 – Azerty znak

Raspored znakova kada je raspored tipkovnice postavljen na Azerty.

### $2 - 1$ Aa Shift

Unos velikih znakova.

#### 3 – Ω Posebni znakovi

Otvaranje zaslonske tipkovnice radi odabira znakova s naglaskom ili simbola.

## $4 -$ tipka Fn

Unos broja ili interpunkcijskog znaka.

## 5 – Razmaknica

6 – Navigacija i OK

## $7 -$  Podijeli ovo

Dijeljenje sadržaja koji trenutno gledate na mreži.

\* Vaš daljinski upravljač ima Qwerty/Azerty ili Qwerty/ćiriličnu tipkovnicu, ovisno o vašoj regiji.

## Qwerty i ćirilična tipkovnica

Pregled Qwerty/ćirilične tipkovnice.\*

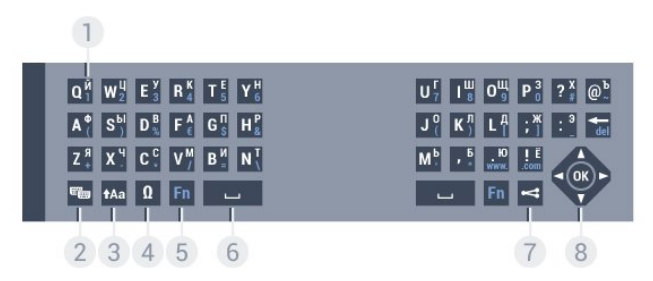

## 1 – Ćirilični znakovi

Znakovi dostupni kada je tipkovnica postavljena na ćirilicu.

### 2 – <del>©</del> Prebacivanje na ćiriličnu tipkovnicu

Prebacivanje tipkovnice na ćirilične znakove ili natrag na Qwerty.

#### 3 - tAa Shift

Unos velikih znakova.

#### 4 – Ω Posebni znakovi

Otvaranje zaslonske tipkovnice radi odabira znakova s naglaskom ili simbola.

#### 5 – tipka Fn

Unos broja ili interpunkcijskog znaka

#### $6 - \square$  Razmaknica

## $7 -$  Podijeli ovo

Dijeljenje sadržaja koji trenutno gledate na mreži.

## 8 – Navigacija i OK

\* Vaš daljinski upravljač ima Qwerty/Azerty ili Qwerty/ćiriličnu tipkovnicu, ovisno o vašoj regiji.

## Unos teksta

Pomoću tipkovnice na stražnjoj strani daljinskog upravljača možete unositi tekst u bilo koje tekstno polje na zaslonu. Okrenite tipkovnicu prema gore kako biste aktivirali tipke. Daljinski upravljač držite objema rukama, a za unos koristite oba palca.

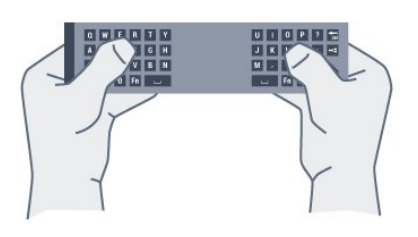

### Unos teksta

Kako biste unijeli tekst u tekstno polje na zaslonu, odaberite tekstno polje i započnite unos. Pritisnite OK kako biste potvrdili unos teksta.

## Veliki i mali znakovi

Kako biste unijeli veliki znak, pritisnite tipku tAa (Shift) netom prije unosa željenog znaka.

Kako biste unijeli nekoliko uzastopnih velikih znakova, pritisnite i zadržite tipku taa tijekom unosa.

Kako biste stalno unosili velike znakove, pritisnite tipku  $\dagger$ Aa 2 sekunde kako bi tipkovnica prešla u način rada za unos velikih znakova.

Kako biste isključili način rada unosa velikih znakova, ponovo pritisnite tipku  $\textbf{A}$ a. Ako se 20 sekundi ne pritisne nijedna tipka, način rada unosa velikih znakova automatski će se isključiti. Osim toga, ako pritisnete drugu tipku modifikatora, kao što je Fn ili  $\Omega$ , isključit će se način rada unosa velikih znakova.

## Brojke i interpunkcijski znakovi

Kako biste unijeli brojku ili interpunkcijski znak, pritisnite tipku Fn neposredno prije unosa brojke ili interpunkcijskog znaka koji vam treba. Način rada Fn možete uključiti ili isključiti na isti način kao i način rada unosa velikih slova.

#### Internet

Pomoću tipke Fn možete unijeti www. ili .com.

## Slova s naglaskom i simboli

Znakovi s naglaskom i simboli nisu izravno dostupni na tipkovnici daljinskog upravljača.

Kako biste unijeli takav znak, možete otvoriti zaslonsku tipkovnicu.

Kako biste otvorili zaslonsku tipkovnicu, pritisnite Ω. Na zaslonskoj tipkovnici možete se pomaknuti do željenog znaka. Tipkama u boji mijenjajte raspored tipkovnice. Pritisnite OK za unos znaka. Zaslonska tipkovnica nestat će kada pritisnete znak na tipkovnici daljinskog upravljača.

## Qwerty, Azerty i ćirilična tipkovnica

Standardni raspored tipkovnice daljinskog upravljača je Qwerty.

#### Azerty tipkovnica

Ovisno o regiji, tipkovnica daljinskog upravljača može se postaviti na Azerty. Azerty znakovi nalaze se u gornjem desnom kutu na tipkama.

Postavljanje rasporeda tipkovnice na Azerty…

**1 -** Pritisnite te (lijevo) Podešavanje.

**2 -** Pritisnite Općenite postavke > Tipkovnica daljinskog upravljača.

#### **3 -** Pritisnite Azerty ili Qwerty.

**4 -** Pritisnite BACK, više puta ako je potrebno, kako biste zatvorili izbornik.

#### <span id="page-28-1"></span>Ćirilična tipkovnica

Ovisno o vašoj regiji, tipkovnica daljinskog upravljača može se postaviti na ćirilične znakove.

Ćirilični znakovi nalaze se u gornjem desnom kutu na tipkama.

Unos ćiriličnih znakova…

- **1** Pritisnite na daljinskom upravljaču.
- **2** Ponovo pritisnite kako biste vratili Qwerty.

## <span id="page-28-0"></span>6.5

# Povezivanje s televizorom

## Uparivanje

Ovaj daljinski upravljač koristi radijsku frekvenciju (RF) za slanje naredbi televizoru. Za razliku od daljinskih upravljača koji koriste infracrvene signale, ovim daljinskim upravljačem možete slati naredbe bez usmjeravanja prema televizoru.

<span id="page-28-2"></span>Kako bi daljinski upravljač komunicirao s televizorom, televizor i daljinski upravljač treba upariti (povezati). Nakon uparivanja daljinski upravljač nećete moći koristiti za upravljanje drugim televizorom.

Kada ste pokrenuli početnu instalaciju televizora, televizor je zatražio da pritisnete tipku OK, čime je izvršeno uparivanje. Kada isključite televizor, uparivanje se pohranjuje. S ovim televizorom možete upariti do 5 daljinskih upravljača.

## Ponovno uparivanje

S ovim televizorom možete upariti drugi daljinski upravljač.

Način uparivanja daljinskog upravljača koji je već uparen s drugim televizorom razlikuje se od onog za daljinski upravljač koji još nije uparen.

• Daljinski upravljač je uparen s drugim televizorom Kako biste izvršili uparivanje, držite daljinski upravljač blizu logotipa tvrtke Philips (oko 10 cm) i istovremeno pritisnite crvenu - i plavu - tipku. Ako je uparivanje uspjelo, prikazat će se poruka.

#### • Daljinski upravljač još nije uparen

Kako biste daljinski upravljač uparili, držite ga blizu logotipa tvrtke Philips (na približno 10 cm) i pritisnite OK. Ako je uparivanje uspjelo, prikazat će se poruka.

## Maloprodaja

Kako biste novi televizor (koji još nije uparivan) uparili s daljinskim upravljačem koji je već uparen s drugim televizorom, daljinski upravljač držite blizu logotipa tvrtke Philips (na približno 10 cm) i istovremeno pritisnite crvenu  $\rightarrow$  i plavu  $\rightarrow$  tipku.

Ako je uparivanje uspjelo, prikazat će se poruka.

### 6.6

# Infracrveni senzor

Daljinski upravljač televizora koristi RF (radijsku frekvenciju) za slanje naredbi televizoru. Uz RF ne morate usmjeravati daljinski upravljač prema televizoru.

Međutim, televizor može primati naredbe i s daljinskog upravljača koji koristi IR (infracrvenu vezu) za slanje naredbi. Ako koristite takav daljinski upravljač, uvijek usmjerite daljinski upravljač prema infracrvenom senzoru na prednjoj strani televizora.

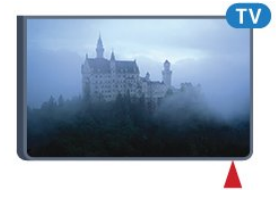

## 6.7 Baterije

Televizor će vas obavijestiti kada razina napajanja baterija bude niska.

Kako biste zamijenili baterije, otvorite odjeljak za baterije na strani daljinskog upravljača na kojoj se nalazi tipkovnica.

**1 -** Pomoću novčića ili nekog drugog malog, tupog predmeta pritisnite gumb za otpuštanje kvadratnog oblika kako biste otvorili poklopac odjeljka za baterije.

**2 -** Kako biste otvorili plavu bravicu gurnite je u smjeru naznačenom strelicom i zatim je podignite.

**3 -** Stare baterije zamijenite s 2 nove alkalne

baterije **AA-LR6-1,5 V**. Pazite da polovi + i - na baterijama budu ispravno poravnati.

**4 -** Gurnite plavu bravicu prema dolje i gurajte je dok ne sjedne na mjesto.

**5 -** Vratite poklopac odjeljka za baterije i gurajte ga dok ne

sjedne na mjesto.

Odložite daljinski upravljač 15 sekundi radi kalibracije pokazivača.

Ako daljinski upravljač ne koristite duže vrijeme, izvadite baterije. Stare baterije sigurno odložite u skladu s propisima o odlaganju starih baterija.

Kako biste pronašli više informacija, pritisnite - Ključne riječi i potražite Kraj korištenja.

## <span id="page-29-0"></span>6.8 Čišćenje

Vaš daljinski upravljač ima premaz otporan na ogrebotine.

Daljinski upravljač čistite mekom, vlažnom krpom. Daljinski upravljač nikada nemojte čistiti tvarima kao što su alkohol, kemikalije ili sredstva za čišćenje u kućanstvu.

# Kontrola pokretom

## <span id="page-30-1"></span> $\overline{71}$

<span id="page-30-0"></span>7

# Više o kontroli pokretom

Kontrola pokretom omogućava upravljanje televizorom jednostavnim pokretima ruke. Kada se kamera izvuče iz televizora, moći ćete koristiti kontrolu pokretom. Pazite da se kamera ne zaglavi prilikom izvlačenja.

Kontrola pokretom omogućava promjenu kanala, prilagodbu glasnoće ili isključivanje zvuka. Možete otvoriti izbornik Početak ili pozvati pokazivač za kretanje zaslonom, sve to samo pokretom ruke.

<span id="page-30-4"></span>Kontrola pokretom najbolje funkcionira ako ste ispred televizora te između 3 i 5 metara od zaslona. Pazite da sunčeva svjetlost ne pada izravno na kameru i nemojte je zaklanjati. Prostorija ne smije biti previše mračna jer kamera mora prepoznati pokrete ruke. Bez smetnji u pozadini kamera će lakše prepoznati vašu ruku.

Kontrolu pokretom ne možete koristiti s aplikacijama koje zahtijevaju kameru, kao što je Skype.

## <span id="page-30-2"></span> $\overline{72}$ Fotoaparat

Kada se kamera izvuče iz televizora, moći ćete koristiti kontrolu pokretom. Kamera će se ponovo uvući kada televizor postavite u stanje pripravnosti.

Ako ne koristite kontrolu pokretom, možete isključiti kameru. Kamera će se izvući samo kada je trebate za Skype ili Distance Adaptive Sharpness.

Isključivanje kamere…

- **1** Pritisnite te (lijevo) Podešavanje.
- **2** Pritisnite Općenite postavke te Kamera.
- **3** Pritisnite Isključeno. Kamera će se uvući.

**4 -** Pritisnite BACK, više puta ako je potrebno, kako biste zatvorili izbornik.

## <span id="page-30-3"></span> $\overline{73}$

# Pokreti rukom

Kontrola pokretom koristi specifične pokrete rukom.

• Podignite ruku tako da dlan bude okrenut prema televizoru. Tako ćete aktivirati kontrolu pokretom.

• Zatvorite šaku i odmah je ponovo otvorite kako bi se prikazao izbornik za pokrete rukom.

<span id="page-30-5"></span>• Pomaknite otvorenu ruku kako biste istaknuli mjesto na zaslonu i odabrali gumb.

### Pritiskanje

- Zatvorite i otvorite šaku kako biste "pritisnuli" gumb.
- Ako spustite ruku, kontrola pokretom ostat će aktivna još približno 5 sekundi.
- Ako ruku podignete unutar 5 sekundi, odmah će se prikazati pokazivač ili izbornik za pokrete rukom.

• Ako ruku podignete nakon isteka 5 sekundi, morat ćete ponovo "pritisnuti" rukom kako bi se prikazao izbornik za pokrete.

Možete koristiti desnu ili lijevu ruku.

Kako biste koristili pokazivač s kontrolom pokreta, pokazivač daljinskog upravljača mora biti uključen.

Pritisnite  $\bigstar$  Podešavanje > Općenite postavke > Pokazivač daljinskog upravljača.

Brzina pokazivača kojim se upravlja rukom jednaka je brzini običnog pokazivača.

## 7.4 Pregled pokreta

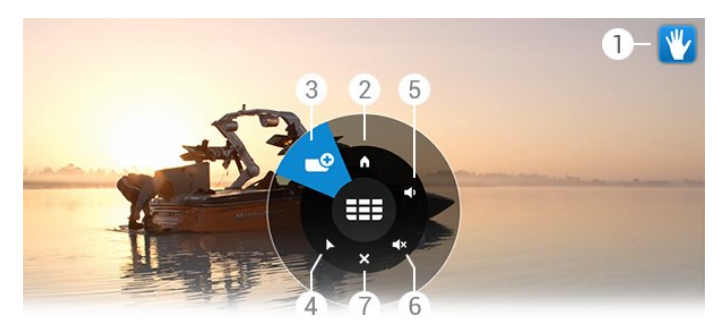

## 1 – indikator kontrole pokretom

Pokazuje kako pritisnuti i pozvati izbornik za pokrete.

## 2 – **A** izbornik Početak

Pritisnite kako biste otvorili izbornik Početak.

#### $3 -$   $\equiv$   $\equiv$  kanal gore ili dolje

Prelazak na sljedeći ili prethodni kanal ili pokretanje gledanja televizije.

Uzastopno pritišćite za brzu promjenu kanala.

## 4 – prikaz pokazivača

Pritisnite za aktivaciju pokretima kontroliranog pokazivača.

## 5 –  $\triangleleft$  glasnoća gore ili dolje

Povećajte ili smanjite glasnoću. Uzastopno pritišćite za prilagodbu.

## $6 - 4x$  isključivanje/uključivanje zvuka

Zvuk možete uključiti i odabirom povećanja ili smanjenja glasnoće.

#### $7 - \times$  zatvaranje izbornika

Pritisnite kako biste zatvorili izbornik za pokrete.

# 7.5 Savjeti

• Uvijek potpuno otvorite šaku i okrenite dlan prema televizoru.

• Ako rukom kontrolirani pokazivač izađe iz dometa udobnog upravljanja, promijenite položaj ruke. Spustite ruku i zatim je ponovo podignite.

• Kako biste pozvali izbornik Početak, spustite ruku i pozovite izbornik za pokrete. Rukom pritisnite **A** izbornik Početak.

# Izbornik Početak

## <span id="page-32-3"></span><span id="page-32-1"></span>8.1

<span id="page-32-0"></span> $\overline{8}$ 

# Otvaranje izbornika Početak

Kako biste doista uživali u prednostima sustava Android, povežite televizor s internetom.

Kao i na Android pametnom telefonu ili tabletu, izbornik Početak predstavlja središte televizora. Iz izbornika Početak možete pokrenuti bilo koju radnju, promijeniti televizijski kanal, posuditi film, pokrenuti aplikaciju ili prijeći na povezani uređaj.

Pritisnite **A HOME** kako biste otvorili izbornik Početak.

Pritisnite ikone na gornjoj traci kako biste odabrali željenu karticu.

- Sada na TV-u
- *•* Aplikacije
- Video na zahtjev
- **ID** Televizija na zahtjev
- **EEE** Kanali
- **Exp** Izvori

Ovisno o postavkama televizora i vašoj državi, neke ikone možda neće biti dostupne. Više informacija o raznim karticama izbornika Početak potražite u sljedećim poglavljima.

<span id="page-32-4"></span>Kako biste zatvorili izbornik Početak bez unošenja promjena, pritisnite **DBACK**.

## <span id="page-32-2"></span>8.2

# Pregled

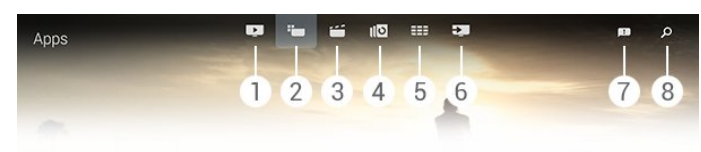

- **1**  Sada na TV-u
- **2**  Aplikacije
- **3**  Video na zahtjev
- **4**  Televizija na zahtjev
- **5**  Kanali
- **6**  Izvori
- **7**  Obavijesti
- **8**  Traži

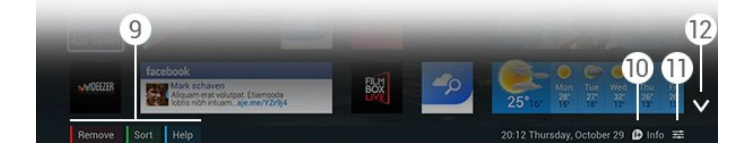

**9 -** Tipke u boji

- **10**  Info, ikona je bijela kada su informacije dostupne.
- 11  $\equiv$  Options, ikona je bijela kada su opcije dostupne.
- **12** , otvaranje cijele stranice kartice.

## 8.3 **Obavijesti**

Televizor može primati razne poruke koje se zovu obavijesti. Te obavijesti mogu doći od bilo koje aplikacije na televizoru, od prijatelja ili centara za usluge aplikacija. Obavijesti se prikupljaju na popisu, a najnovije obavijesti nalaze se na vrhu popisa.

Kada primite obavijest, na zaslonu će se kratko prikazati ikona u gornjem desnom kutu. Dok je prikazana, ikonu možete pritisnuti kako biste otvorili prozor s obavijestima.

Naknadno otvaranje obavijesti…

**1 -** Pritisnite HOME kako biste otvorili izbornik Početak.

**2 -** Pritisnite ikonu obavijesti na vrhu izbornika na desnoj strani.

**3 -** Pritisnite obavijest kako biste je pročitali.

Dok je obavijest odabrana, pritisnite  $\blacktriangleright$  (desno) kako biste otvorili aplikaciju.

Pritisnite < (lijevo) kako biste očistili odabranu obavijest.

Pritisnite **DINFO** kako biste prikazali cijelu obavijest.

#### 8.4

# Pretraživanje

Ako je televizor povezan s internetom, možete koristiti polje za pretraživanje u izborniku Početak.

Možete unijeti tekst za precizno pretraživanje pjesme, televizijskog programa, YouTube videozapisa ili bilo kojeg sadržaja koji vam se sviđa na internetu. Možete koristiti zaslonsku tipkovnicu ili tipkovnicu na daljinskom upravljaču kako biste unijeli tekst.

Umjesto toga, možete upotrijebiti značajku Glas kako biste jednostavno izgovorili ono što tražite, bez potrebe za otvaranjem polja za pretraživanje u izborniku Početak.

Pretraživanje…

- **1** Pritisnite HOME kako biste otvorili izbornik Početak.
- 2 Pritisnite  $\beta$  kako biste otvorili polje za pretraživanje.

• Zaslonska tipkovnica automatski će se prikazati. Možete unijeti tekst pomoću navigacijskih tipki. Kako biste sakrili zaslonsku tipkovnicu, pritisnite **SACK**.

• Ako počnete koristiti tipkovnicu daljinskog upravljača, zaslonska tipkovnica će nestati.

Rezultati pretraživanja prikazat će se nakon nekoliko sekundi. Pomičite se gore ili dolje kako biste pregledali razne vrste pronađenog sadržaja.

# Sada na TV-u

## <span id="page-33-1"></span> $\frac{1}{9.1}$

<span id="page-33-0"></span> $\overline{9}$ 

# Više o opciji Sada na TV-u

Uz opciju **zada na TV-u** u izborniku Početak televizor preporučuje 9 najpopularnijih programa koje možete odmah gledati.

Televizor preporučuje programe koji se trenutno prikazuju ili koji će započeti unutar 15 minuta. Preporučeni programi biraju se među instaliranim kanalima. Odabir obuhvaća kanale vaše države. Osim toga, opcija Sada na TV-u može vam ponuditi prilagođene preporuke na temelju programa koje redovito gledate.

Kako biste dobili prilagođene preporuke, morate

prihvatiti Suglasnost za prilagođene preporuke u Odredbama uporabe. Ako ste već prihvatili Odredbe uporabe, provjerite jeste li označili potvrdni okvir za Suglasnost za prilagođene preporuke. Prije prihvaćanja, suglasnost možete pažljivo pročitati.

Kako biste prihvatili Odredbe uporabe i Suglasnost za prilagođene preporuke, pritisnite tipku u boji - Ključne riječi i potražite Odredbe uporabe, aplikacije.

Televizor ne pohranjuje ranije preporuke. Informacije opcije Sada na TV-u dostupne su samo u određenim državama.

## <span id="page-33-2"></span>9.2 Što vam je potrebno

Priprema za uporabu informacija opcije Sada na TV-u…

• Kanali moraju biti instalirani na televizoru.

• Informacije opcije Sada na TV-u moraju biti dostupne u vašoj državi.

- Sat televizora mora biti postavljen na Automatski ili Ovisno o državi.
- Morate prihvatiti Odredbe uporabe (možda ste ih već prihvatili prilikom povezivanja s internetom).

• Podaci TV vodiča dolaze s interneta, ali mogu i od televizijske kuće ako nije postavljena roditeljska kontrola ili ako kanali nisu blokirani.

Preporučujemo povezivanje televizora s internetom.

Ikona **za** prikazat će se na gornjoj traci izbornika Početak samo kada su dostupne informacije opcije Sada na TV-u.

## <span id="page-33-3"></span>9.3

# Uporaba opcije Sada na TV-u

Kada otvorite Sada na TV-u, televizoru može trebati nekoliko sekundi da osvježi informacije stranice.

Otvaranje opcije Sada na TV-u…

**1 -** Pritisnite HOME kako biste otvorili izbornik Početak.

**2 -** Pritisnite na gornjoj traci kako biste otvorili opciju Sada na TV-u.

Mogućnosti u opciji Sada na TV-u…

- Pritisnite ikonu programa kako biste prešli na program u tijeku.
- Pritisnite ikonu zakazanog programa kako biste prešli na kanal.

• Pritisnite reklamu kako biste otvorili web-stranicu reklamiranog sadržaja.

Kako biste izašli iz opcije Sada na TV-u bez prelaska na drugi kanal, pritisnite **b BACK**.

Možete koristiti tipke u boji za pokretanje, zaustavljanje ili uklanjanje snimke. Možete i postaviti ili izbrisati podsjetnik koji vas upozorava na početak programa.

# Aplikacije

## <span id="page-34-1"></span>10.1

<span id="page-34-0"></span>10

# Više o aplikacijama

Opcija "**Aplikacije** u izborniku Početak omogućava otvaranie stranice Aplikacije.

<span id="page-34-4"></span>Na stranici Aplikacije prikazuje se popis Aplikacija na televizoru. Kao i na stranici Aplikacije na pametnom telefonu ili tabletu, na stranici Aplikacije na televizoru nalaze se specifične funkcije koje obogaćuju doživljaj gledanja televizije. Primjerice aplikacije kao što su YouTube, Twitter, igre na televizoru ili vremenske prognoze. Možete i otvoriti aplikaciju internetskog preglednika, kao što je Google Chrome, kako biste pretraživali internet.

Aplikacije mogu biti iz Galerije aplikacija tvrtke Philips ili trgovine Google Play™. Kako biste lakše započeli uporabu televizora, na njemu su instalirane neke praktične Aplikacije. Neke aplikacije nude widgete koji se prikazuju na stranici Aplikacije.

Kako biste instalirali aplikacije iz Galerije aplikacija tvrtke Philips ili trgovine Google Play, televizor mora biti povezan s internetom.

## <span id="page-34-2"></span>10.2

# Instalacija aplikacije

Aplikaciju možete instalirati iz Galerije aplikacija tvrtke Philips ili trgovine Google Play.

Instalacija aplikacije…

- **1** Pritisnite HOME kako biste otvorili izbornik Početak.
- **2** Pritisnite na gornjoj traci kako biste otvorili Aplikacije.
- **3** Pritisnite ikonu Galerije aplikacija ili ikonu Google Play.

**4 -** Odaberite željenu aplikaciju i pritisnite gumb za instalaciju pokraj aplikacije.

Televizor će instalirati aplikaciju.

Nakon instalacije ikona aplikacije prikazat će se na stranici Aplikacije. Aplikacije instalirane iz Galerije aplikacija automatski će se otvoriti nakon instalacije.

Ako imate problema s instalacijom aplikacija, najprije provjerite postavke u trgovini Google Play.

## <span id="page-34-3"></span>10.3

# Pokretanje aplikacije

Aplikaciju možete pokrenuti sa stranice Aplikacije.

Pokretanje aplikacije…

**1 -** Pritisnite HOME kako biste otvorili izbornik Početak.

2 - Pritisnite  $\equiv$  na gornjoj traci kako biste otvorili Aplikacije.

**3 -** Pritisnite na desnoj strani kako biste otvorili stranicu sa svim aplikacijama. Krećite se prema dolje kako biste pronašli sljedeće stranice.

**4 -** Pritisnite ikonu aplikacije kako biste pokrenuli aplikaciju.

Zaustavljanje aplikacije…

Pritisnite **A HOME** i odaberite drugu aktivnost ili pritisnite **EV** EXIT kako biste gledali televiziju.

## $\overline{104}$

# Chrome™

## Otvaranje preglednika

Internetski preglednik Chrome™ omogućava otvaranje internetskih stranica na televizoru.

Pretraživanje interneta…

- **1** Pritisnite HOME kako biste otvorili izbornik Početak.
- **2** Pritisnite na gornjoj traci kako biste otvorili Aplikacije.
- **3** Potražite ikonu aplikacije Chrome i pritisnite je.

Na televizoru možete prikazati bilo koju internetsku stranicu, ali neke od njih nisu pripremljene za prikaz na zaslonu televizora.

• Neki programski dodaci (npr. za prikaz stranica ili videozapisa) nisu dostupni za televizor.

• Internetske stranice prikazuju se jedna po jedna i preko cijelog zaslona.

Prekid pretraživanja interneta…

Pritisnite **A HOME** i odaberite drugu aktivnost ili pritisnite **WEXIT** kako biste gledali televiziju.

## Trikovi za pretraživanje

Možete koristiti pokazivač za pomicanje stranica ili kretanje po njima.

Pomicanje…

**1 -** Dok ste na stranici, postavite pokazivač na lijevi ili desni rub stranice.

**2 -** Pritisnite i zadržite tipku OK te pomaknite daljinski upravljač udesno ili ulijevo kako bi se prikazala sljedeća ili prethodna stranica.

Kretanje…

**1 -** Postavite pokazivač u sredinu stranice.

**2 -** Pritisnite i zadržite tipku OK te pomaknite daljinski upravljač dolje ili gore.

Dok se krećete stranicom, kartice i traka s adresom na vrhu stranice možda će nestati.

Ponovni prikaz kartica i trake s adresom…

**1 -** Postavite pokazivač na gornji rub stranice.

**2 -** Pritisnite i zadržite tipku OK te pomaknite daljinski upravljač dolje.

Google Chrome s vremenom može promijeniti funkcije preglednika.

## <span id="page-35-0"></span>10.5 Zaključavanje aplikacije

Televizor možete postaviti tako da zaključava aplikacije koje nisu namijenjene djeci.

Samo se aplikacije iz Galerije aplikacija mogu zaključati. Kako biste otključali aplikaciju, treba vam PIN kôd za blokadu televizora.

<span id="page-35-2"></span>Zaključavanje aplikacija koje nisu prikladne za djecu…

**1 -** Pritisnite HOME kako biste otvorili izbornik Početak.

**2 -** Pritisnite na gornjoj traci kako biste otvorili Aplikacije.

3 - Pritisnite **: OPTIONS** te Odredbe uporabe. Ako ih još niste prihvatili, to možete učiniti sada.

**4 -** Na sljedećoj stranici označite potvrdni okvir Dopusti zaključavanje aplikacija namijenjenih osobama starijima od 18 godina.

**5 -** Pritisnite BACK, više puta ako je potrebno, kako biste zatvorili izbornik.

## <span id="page-35-1"></span>10.6 Widgeti

## <span id="page-35-3"></span>Više o widgetima

Widget je mali prozor na stranici Aplikacije. Widgeti prikazuju razne informacije, kao što su poruke, vremenska prognoza, preporuke itd., ovisno o vrsti widgeta. Widget ne treba pokretati jer kada ga jednom dodate na stranicu Aplikacije on je uvijek prikazan.

Postoje dvije vrste widgeta. Neki su widgeti iz aplikacije pa imaju ikonu aplikacije i widget. Drugi widgeti nemaju ikonu aplikacije nego samo widget. Kada instalirate aplikaciju s vlastitom ikonom i widgetom, widget morate sami dodati na stranicu Aplikacije. Widgeti bez zasebne ikone aplikacije automatski se dodaju na stranicu Aplikacije.

<span id="page-35-4"></span>Dodavanje widgeta na stranicu Aplikacije…

Nakon instalacije aplikacije na stranici Aplikacije pritisnite tipku u boji **Widgeti**.

Na popisu widgeta odaberite widget koji želite dodati na stranicu Aplikacije. Oznake kao što su "2x3" ili "1x2" naznačuju prostor koji će widget zauzeti na stranici Aplikacije.

Widget ne podržava audio i video reprodukciju.

## Okvir za fotografije

Na stranici Aplikacije pronaći ćete mali widget pod nazivom Okvir za fotografije. Kao sliku Okvira za fotografije možete postaviti vlastitu fotografiju.

Postavljanje fotografije kao slike Okvira za fotografije…

**1 -** Otvorite fotografiju na zaslonu televizora.

2 - Pritisnite **EX** OPTIONS te Postavi kao Okvir za fotografije. Veličina fotografije promijenit će se sukladno malom widgetu.

Kako biste pronašli više informacija o prikazu fotografija na zaslonu televizora, pritisnite tipku u boji - Ključne riječi i potražite Videozapisi, fotografije i glazba.

10.7

# Uklanjanje aplikacija i widgeta

Aplikacije i widgete možete ukloniti sa stranice Aplikacije.

Ako uklonite aplikaciju, ona će se deinstalirati. Možete ukloniti samo one aplikacije i widgete koje ste sami instalirali. Aplikacije i widgeti koje uklonite uvijek možete ponovo instalirati.

Uklanjanje aplikacije ili widgeta…

**1 -** Postavite pokazivač preko aplikacije i podignite palac.

2 - Ako se prikaže tipka u boji Ukloni, pritisnite **-** kako biste uklonili aplikaciju sa stranice Aplikacije.

#### $\overline{10.8}$

# Brisanje internetske memorije

Možete očistiti internetsku memoriju televizora.

Možda ćete poželjeti očistiti Philips registraciju, postavke roditeljskog nadzora, podatke za prijavu u trgovinu videosadržaja, internetske oznake, kolačiće i povijest.

Brisanje internetske memorije…

- 1 Pritisnite  $\bigstar$  te < (lijevo) Podešavanje.
- **2** Pritisnite Mreža te Očisti internetsku memoriju.

**3 -** Pritisnite BACK, više puta ako je potrebno, kako biste zatvorili izbornik.

#### $\overline{10.9}$

## Postavke za Android

Možete postaviti specifične postavke za uporabu aplikacija.

#### Upravljanje aplikacijama

Pregledajte popis instaliranih aplikacija i provjerite imate li slobodnog prostora za nove ili deinstalirajte aplikaciju.

#### Računi
Prikažite dostupne račune. Ili dodajte račun za instaliranu aplikaciju.

### Pristupačnost

Postavite televizor za osobe slabijeg sluha ili vida.

### Načini unosa tipkovnicom

Odabir unosa tipkovnicom.

### Postavke privatnosti

Pročitajte postavke privatnosti za Android.

### Pravne informacije za Android

Pročitajte pravne informacije tvrtke Google.

Postavljanje postavki za Android…

1 - Pritisnite  $\bigstar$  te < (lijevo) Podešavanje.

**2 -** Pritisnite Općenite postavke te Postavke za Android.

**3 -** Pritisnite željenu postavku.

**4 -** Pritisnite BACK, više puta ako je potrebno, kako biste zatvorili izbornik.

### 10.10

## Odredbe uporabe – aplikacije

Prilikom povezivanja televizora s internetom od vas se zatražilo prihvaćanje Odredbi uporabe.

Kako biste mogli koristiti aplikacije iz Galerije aplikacija tvrtke Philips i trgovine Google Play, morate prihvatiti Odredbe uporabe. Možete otvoriti Odredbe uporabe i ponovo ih pročitati ili prihvatiti specifične funkcije kao što je Suglasnost za prilagođene preporuke ili zaključavanje aplikacija namijenjenih osobama starijima od 18 godina.

Čitanje i prihvaćanje Odredbi uporabe…

**1 -** Pritisnite HOME kako biste otvorili izbornik Početak.

2 - Pritisnite **i** na gornjoj traci kako biste otvorili **Aplikacije**.

**3 -** Pritisnite OPTIONS te Odredbe uporabe. Pomaknite se prema dolje kako biste ponovo prihvatili odredbe.

**4 -** Na sljedećoj stranici označite potvrdni okvir ispred specifične funkcije ako je potrebno.

**5 -** Pritisnite BACK, više puta ako je potrebno, kako biste zatvorili izbornik.

# Video na zahtjev

### 11.1

11

## Više o usluzi Video na zahtjev

Usluga **Video na zahtjev** u izborniku Početak omogućava posuđivanje filmova iz trgovine videosadržaja na mreži. Sadržaje možete sigurno platiti kreditnom karticom. Osim toga, usluga Video na zahtjev može vam dati neke prilagođene preporuke za filmove na temelju vaše države, instalacije televizora i programa koje redovito gledate.

Kako biste dobili prilagođene preporuke, morate prihvatiti Suglasnost za prilagođene preporuke u Odredbama uporabe. Ako ste već prihvatili Odredbe uporabe, provjerite jeste li označili potvrdni okvir za Suglasnost za prilagođene preporuke. Prije prihvaćanja, suglasnost možete pažljivo pročitati.

Usluga Video na zahtjev dostupna je samo u određenim državama. Ikona **i prikazat će se na gornjoj traci izbornika** Početak samo kada je usluga Video na zahtjev dostupna.

Kako biste prihvatili Odredbe uporabe i Suglasnost za prilagođene preporuke, pritisnite tipku u boji - Ključne riječi i potražite Odredbe uporabe, aplikacije.

## 11.2 Posuđivanje filma

Na prvoj stranici usluge Video na zahtjev, točno iznad popisa filmova, možete odabrati kategoriju. Možete odabrati i specifičnu trgovinu videosadržaja ako ih je dostupno više ili odabrati određeni žanr u izborniku.

Odabir trgovine videosadržaja ili žanra…

- **1** Pritisnite Sve trgovine ili Žanr.
- **2** Pritisnite željenu trgovinu ili žanr.
- **3** Ako ne želite ništa promijeniti, pritisnite BACK.

Posuđivanje filma…

**1 -** Zadržite pokazivač iznad filma kako biste pročitali njegov naziv.

**2 -** Pritisnite ikonu ili idite na trgovinu videosadržaja kako biste pročitali kratki sadržaj filma.

- **3** Potvrdite narudžbu.
- **4** Platite na mreži.
- **5** Počnite gledati. Možete koristiti tipke (reprodukcija)
- $i$  II (pauza).

Većina trgovina videosadržaja zahtijeva izradu računa za prijavu.

## 11.3 Usmjeravanje

Ovaj televizor omogućava gledanje posuđenih filmova kao usmjerenih videozapisa. Film možete gledati gotovo odmah. Možda će vam trebati USB tvrdi disk za memoriranje videozapisa. Ako ste povezali USB tvrdi disk, posuđene filmove možete i preuzeti iz trgovina videosadržaja koje nude samo preuzimanje filmova. Od trgovine videosadržaja zatražite informacije o odredbama i uvjetima.

### Internetski promet

Usmjeravanje ili preuzimanje velikog broja videozapisa može dovesti do prekoračenja mjesečnog ograničenja internetskog prometa.

# Televizija na zahtjev

### $\frac{1}{12.1}$

 $\overline{12}$ 

## Više o Televiziji na zahtjev

Usluga I**I Televizija na zahtjev** u izborniku Početak omogućava gledanje televizijskih programa koje ste propustili ili gledanje omiljenih programa kada vam to odgovara.

Osim toga, usluga Televizija na zahtjev može vam davati prilagođene preporuke za programe na temelju instalacije televizora i programa koje redovito gledate.

Kako biste dobili prilagođene preporuke, morate prihvatiti Suglasnost za prilagođene preporuke u Odredbama uporabe. Ako ste već prihvatili Odredbe uporabe, provjerite jeste li označili potvrdni okvir za Suglasnost za prilagođene preporuke. Prije prihvaćanja, suglasnost možete pažljivo pročitati.

Usluga TV on Demand dostupna je samo u određenim državama. Ikona **10** prikazat će se na gornjoj traci izbornika Početak samo kada je usluga TV on Demand dostupna.

Kako biste prihvatili Odredbe uporabe i Suglasnost za prilagođene preporuke, pritisnite tipku u boji - Ključne riječi i potražite Odredbe uporabe, aplikacije.

## $\frac{1}{12.2}$ Zahtjev za programom

Na prvoj stranici usluge Televizija na zahtjev, točno iznad popisa programa, možete odabrati kategoriju. Možete odabrati i specifičnu televizijsku kuću ako ih je dostupno više, popis omiljenih programa ili određeni dan.

Odabir televizijske kuće…

- **1** Pritisnite Televizijska kuća.
- **2** Pritisnite željenu televizijsku kuću.

**3 -** Ako ne želite ništa promijeniti, pritisnite BACK.

Zahtjev za programom…

**1 -** Zadržite pokazivač iznad programa kako biste pročitali njegov naziv.

**2 -** Pritisnite ikonu kako biste otvorili uslugu Televizija na zahtjev televizijske kuće i pročitali informacije o programu.

**3 -** Potvrdite zahtjev.

- **4** Ako je potrebno, platite na mreži.
- **5** Počnite gledati. Možete koristiti tipke (reprodukcija)

 $i$  II (pauza).

# Kanali

## 13.1

 $\overline{13}$ 

## Gledanje kanala

## Promjena kanala

Kako biste gledali televizijske kanale, pritisnite **W**. Televizor će otvoriti posljednji kanal koji ste gledali.

### Promjena kanala

Kako biste promijenili kanale, pritisnite **EEF** + ili **EEF** -. Ako znate broj kanala, unesite ga pomoću numeričkih tipki. Pritisnite OK nakon unosa broja kako biste odmah promijenili kanal.

### Grupa kanala

Kada uzastopno pritišćete jednu od tipki ... brzo mijenjate kanale u trenutno odabranoj grupi na popisu kanala.

### Trenutno i sljedeće

Dok gledate televizijski kanal, možete brzo proći kroz ostatak kanala i vidjeti što se prikazuje.

Pritisnite ▲ (gore) ili ▼ (dolje) kako biste otvorili popis kanala kojim se možete pomicati. Ako su informacije dostupne s interneta, televizor će prikazati naziv i detalje trenutnog programa, a nakon toga naziv i detalje sljedećeg programa.

### Prethodni kanal

Kako biste se vratili na prethodni kanal koji ste gledali, pritisnite  $\overline{\phantom{0}}$ 

Kanale možete mijenjati i iz Popisa kanala.

## Popis kanala

### Više informacija o Popisu kanala

Na Popisu kanala možete pronaći sve kanale (Antenski, Kabelski i Satelitski) i radijske stanice instalirane na televizoru. Ako je televizor povezan s internetom i ako su informacije dostupne, kanali se prikazuju sa svojim nazivom i logotipom ili nazivom i trenutnim programom.

Kanale možete označiti kao omiljene ili blokirati one koje smatrate neprikladnim za djecu. Tri kanala koja najčešće gledate označena su tankom crtom oko naziva i logotipa.

Na Popisu kanala možete odabrati grupu kanala instaliranih za svaki ugrađeni tuner, tuner Antenski, Kabelski ili Satelitski\*. Grupu možete dodatno filtrirati kako bi se prikazali svi ili samo omiljeni kanali. Možete filtrirati radijske stanice ili televizijske kanale, kao i digitalne ili analogne kanale.

Nakon izvršavanja opcije Automatsko ažuriranje kanala, popis

kanala automatski će se ažurirati. Novi kanali naznačeni su ikonom.

Ikone za kanale

- Omiljeni kanal
- **A** Blokirani kanal
- Novi kanal
- Kodirani kanal

### Radijske stanice

Ako je dostupan digitalni program, digitalne radijske stanice instalirat će se prilikom postavljanja. Radijske kanale mijenjajte na isti način na koji mijenjate televizijske. Prilikom instalacije kabelskog DVB-C kanala radijskim stanicama dodjeljuju se brojevi kanala od 1001 pa nadalje

\* Ako vaš televizor ima ugrađen satelitski tuner. Provjerite je li u izborniku Podešavanje dostupna opcija Instalacija satelita.

### Otvaranje Popisa kanala

Kako biste otvorili Popis kanala, pritisnite = LIST za prikaz popisa preko cijelog zaslona.

Popis kanala možete otvoriti i iz izbornika Početak. Pritisnite **A** te **EE** Kanali na vrhu.

Kanali su prikazani s nazivom i logotipom. Kako bi se prikazali trenutni programi, pritisnite **O INFO**. Kako biste se vratili na nazive kanala, ponovo pritisnite **D** INFO.

Kako biste otvorili kanal s Popisa kanala, jednostavno ga pritisnite pomoću pokazivača ili pomoću tipki sa strelicama odaberite kanal i pritisnite OK.

### Grupe kanala

Na Popisu kanala možete odabrati određenu grupu kanala.

Odaberite kanale iz tunera Antenski, Kabelski ili Satelitski. Možete odabrati i samo omiljene kanale, iz tunera Antenski/Kabelski ili Satelitski. Osim toga, možete odabrati samo digitalne kanale ili samo radijske stanice iz odabranog tunera. Grupa kanala koju odaberete na Popisu kanala određuje kanale kroz koje se možete brzo kretati kada pritisnete **===** + **===** -

Čim odaberete kanal iz trenutno odabrane grupe, televizor će prijeći na grupu Kanali odabranog tunera.

**1 -** Dok gledate televizijski kanal pritisnite LIST kako biste otvorili Popis kanala prikazan preko cijelog zaslona. **2 -** Pritisnite jednu od kartica grupa iznad popisa kanala. Na

popisu će se prikazati samo kanali odabrane grupe. Neke grupe mogu biti prazne.

### Omiljeni kanali

Možete izraditi grupu omiljenih kanala.

Kod svakog tunera (Antenski, Kabelski ili Satelitski\*) kanale možete označiti kao omiljene. Kada je na Popisu kanala odabrana kartica Omiljeni, prilikom brzog kretanja kroz kanale prikazivat će se samo omiljeni kanali. Svi drugi kanali su skriveni.

Izrada grupe omiljenih…

**1 -** Dok gledate televizijski kanal pritisnite LIST kako biste otvorili Popis kanala.

**2 -** Pritisnite Antenski, Kabelski ili Satelitski\* tuner.

**3 -** Pritisnite karticu Kanali kako bi se prikazali svi instalirani kanali za odabrani tuner.

4 - Pritisnite tipku u boji **- Uredi omiljene** 

**5 -** Pomoću pokazivača pritisnite svaki kanal koji želite označiti kao omiljeni. Kako biste odznačili kanal, ponovo pritisnite kanal. Ako za kretanje koristite tipke sa strelicama, odaberite kanal i pritisnite OK.

**6 -** Kako biste završili označavanje omiljenih, pritisnite **- Zatvori**.

Kako biste istovremeno označili cijeli raspon kanala, pritisnite Uredi omiljene te Odabir raspona. Pritisnite kanal i zatim

pritisnite posljednji kanal u retku kanala koje želite označiti kao omiljene.

Kako biste odabrali sve kanale, pritisnite - Odaberi sve.

Promijenit će se redoslijed kanala na popisu Omiljeni.

\* Ako vaš televizor ima ugrađen satelitski tuner. Provjerite je li u izborniku Podešavanje dostupna opcija Instalacija satelita.

### Promjena naziva kanala

Možete promijeniti naziv kanala.

Promjena naziva kanala…

**1 -** Dok gledate televizijski kanal pritisnite LIST kako biste otvorili Popis kanala.

**2 -** Postavite pokazivač preko kanala i podignite palac.

**3** - Pritisnite **二 OPTIONS**.

**4 -** Vratite palac na tipku OK i pritisnite Preimenuj.

**5 -** Unesite novi naziv pomoću tipkovnice na daljinskom upravljaču.

**6 -** Pritisnite OK kako biste zatvorili tekstno polje.

**7 -** Pritisnite BACK, više puta ako je potrebno, kako biste gledali televiziju.

Prilikom promjene naziva dostupni su samo latinični znakovi.

#### Premještanje kanala

Kanal možete premjestiti na popisu omiljenih kanala.

Premještanje kanala…

**1 -** Dok gledate televizijski kanal pritisnite LIST kako biste

otvorili Popis kanala.

**2 -** Pritisnite Omiljeni.

3 - Pritisnite tipku u boji **- Premjesti**.

**4 -** Postavite pokazivač preko kanala koji želite premjestiti te pritisnite i povucite na novi položaj. Ako kanal treba premjestiti na sljedeću ili prethodnu stranicu s kanalima, povucite ga do gornjeg ili donjeg ruba stranice. Prikazat će se prethodna ili sljedeća stranica. Strelica naznačuje novi položaj.

**5 -** Otpustite tipku OK kako biste kanal ispustili na novi položaj.

**6 -** Možete odabrati drugi kanal koji želite premjestiti.

**7 -** Kako biste završili premještanje kanala, pritisnite Zatvori.

**8 -** Pritisnite BACK, više puta ako je potrebno, kako biste gledali televiziju.

Ako trebate premjestiti samo jedan kanal, pokazivačem možete pritisnuti i zadržati na kanalu nekoliko sekundi. Čim kanal počne lebdjeti iznad Popisa kanala, možete ga premjestiti i ispustiti na novom položaju.

### Pomoću tipki sa strelicama

Ako za kretanje koristite tipke sa strelicama, odaberite kanal koji želite premjestiti i pomaknite ga na novi položaj pomoću tipki sa strelicama. Možete i unijeti novi položaj pomoću numeričkih tipki na daljinskom upravljaču. Pritisnite OK kako biste potvrdili novi položaj kanala.

### Blokada kanala

Kanal možete blokirati.

Kako biste djecu spriječili da gledaju neki kanal, možete ga blokirati. Kako biste gledali blokirani kanal, morate najprije unijeti kôd za blokadu uređaja. Ne možete blokirati programe s povezanih uređaja.

Blokada kanala…

**1 -** Dok gledate televizijski kanal pritisnite LIST kako biste otvorili Popis kanala.

**2 -** U bilo kojoj grupi postavite pokazivač preko kanala koji želite blokirati i podignite palac.

**3 -** Pritisnite OPTIONS te Zaključaj kanal. Blokirani kanal označen je ikonom lokota **.** 

Kako biste deblokirali kanal, odaberite blokirani kanal i opciju Deblokiraj kanal. Za deblokadu morate unijeti kôd za blokadu uređaja.

#### Klasifikacija prema dobnoj skupini

Kako biste djecu spriječili u gledanju programa koji nije prikladan njihovoj dobnoj skupini, možete postaviti klasifikaciju prema dobnoj skupini.

Programi digitalnih kanala mogu se klasificirati prema dobnoj skupini. Ako je klasifikacija prema dobnoj skupini jednaka ili viša od one koju ste postavili za dob svojeg djeteta, program će se blokirati. Kako biste gledali blokirani program, morate najprije unijeti kôd za blokadu uređaja.

Postavljanje klasifikacije prema dobnoj skupini…

1 - Pritisnite **☆** te ◀ (lijevo) **Podešavanje.** 

### **2 -** Pritisnite Općenite postavke > Blokada uređaja > Roditeljski nadzor.

**3 -** Unesite 4-znamenkasti kod za blokadu. Ako još niste postavili kôd, pritisnite Postavi kôd pod Blokada uređaja. Unesite 4-znamenkasti kod za blokadu i potvrdite ga. Nakon toga možete postaviti klasifikaciju prema dobnoj skupini.

**4 -** U opciji Roditeljski nadzor pritisnite dobnu skupinu te OK. **5 -** Pritisnite BACK, više puta ako je potrebno, kako biste zatvorili izbornik.

Kako biste isključili klasifikaciju prema dobnoj skupini, odaberite Ništa. Međutim, u nekim državama morate postaviti klasifikaciju prema dobnoj skupini.

Kod nekih televizijskih kuća / dobavljača usluga televizor blokira samo programe za starije dobne skupine. Roditeljski nadzor postavljen je za sve kanale.

### Novi kanali

Novi kanali pohranjuju se na Popis kanala i označeni su znakom  $\bigstar$  (zvjezdica).

Novi kanali mogu se prikazati u grupi automatski nakon automatskog ažuriranja kanala. Odmah možete blokirati, preimenovati ili učiniti omiljenim novi kanal. Čim prijeđete na novi kanal, on će se ukloniti iz grupe Novi kanali.

Kako biste otvorili grupu Novi kanali, pritisnite  $\equiv$ OPTIONS te Prikaži nove kanale.

Kako biste učinili kanal omiljenim, pritisnite tipku u boji - Uredi omiljene.

Kako biste blokirali, deblokirali ili preimenovali, pritisnite = OPTIONS.

Kako biste zatvorili grupu Novi kanali, pritisnite - Zatvori.

### Pretraživanje naziva kanala

Naziv kanala možete potražiti na Popisu kanala.

Kanal tražite unutar odabrane grupe kanala. Možete unijeti dio naziva kanala ili cijeli naziv. Polje za pretraživanje ne razlikuje velika slova niti dijakritičke znakove.

Pretraživanje kanala…

**1 -** Dok gledate televizijski kanal pritisnite LIST kako biste otvorili Popis kanala.

**2 -** U bilo kojoj grupi pritisnite OPTIONS te Traži kanal.

**3 -** Unesite tekst pomoću tipkovnice daljinskog upravljača i pritisnite Traži.

**4 -** Televizor će prikazati pronađene kanale.

5 - Za ponovno pretraživanje pritisnite tipku u boji **- Traži** ponovo.

## Opcije kanala

### Otvaranje opcija

Tijekom gledanja kanala možete postaviti određene opcije.

Ovisno o vrsti kanala koji gledate (analogni ili digitalni) ili ovisno o postavljenim postavkama televizora dostupne su neke opcije.

### Otvaranje izbornika s opcijama

Dok gledate kanal pritisnite **= OPTIONS**.

### Odabir videozapisa

Digitalni televizijski kanali mogu imati više videosignala (višekanalno emitiranje), razne perspektive ili kutove gledanja istog događaja ili različite programe na istom televizijskom kanalu. Ako su takvi televizijski kanali dostupni, na televizoru će se prikazati poruka.

### Dual I-II

Ako audio signal sadrži dva audio jezika, ali jedan jezik ili oba nemaju naznaku jezika, ova je opcija dostupna.

### Standardno sučelje

Ako CAM omogućava premium sadržaj koji se naplaćuje, pomoću ove opcije možete postaviti postavke operatera.

### Informacije o kanalu

Odaberite Informacije o kanalu za prikaz tehničkih informacija o kanalu (je li analogni ili digitalni) ili povezanom uređaju koji gledate.

#### Mono/stereo

Odaberite Mono/Stereo za odabir opcije zvuka Mono ili Stereo.

#### Druge opcije

### Pristupačnost

Dok je opcija Pristupačnost uključena, televizor je pripremljen tako da ga mogu koristiti gluhe, nagluhe, slijepe ili djelomično slijepe osobe.

Kako biste pronašli više informacija, pritisnite tipku u boji - Ključne riječi i potražite Pristupačnost.

### Titl

Ova opcija omogućava odabir Titlovi uklj. ili Titlovi isklj..

Odaberite Ukli, tijekom iskli, kako bi se titlovi prikazivali samo kada je zvuk isključen tipkom  $\blacksquare$ .

### Jezik podnaslova

Za digitalna emitiranja možete privremeno odabrati dostupni jezik titla ako nije dostupan jezik koji želite.

Kako biste pronašli više informacija, pritisnite - Ključne riječi i potražite Titlovi.

### Audio jezici

Za digitalna emitiranja možete privremeno odabrati dostupni audio jezik ako nije dostupan jezik koji želite.

Kako biste pronašli više informacija, pritisnite - Ključne riječi i potražite Audio jezici.

### HbbTV na ovom kanalu

Možete blokirati HbbTV stranice s kanala koji nudi HbbTV. Kako biste pronašli više informacija, pritisnite - Ključne riječi i potražite HbbTV.

### MHP aplikacije

Omogućite ili onemogućite MHP aplikacije. Kako biste pronašli više informacija, pritisnite - Ključne riječi i potražite MHP.

### Format slike

#### Osnovno

Ako slika ne ispunjava cijeli zaslon, ako se na vrhu i dnu zaslona ili na bočnim stranama prikazuju crne trake, možete prilagoditi sliku tako da ispuni cijeli zaslon.

Odabir neke od osnovnih postavki za ispunjavanje zaslona…

- **1** Pritisnite (Format slike).
- **2** Pritisnite Ispuni zaslon ili Prilagodi zaslonu.

**3 -** Pritisnite BACK, više puta ako je potrebno, kako biste zatvorili izbornik.

• Opcija Ispuni zaslon – automatski povećava sliku kako bi ispunila zaslon. Izobličenje slike je minimalno, titlovi su vidljivi. Nije pogodno za prikaz slike s osobnog računala. Neki vrlo veliki formati slike mogu i dalje imati crne trake.

• Opcija Prilagodi zaslonu – automatski zumira sliku kako bi ispunila što veći dio zaslona bez izobličenja. Mogu se vidjeti crne trake. Nije pogodno za prikaz slike s osobnog računala.

#### Napredno

Ako dvije osnovne postavke nisu dovoljne za formatiranje željene slike, možete upotrijebiti napredne postavke. Napredne postavke omogućavaju ručno formatiranje slike na zaslonu.

Sliku možete zumirati, proširivati i pomicati dok ne bude prikazivala ono što trebate, primjerice titlove koji nedostaju ili tekstne natpise kojima se može pomicati. Ako sliku formatirate za određeni izvor, primjerice povezanu igraću konzolu, na tu postavku možete se vratiti prilikom sljedeće uporabe igraće konzole. Televizor će pohraniti posljednju postavku koju ste postavili za svaku vezu.

Ručno formatiranje slike…

**1 -** Pritisnite (Format slike).

2 - Pritisnite **- Napredno**, ako se najprije otvara Osnovna postavka.

**3 -** Koristite opcije Pomakni, Zumiranje ili Raširi kako biste prilagodili sliku. Možete i pritisnuti Posljednja postavka za prelazak na ranije spremljeni format. Pritisnite Poništi za povratak na postavku koju je slika imala kada ste otvorili Format slike. **4 -** Televizor sprema vaše postavke kao posljednje postavke kada pritisnete **- Osnovna** ili **D** Natrag kako biste zatvorili izbornik.

• Pomakni – pritisnite strelice kako biste pomaknuli sliku. Sliku možete pomaknuti samo kada je povećana zumiranjem.

- Zumiranje pritisnite strelice kako biste zumirali.
- Raširi pritisnite strelice kako biste raširili sliku okomito ili vodoravno.
- Posljednja postavka pritisnite za povratak na posljednju postavku koju ste postavili za ovu vezu (izvor).
- Poništi pritisnite za povratak na format slike s kojim ste započeli.

• Izvorni format – prikazuje izvorni format ulazne slike. To je format 1:1 piksel na piksel. Profesionalni način rada za prikaz HD sadržaja ili slike s računala.

### Teletekst

#### Stranice teleteksta

Kako biste otvorili teletekst, dok gledate televizijske kanale pritisnite TEXT.

Kako biste zatvorili teletekst, ponovo pritisnite TEXT.

#### Odabir stranice teleteksta

Odabir stranice . . .

- **1** Unesite broj stranice pomoću numeričkih tipki.
- **2** Krećite se pomoću navigacijskih tipki.
- **3** Pritisnite tipku u boji za odabir neke od stavki označenih bojama na dnu zaslona.

#### Podstranice teleteksta

Pod brojem stranice teleteksta može biti nekoliko podstranica. Brojevi podstranica prikazuju se na traci pokraj broja glavne stranice.

Kako biste odabrali podstranicu, pritisnite  $\blacktriangleleft$  ili  $\blacktriangleright$ .

#### T.O.P. Stranice teleteksta

Neke televizijske kuće nude T.O.P. teleteksta. Kako biste otvorili stranice T.O.P. teleteksta unutar teleteksta, pritisnite  $\equiv$  OPTIONS i odaberite T.O.P. pregled.

#### Omiljene stranice

Televizor sastavlja popis posljednjih 10 otvorenih stranica teleteksta. Možete ih jednostavno ponovo otvoriti u stupcu Omiljene stranice teleteksta.

**1 -** U prikazu teleteksta odaberite zvjezdicu u gornjem lijevom kutu zaslona kako bi se prikazao stupac omiljenih stranica. 2 - Pritisnite ▼ (dolje) ili ▲ (gore) kako biste odabrali broj stranice i pritisnite OK za otvaranje stranice.

Popis možete očistiti tako da odaberete Izbriši omiljene stranice.

### Pretraživanje teleteksta

Možete odabrati riječ i zatim u tekstu pretražiti sva pojavljivanja te riječi.

**1 -** Otvorite stranicu teleteksta i pritisnite OK.

**2 -** Pomoću tipki sa strelicama odaberite riječ ili broj.

**3 -** Ponovo pritisnite OK kako biste odmah prešli na sljedeće mjesto na kojem se pojavljuje određena riječ ili broj.

**4 -** Ponovo pritisnite OK za prelazak na sljedeće mjesto.

5 - Kako biste zaustavili pretraživanje, pritišćite **A** (gore) dok više ništa ne bude odabrano.

### Teletekst s povezanog uređaja

Neki uređaji koji primaju televizijske kanale mogu nuditi i teletekst.

Otvaranje teleteksta s povezanog uređaja. . .

1 - Pritisnite **External SOURCES** odaberite uređaj i pritisnite **OK**. 2 - Dok gledate kanal na uređaju, pritisnite **E** OPTIONS, odaberite Prikaz tipki uređaja i odaberite tipku **te** te pritisnite OK.

**3 -** Pritisnite BACK kako biste sakrili tipke uređaja.

**4 - Kako biste zatvorili teletekst, ponovo pritisnite <b>DIACK**.

### Digitalni tekst (samo u Ujedinjenom Kraljevstvu)

Neke televizijske kuće koje emitiraju digitalne programe nude namjenske usluge digitalnog teksta ili interaktivne televizije na svojim digitalnim televizijskim kanalima. To obuhvaća uobičajeni teletekst za koji se upotrebljavaju numeričke tipke, tipke sa strelicama i tipke u boji za odabir i kretanje.

Kako biste zatvorili digitalni tekst, pritisnite **DBACK**.

### Opcije teleteksta

U teletekstu pritisnite **· OPTIONS** za sljedeći odabir...

### • Zamrzavanje stranice

Zaustavljanje automatske rotacije podstranica.

• Dvostruki prikaz na zaslonu / Pun zaslon

Prikaz televizijskog kanala i teleteksta jednoga uz drugi.

#### • T.O.P. pregled

Otvaranje T.O.P. teleteksta.

#### • Povećavanje

Povećanje stranice teleteksta radi ugodnijeg čitanja.

#### • Prikaz

Prikaz skrivenih informacija na stranici.

### • Listanje podstranica

Listanje podstranica kada su one dostupne.

#### • Jezik

Promjena skupine znakova koje teletekst koristi za ispravan prikaz.

### • Teletekst 2.5

Aktivacija Teleteksta 2.5 koji nudi više boja i bolju grafiku.

### Postavljanje teleteksta

### Jezik teleteksta

Neke televizijske kuće koje emitiraju digitalne programe nude više jezika teleteksta.

Postavljanje primarnog i sekundarnog jezika teleteksta . . .

1 - Pritisnite  $\bigstar$  te < (lijevo) Podešavanje.

### **2 -** Pritisnite Općenite postavke > Jezici te Primarni teletekst ili Sekundarni teletekst.

**3 -** Pritisnite željene jezike teleteksta.

**4 -** Pritisnite BACK, više puta ako je potrebno, kako biste zatvorili izbornik.

### Teletekst 2.5

Ako je dostupan, Teletekst 2.5 pruža više boja i bolju grafiku. Teletekst 2.5 je aktiviran kao standardna tvornička postavka. Isključivanje Teleteksta 2.5…

### **1 -** Pritisnite TEXT.

- 2 Dok je teletekst otvoren na zaslonu, pritisnite **E OPTIONS**.
- **3** Pritisnite Teletekst 2.5 > Isključeno.

**4 -** Pritisnite BACK, više puta ako je potrebno, kako biste zatvorili izbornik.

## Titlovi i jezici

### Titl

### **Ukliučivanie**

Kako biste uključili titlove, pritisnite SUBTITLE.

#### Za titlove možete odabrati opcije Uključeno, Isključeno ili Uključeno za vrijeme stišanog zvuka.

Kako bi se titlovi automatski prikazivali kada emitirani program nije na jeziku koji je postavljen za televizor, odaberite Automatski. Ova postavka omogućava i automatski prikaz titlova kada isključite zvuk.

### Postavke jezika

Digitalni kanali mogu nuditi nekoliko jezika titlova za program. Možete postaviti željeni primarni i sekundarni jezik titlova. Ako su dostupni titlovi na jednom od tih jezika, televizor će prikazati titlove koje ste odabrali.

Ako nije dostupan nijedan od željenih jezika titlova, možete odabrati neki drugi jezik titlova koji je dostupan.

Postavljanje primarnog i sekundarnog jezika titlova…

### 1 - Pritisnite **&** te < (lijevo) Podešavanje.

### **2 -** Pritisnite Općenite postavke te Jezici > Primarni titlovi ili Sekundarni titlovi.

**3 -** Pritisnite željeni jezik.

**4 -** Pritisnite BACK, više puta ako je potrebno, kako biste zatvorili izbornik.

Odabir jezika titlova kada nijedan od željenih jezika nije dostupan…

1 - Pritisnite  $\Box$ 

**2 -** Pritisnite Jezik titla i zatim jezik koji želite da se privremeno prikazuje.

#### Titlovi iz teleteksta

Ako prijeđete na analogni kanal, titlove morate ručno učiniti dostupnima za svaki kanal.

**1 -** Prijeđite na kanal i pritisnite TEXT kako biste otvorili teletekst.

**2 -** Unesite broj stranice za titlove, obično 888.

**3 -** Ponovo pritisnite TEXT kako biste zatvorili teletekst.

Ako u izborniku Titlovi odaberete Uključeno dok gledate određeni analogni kanal, titlovi će se prikazati ako su dostupni.

Kako biste provjerili je li kanal analogni ili digitalni, prijeđite na kanal i otvorite Informacije o kanalu u izborniku  $\equiv$  OPTIONS.

#### Audio jezici

#### Postavke jezika

Digitalni televizijski kanali mogu emitirati nekoliko audio jezika za određeni program. Možete postaviti željeni primarni i sekundarni audio jezik. Ako je dostupan jedan od tih audio jezika, televizor će prijeći na njega.

Ako nije dostupan nijedan od željenih audio jezika, možete odabrati neki drugi audio jezik koji je dostupan.

Postavljanje primarnog i sekundarnog audio jezika...

1 - Pritisnite  $\bigstar$  te < (lijevo) Podešavanje.

**2 -** Pritisnite Općenite postavke te Jezici > Primarni zvuk ili Sekundarni audio.

**3 -** Pritisnite željeni jezik.

**4 -** Pritisnite BACK, više puta ako je potrebno, kako biste zatvorili izbornik.

Odabir audio jezika kada nije dostupan nijedan od željenih audio jezika…

1 - Pritisnite  $\square$ 

**2 -** Pritisnite Audio jezik i zatim audio jezik koji želite privremeno.

### Jezik, izvorni

Ako digitalni kanal nudi izvorni jezik programa ili filma, možete postaviti televizor da automatski prelazi na taj audio jezik.

Automatski prelazak na izvorni jezik…

- 1 Pritisnite  $\mathbf{\dot{\alpha}}$  te < (lijevo) **Podešavanje.**
- **2** Pritisnite Općenite postavke te Jezici > Izvorni jezik.
- **3** Pritisnite Uključeno kako biste film gledali na izvornom jeziku.

**4 -** Pritisnite BACK, više puta ako je potrebno, kako biste zatvorili izbornik.

#### Jezik izbornika

Promjena jezika izbornika televizora i poruka…

- 1 Pritisnite  $\clubsuit$  te < (lijevo) Podešavanje.
- **2** Pritisnite Općenite postavke te Jezik > Jezik izbornika.
- **3** Pritisnite željeni jezik.

**4 -** Pritisnite BACK, više puta ako je potrebno, kako biste zatvorili izbornik.

### Interaktivna televizija

#### Više o interaktivnoj televiziji (iTV)

Kod interaktivne televizije, neke televizijske kuće koje nude digitalnu televiziju kombiniraju svoj uobičajeni televizijski program sa stranicama koje sadrže informativne ili zabavne sadržaje. Neke stranice omogućavaju odgovaranje na program ili glasovanje, kupnju na mreži ili plaćanje programa u sklopu usluge "video na zahtiev".

### HbbTV, MHEG, . . .

Televizijske kuće koriste razne sustave interaktivne televizije: HbbTV (Hybrid Broadcast Broadband TV) ili iTV (Interactive TV - MHEG). Usluge interaktivne televizije ponekad se nazivaju "digitalni tekst" ili "crvena tipka". No svaki se sustav razlikuje.

Više informacija potražite na web-stranici televizijske kuće.

#### Što vam je potrebno

Interaktivna televizija dostupna je samo na digitalnim televizijskim kanalima. Kako biste uživali u svim prednostima interaktivne televizije, treba vam brza (širokopojasna) internetska veza s televizorom.

#### HbbTV

Ako televizijski kanal nudi HbbTV stranice, najprije trebate uključiti HbbTV u televizijskim postavkama kako bi se stranice mogle prikazati.

- 1 Pritisnite  $\clubsuit$  te < (lijevo) Podešavanje.
- **2** Pritisnite Postavke televizora te HbbTV.
- **3** Pritisnite Uključeno.

**4 -** Pritisnite BACK, više puta ako je potrebno, kako biste zatvorili izbornik.

Ako ne želite pristup HbbTV stranicama na određenom kanalu, možete blokirati HbbTV stranice samo za taj kanal.

- **1** Prijeđite na kanal na kojem želite blokirati HbbTV stranice.
- 2 Pritisnite **= OPTIONS** te HbbTV na ovom kanalu.
- **3** Pritisnite Isključeno.

### Uporaba interaktivne televizije

### Otvaranje iTV stranica

Većina kanala koji nude HbbTV ili iTV pozivaju vas da pritisnete tipku u boji  $\rightarrow$  (crvena) ili tipku **OK** kako biste otvorili njihov interaktivni program.

### Kretanje iTV stranicama

Za kretanje iTV stranicama možete koristiti tipke sa strelicama, tipke u boji, numeričke tipke i tipku **DBACK**.

Za gledanje videozapisa unutar iTV stranica možete koristiti tipke

 $\blacktriangleright$  (reprodukcija),  $\blacksquare$  (pauza) i  $\blacksquare$  (zaustavljanje).

### Digitalni tekst (samo u Ujedinjenom Kraljevstvu)

Kako biste otvorili digitalni teletekst, pritisnite TEXT. Kako biste ga zatvorili, pritisnite **DBACK**.

### Zatvaranje iTV stranica

Većina iTV stranica obavijestit će vas koju tipku da koristite za zatvaranje.

Kako biste prisilno zatvorili iTV stranicu, prijeđite na sljedeći televizijski kanal i pritisnite **DBACK**.

## $132$

## TV vodič

### Što vam je potrebno

TV vodič omogućava prikaz popisa trenutnih i zakazanih televizijskih programa vaših kanala. Ovisno o tome odakle dolaze informacije (podaci) TV vodiča, prikazuju se analogni i digitalni kanali ili samo digitalni kanali. Ne pružaju svi kanali informacije TV vodiča.

Televizor može prikupljati informacije TV vodiča za kanale instalirane na televizoru. Televizor ne može prikupljati informacije TV vodiča za kanale koji se gledaju putem digitalnog prijemnika ili dekodera.

### Podaci TV vodiča

TV vodič prima informacije (podatke) od televizijskih kuća ili s interneta. U nekim regijama i za neke kanale, informacije TV vodiča možda neće biti dostupne. Televizor može prikupljati informacije TV vodiča za kanale instalirane na televizoru. Televizor ne može prikupljati informacije TV vodiča za kanale koji se gledaju putem digitalnog prijemnika ili dekodera.

Televizor se isporučuje sa zadanom opcijom Od televizijske kuće.

Ako informacije TV vodiča dolaze s interneta, TV vodič može prikazati popis analognih kanala uz digitalne. Izbornik TV vodiča prikazuje i mali zaslon s kanalom koji trenutno gledate.

### S interneta

Ako je televizor povezan s internetom, možete ga postaviti tako da informacije TV vodiča prima s interneta.

Postavljanje informacija TV vodiča…

- 1 Pritisnite  $\clubsuit$  te < (lijevo) **Podešavanje**.
- **2** Pritisnite Općenite postavke > TV vodič te S Interneta.

**3 -** Pritisnite BACK, više puta ako je potrebno, kako biste zatvorili izbornik.

#### Snimke koje nedostaju

Kada vam se učini da neke snimke nedostaju na popisu snimaka, moguće je da su se promijenile informacije (podaci) TV vodiča. Snimke snimljene uz postavku Od televizijske kuće postaju nevidljive na popisu ako postavku promijenite u S Interneta i obrnuto. Možda je televizor automatski prešao na postavku S Interneta.

Kako bi snimke postale dostupne na popisu snimaka, odaberite postavku koja je bila odabrana u vrijeme snimanja.

## Uporaba TV vodiča

#### Otvaranje TV vodiča

Kako biste otvorili TV vodič, pritisnite **II TV GUIDE**.

Ponovo pritisnite **III TV GUIDE** za zatvaranje.

Kada prvi put otvorite TV vodič, televizor će skenirati sve kanale tražeći informacije o programu. To može potrajati nekoliko minuta. Podaci TV vodiča spremaju se na televizoru.

#### Prelazak na program

#### Prelazak na program

Iz TV vodiča možete prijeći na trenutni program. Pritisnite naziv programa kako biste odabrali program. Pomaknite se udesno kako bi se prikazali programi zakazani za kasnije taj dan.

Kako biste prešli na program (kanal), odaberite program i pritisnite OK.

### Prikaz pojedinosti o programu

Kako bi se prikazale pojedinosti o odabranom programu, pritisnite **O** INFO.

### Promjena dana

TV vodič može prikazati zakazane programe za nadolazeće dane (najviše 8 dana).

Ako informacije TV vodiča omogućuje televizijska kuća, možete pritisnuti **: +** kako biste vidjeli raspored za jedan od sljedećih dana. Pritisnite **: :** - kako biste se vratili na prethodni dan.

Možete i pritisnuti tipku u boji - Dan i odabrati željeni dan.

### Postavljanje podsjetnika

Možete postaviti podsjetnike koji će vas upozoriti na početak programa uz prikaz poruke na zaslonu.

Kako biste postavili podsjetnik, odaberite program u TV vodiču i pritisnite tipku u boji - Postavi podsjetnik. Program je označen satom<sup><sup>®</sup>.</sup>

Kako biste poništili podsjetnik, pritisnite – Poništi podsjetnik.

Kako bi se prikazao popis svih postavljenih podsjetnika, pritisnite OPTIONS te Zakazani podsjetnici.

#### Pretraga po žanru

Ako su informacije dostupne, zakazane programe možete potražiti po žanru, npr. filmovi, sport itd.

Kako biste tražili programe po žanru, pritisnite **CPTIONS** 

#### te Pretraga po žanru.

Odaberite žanr i pritisnite OK. Prikazat će se popis pronađenih programa.

### Snimke

U TV vodiču možete odmah snimiti ili zakazati snimanje televizijskog programa. Kako biste spremili snimke, povežite USB tvrdi disk s televizorom.

Ako želite više informacija o snimanju, pritisnite tipku u boji - Ključne riječi i potražite Snimanje.

# Izvori

### 14.1

 $\overline{14}$ 

## Prelazak na uređaj

S popisa Izvori možete prijeći na povezani uređaj i gledati njegov program.

Prelazak na povezani uređaj…

**1 -** Pritisnite SOURCES kako biste otvorili izbornik Izvori. **2 -** Pritisnite ikonu povezanog uređaja. Televizor će prikazati program uređaja.

**3 -** Pritisnite BACK kako biste gledali televiziju.

Kako biste zatvorili izbornik Izvori bez prelaska na uređaj, ponovo pritisnite **Extra SOURCES**.

### $14.2$

## Prepoznavanje uređaja

Kada s televizorom povežete novi uređaj, on će ga prepoznati i moći ćete dodijeliti vrstu uređaja kao ikonu novog uređaja. Ako uređaj povežete na HDMI CEC, automatski će dobiti svoju ikonu.

Ako želite promijeniti ikonu dodijeljenu povezanom uređaju, pritisnite tipku u boji **- Promijeni vrstu** i odaberite vrstu uređaja koja odgovara povezanom uređaju.

Ako naziv ne odgovara uređaju ili mu želite dati drukčiji naziv, pritisnite **- Preim.**. Novi naziv unesite pomoću tipkovnice daljinskog upravljača.

Odabirom odgovarajuće vrste uređaja lakše ćete koristiti uređaj. Vrstom uređaja određuju se stilovi slike i zvuka, vrijednosti rezolucije, određene postavke ili položaj u izborniku Izvori.

Kada s televizorom povežete novi uređaj, ikona uređaja prikazat će se na početku izbornika Izvori.

### Originalni naziv i ikona

Kako biste ikonu uređaja vratili na originalni naziv i ikonu vrste, pritisnite  $\equiv$  OPTIONS te Originalni naziv i ikona.

### Skeniranje priključnica

Kako biste ponovo skenirali sve priključnice televizora i ažurirali izbornik Izvori, pritisnite OPTIONS te Skeniranje priključnica.

### 14.3

## Reprodukcija jednim dodirom

Dok je televizor u stanju pripravnosti, možete prijeći na reproduktor diskova pomoću daljinskog upravljača televizora.

### Reprodukcija

Kako biste i reproduktor i televizor aktivirali iz stanja pripravnosti i odmah započeli reprodukciju diska, pritisnite  $\blacktriangleright$  (reprodukcija) na daljinskom upravljaču televizora.

Uređaj mora biti povezan pomoću HDMI kabela, a opcija HDMI CEC mora biti uključena i na televizoru i na uređaju.

# $\overline{15}$

# 3D

## 15.1 Što vam je potrebno

Ovo je televizor s aktivnim 3D prikazom. Na ovom televizoru možete gledati 3D programe i filmove u Full HD rezoluciji.

Ovaj televizor omogućava prikaz 3D fotografija u Ultra HD rezoluciji, putem USB veze. Ultra HD videozapise ne možete gledati u 3D tehnologiji.

Gledanje u 3D tehnologiji…

- Odaberite televizijski kanal koji emitira 3D program.
- Posudite 3D film iz trgovine videosadržaja na mreži.

• Reproducirajte 3D filmove s 3D Blu-ray Disc medija, USB uređaja ili računala.

Osim toga, za gledanje 3D sadržaja na ovom televizoru trebaju vam jedne od navedenih aktivnih 3D naočala tvrtke Philips. . .

- PTA507
- PTA508
- PTA509
- PTA517
- PTA518
- PTA519

Sve se naočale prodaju zasebno. Aktivne 3D naočale drugih robnih marki možda neće biti podržane.

### $15.2$ 3D naočale

## PTA509

### Pregled

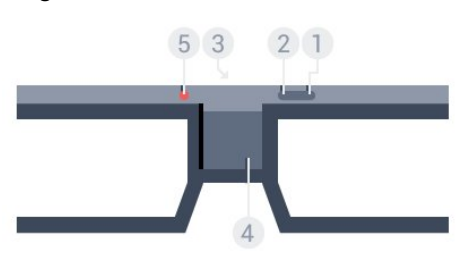

- **1**  , prekidač za uključivanje/isključivanje.
- **2** Player 1/2, odabir 1 ili 2 igrača.
- **3** Leća prijemnika
- **4** Odjeljak za bateriju
- **5** LED osvjetljenje

Kada raspakirate 3D naočale, uklonite i malu plastičnu foliju iz odjeljka za baterije.

### Uključivanje i isključivanje

Kako biste uključili 3D naočale, pritisnite **0**.

Naočalama je potrebno nekoliko sekundi da se prilagode 3D signalu s 3D odašiljaču na televizoru. Prilikom prve uporabe to može potrajati do 15 sekundi.

### Kapacitet baterije

Kapacitet baterije možete provjeriti kada uključite 3D naočale.

• Ako LED indikator treperi zeleno, to znači da naočale možete koristiti još najmanje 4 sata.

• Ako LED indikator treperi narančasto, naočale možete koristiti najmanje 2 sata, ali manje od 4 sata.

• Ako LED indikator treperi crveno, baterija je gotovo prazna i preostalo vam je manje od 2 sata gledanja 3D sadržaja.

### Isključivanje

Kako biste isključili 3D naočale, pritisnite **0**. LED indikator zatreperit će crveno 4 puta. Ako 3D naočale ne primaju 3D signale 2 minute, automatski će se isključiti.

### 3D odašiljač

Provjerite može li leća prijemnika u sredini naočala primati 3D signale.

Osim toga, udaljite predmete od 3D odašiljača na televizoru.

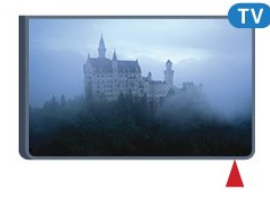

### Igranje uz podijeljeni zaslon

Ove naočale možete koristiti za igre uz podijeljeni zaslon. Dva igrača mogu gledati isti televizijski sadržaj, ali vidjeti dva različita zaslona potrebna za igru.

Kako biste naizmjence koristili naočale za gledanje zaslona igrača 1 ili igrača 2, uključite naočale te pritisnite tipku Player 1/2.

• Ako LED indikator zasvijetli narančasto 2 sekunde, naočale su postavljene na 1. igrača.

• Ako LED indikator treperi narančasto, naočale su postavljene na 2. igrača.

Kako biste pronašli više informacija, pritisnite tipku u boji – Ključne riječi i potražite Igranie na podijeljenom zaslonu.

### Zamjena baterija

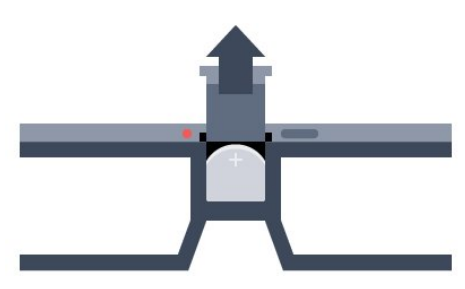

Kako biste zamijenili bateriju, pritisnite mali gumb na poklopcu odjeljka za bateriju i poklopac gurnite prema gore kako biste ga otvorili. Zamijenite bateriju: tip CR2032 (3 V). Pazite da + pol baterije bude vidljiv. Vratite poklopac i gurajte ga prema dolje dok ne sjedne na mjesto.

### Upozorenje

Opasnost od eksplozije ako se baterija ne postavi ispravno. Zamijenite isključivo baterijama iste ili ekvivalentne vrste.

### **Opasnost**

• Pazite da ne progutate bateriju. Postoji opasnost od kemijskih opekotina.

• Ovaj proizvod sadrži malu okruglu bateriju. Gutanje male okrugle baterije može dovesti do teških unutarnjih opeklina u roku od svega 2 sata i uzrokovati smrt.

• Nove i korištene baterije držite podalje od djece.

• Ako se poklopac baterije ne može pravilno zatvoriti, prestanite koristiti uređaj i spremite ga izvan dohvata djece.

• Ako sumnjate kako ste progutali bateriju ili je završila u nekom od tjelesnih otvora, potražite hitnu medicinsku pomoć.

## PTA519

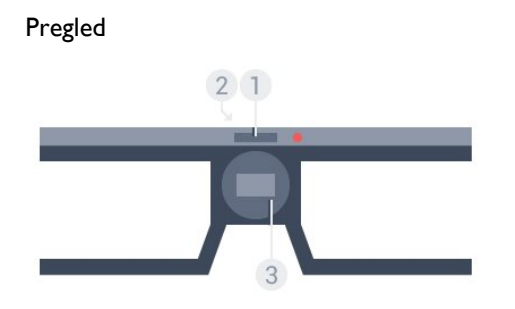

- **1** Prekidač za uključivanje/isključivanje odabir 1 ili 2 igrača
- **2** Leća prijemnika
- **3** Odjeljak za bateriju

Kada raspakirate 3D naočale, uklonite i malu plastičnu foliju iz odjeljka za baterije.

### Uključivanje i isključivanje

Kako biste uključili 3D naočale, pritisnite **0**.

Naočalama je potrebno nekoliko sekundi da se prilagode 3D signalu s 3D odašiljaču na televizoru. Prilikom prve uporabe to može potrajati do 15 sekundi.

### Kapacitet baterije

Kapacitet baterije možete provjeriti kada uključite 3D naočale.

• Ako LED indikator treperi zeleno, to znači da naočale možete koristiti još najmanje 4 sata.

• Ako LED indikator treperi narančasto, naočale možete koristiti manje od 4 sata.

• Ako LED indikator treperi crveno, baterija je gotovo prazna i preostalo vam je manje od 2 sata gledanja 3D sadržaja.

### Isključivanje

Kako biste isključili 3D naočale, pritisnite **0** 2 sekunde. LED indikator zatreperit će crveno 4 puta. Ako 3D naočale ne primaju 3D signale 2 minute, automatski će se isključiti.

### 3D odašiljač

Provjerite može li leća prijemnika u sredini naočala primati 3D signale. Osim toga, udaljite predmete od 3D odašiljača na televizoru.

- **1** 3D odašiljač na televizoru
- **2** 3D prijemnik na 3D naočalama

### Igranje uz podijeljeni zaslon

Ove naočale možete koristiti za igre uz podijeljeni zaslon. Dva igrača mogu gledati isti televizijski sadržaj, ali vidjeti dva različita zaslona potrebna za igru.

Kako biste koristili naočale za gledanje zaslona igrača 1 ili igrača 2, uključite ih i zatim ponovo pritisnite tipku kako biste prelazili između prikaza za igrača 1 ili igrača 2.

• Ako LED indikator svijetli zeleno 1,5 sekundi, naočale su postavljene na igrača 1.

• Ako LED indikator treperi zeleno , naočale su postavljene na igrača 2.

Kako biste pronašli više informacija, pritisnite tipku u boji - Ključne riječi i potražite Igranje na podijeljenom zaslonu.

### Zamjena baterija

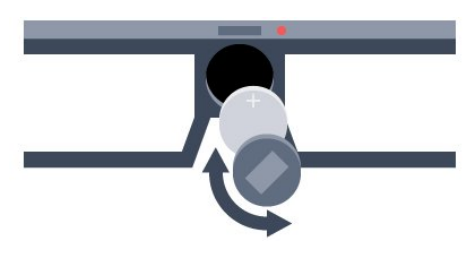

Kako biste zamijenili bateriju, okrenite mali poklopac ulijevo kako biste otvorili odjeljak za bateriju. Zamijenite bateriju: tip CR2032 (3 V). Pazite da + pol baterije bude vidljiv. Vratite poklopac i okrenite ga udesno kako biste ga zatvorili.

### Upozorenje

Opasnost od eksplozije ako se baterija ne postavi ispravno. Zamijenite isključivo baterijama iste ili ekvivalentne vrste.

### Opasnost

• Pazite da ne progutate bateriju. Postoji opasnost od kemijskih opekotina.

- Ovaj proizvod sadrži malu okruglu bateriju. Gutanje male okrugle baterije može dovesti do teških unutarnjih opeklina u roku od svega 2 sata i uzrokovati smrt.
- Nove i korištene baterije držite podalje od djece.
- Ako se poklopac baterije ne može pravilno zatvoriti, prestanite koristiti uređaj i spremite ga izvan dohvata djece.

• Ako sumnjate kako ste progutali bateriju ili je završila u nekom od tjelesnih otvora, potražite hitnu medicinsku pomoć.

## 15.3 Gledanje 3D sadržaja

## Gledanje 3D sadržaja

Kada televizor prijeđe na 3D ili kada se prikaže obavijest da je dostupan 3D sadržaj, stavite 3D naočale.

Ako televizor ne može prepoznati 3D signal (nedostaje oznaka 3D signala), 3D program će se prikazivati kao dvostruka slika na zaslonu. 3D morate uključiti ručno...

Ručno uključivanje 3D prikaza…

**1 -** Pritisnite 3D.

**2 -** Pritisnite odgovarajuću postavku za 3D sliku. Možete odabrati Jedan uz drugi, Jedan uz drugi obrnuto, Vrh/dno ili Vrh/dno obrnuto.

Prekid gledanja 3D sadržaja…

- **1** Pritisnite 3D.
- **2** Pritisnite 2D.

3D prelazi u 2D kada prijeđete na drugi kanal ili povezani uređaj.

## Automatsko prebacivanje

Prilikom prvog prepoznavanja 3D signala možete postaviti preference za ubuduće pokretanje 3D prikaza. Tu postavku poslije možete promijeniti u izborniku Podešavanje.

- Kako bi se televizor automatski prebacio na 3D,
- odaberite Automatski.
- Kako bi se najprije prikazala obavijest, odaberite Samo obavijest.
- Kako televizor nikada ne bi prelazio na 3D, odaberite Nikada.

Promjena postavke…

1 - Pritisnite **☆** te ◀ (lijevo) **Podešavanje.** 

**2 -** Pritisnite 3D > Prijeđi na 3D te Automatski, Samo obavijest ili Nikada.

**3 -** Pritisnite BACK, više puta ako je potrebno, kako biste zatvorili izbornik.

## Izrada 3D prikaza iz 2D prikaza

Konverzija 2D u 3D omogućava stalno gledanje 3D prikaza. Televizor umjetno stvara 3D iz 2D signala.

Gledanje 3D prikaza iz 2D signala…

- **1** Pritisnite 3D.
- **2** Pritisnite Konverzija 2D u 3D. Stavite 3D naočale.

Isključivanje…

- **1** Pritisnite 3D.
- **2** Pritisnite 2D.

15.4

## Optimalno gledanje 3D sadržaja

Za optimalno 3D iskustvo gledanja preporučujemo sljedeće:

• sjednite na položaj čija visina iznosi najmanje 3 visine zaslona televizora i podalje od televizora, ali ne dalje od 6 metara.

• izbjegavajte fluorescentno osvjetljenje (kao što su neonske svjetiljke ili određene štedljive žarulje koje rade na niskoj frekvenciji) i izravno sunčevo zračenje, jer ti izvori svjetlosti mogu ometati 3D iskustvo.

### 15.5

## Briga o 3D naočalama

• Nemojte koristiti kemikalije za čišćenje koje sadrže alkohol, otapalo, sredstvo za smanjivanje površinske napetosti tekućine, vosak, benzen, razrjeđivač, sredstvo za odbijanje komaraca ili lubrikant. Korištenje takvih kemikalija može uzrokovati gubitak boje ili stvaranje napuklina.

• 3D naočale nemojte izlagati izravnom sunčevom zračenju, toplini, vatri ili vodi. To može dovesti do kvara proizvoda ili požara.

• Leće 3D naočala nemojte ispuštati na pod, svijati niti primjenjivati silu na njih.

• Za čišćenje leća koristite čistu meku tkaninu (od mikrovlakana ili pamučnog flanela) kako bi se spriječilo nastajanje ogrebotina na njima. Sredstvo za čišćenje nemojte prskati izravno na 3D naočale. To može dovesti do oštećivanja elektronike (naočale za aktivni 3D).

• Nemojte koristiti kemikalije za čišćenje koje sadrže alkohol, otapalo, sredstvo za smanjivanje površinske napetosti tekućine, vosak, benzen, razrjeđivač, sredstvo za odbijanje komaraca ili

lubrikant. Korištenje takvih kemikalija može uzrokovati gubitak boje ili stvaranje napuklina.

## 15.6 Zdravstveno upozorenje

• Gledanje 3D sadržaja ne preporučuje se djeci mlađoj od šest godina.

• Ako kod vas ili članova vaše obitelji postoje evidentirani slučajevi epilepsije ili napadaja zbog fotosenzitivnosti, prije izlaganja izvorima treperave svjetlosti ili brzim izmjenama slika te prije gledanja 3D sadržaja posavjetujte se s medicinskim stručnjakom.

• Ako primijetite bilo kakvu nelagodu, prestanite gledati 3D sadržaj i nemojte se odmah upuštati u potencijalno opasne aktivnosti (npr. vožnja) te pričekajte da simptomi nestanu. Ako se simptomi nastave, obratite se liječniku prije no što nastavite gledati 3D sadržaj.

• Kako biste izbjegli nelagodu kao što je vrtoglavica, glavobolja ili dezorijentiranost, preporučujemo vam da 3D sadržaje ne gledate duže vrijeme.

• 3D naočale nemojte koristiti za bilo kakvu svrhu osim gledanja 3D televizijskih sadržaja.

• Ako inače nosite naočale ili kontaktne leće, 3D naočale nosite zajedno s njima.

• Naočale držite dalje od male djece kako ne bi progutala male dijelove ili baterije.

• Roditelji bi trebali nadgledati djecu tijekom gledanja 3D sadržaja kako bi bili sigurni da se kod djece ne pojavljuju spomenuti simptomi. Gledanje 3D sadržaja ne preporučuje se djeci mlađoj od šest godina jer njihov sustav vida još nije u potpunosti razvijen.

• Izbjegavajte uporabu 3D naočala u slučaju infekcije oka ili drugih bolesti koje se prenose dodirom (npr. konjuktivitis, uši itd.). 3D naočale počnite ponovo koristiti tek kada infekcija potpuno prođe.

## 16 Multi View

### 16.1

## Više o prikazu Multi View

Putem trake sa zadacima Multi View možete se jednostavno prebacivati s jedne nedavno pokrenute aplikacije – kao što je TV, Teletekst, TV vodič, Chrome itd. – na neku drugu. S TV kanala koji upravo gledate možete se, primjerice, prebaciti izravno na web-stranicu koju ste prije otvorili u pregledniku Google Chrome.

Multi View vam omogućava i gledanje dva televizijska kanala u isto vrijeme. Jedan televizijski kanal možete gledati na velikom zaslonu, a drugi u manjem zaslonu (slika u slici).

Mali zaslon nema zvuk.

Multi View zaslon ne može prikazivati 3D videozapise ni Ultra HD rezoluciju. Multi View nije dostupan uz analogne televizijske kanale. Multi View ne podržavaju sve aplikacije.

## 16.2

## Traka sa zadacima

Putem trake sa zadacima možete se prebacivati s jedne otvorene TV aplikacije na neku drugu. Na traci sa zadacima može biti prikazano do 6 zadnje otvorenih aplikacija.

Prebacivanje s jedne aplikacije na drugu…

**1 -** Pritisnite MULTI VIEW. Traka sa zadacima prikazuje se pri dnu zaslona i sadrži ikone nedavno otvorenih aplikacija. **2 -** Pritisnite ikonu aplikacije koja vam je potrebna. Televizor prelazi na tu aplikaciju.

### 16.3

## Gledanje dva televizijska kanala

Multi View vam omogućava gledanje dva televizijska kanala u isto vrijeme. Drugi kanal prikazuje se u malom prozoru u gornjem desnom dijelu zaslona.

Istovremeno gledanje dva televizijska kanala…

1 - Pritisnite **W** kako biste gledali neki televizijski kanal.

2 - Pritisnite **I MULTI VIEW**. Na dnu zaslona prikazat će se traka sa zadacima.

**3 -** Pritisnite na zaslonu. Isti će se kanal pojaviti u malom zaslonu.

Kako biste sakrili mali zaslon, ponovno pritisnite **I MULTI**  $VIEW$ , a zatim  $\Box$ .

Ako za dekodiranje kanala koristite jedan CAM ili dva CAM modula (dva CAM modula s različitim pravima za gledanje), neki se kanali možda neće pojaviti u malom zaslonu značajke Multi View. Možda nemate potrebna prava za dekodiranje tog kanala na tom tuneru. Multi View ne može prikazivati kanale iz pauziranog TV programa.

### 16.4

## Zamjena zaslona

Kanale s velikog zaslona možete prebaciti na mali ili obrnuto.

Zamjena kanala…

- **1** Pritisnite MULTI VIEW.
- 2 Pritisnite **3** za zamjenu kanala.

### 16.5

## Teletekst i TV

Možete gledati televizijski kanal u malom zaslonu značajke Multi View dok čitate teletekst.

Gledanje televizijskog kanala tijekom čitanja teleteksta…

**1 -** Pritisnite MULTI VIEW.

**2 -** Pritisnite na zaslonu. Kanal koji gledate prikazat će se u malom zaslonu.

**3 -** Pritisnite ili za prebacivanje kanala u

Kako biste sakrili mali zaslon, ponovno pritisnite **II MULTI**  $VIEW$ , a zatim  $\Box$ .

# Igre

## 17.1 Što vam je potrebno

Na ovom televizoru možete igrati igre…

- S povezane igraće konzole
- Iz Galerije aplikacija u izborniku TV Aplikacije
- S interneta na ovom televizoru
- Iz trgovine Google Play (igre preuzete na televizor)

Za igre iz Galerije aplikacija, s internetske stranice ili igre preuzete iz trgovine Google Play televizor mora imati brzu (širokopojasnu) vezu s internetom. Za igranje igara s interneta treba vam upravljač za igranje.

Kako biste pronašli više informacija o povezivanju s internetom, pritisnite tipku u boji - Ključne riječi i potražite Instalacija mreže.

### 17.2

## Postavke za igru

Prije nego što počnete igrati igru, bilo s igraće konzole, iz aplikacije ili s interneta, postavite televizor na idealne postavke za igranje. Time će se poboljšati brzina i preciznost prilikom igranja.

Ako je igraća konzola dodana pod vrstu Igra u izborniku Izvori (popis priključnica), televizor se automatski postavlja na idealnu postavku za igru. Ako je igraća konzola dodana

kao Reproduktor i većinu vremena se koristi kao reproduktor diskova, ostavite postavku Reproduktor.

Ručno postavljanje televizora na idealne postavke…

- 1 Pritisnite  $\bullet$  te Igra.
- **2** Pritisnite Uključeno. Televizor se postavlja na idealne postavke za igranje.

**3 -** Pritisnite BACK, više puta ako je potrebno, kako biste zatvorili izbornik.

Kada završite s igranjem, ne zaboravite vratiti tu postavku na Isključeno.

### $\frac{1}{173}$

## Igranje igre

### S igraće konzole

Na televizoru možete igrati igru s povezane igraće konzole.

Pokretanje igre…

**1 -** Uključite igraću konzolu.

2 - Pritisnite **II SOURCES** i odaberite igraću konzolu ili njezinu

priključnicu.

**3 -** Pokrenite igru.

**4 -** Kako biste prekinuli, pritisnite HOME i odaberite drugu aktivnost.

Kako biste pronašli više informacija o povezivanju igraće konzole, pritisnite - Ključne riječi i potražite Igraća konzola, povezivanje.

## Sa stranice Aplikacije

Na televizoru možete igrati igru sa stranice Aplikacije.

Pokretanje igre…

- **1** Pritisnite HOME kako biste otvorili izbornik Početak.
- **2** Pritisnite na gornjoj traci kako biste otvorili Aplikacije.

**3 -** Na stranici Aplikacije pritisnite aplikaciju igre koju želite igrati. **4 -** Pritisnite ikonu igre kako biste pokrenuli igranje. Koristite upravljač za igranje.

**5 -** Kako biste prekinuli, pritisnite HOME i odaberite drugu aktivnost.

Kako biste pronašli više informacija o povezivanju s internetom, pritisnite Ključne riječi i potražite Mreža, povezivanje.

### S interneta

Na televizoru možete igrati igru izravno s interneta.

Pokretanje igre…

- **1** Pritisnite HOME kako biste otvorili izbornik Početak.
- **2** Pritisnite na gornjoj traci kako biste otvorili Aplikacije.
- **3** Na stranici Aplikacije odaberite internetski preglednik kao što

### je Google Chrome.

**4 -** Na internetu otvorite web-mjesto s igrama za igranje na internetu.

**5 -** Pritisnite ikonu igre kako biste pokrenuli igranje. Koristite upravljač za igranje.

**6 -** Kako biste prekinuli, pritisnite HOME i odaberite drugu aktivnost.

Kako biste pronašli više informacija o povezivanju s internetom, pritisnite Ključne riječi i potražite Mreža, povezivanje.

### 17.4

## Upravljači za igranje

Kako biste na televizoru igrali igre s interneta, možete povezati određene bežične upravljače. Televizor podržava istovremeno povezivanje 2 upravljača. Upravljač možete koristiti čim ga povežete.

Upravljač za igranje možete koristiti i za kontrolu pokazivača.

Kako biste pronašli više informacija o povezivanju upravljača za igranje, pritisnite tipku u boji - Ključne riječi i

## $\frac{1}{175}$ Igranje uz podijeljeni zaslon

### Više informacija o igranju uz podijeljeni zaslon

Ako igrate igru za dva igrača s podijeljenim zaslonima, televizor možete postaviti da prikazuje svaki zaslon preko cijelog zaslona. Svaki igrač vidi samo svoju igru preko cijelog zaslona. Televizor koristi 3D tehnologiju kako bi prikazao oba zaslona.

### Što vam je potrebno

Kako biste na ovom televizoru igrali igru za dva igrača, trebaju vam 2 para naočala za aktivni 3D prikaz – Philips PTA507, PTA508, PTA509, PTA517, PTA518 ili PTA519. Osim toga, igraća konzola mora biti povezana HDMI vezom.

## Igranje igre na podijeljenom zaslonu

Pokretanje igre za dva igrača…

**1 -** Pritisnite SOURCES i odaberite igraću konzolu.

**2 -** Na igraćoj konzoli pokrenite igru i odaberite način rada za

dva igrača. Odaberite način rada za podijeljeni prikaz na zaslonu. **3 -** Na televizoru pritisnite te Igra.

**4 -** Pritisnite Podijeljeni zaslon, lijevo/desno ili Podijeljeni zaslon, vrh/dno sukladno formatu u kojem se igra za igranje na podijeljenom zaslonu prikazuje. Televizor će 2 prikaza na zaslonu prikazati preko cijelog zaslona televizora.

**5 -** Kako biste gledali dva različita zaslona, stavite 3D naočale. Kako biste naočale prebacili u način rada za gledanje prikaza za igrača 1 ili igrača 2, pritisnite tipku za odabir Player 1/2 na naočalama.

### Otvaranje/zatvaranje podijeljenog prikaza na zaslonu

U podijeljenom prikazu na zaslonu za dva igrača možete prebacivati iz podijeljenog prikaza u kombinirani i obrnuto kako biste vidjeti izbornik ili rezultate igre.

Kako biste prebacivali prikaze, pritisnite OK na daljinskom upravljaču televizora.

### Zaustavljanje igre za dva igrača

Kako biste zaustavili podijeljeni prikaz na zaslonu za dva igrača, pritisnite **n** i odaberite drugu aktivnost.

# Videozapisi, fotografije i glazba

### $\frac{1}{18.1}$

 $\overline{18}$ 

## S povezanog USB uređaja

Možete prikazivati fotografije ili reproducirati glazbu i videozapise s povezane USB flash memorije ili USB tvrdog diska.

Dok je televizor uključen priključite USB flash pogon ili USB tvrdi disk u jednu od USB priključnica. Televizor će prepoznati uređaj i prikazati popis multimedijskih datoteka. Ako se popis datoteka ne prikaže automatski, pritisnite **II SOURCES** te USB.

Datoteku možete potražiti koristeći polje za pretraživanje ili datoteke možete pretraživati u strukturi mapa koju ste organizirali na pogonu.

Televizor će rasporediti multimedijske datoteke i prema njihovoj vrsti – **E Videozapisi, O Fotografije ili JJ Glazba**. Funkcije tipke u boji i opcije  $\equiv$  OPTIONS namijenjene su sukladno svakoj vrsti.

Kako biste prekinuli reprodukciju videozapisa, fotografija i glazbe, pritisnite **A HOME** i odaberite drugu aktivnost.

### Upozorenje

Ako pokušate pauzirati ili snimati program dok je USB tvrdi disk povezan, televizor će zatražiti formatiranje USB tvrdog diska. Tim formatiranjem izbrisat će se sve datoteke koje se nalaze na USB tvrdom disku.

### 18.2

## S računala ili NAS uređaja

Možete pregledati fotografije ili reproducirati glazbu i videozapise s računala ili NAS (Network Attached Storage) uređaja u kućnoj mreži.

Televizor i računalo ili NAS uređaj moraju biti u istoj kućnoj mreži. Na računalu ili NAS uređaju trebate instalirati softver multimedijskog poslužitelja kao što je Twonky™. Multimedijski poslužitelj mora biti postavljen na dijeljenje datoteka s televizorom. Televizor prikazuje datoteke i mape onako kako ih je organizirao multimedijski poslužitelj ili kako su strukturirane na računalu ili NAS uređaju. Na televizoru su funkcije tipke u boji i opcije  $\equiv$  OPTIONS jednake za sve vrste multimedijskih datoteka.

Ako multimedijski poslužitelj podržava pretraživanje datoteka, polje za pretraživanje bit će dostupno.

Kako biste pretražili i reproducirali datoteke na računalu, pritisnite **SOURCES** te SimplyShare.

18.3

## S mobilnog uređaja

## Više informacija o značajci Wi-Fi Miracast

Wi-Fi Miracast™ omogućava vam prikaz fotografija ili reprodukciju glazbe i videozapisa s mobilnog uređaja.

Vaš televizor je Wi-Fi Certified Miracast™ uređaj. Miracast™ vam omogućava gledanje i bežično dijeljenje zaslona pametnog telefona, tableta ili računala na zaslonu televizora. Možete usmjeravati videozapise (audio i video), dijeliti fotografije ili bilo što drugo na zaslonu uređaja. Nema potrebe za povezivanjem uređaja u kućnu mrežu. Televizor i uređaj moraju biti Wi-Fi Certified Miracast™ uređaji i imati uključenu opciju Miracast.

Miracast na ovom televizoru podliježe HDCP protokolu i ne može prikazati premium sadržaj zaštićen autorskim pravima koji uređaj pošalje. Maksimalna podržana rezolucija videozapisa je 720p za Wi-Fi od 2,4 GHz ili 1080p za Wi-Fi od 5 GHz.

Više informacija o značajci Wi-Fi Certified Miracast™ potražite na web-stranici [www.wi-fi.org](http://www.wi-fi.org)

Wi-Fi®, logotip Wi-Fi CERTIFIED, logotip Wi-Fi registrirani su zaštitni znakovi udruženja Wi-Fi Alliance. Wi-Fi CERTIFIED Miracast™, Miracast™ zaštitni su znakovi udruženja Wi-Fi Alliance.

## Uključivanje značajke Miracast

Provjerite je li značajka Wi-Fi Miracast uključena.

- 1 Pritisnite  $\clubsuit$  te < (lijevo) za **Podešavanje**.
- **2** Pritisnite Općenite postavke > Wi-Fi Miracast.
- **3** Pritisnite Uključeno.

**4 -** Pritisnite BACK, više puta ako je potrebno, kako biste zatvorili izbornik.

## Dijeljenje zaslona na televizoru

Dijeljenje zaslona s pametnog telefona, tableta ili računala na televizoru…

**1 -** Uključite televizor.

**2 -** Na uređaju otvorite aplikaciju kao što je Wi-Fi Miracast, Wi-Fi Direct™, Intel®Wireless Display\* ili neka slična i pokrenite pretraživanje drugih Miracast uređaja.

**3 -** Na popisu pronađenih uređaja odaberite televizor i uspostavite vezu.

**4 -** Na televizoru prihvatite zahtjev za povezivanje s televizorom. Možda će se zatražiti unos PIN koda s uređaja na televizoru – brojke unesite pomoću numeričkih tipki na daljinskom upravljaču. Umjesto toga, televizor će možda zatražiti

unos PIN koda na uređaju. Ako povezivanje uspije, na televizoru će se prikazati zaslon uređaja.

**5 -** Na uređaju odaberite videozapise, fotografije ili datoteke koje

želite gledati na televizoru.

\* Miracast podržavaju WiDi 3.5 i novije verzije.

Wi-Fi vezu (npr. "DIRECT\_tvname") možete pronaći i na popisu dostupnih mreža na drugim mrežnim uređajima, npr. na prijenosnom računalu. Međutim, tu vezu mogu koristiti samo Wi-Fi Miracast uređaji.

## Prekid dijeljenja

Dijeljenje zaslona možete prekinuti s televizora ili s mobilnog uređaja.

### S uređaja

Pomoću aplikacije koju upotrebljavate za pokretanje značajke Miracast, možete prekinuti vezu i zaustaviti prikaz zaslona uređaja na televizoru. Televizor će se vratiti na posljednji odabrani program.

### S televizora

Kako biste zaustavili prikaz zaslona uređaja na televizoru, učinite nešto od sljedećeg . . .

- pritisnite **w** kako biste gledali televizijski prijenos
- pritisnite  $\bigcap$  kako biste pokrenuli drugu aktivnost na televizoru • pritisnite **SOURCES** kako biste otvorili izbornik Izvori i odabrali povezani uređaj.

## Blokada uređaja

Kada prvi put dobijete zahtjev za povezivanje s uređaja, možete blokirati taj uređaj. Zanemarit će se taj zahtjev, kao i svi budući zahtjevi s tog uređaja.

Kako biste blokirali uređaj, pritisnite Blokiranje….

### Deblokada svih uređaja

Svi prethodno povezani i blokirani uređaji spremaju se na popis Wi-Fi Miracast veza. Ako očistite taj popis, deblokirat će se svi blokirani uređaji.

Deblokada svih blokiranih uređaja…

- 1 Pritisnite  $\bigstar$  te < (lijevo) za Podešavanje.
- **2** Pritisnite Mreža te Wi-Fi Miracast veze. Popis će se očistiti. **3 -** Pritisnite BACK, više puta ako je potrebno, kako biste zatvorili izbornik.

### Blokada prethodno povezanog uređaja

Ako želite blokirati uređaj koji ste prethodno povezali, najprije trebate očistiti popis Wi-Fi Miracast veza. Ako očistite taj popis, morat ćete ponovo potvrditi ili blokirati vezu za svaki uređaj.

### Kašnjenje prikaza zaslona

Normalno kašnjenje prilikom dijeljenja zaslona pomoću značajke Miracast je oko 1 sekundu. Kašnjenje može biti duže ako koristite starije uređaje slabije snage.

## 18.4

## Videozapisi

## Reprodukcija videozapisa

Način otvaranja popisa multimedijskih datoteka na televizoru ovisi o vrsti uređaja na kojem su datoteke spremljene.

Kako biste reproducirali videozapis, pritisnite naziv datoteke videozapisa na popisu multimedijskih datoteka.

- Kako biste prešli na sljedeći ili prethodni
- videozapis, pritisnite  $\equiv$  + ili  $\equiv$  -.
- Kako biste pauzirali videozapis, pritisnite OK. Ponovo pritisnite OK kako biste nastavili.
- Kako biste u videozapisu napravili skok od 10 sekundi naprijed ili 10 sekundi natrag, pritisnite  $\blacktriangleright$  ili <
- Kako biste premotali unatrag ili brzo naprijed,
- pritisnite  $\rightarrow$  ili <<. Pritisnite tipke nekoliko puta kako biste ubrzali  $-2x, 4x, 8x, 16x, 32x.$
- Kako biste zaustavili reprodukciju videozapisa, pritisnite ■ (zaustavljanje).
- Kako biste se vratili na mapu, pritisnite **SACK**.

### Traka napretka

Kako bi se tijekom reprodukcije videozapisa prikazala traka napretka (položaj indikatora reprodukcije, trajanje, naziv, datum itd.), pritisnite **O** INFO.

Ponovo pritisnite za skrivanje informacija.

## Opcije za videozapise

Funkcije tipke u boji i Opcije za reprodukciju videozapisa.

- Reproduciraj sve reprodukcija svih videodatoteka u mapi.
- Reproduciraj jednu stavku reprodukcija samo jednog videozapisa.
- Popis prikaz videozapisa kao datoteka na popisu.
- Sličice prikaz videozapisa kao sličica.
- Nasumično reprodukcija datoteka nasumičnim redoslijedom.
- Titl ako su dostupni, titlove možete postaviti na Uključeno,
- Isključeno ili Uključeno za vrijeme stišanog zvuka.
- Jezik titla ako je dostupan, odaberite jezik titla.
- Audio jezik ako je dostupan, odaberite audio jezik.

• Ponovi – reprodukcija svih videozapisa u mapi jednom ili kontinuirano.

## 18.5 Fotografije

## Gledanje fotografija

Način otvaranja popisa multimedijskih datoteka na televizoru ovisi o vrsti uređaja na kojem su datoteke spremljene.

Kako biste reproducirali fotografiju, pritisnite naziv datoteke fotografije na popisu multimedijskih datoteka.

Ako u mapi ima nekoliko fotografija, možete pokrenuti prikaz slajdova.

Pokretanje prikaza slajdova…

- **1** Odaberite fotografiju u mapi.
- 2 Pritisnite tipku u boji  **Prikaz slajdova**.
- Kako biste prešli na sljedeću ili prethodnu fotografiju, pritisnite  $\overline{=}$  + ili  $\overline{=}$  -.
- Kako biste zaustavili prikaz slajdova ili zatvorili fotografiju, pritisnite **= LIST** ili ■ (zaustavljanje).

Reprodukcija glazbe s prikazom slajdova…

- **1** Pokrenite glazbu prije pokretanja prikaza slajdova.
- **2** Odaberite pjesmu ili mapu s pjesmama i pritisnite OK.
- **3** Odaberite fotografiju ili mapu s fotografijama i pritisnite
- **-** Prikaz slajdova.

### Informacije

Kako bi se prikazale informacije o fotografiji (veličina, datum snimanja, put datoteke itd.), odaberite fotografiju i pritisnite **D** INFO.

Ponovo pritisnite za skrivanje informacija.

## Opcije za fotografije

Funkcije tipke u boji i Opcije za prikaz fotografija.

- Prikaz slajdova prikaz fotografija jedne za drugom.
- Razvrstaj razvrstavanje fotografija logičnim redoslijedom.
- Popis prikaz fotografija kao datoteka na popisu.
- Sličice prikaz fotografija kao sličica.
- Nasumično reprodukcija datoteka nasumičnim redoslijedom.
- Ponovi reprodukcija prikaza slajdova jednom ili kontinuirano.
- Zaustavi glazbu zaustavljanje glazbe koja se reproducira u pozadini.
- Brzina prikaza slajdova postavljanje brzine prikaza slajdova.
- Prijelaz u prikazu slajdova postavljanje stila prijelaza između fotografija.
- Okreni okretanje fotografije u pejzažni ili portretni format.
- Postavi kao Okvir za fotografije odabir fotografije za okvir u widgetu Okvir za fotografije u izborniku Početak.

## 18.6

## Glazba

## Reprodukcija glazbe

Način otvaranja popisa multimedijskih datoteka na televizoru ovisi o vrsti uređaja na kojem su datoteke spremljene.

Kako biste reproducirali pjesmu, pritisnite naziv pjesme na popisu multimedijskih datoteka.

Ako u mapi ima nekoliko pjesama, možete ih slušati jednu za drugom.

- Kako biste prešli na sljedeću ili prethodnu
- pjesmu, pritisnite **===** + ili **===** -.
- Kako biste pauzirali pjesmu, pritisnite OK. Ponovo pritisnite OK kako biste nastavili.
- Kako biste u pjesmi napravili skok od 10 sekundi naprijed ili 10 sekundi natrag, pritisnite  $\blacktriangleright$  ili  $\blacktriangleleft$ .
- Kako biste premotali unatrag ili brzo naprijed,
- pritisnite  $\rightarrow$  ili <<. Pritisnite tipke nekoliko puta kako biste ubrzali  $-$  2x, 4x, 8x, 16x, 32x.
- Ako pritisnete = LIST ili < BACK, glazba će se nastaviti reproducirati.
- Kako biste zaustavili glazbu, pritisnite (zaustavljanje).

### Traka napretka

Kako bi se tijekom reprodukcije pjesme prikazala traka napretka (položaj indikatora reprodukcije, trajanje, naziv, datum itd.), pritisnite **f** INFO.

Ponovo pritisnite za skrivanje informacija.

## Opcije za glazbu

Funkcije tipke u boji i Opcije za reprodukciju glazbe.

- Reproduciraj sve reprodukcija svih pjesama u mapi.
- Reproduciraj jednu stavku reprodukcija samo jedne pjesme.
- Nasumično reprodukcija datoteka nasumičnim redoslijedom.
- Ponovi reprodukcija svih pjesama u mapi jednom ili kontinuirano.

# Pause TV

## 19.1 Što vam je potrebno

Možete pauzirati emitiranje digitalne televizije i nastaviti gledati poslije.

Za pauziranje televizijskog programa treba vam…

- povezani USB tvrdi disk formatiran na ovom televizoru
- digitalni televizijski kanali instalirani na televizoru
- primanje informacija o kanalu za zaslonski TV vodič

Značajku Pause TV ne možete koristiti tijekom snimanja.

Kako biste pronašli više informacija, pritisnite tipku u boji - Ključne riječi i potražite USB tvrdi disk, instalacija.

### 19.2

## Pauziranje programa

### Pauza

Pauziranje i nastavak gledanja emitiranja…

Kako biste pauzirali televizijski program, pritisnite II (pauza). Traka napretka kratko će se prikazati na zaslonu.

Kako bi se traka napretka ponovo prikazala,

ponovo pritisnite II (pauza).

Kako biste nastavili gledati, pritisnite > (reprodukcija). Na zaslonu će se prikazati mala ikona > s vremenom emitiranja iznad.

Emitiranje možete pauzirati na najviše 90 minuta.

Kako biste se vratili na televizijski program u stvarnom vremenu, pritisnite (zaustavljanje).

### Traka napretka

Kako bi se prikazala traka napretka, pritisnite II (pauziranje) nakon pauziranja programa ili pritisnite > (reprodukcija) nakon što ste nastavili gledati program. Dok je traka napretka na zaslonu, pritisnite << (premotavanje unatrag) ili  $\rightarrow$  (premotavanje unaprijed) kako biste odabrali mjesto od kojeg želite početi gledati pauzirani program. Kako biste promijenili brzinu, kontinuirano pritišćite te tipke.

Tijekom snimanja programa na USB tvrdi disk, ne može se pauzirati emitirani sadržaj.

### Ponovna reprodukcija

Ako je USB tvrdi disk povezan i formatiran, televizor sprema emitirani sadržaj koji gledate. Kada prijeđete na drugi kanal, očistit će se emitirani sadržaj prethodnog kanala. Isto će se dogoditi kada televizor postavite u stanje pripravnosti.

Budući da televizor sprema emitirani sadržaj koji gledate, obično ga možete ponovo reproducirati na nekoliko sekundi.

Ponovna reprodukcija trenutnog emitiranog sadržaja…

1 - Pritisnite **II** (pauziranje)

2 - Pritisnite ◀ (lijevo). Možete više puta pritisnuti ◀ dok ne dosegnete početak pohranjenog sadržaja ili maksimalno vrijeme.

# Snimanje

 $\overline{20}$ 

## $\frac{1}{20.1}$ Što vam je potrebno

Možete snimiti emitirani sadržaj digitalne televizije i gledati ga poslije.

Za snimanje televizijskog programa treba vam…

- povezani USB tvrdi disk formatiran na ovom televizoru
- digitalni televizijski kanali instalirani na televizoru
- primanje informacija o kanalu za zaslonski TV vodič

• pouzdana postavka vremena. Ako sat na televizoru ručno ponovno postavite, snimanje možda neće uspjeti.

Snimati ne može dok koristite Pause TV.

Neki dobavljači usluge digitalne televizije ne dopuštaju snimanje kanala.

Kako biste pronašli više informacija o instalaciji USB tvrdog diska, pritisnite tipku u boji - Ključne riječi i potražite USB tvrdi disk, instalacija.

## 20.2 Snimanje programa

## Trenutno snimanje

Kako biste snimili program koji gledate, pritisnite · (snimanje) na daljinskom upravljaču. Snimanje će odmah započeti.

Kada su dostupni podaci TV vodiča, program koji gledate potpuno će se snimiti. Ako podaci TV vodiča nisu dostupni, snimanje će trajati samo 30 minuta. Vrijeme završetka snimanja možete prilagoditi na popisu snimki.

Kako biste zaustavili snimanje, pritisnite **II** (zaustavljanje).

## Zakaži snimanje

Snimanje nadolazećeg programa možete zakazati za danas ili za nekoliko dana od danas (maksimalno 8 dana).

Zakazivanje snimanja…

**1 -** Pritisnite TV vodič. Na stranici TV vodiča odaberite kanal i program koji želite snimiti. Pritisnite  $\blacktriangleright$  (desno) ili < (lijevo) kako biste se pomicali kroz programe kanala. Željeni dan odaberite pomoću tipki u boji.

2 - Dok je program istaknut, pritisnite tipku u boji **- Snimi**. Snimanje programa je zakazano. Automatski će se prikazati upozorenje ako se snimanje preklapa s drugim. Ako želite da se program snima u vašoj odsutnosti, ne zaboravite televizor ostaviti u stanju pripravnosti, a USB tvrdi disk uključen.

**3 -** Televizor dodaje određeno vrijeme na kraju programa. To vrijeme možete povećati po potrebi.

Prilagodba vremena završetka snimanja…

- **1** Pritisnite HOME kako biste otvorili izbornik Početak.
- 2 Pritisnite **"** Aplikacije te Snimke.

**3 -** Odaberite snimku koju želite prilagoditi i pritisnite Prilagodi vrijeme. Ako TV vodič dolazi s interneta, odaberite snimku i pritisnite OK. Ako su prikazane informacije o programu, pritisnite **- Prilagodi snimanje**.

### Popis snimaka

Sve snimke i zakazane snimke nalaze se na popisu snimki.

Otvaranje popisa…

- **1** Pritisnite HOME kako biste otvorili izbornik Početak.
- 2 Pritisnite **ig Aplikacije** te **D** Snimke.

Na ovom popisu možete odabrati snimku za gledanje, izbrisati snimljene programe, prilagoditi vrijeme završetka snimanja ili provjeriti količinu slobodnog prostora na disku.

Možete i zakazati snimanje za koje ćete sami postaviti vrijeme početka i završetka, kao vremenski ograničeno snimanje koje nije povezano s programom.

Postavljanje vremenski ograničenog snimanja…

1 - Pritisnite **<u>E</u>** OPTIONS te Zakaži. Ili, ako TV vodič dolazi s interneta, pritisnite - Zakaži novo.

- **2** Postavite kanal, datum i vrijeme.
- **3** Pritisnite Zakaži kako biste potvrdili snimanje.

Uklanjanje zakazanog snimanja…

- **1** Odaberite nadolazeće snimanje na popisu snimaka.
- **2** Pritisnite Ukloni.

## Gledanje televizije tijekom snimanja

Kako biste istovremeno gledali kanal i snimali drugi kanal, ovaj televizor ima 2 tunera. Međutim, kanali dostupni za gledanje tijekom snimanja ovise o postavkama televizora za primanje kanala.

Kanali koje možete gledati tijekom snimanja…

Ako koristite 1 CAM za dekodiranje kodiranih kanala, možete gledati samo kanale koji ne trebaju dekodiranje i kanal koji snimate.

Ako koristite 2 CAM modula za dekodiranje kodiranih kanala, a obje pametne kartice imaju identična prava za gledanje, možete gledati sve kanale i onaj koji snimate.

Ako koristite 2 CAM modula s različitim pravima za gledanje, možete gledati samo kanale CAM modula s manjim pravima za gledanje i kanal koji snimate.

Ako koristite sustav Unicable i imate na raspolaganju samo 1 korisnički pojas, možete gledati samo kanale koji ne zahtijevaju dekodiranje i kanal koji snimate.

Kako biste pronašli više informacija, pritisnite tipku u boji - Ključne riječi i potražite Pametna kartica, CAM.

## Gledanje snimke

Gledanje snimke…

 $\overline{20.3}$ 

**1 -** Pritisnite HOME kako biste otvorili izbornik Početak.

2 - Pritisnite **ig** Aplikacije te **E** Snimke.

**3 -** Na popisu odaberite snimku i pritisnite OK za početak

reprodukcije. Možete koristiti tipke >> (premotavanje unaprijed),

◆ (premotavanje unatrag), II (pauziranje) ili ■ (zaustavljanje) na daljinskom upravljaču.

Televizijske kuće mogu ograničiti broj dana za pregled snimaka. Uz snimku na popisu može biti prikazan broj dana do njezinog isteka.

Kada televizijska kuća spriječi zakazano snimanje ili u slučaju prekida emitiranja, snimka će biti označena kao Failed (neuspjelo).

Brisanje snimke…

- **1** Odaberite snimku na popisu snimaka.
- 2 Pritisnite  **Ukloni ili Izbriši**.

# Skype

### 21.1

 $\overline{21}$ 

## Više informacija o aplikaciji Skype

Aplikacija Skype™ na televizoru omogućava vam da kreirate i dijelite uspomene izravno iz dnevnog boravka, čak i kada niste zajedno.

Nema više naguravanja oko računala ili propuštanja trenutka koji nije u kadru. Možete uspostavljati besplatne Skype-na-Skype glasovne i video pozive s drugim uređajima koji podržavaju Skype.

Možete razgovarati s prijateljima preko velikog zaslona i u dnevnom boravku dočarati ugođaj u kojem će cijela obitelj uživati.

## $\overline{212}$ Što vam je potrebno

Ovaj televizor ima ugrađenu kameru i mikrofon za Skype.

Kako biste mogli pokrenuti aplikaciju Skype, televizor mora imati kvalitetnu vezu s internetom. Televizor možete povezati žičnim ili bežičnim putem.

Kako biste pronašli više informacija, pritisnite tipku u boji - Ključne riječi i potražite Mreža, bežično.

### Račun za Skype

Kako biste koristili Skype, trebate izraditi račun za Skype za sebe ili svoju obitelj. Novi račun za Skype možete izraditi na televizoru, ali praktičnije je to učiniti na računalu.

### Skype kredit ili Skype pretplata

Možete uspostavljati jeftine pozive telefonima u mobilnoj i fiksnoj mreži koristeći Skype kredit ili Skype pretplatu (otvorite Skype račun na računalu, telefonu ili tabletu). Više informacija dostupno je na Skype.com

### 21.3

## Početak uporabe aplikacije Skype

### Kamera

Televizor ima ugrađenu kameru i mikrofon. Kamera se nalazi blizu riječi Philips.

Ako je kamera skrivena kada pokrenete Skype, automatski će se izvući. Pazite da se kamera ne zaglavi prilikom izvlačenja.

Tijekom uspostavljanja videopoziva putem aplikacije Skype zasvijetlit će plavi LED indikator pokraj kamere.

### Prijava

Prijavite se u uslugu Skype pomoću svog Skype imena i lozinke. Ako još uvijek nemate korisničko ime za Skype, morate izraditi novi račun za Skype.

Prijava u uslugu Skype…

- **1** Pritisnite kako biste otvorili izbornik Početak.
- 2 Pritisnite **ig Aplikacije** te Skype.
- **3** Ako prvi put pokrećete Skype, možete prilagoditi kameru.

**4 -** Ako se prije niste prijavljivali u Skype na ovom televizoru, pritisnite Prijava ili Dodaj račun. Ako ste se ranije prijavljivali, odaberite svoj račun.

**5 -** Slijedite upute na zaslonu.

### Trebate pomoć?

Ako ste zaboravili svoje Skype ime ili lozinku, ili ako imate probleme s prijavom, posjetite [www.skype.com/support](http://www.skype.com/support)

## Novi račun za Skype

Ako još nemateSkype ime i lozinku, možete izraditi novi račun za Skype na računalu. Nakon uspješne izrade novog računa možete koristiti svoje Skype ime i lozinku za prijavu na televizor.

Kako biste izradili račun za Skype na računalu, posjetite [www.skype.com](http://www.skype.com)

## Račun za Microsoft

Ako imate račun za Microsoft, možete ga koristiti za prijavu u uslugu Skype na televizoru.

Prijava pomoću računa za Microsoft…

**1 -** Na Skype stranici Prijava pritisnite Prijava putem Microsoft računa.

**2 -** Pritisnite Sljedeće. Televizor će otvoriti web-stranicu za prijavu putem Microsoft računa.

- **3** Unesite adresu e-pošte i lozinku za Microsoft račun.
- **4** Pritisnite Podnesi.

## Hitni pozivi nisu dostupni u usluzi Skype

Skype nije zamjena za telefon i ne može se koristiti za hitne pozive.

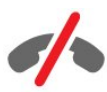

## 214 Izbornik Skype

Nakon uspješne prijave Skype otvara izbornik Skype.

Stavke u izborniku Skype...

### • & Moj profil

Moj profil omogućava prikaz i uređivanje osobnog profila za Skype. Možete postaviti svoj status, sliku profila, telefonski broj i još toga. Nekoliko postavki može se promijeniti samo na računalu.

### • **B** Osobe

U opciji Osobe možete uspostaviti Skype poziv ili upravljati kontaktima.

### • **O** Povijest

Povijest omogućava prikaz propuštenih i prošlih poziva te slušanje glasovnih poruka.

### • # Pozovi telefone

Opcija Pozovi telefone omogućava pozivanje fiksnih ili mobilnih telefonskih brojeva tako da birate broj na numeričkoj tipkovnici. Morate imati Skype kredit ili Skype pretplatu kako biste nazvali telefonski broj.

### •  $\Phi$  Postavke

Opcija Postavke omogućava promjenu lozinke, postavljanje postavki privatnosti i glasovne pošte ili prikaz blokiranih kontakata te još mnogo više. Iz aplikacije Skype možete se odjaviti i iz izbornika Postavke.

### •  $\Box$  Natrag na TV

Omogućava zatvaranje aplikacije Skype i nastavak gledanja televizije. Vaši kontakti i dalje vas mogu nazvati.

### 21.5

## **Osobe**

### Vaši kontakti

U opciji Osobe možete pronaći popis svojih Skype kontakata.

Vaši kontakti prikazuju se sa svojom slikom profila i Skype imenom. Kontakti su na mreži i dostupni za Skype poziv kada se pokraj njihovog imena prikazuje zelena točka. Kontakti dodani na temelju telefonskog broja ne mogu imati zelenu točku koja bi naznačavala njihovu dostupnost.

## Dodavanje kontakta

### Dodavanje Skype kontakta

U opciji Osobe, popisu vaših kontakata, možete dodati novi Skype kontakt.

Ako znate Skype ime ili adresu e-pošte prijatelja, Skype lako može pronaći kontakt. Ako ne znate njegovo Skype ime ili

adresu e-pošte, možete ga potražiti po imenu.

Dodavanje Skype kontakta...

1 - Na stranici Osobe pritisnite **£<sup>+</sup> Dodaj prijatelja**.

**2 -** Unesite Skype ime ili adresu e-pošte novog kontakta. Možete pokušati i dodati ime. Kada završite, pritisnite Pretraži Skype. **3 -** Skype će tražiti kontakt koji želite i prikazati rezultate pretraživanja.

**4 -** Odaberite željeni kontakt i Dodaj kontakt.

**5 -** Napišite zahtjev i pritisnite Pošalji. Skype će poslati poruku sa zahtjevom novom kontaktu.

Ako kontakt prihvati zahtjev, Skype ime novog kontakta prikazat će se na vašem popisu i moći ćete ga nazvati putem usluge Skype.

### Dodavanje telefonskog broja

U opciji Osobe, popisu vaših kontakata, možete dodati telefonski broj kao kontakt. Telefon možete pozvati putem Skype glasovnog poziva. Za uspostavljanje telefonskog poziva treba vam Skype kredit.

Dodavanje telefonskog broja…

- **1** Na stranici Osobe pritisnite Dodaj prijatelja.
- **2** Pritisnite Dodaj telefonski broj.
- **3** Kako biste unijeli ime kontakta, pritisnite Unos imena.
- Unesite ime i pritisnite Spremi kada završite.

**4 -** Pritisnite Dodaj broj pokraj vrste telefonskog broja koji želite dodati.

**5 -** Pritisnite bilo koju državu. Potražite odgovarajuću državu za taj telefonski broj i pritisnite odgovarajuću zastavu.

**6 -** Unesite telefonski broj kontakta.

**7 -** Pritisnite Spremi. Možete dodati drugi telefonski broj za taj kontakt ili pritisnuti Dodaj u kontakte kada završite.

## Prihvaćanje zahtjeva za kontaktom

Kada primite Zahtjev za kontakt, kontakt će se prikazati na stranici Osobe. Pokraj njegovog imena prikazivat će se ikona 2?.

Prihvaćanje zahtjeva za kontaktom…

**1 -** Na stranici Osobe pritisnite kontakt.

**2 -** Pritisnite Prihvati. Sada možete nazvati novi kontakt i vidjeti njegov status na mreži.

## Uklanjanje i blokiranje kontakta

Možete ukloniti i blokirati Skype kontakt. Kontakt vas neće moći kontaktirati putem usluge Skype. Osim toga, uklonit će se iz vašeg popisa kontakata.

Blokirani kontakt neće dobiti obavijest. Na njegovom popisu kontakata prikazivat ćete se kao da ste izvan mreže.

Blokirane kontakte uvijek možete odblokirati. Ponovo će se

### dodati na vaš popis kontakata.

Telefonski brojevi ne mogu se blokirati. Oni se mogu samo ukloniti s popisa kontakata.

Blokiranje i uklanjanje kontakta...

- **1** Na stranici Osobe odaberite kontakt koji želite blokirati.
- **2** Pritisnite Ukloni i blokiraj ovaj kontakt.

**3 -** Pritisnite Ukloni. Kontakt će se ukloniti s vašeg popisa kontakata i neće vas moći kontaktirati.

Odblokiravanje kontakta…

- **1** U izborniku Skype pritisnite Postavke.
- **2** Odaberite Sigurnost > Upravljaj blokiranim kontaktima.
- **3** Slijedite upute na zaslonu.

## Preimenovanje kontakta

Preimenovanje kontakta…

- **1** Na stranici Osobe odaberite kontakt koji želite preimenovati.
- **2** Pritisnite Uredi pokraj imena kontakta.
- **3** Unesite novo ime kontakta i pritisnite Spremi.

## $\frac{1}{21.6}$ Pozivi u aplikaciji Skype

## Videopozivi ili glasovni pozivi

### Uspostavljanje videopoziva

Uspostavljanje videopoziva…

**1 -** Na stranici Osobe odaberite kontakt koji želite nazvati.

**2 -** Pritisnite Videopoziv. Ako kontakt koristi Skype, ima

povezanu Skype kameru i odgovori na poziv, moći ćete ga vidjeti na televizoru.

3 - Kako biste završili poziv, pritisnite **• Prekini poziv**.

Dok je Skype kamera uključena, svijetli plavi LED indikator. Na malom zaslonu u donjem desnom kutu zaslona televizora možete provjeriti što vaš kontakt može vidjeti.

Kako biste isključili Skype kameru, pritisnite • Video isključen. Kako biste je ponovo uključili, pritisnite□ Video uključen.

Kako biste isključili zvuk mikrofona, pritisnite § Mikrofon isključen. Kako biste ga ponovo uključili, pritisnite **X Mikrofon** uključen.

### Uspostavljanje glasovnog poziva

Uspostavite Glasovni poziv kako biste nazvali bez slike, uz isključenu kameru.

Uspostavljanje glasovnog poziva…

**1 -** Na stranici Osobe odaberite kontakt koji želite nazvati.

**2 -** Pritisnite Glasovni poziv. Ako kontakt koristi Skype i

- odgovori na poziv, možete razgovarati s njim.
- 3 Kako biste završili poziv, pritisnite  **Prekini poziv**.

Kontakt vas može dodati u glasovni poziv s više sudionika. Vi ne možete sami dodati sudionike.

## Pozivanje telefona

Uz Skype možete uspostavljati jeftine pozive telefonima u mobilnoj i fiksnoj mreži. Kako biste pozivali telefone, morate kupiti Skype kredit ili Skype pretplatu.

Pozivanje telefona…

**1 -** Na stranici People odaberite kontakt s telefonskim brojem. **2 -** Pritisnite broj. Morate imati dostupan Skype kredit ili Skype pretplatu kako biste pozvali telefonski broj. Ako kontakt odgovori na poziv, možete razgovarati s njim.

**3 -** Kako biste završili poziv, pritisnite Prekini poziv.

Skype omogućava i izravno pozivanje telefonskog broja. Telefonski broj možete unijeti pomoću numeričke tipkovnice.

Otvaranje numeričke tipkovnice…

**1 -** U izborniku Skype pritisnite Pozovi telefone.

**2 -** Pritisnite Odaberi državu kako biste dodali predbroj države. Potražite željenu državu te odaberite njezin naziv i zastavu.

**3 -** Vratite se u opciju Pozovi telefone.

**4 -** Pritisnite brojeve na numeričkoj tipkovnici kako biste unijeli telefonski broj.

- **5** Pritisnite Pozovi.
- **6** Kako biste završili poziv, pritisnite Prekini poziv.

### Hitni pozivi nisu dostupni u usluzi Skype

Skype nije zamjena za telefon i ne može se koristiti za hitne pozive.

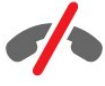

## Primanje poziva

Kada ste prijavljeni u uslugu Skype i gledate televiziju, zvuk zvona i poruka na zaslonu upozorit će vas na dolazni poziv. U poruci će se prikazati pozivatelj pa možete odgovoriti na poziv ili ga odbiti.

Kako biste odgovorili na poziv, pritisnite  $\bullet -$  Odgovor s videozapisom.

Kako biste odgovorili na poziv dok je kamera isključena, pritisnite – Odgovor sa zvukom.

Kako biste odbili poziv, pritisnite  $\bullet$ .

### Povijest

Na stranici Povijest u izborniku Skype pronaći ćete popis poziva uspostavljenih na televizoru. Pronaći ćete propuštene pozive, a možete i preslušati glasovne poruke.

Zadržavanje Skype događaja na popisu povijest ovisi o broju kontakata koje imate i intenzitetu uporabe usluge Skype.

### Govorne poruke

### Više informacija o govornim porukama

Ako vas netko nazove putem usluge Skype, a ne želite preuzeti poziv, ta osoba može ostaviti govornu poruku u Skype govorne poruke. Ako nazove kontakt koji se ne može javiti na poziv, tom kontaktu možete poslati Skype govornu poruku.

Kako biste poslali ili primili govornu poruku, vi ili vaš kontakt najprije morate postaviti Skype govorne poruke. Govorne poruke možete postaviti na računalu. Idite na [www.skype.com](http://www.skype.com)

### Snimanje govorne poruke

Ako je vaš kontakt aktivirao govorne poruke, možete mu ostaviti govornu poruku u slučaju da ne odgovori na vaš poziv.

Snimanje govorne poruke…

- **1** Nazovite kontakt. Ako kontakt ne odgovori na poziv, Skype
- će predložiti slanje poruke govorne poruke.
- **2** Izgovorite poruku nakon zvučnog signala.
- **3** Kako biste zaustavili snimanje, pritisnite Prekini poziv.

#### Reprodukcija govorne poruke

Kontakt vam može poslati govornu poruku. Govornu poruku možete reproducirati sa stranice Povijest.

Reprodukcija govorne poruke…

- **1** U izborniku Skype pritisnite Povijest.
- **2** Pritisnite govornu poruku koju želite reproducirati.

**3 -** Pritisnite za reprodukciju govorne poruke. Govornu poruku možete preslušavati neograničen broj puta.

## 21.7 Skype kredit

Skype omogućava kupnju Skype kredita ili odabir Skype pretplate. Ako imate Skype kredit ili pretplatu, možete uspostavljati jeftine pozive telefonima u mobilnoj i fiksnoj mreži na televizoru.

### Kupnja Skype kredita

Kako biste kupili Skype kredit ili uzeli Skype pretplatu, prijavite se na Skype na svom računalu.

Skype kredit koji kupite bit će dostupan kada se prijavite na Skype na televizoru.

Informacije o kreditu ili pretplati prikazuju se na svakoj stranici na kojoj možete uputiti telefonski poziv.

### Nema dovoljno Skype kredita

Bit ćete obaviješteni ako nemate dovoljno Skype kredita za upućivanje poziva.

## $\overline{21.8}$ Skype postavke

### Zapamti moju lozinku

Ako uvijek koristite isti račun za Skype na televizoru, možete postaviti Skype da preskoči stranicu za prijavu.

Na stranici za prijavu označite potvrdni okvir opcije Zapamti moju lozinku. Ako se ne odjavite iz usluge Skype i vratite se na gledanje televizije ili isključite televizor, prilikom sljedećeg pokretanja aplikacije Skype otvorit će se stranica Osobe. Ne morate se najprije prijaviti.

### Općenito

### Skype kredit

Provjera iznosa Skype kredita…

Pokrenite Skype i pritisnite  $\clubsuit$  Postavke > Općenito > Skype kredit.

#### Odredbe i uvjeti za Skype

Čitanje Odredbi i uvjeta ili Pravila privatnosti za Skype…

Pokrenite Skype i pritisnite  $\clubsuit$  Postavke > Općenito > Odredbe i uvjeti ili Pravila privatnosti.

### Sigurnost

#### Izmjena lozinke

Možete promijeniti trenutnu lozinku za Skype i unijeti novu lozinku za Skype račun.

Promjena lozinke…

- **1** Prijavite se u Skype pomoću svog računa.
- 2 U izborniku Skype pritisnite  $\clubsuit$  Postavke.
- **3** Pritisnite Sigurnost te Promijeni lozinku.
- **4** Slijedite upute na zaslonu.

#### Blokirani kontakti

Možete prikazati popis svih blokiranih kontakata. Na tom popisu kontakte možete odblokirati.

Otvaranje popisa…

- **1** Prijavite se u Skype pomoću svog računa.
- **2** U izborniku Skype pritisnite Postavke.
- **3** Pritisnite Sigurnost > Upravljaj blokiranim kontaktima.

### Dolazni pozivi

Skype možete postaviti na ograničenje dolaznih Skype poziva.

Postavljanje ograničenja…

- **1** Prijavite se u Skype pomoću svog računa.
- **2** U izborniku Skype pritisnite Postavke.
- **3** Pritisnite Sigurnost > Dopusti pozive s > Bilo tko ili Samo moji kontakti.

### Moja slika profila

Skype možete postaviti tako da ograniči prikaz vaše slike profila.

Postavljanje ograničenja…

- **1** Prijavite se u Skype pomoću svog računa.
- **2** U izborniku Skype pritisnite Postavke.

**3 -** Pritisnite Sigurnost > Prikaži moju sliku profila > Bilo tko ili Samo moji kontakti.

## Upozorenja

Možete postaviti Skype upozorenja za dolazni poziv, zahtjev za kontaktom, govornu poruku ili propušteni poziv. Možete postaviti i upozorenja za dolazne pozive i glasnoću zvona.

Postavljanje Skype upozorenja…

- **1** Prijavite se u Skype pomoću svog računa.
- **2** U izborniku Skype pritisnite Postavke.
- **3** Pritisnite Upozorenja.

### Fotoaparat

### Položaj kamere

Možete postaviti kut kamere. Možete povećati ili smanjiti zumiranjem, pomicati ili nagnuti kameru.

Postavljanje kuta kamere…

- **1** Prijavite se u Skype pomoću svog računa.
- **2** U izborniku Skype pritisnite Postavke > Kamera.

3 - Kako biste povećali zumiranjem, pritisnite + (plus). Kako biste smanjili zumiranjem, pritisnite - (minus). Kako biste pomaknuli

kadar kamere, pritisnite strelice na slici lijevo ili desno. Kako biste nagnuli kadar kamere, pritisnite strelice gore ili dolje.

**4 -** Pritisnite Spremi kako biste spremili kut kamere.

 $\frac{1}{21.9}$ 

## Natrag na TV

Pritisnite  $\Box$  Natrag na TV kako biste zatvorili Skype i nastavili gledati televiziju.

Vaši kontakti i dalje će vas moći nazvati.

### 21.10

## **Odjava**

Kada se odjavite iz aplikacije Skype, vaši kontakti neće vas moći nazvati.

Odjava…

- 1 U izborniku Skype pritisnite  $\boldsymbol{\times}$  Postavke.
- **2** Pritisnite Odjava.

# Multi Room

### 22.1

 $\overline{22}$ 

## Više informacija o značajci Multi Room

Značajka Multi Room omogućava gledanje televizijskog programa s drugog televizora u vašem domu. Program se usmjerava s jednog televizora na drugi. Možete usmjeravati program na televizor koji nema priključka za antenu ili nema pametnu karticu s pretplatom. Možete i usmjeravati snimljeni program s televizora s priključenim tvrdim diskom.

Televizor koji usmjerava program na drugi televizor mora biti uključen i na njemu mora biti odabran kanal ili se mora reproducirati snimka.

Usmjeravanjem televizijskog programa pomoću značajke Multi Room smanjuje se rezolucija slike na maksimalno 720p. Ne možete usmjeravati radijske kanale. Neke televizijske kuće štite svoje programe kako bi spriječile ovu vrstu usmjeravanja.

## $\frac{1}{22.2}$ Što vam je potrebno

Kako biste usmjeravali televizijski program s jednog televizora na drugi, program mora dolaziti s digitalnog televizijskog kanala.

Oba televizora moraju biti povezana s bežičnom kućnom mrežom. Kako biste pronašli više informacija, pritisnite Ključne riječi i potražite Bežična mreža.

Osim toga, oba televizora moraju imati broj modela tvrtke Philips koji završava brojem 8 ili većim – primjerice xxXXXxxx8 ili xxXXXxxx9. Možda će biti potrebno ažurirati stariji televizor najnovijim softverom. Na starijem televizoru pročitajte poglavlje Pomoć o ažuriranju softvera.

Provjerite je li postavka Uključivanje pomoću funkcije Wi-Fi (WoWLAN) uključena u postavkama oba televizora.

Provjera postavke na televizoru…

1 - Pritisnite  $\bigstar$  te < (lijevo) Podešavanje.

### **2 -** Pritisnite Mreža te Uključivanje pomoću funkcije Wi-Fi (WoWLAN).

**3 -** Pritisnite Uključeno.

**4 -** Pritisnite BACK, više puta ako je potrebno, kako biste zatvorili izbornik.

Televizor koji usmjerava program na drugi televizor mora biti uključen i na njemu mora biti odabran kanal ili se mora reproducirati snimka.

## 22.3 Uporaba funkcije Multi Room

## Pokretanje

Prilikom prve uporabe funkcije Multi Room uključite oba televizora.

Kada ovaj televizor uspostavi vezu s drugim televizorom, drugi će se automatski prikazati u izborniku Pretraživanje mreže čak i ako je u stanju pripravnosti.

## Usmjeravanje televizijskog kanala

Funkcija Multi Room omogućava vam gledanje kanala na trenutnom televizoru ili otvaranje popisa kanala s drugog televizora. Ako odaberete kanal s popisa, i drugi televizor prijeći će na kanal koji ste odabrali. Ako drugi televizor ima ugrađen satelitski tuner s instaliranim kanalima ili povezani tvrdi disk (HDD) sa snimkama\*, i te sadržaje možete gledati na televizoru. Kanale ne možete mijenjati dok je na drugom televizoru pokrenuto snimanje, dok je on u načinu rada Pause TV ili ako se na njemu koristi Skype.

Gledanje televizijskog kanala s drugog televizora . . .

1 – provjerite je li drugi televizor u stanju pripravnosti\* ili uključen.

2 – na ovom televizoru pritisnite **II SOURCES**, odaberite Pretraživanje mreže i pritisnite OK.

3 – ako televizor još nije povezan s kućnom mrežom, automatski će se pokrenuti instalacija mreže. Ako je televizor već povezan, prijeđite na korak 4.

4 – u izborniku Pretraživanje mreže odaberite naziv drugog televizora i pritisnite OK. Ako u svom domu imate nekoliko televizora, možda bi bilo dobro promijeniti naziv drugog televizora. To možete na samom televizoru.

5 – odaberite sadržaj koji želite gledati s drugog televizora. . .

• kako biste gledali trenutni kanal s drugog televizora, odaberite Trenutni kanal i pritisnite OK.

• kako biste otvorili popis kanala drugog televizora, odaberite Gledanje TV progr. i pritisnite  $\blacktriangleright$  (desno).

- kako biste otvorili popis satelitskih kanala drugog televizora,
- odaberite Gledanje satelitskih kanala i pritisnite  $\blacktriangleright$  (desno).
- kako biste otvorili popis snimaka\* s drugog televizora,

odaberite Gledanje snimaka i pritisnite  $\blacktriangleright$  (desno).

• kanale možete mijenjati pomoću tipki + i -. Kanale ne možete mijenjati dok je na drugom televizoru pokrenuto snimanje, dok je on u načinu rada Pause TV ili ako se na njemu koristi Skype.

\* Kako biste drugi televizor uključili iz stanja pripravnosti ili gledali snimke na njemu s povezanog tvrdog diska, oba televizora moraju imati serijski broj koji završava brojem osam, npr. (veličina zaslona) PFLxxx8

## Naziv televizora

Promjena naziva televizora . . . Pritisnite > Podešavanje > Postavke mreže > Mrežno ime televizora.

# Podijeli ovo…

23

Tipka Podijeli ovo < na stražnjoj strani daljinskog upravljača i pokraj tipkovnice na desnoj strani omogućava dijeljenje naziva kanala i programa koji gledate ili dijeljenje internetske adrese web-mjesta na kojem se nalazite. Možete podijeliti naslov i informacije programa odabranog u TV vodiču ili podijeliti naziv aplikacije i njezinu ikonu sa Smart TV modela. Sve to možete podijeliti na društvenoj mreži Facebook ili Twitter, kao i bilo kojoj drugoj društvenoj mreži koja je dostupna na strani s aplikacijama za Smart TV.

Televizor mora biti povezan s internetom.

Dijeljenje sadržaja koji gledate ili koji ste trenutno odabrali...

**1 -** Pritisnite kako biste otvorili izbornik Podijeli ovo.

**2 -** Odaberite društvenu mrežu na kojoj želite podijeliti sadržaj i pritisnite OK.

**3 -** Televizor će otvoriti web-mjesto društvene mreže. Ovisno o odabranoj društvenoj mreži, možete objaviti, poslati ili unijeti poruku.

# Philips TV Remote App

Aplikacija TV Remote App tvrtke Philips novi je prijatelj vašeg televizora.

TV Remote App na pametnom telefonu ili tabletu omogućava upravljanje multimedijskim sadržajima oko vas. Šaljite fotografije, glazbu ili videozapise na veliki zaslon televizora ili gledajte uživo bilo koji od televizijskih kanala na tabletu ili telefonu. Potražite ono što želite gledati i gledajte taj sadržaj na telefonu ili televizoru. TV Remote App daje vam kontrolu. Mogli biste razmisliti o tome da jednostavno smanjite glasnoću televizora.

Preuzmite TV Remote App tvrtke Philips u omiljenoj trgovini aplikacija već danas.

Besplatno je.

 $\overline{24}$ 

Aplikacija TV Remote App tvrtke Philips dostupna je za iOS i Android.

# Postavljanje

### $25.1$

 $\overline{25}$ 

## Brze postavke

Postavke televizora koje se najčešće koriste nalaze se u izborniku Brze postavke.

Otvaranje izbornika…

- 1 Pritisnite  $\clubsuit$ .
- **2** Pritisnite postavku koju želite prilagoditi.

**3 -** Pritisnite BACK, više puta ako je potrebno, kako biste zatvorili izbornik.

### $25.2$

## Slika

### Stil slike

### Odabir stila

Radi jednostavne prilagodbe slike, možete odabrati prethodno postavljenu postavku za Stil slike.

1 - Dok gledate televizijski kanal, pritisnite  $\clubsuit$  te Stil slike.

**2 -** Odaberite jedan od stilova s popisa.

**3 -** Pritisnite BACK, više puta ako je potrebno, kako biste zatvorili izbornik.

Dostupni stilovi…

• Osobna – preference slike koje postavite tijekom prvog pokretanja.

- Živo idealno za gledanje tijekom dana
- Prirodno postavke za prirodnu sliku
- Standard energetski najučinkovitija postavka, zadana
- Film idealno za gledanje filmova
- Fotografije idealno za prikaz fotografija
- **ISF dan** za ISF kalibraciju
- ISF noć za ISF kalibraciju

### Vraćanje stila

Dok je stil slike odabran, bilo koju postavku slike možete prilagoditi tako da odaberete Podešavanje > Slika…

Odabrani stil spremit će unesene promjene. Preporučujemo prilagodbu postavki slike samo za stil Osobna. Stil slike Osobna može spremiti svoje postavke za svaki pojedinačni povezani uređaj u izborniku Izvori.

Vraćanje stila na zadane postavke…

### 1 - Pritisnite **☆** te ◀ (lijevo) **Podešavanje.**

**2 -** Pritisnite Slika > Stil slike i odaberite stil slike koji želite vratiti.

**3 -** Pritisnite tipku u boji Vrati stil. Stil će se vratiti.

**4 -** Pritisnite BACK, više puta ako je potrebno, kako biste zatvorili izbornik.

### Dom ili trgovina

Ako se stil slike vraća na Živo svaki put kada uključite televizor, opcija lokacije na televizoru postavljena je na Trgovina. To je postavka za promociju u trgovini.

Postavljanje televizora za upotrebu kod kuće…

- 1 Pritisnite **☆** te ◀ (lijevo) Podešavanje.
- **2** Pritisnite Općenite postavke > Lokacija te Dom.

**3 -** Pritisnite BACK, više puta ako je potrebno, kako biste zatvorili izbornik.

## Igra ili računalo

Kada povežete uređaj, televizor će prepoznati vrstu uređaja i svakom uređaju dati odgovarajući naziv sukladno njegovoj vrsti. Ako želite, naziv možete promijeniti. Ako je postavljen odgovarajući naziv uređaja, televizor će automatski prijeći na idealne postavke kada odaberete taj uređaj u izborniku Izvori.

Ako imate igraću konzolu s ugrađenim Blu-ray Disc reproduktorom, naziv vrste možda će biti postavljen na Blu-ray Disc. Opcija Igra ili računalo omogućava ručno prebacivanje na idealne postavke za igranje. Ne zaboravite isključiti postavku Igra ili računalo kada se vratite na gledanje televizije.

Ručna promjena postavke…

- 1 Pritisnite **☆** te ◀ (lijevo) **Podešavanje.**
- **2** Pritisnite Slika > Napredno te Igra ili računalo.

**3 -** Odaberite vrstu uređaja koju želite koristiti. Kako biste se vratili na televizor, pritisnite Isključeno.

**4 -** Pritisnite BACK, više puta ako je potrebno, kako biste zatvorili izbornik.

### Postavke slike

### Boja

Opcija Boja omogućava prilagodbu zasićenosti boje slike.

Prilagodba boje…

1 - Pritisnite **☆** te ◀ (lijevo) Podešavanje.

**2 -** Pritisnite Slika > Boja te pritisnite unutar klizne trake kako biste prilagodili vrijednost.

**3 -** Pritisnite BACK, više puta ako je potrebno, kako biste zatvorili izbornik.

### Kontrast

zatvorili izbornik.

Opcija Kontrast omogućava prilagodbu kontrasta slike. Ako gledate 3D sliku, ova postavka prelazi na opciju 3D kontrast.

Prilagodba kontrasta…

1 - Pritisnite **☆** te ◀ (lijevo) Podešavanje.

**2 -** Pritisnite Slika > Kontrast te pritisnite unutar klizne trake kako biste prilagodili vrijednost.

**3 -** Pritisnite BACK, više puta ako je potrebno, kako biste zatvorili izbornik.

### Oštrina

Opcija Oštrina omogućava prilagodbu razine oštrine u detaljima slike.

Prilagodba oštrine…

1 - Pritisnite  $\clubsuit$  te < (lijevo) Podešavanje.

**2 -** Pritisnite Slika > Oštrina te pritisnite unutar klizne trake kako biste prilagodili vrijednost.

**3 -** Pritisnite BACK, više puta ako je potrebno, kako biste zatvorili izbornik.

### Napredno

Boja

### Naglašavanje boje

Opcija Naglašavanje boje omogućava poboljšanje intenziteta boje i pojedinosti u jarkim bojama.

Prilagodba razine…

1 - Pritisnite **☆** te ◀ (lijevo) **Podešavanje.** 

**2 -** Pritisnite Slika > Napredno > Boja > Naglašavanje boje te Maksimalno, Srednje, Minimalno ili Isključeno.

**3 -** Pritisnite BACK, više puta ako je potrebno, kako biste zatvorili izbornik.

### Temperatura boje

Opcija Temperatura boje omogućava postavljanje slike na zadanu temperaturu boje ili odabir opcije Prilagođeno koja vam omogućava da sami odaberete postavku temperature pomoću opcije Prilagođena temperatura boje. Postavke Temperatura boje i Prilagođena temperatura boje postavke su namijenjene naprednim korisnicima.

Odabir zadane postavke…

- 1 Pritisnite  $\bigstar$  te < (lijevo) Podešavanje.
- **2** Pritisnite Slika > Napredno > Boja > Temperatura boje te Normalna, Topla ili Hladna. Možete pritisnuti i Prilagođeno ako želite sami prilagoditi temperaturu boje. **3 -** Pritisnite BACK, više puta ako je potrebno, kako biste

### Prilagođena temperatura boje

Opcija Prilagođena temperatura boje omogućava vam da sami postavite temperaturu boje. Kako biste postavili prilagođenu temperaturu boje, najprije odaberite Prilagođeno u izborniku Prilagođena temperatura boje. Postavka Prilagođena temperatura boje namijenjena je naprednim korisnicima.

Postavljanje prilagođene temperature boje…

1 - Pritisnite  $\clubsuit$  te < (lijevo) Podešavanje.

**2 -** Pritisnite Slika > Napredno > Boja > Prilagođena temperatura boje i zatim kliznu traku kako biste prilagodili vrijednost. WP je postavka bijele, a BL razina crne. Možete i odabrati neku od zadanih postavki u ovom izborniku. **3 -** Pritisnite BACK, više puta ako je potrebno, kako biste zatvorili izbornik.

### ISF kontrola boje

Opcija ISF kontrola boje ISF stručnjaku omogućava kalibraciju reprodukcije boja na televizoru. Kontrola boje postavka je za ISF stručnjaka.

ISF® kalibracija omogućava vam da najbolje iskoristite zaslon svog televizora. Zamolite stručnjaka za ISF kalibraciju da dođe u vaš dom i postavi televizor na optimalne postavke slike. Osim toga, stručnjak može postaviti ISF kalibraciju i za Ambilight. Zatražite ISF kalibraciju od svog distributera.

Prednosti kalibracije…

- bolja jasnoća i oštrina slike
- izraženiji detalji u svijetlim i tamnim područjima
- dublje i tamnije crne nijanse
- jasnija i kvalitetnija boja
- smanjena potrošnja energije

Stručnjak za ISF kalibraciju sprema i zaključava ISF postavke kao 2 postavke stila slike.

Nakon dovršetka ISF kalibracije pritisnite  $\bigstar$  te Stil slike i ISF dan ili ISF noć. Odaberite ISF dan kako biste gledali sadržaje na televizoru pod jakim osvjetljenjem ili odaberite ISF noć kada je mračno.

### ISF način rada samo RGB

Opcija Način rada Samo RGB ISF stručnjaku omogućava prebacivanje zaslona samo na RGB boje.

### Kontrast
#### Načini rada kontrasta

Opcija Način rada kontrasta omogućava postavljanje razine na kojoj se potrošnja energije može smanjiti prigušivanjem intenziteta osvjetljenja zaslona. Odaberite najmanju potrošnju energije ili sliku s najboljim intenzitetom.

Prilagodba razine…

**1 -** Pritisnite te (lijevo) Podešavanje. **2 -** Pritisnite Slika > Napredno > Kontrast > Način rada kontrasta te Najbolja iskoristivost energije, Najbolja slika, Standardno ili Isključeno.

**3 -** Pritisnite BACK, više puta ako je potrebno, kako biste zatvorili izbornik.

#### Savršen kontrast

Opcija Savršen kontrast omogućava postavljanje razine na kojoj televizor automatski naglašava detalje na crnim, srednjim i svijetlim područjima slike.

Prilagodba razine…

1 - Pritisnite **☆** te ◀ (lijevo) Podešavanje.

**2 -** Pritisnite Slika > Napredno > Kontrast > Savršen kontrast te Maksimalno, Srednje, Minimalno ili Isključeno. **3 -** Pritisnite BACK, više puta ako je potrebno, kako biste zatvorili izbornik.

# Svjetlina

Opcija Svjetlina omogućava postavljanje razine svjetline slike. Postavka Svjetlina namijenjena je naprednim korisnicima. Korisnicima koji nemaju iskustva preporučujemo prilagodbu svjetline slike pomoću postavke Kontrast.

Prilagodba razine…

1 - Pritisnite  $\clubsuit$  te < (lijevo) Podešavanje.

**2 -** Pritisnite Slika > Napredno > Kontrast > Svjetlina te kliznu traku kako biste prilagodili vrijednost.

**3 -** Pritisnite BACK, više puta ako je potrebno, kako biste zatvorili izbornik.

# Kontrast videozapisa

Opcija Kontrast videozapisa omogućava smanjenje raspona kontrasta videozapisa. Ako gledate 3D sliku, ova postavka prelazi na opciju Kontrast 3D videozapisa. Postavke Kontrast videozapisa i Kontrast 3D videozapisa namijenjene su naprednim korisnicima.

Prilagodba razine…

- 1 Pritisnite  $\clubsuit$  te < (lijevo) Podešavanje.
- **2** Pritisnite Slika > Napredno > Kontrast > Kontrast

videozapisa te kliznu traku kako biste prilagodili vrijednost.

**3 -** Pritisnite BACK, više puta ako je potrebno, kako biste

zatvorili izbornik.

# Senzor osvjetljenja

Opcija Senzor osvjetljenja omogućava automatsku prilagodbu slike i postavki osvjetljenja Ambilight sukladno uvjetima osvjetljenja u prostoriji. Senzor osvjetljenja možete uključiti ili isključiti.

Uključivanje ili isključivanje…

- 1 Pritisnite  $\clubsuit$  te < (lijevo) Podešavanje.
- **2** Pritisnite Slika > Napredno > Kontrast > Senzor osvjetljenja te Uključeno ili Isključeno.

**3 -** Pritisnite BACK, više puta ako je potrebno, kako biste zatvorili izbornik.

#### Gama

Opcija Gama omogućava postavljanje nelinearne postavke za svjetlinu i kontrast slike. Gama je postavka namijenjena naprednim korisnicima.

Prilagodba razine…

1 - Pritisnite  $\clubsuit$  te < (lijevo) Podešavanje.

**2 -** Pritisnite Slika > Napredno > Kontrast > Gama te kliznu traku kako biste prilagodili vrijednost.

**3 -** Pritisnite BACK, više puta ako je potrebno, kako biste zatvorili izbornik.

# Oštrina

#### Ultra rezolucija

Opcija Ultra Resolution omogućava superiornu oštrinu rubova i kontura slike.

Uključivanje ili isključivanje…

- 1 Pritisnite  $\clubsuit$  te < (lijevo) Podešavanje.
- **2** Pritisnite Slika > Napredno > Oštrina > Ultra Resolution.
- **3** Pritisnite Uključeno ili Isključeno.

**4 -** Pritisnite BACK, više puta ako je potrebno, kako biste zatvorili izbornik.

#### Oštrina, smanjivanje šuma

Opcija Smanjenje šuma omogućava filtriranje i smanjenje razine šuma na slici.

Prilagodba smanjenja šuma…

- 1 Pritisnite **☆** te **4** (lijevo) **Podešavanje.**
- **2** Pritisnite Slika > Napredno > Oštrina > Smanjenje šuma.
- **3** Pritisnite Maksimalna, Srednje, Minimalna ili Isključeno.

**4 -** Pritisnite BACK, više puta ako je potrebno, kako biste zatvorili izbornik.

#### MPEG smanjenje smetnji

Opcija MPEG smanjenje smetnji omogućava ublažavanje prijelaza na digitalnoj slici. MPEG smetnje uglavnom su vidljive kao mali kvadratići ili neravni rubovi na slici.

Kako biste smanjili MPEG smetnje…

1 - Pritisnite  $\bullet \bullet$  te **<** (lijevo) **Podešavanje.** 

**2 -** Pritisnite Slika > Napredno > Oštrina > MPEG smanjenje smetnji.

**3 -** Pritisnite Maksimalna, Srednje, Minimalna ili Isključeno. **4 -** Pritisnite BACK, više puta ako je potrebno, kako biste zatvorili izbornik.

# Pokret

# Perfect Natural Motion

Opcija Perfect Natural Motion omogućava smanjenje podrhtavanja prilikom kretanja koje je vidljivo u prikazu filmova na televizoru. Perfect Natural Motion izglađuje prikaz svakog pokreta.

Prilagodba podrhtavanja prilikom kretanja…

1 - Pritisnite  $\bigstar$  te < (lijevo) Podešavanje.

**2 -** Pritisnite Slika > Napredno > Pokret > Perfect Natural Motion.

**3 -** Pritisnite Maksimalna, Srednje, Minimalna ili Isključeno.

**4 -** Pritisnite BACK, više puta ako je potrebno, kako biste zatvorili izbornik.

# Clear LCD zaslon

Opcija Clear LCD omogućava superiornu oštrinu u prikazu pokreta, bolju razinu crne boje, visok kontrast s mirnom slikom, bez podrhtavanja i veći kut gledanja.

Uključivanje ili isključivanje…

- 1 Pritisnite  $\clubsuit$  te < (lijevo) Podešavanje.
- **2** Pritisnite Slika > Napredno > Pokret > Clear LCD.
- **3** Pritisnite Uključeno ili Isključeno.

**4 -** Pritisnite BACK, više puta ako je potrebno, kako biste zatvorili izbornik.

# Format slike

Ako se crne trake prikazuju na vrhu, dnu ili s obje strane zaslona, možete prilagoditi format slike tako da ispunjava zaslon.

Kako biste pronašli više informacija o formatu slike, pritisnite tipku u boji - Ključne riječi i potražite Format slike.

### Brzo postavljanje slike

Tijekom prve instalacije izvršili ste neke postavke slike u nekoliko jednostavnih koraka. Te korake možete ponoviti pomoću opcije Brzo postavljanje slike. Kako biste izvršili te korake, provjerite možete li televizor prijeći na televizijski kanal ili prikazati program s povezanog uređaja.

Postavljanje slike u nekoliko jednostavnih koraka…

- 1 Pritisnite  $\clubsuit$  te < (lijevo) za **Podešavanje**.
- **2** Pritisnite Slika te Brzo postavljanje slike.

**3 -** Odaberite željenu postavku slike i prijeđite na sljedeću postavku.

**4 -** Na kraju pritisnite Završi.

**5 -** Pritisnite BACK, više puta ako je potrebno, kako biste zatvorili izbornik.

Kada završite brzo postavljanje slike, možete pokrenuti Brzo postavljanje zvuka kako biste lako postavili zvuk televizora.

# Mjesto

Ako se televizor nalazi u trgovini, možete ga postaviti tako da se prikazuje promocijski natpis za trgovinu. Stil slike automatski će se postaviti na Živo. Isključit će se automatski Mjerač vremena za isključivanje.

Postavljanje televizora na mjesto Trgovina...

- 1 Pritisnite  $\clubsuit$  te < (lijevo) za Podešavanje.
- **2** Pritisnite Općenite postavke te Mjesto.
- **3** Pritisnite Trgovina.

**4 -** Pritisnite BACK, više puta ako je potrebno, kako biste zatvorili izbornik.

Ako televizor koristite kod kuće, postavite televizor na mjesto Dom.

# Postavke za trgovinu

Ako je televizor postavljen na opciju Trgovina, možete postaviti dostupnost određene demonstracije za upotrebu u trgovini.

- 1 Pritisnite  $\clubsuit$  te < (lijevo) Podešavanje.
- **2** Pritisnite Općenite postavke te Demonstracije za trgovinu.

**3 -** Pritisnite Isključeno ili Promocijski natpis za značajku kao demonstraciju za trgovinu.

**4 -** Pritisnite BACK, više puta ako je potrebno, kako biste zatvorili izbornik.

25.3 Zvuk

# Stil zvuka

#### Odabir stila

Kako biste jednostavno prilagodili zvuk, možete odabrati prethodno postavljenu postavku pomoću opcije Stil zvuka.

- 1 Dok gledate televizijski kanal, pritisnite **tx** te Stil zvuka.
- **2** Odaberite jedan od stilova s popisa.

**3 -** Pritisnite BACK, više puta ako je potrebno, kako biste zatvorili izbornik.

Dostupni stilovi…

• Osobna – preference zvuka koje postavite tijekom prvog pokretanja.

- Original postavka najprirodnijeg zvuka
- Film idealno za gledanje filmova
- Glazba idealno za slušanje glazbe
- Igre idealno za igranje

• Vijesti – idealno za reprodukciju govora

#### Vraćanje stila

Dok je stil zvuka odabran, bilo koju postavku zvuka možete prilagoditi tako da odaberete Podešavanje > Zvuk…

Odabrani stil spremit će unesene promjene. Preporučujemo prilagodbu postavki zvuka samo za stil Osobna. Stil zvuka Osobna može spremiti postavke za svaki pojedinačni povezani uređaj u izborniku Izvori.

Vraćanje stila na zadane postavke…

**1 -** Pritisnite te (lijevo) Podešavanje.

**2 -** Pritisnite Zvuk > Stil zvuka i odaberite stil zvuka koji želite vratiti.

**3 -** Pritisnite tipku u boji Vrati stil. Stil će se vratiti.

**4 -** Pritisnite BACK, više puta ako je potrebno, kako biste zatvorili izbornik.

# Postavke zvuka

# Bas

Opcija Bas omogućava prilagodbu razine niskih tonova u zvuku.

Prilagodba razine…

1 - Pritisnite  $\bigstar$  te < (lijevo) Podešavanje.

**2 -** Pritisnite Zvuk > Bas te pritisnite unutar klizne trake kako biste prilagodili vrijednost.

**3 -** Pritisnite BACK, više puta ako je potrebno, kako biste zatvorili izbornik.

#### Visoki tonovi

Opcija Visoki tonovi omogućava prilagodbu razine visokih tonova u zvuku.

Prilagodba razine…

1 - Pritisnite **☆** te **4** (lijevo) **Podešavanje.** 

**2 -** Pritisnite Zvuk > Visoki te pritisnite unutar klizne trake kako biste prilagodili vrijednost.

**3 -** Pritisnite BACK, više puta ako je potrebno, kako biste zatvorili izbornik.

#### Surround načini rada

Opcija Surround načini rada omogućava postavljanje efekta zvuka zvučnika televizora. Ako odaberete Incredible Surround za 2D prikaz, televizor će automatski prijeći na Incredible Surround 3D kada počnete gledati 3D. Ako ne želite da televizor automatski prelazi, odaberite Isključeno u opciji Automatski 3D surround.

Postavljanje surround načina rada…

- 1 Pritisnite  $\clubsuit$  te < (lijevo) Podešavanje.
- **2** Pritisnite Zvuk > Surround načini rada.

**3 -** Pritisnite Stereo, Incredible Surround ili Incredible Surround 3D.

**4 -** Pritisnite BACK, više puta ako je potrebno, kako biste zatvorili izbornik.

# Automatski 3D surround

Opcija Automatski 3D surround omogućava sprječavanje automatskog prebacivanja televizora na Incredible Surround 3D kada televizor prijeđe na 3D prikaz.

Uključivanje ili isključivanje…

- 1 Pritisnite  $\clubsuit$  te < (lijevo) Podešavanje.
- **2** Pritisnite Zvuk > Automatski 3D surround.
- **3** Pritisnite Uključeno ili Isključeno.

**4 -** Pritisnite BACK, više puta ako je potrebno, kako biste zatvorili izbornik.

# Glasnoća slušalica

Opcija Glasnoća slušalica omogućava zasebno postavljanje glasnoće povezanih slušalica.

Prilagodba glasnoće…

1 - Pritisnite  $\bullet$  te < (lijevo) Podešavanie.

**2 -** Pritisnite Zvuk > Glasnoća slušalica te pritisnite unutar klizne trake kako biste prilagodili vrijednost.

**3 -** Pritisnite BACK, više puta ako je potrebno, kako biste zatvorili izbornik.

#### Napredno

#### Automatsko izjednačavanje glasnoće

Opcija Automatsko izjednačavanje glasnoće omogućava postavljanje televizora na automatsko izjednačavanje iznenadnih razlika u glasnoći. To je obično na početku reklama ili prilikom promjene kanala.

Uključivanje ili isključivanje…

- 1 Pritisnite  $\bigstar$  te < (lijevo) Podešavanje.
- **2** Pritisnite Zvuk > Napredno > Automatsko izjednačavanje glasnoće.
- **3** Pritisnite Uključeno ili Isključeno.

**4 -** Pritisnite BACK, više puta ako je potrebno, kako biste zatvorili izbornik.

#### Clear Sound

Opcija Clear Sound omogućava poboljšanje zvuka za govor. Idealna je za programe s vijestima. Poboljšanje zvuka govora možete uključiti ili isključiti.

Uključivanje ili isključivanje…

- 1 Pritisnite  $\bigstar$  te < (lijevo) Podešavanje.
- **2** Pritisnite Zvuk > Napredno > Clear Sound.
- **3** Pritisnite Uključeno ili Isključeno.

**4 -** Pritisnite BACK, više puta ako je potrebno, kako biste zatvorili izbornik.

#### HDMI ARC

Ako ne trebate Audio Return Channel (ARC) niti na jednom HDMI priključku, možete isključiti ARC signal.

Kako biste pronašli više informacija, pritisnite - Ključne riječi i potražite HDMI ARC.

#### Format audio izlaza

Format audio izlaza omogućava vam postavljanje izlaznog audio signala televizora sukladno mogućnostima obrade zvuka sustava kućnog kina.

Kako biste pronašli više informacija, pritisnite - Ključne riječi i potražite Format audio izlaza.

#### Izjednačavanje audio izlaza

Izjednačavanje audio izlaza omogućava izjednačavanje glasnoće zvuka sustava kućnog kina s glasnoćom televizora prilikom prebacivanja s jednog na drugi.

Kako biste pronašli više informacija, pritisnite - Ključne riječi i potražite Izjednačavanje audio izlaza.

#### Odgoda audio izlaza

Ako postavite usklađivanje kašnjenja zvuka na sustavu kućnog kina kako biste uskladili zvuk i sliku, morate isključiti opciju Odgoda audio izlaza na televizoru.

Kako biste pronašli više informacija, pritisnite - Ključne riječi i potražite Odgoda audio izlaza.

#### Pomak audio izlaza

Ako ne možete postaviti kašnjenje na sustavu kućnog kina, možete postaviti odgodu na televizoru pomoću opcije Pomak audio izlaza.

Kako biste pronašli više informacija, pritisnite - Ključne riječi i potražite Pomak audio izlaza.

# Zvučnici

#### Bežični zvučnici

#### Što vam je potrebno

S ovim televizorom možete povezati bežični zvučnik – niskotonac ili sound bar.

Asortiman odabranih bežičnih zvučnika tvrtke Philips može se povezati s televizorom radi reprodukcije zvuka s televizora. Informacije o kompatibilnim bežičnim audio proizvodima za ovaj televizor potražite na web-stranici tvrtke Philips – [www.philips.com/tv](http://www.philips.com/tv)

Kako biste reproducirali zvuk s televizora na bežičnom zvučniku, morate upariti bežični zvučnik s televizorom. Možete upariti do 10 bežičnih zvučnika, ali istovremeno možete reproducirati zvuk samo na jednom bežičnom zvučniku. Ako povežete niskotonac, zvuk se reproducira na televizoru i niskotoncu. Ako povežete sound bar, zvuk se reproducira samo na sound bar zvučniku.

Kako biste pronašli više informacija o uparivanju bežičnog zvučnika, pritisnite tipku u boji – Ključne riječi i potražite Bežični zvučnici, povezivanje.

#### Odabir zvučnika

Kada je bežični zvučnik uparen s televizorom, možete odabrati zvučnik na kojem će se reproducirati zvuk s televizora.

Odabir bežičnog zvučnika za reprodukciju zvuka s televizora…

- 1 Pritisnite  $\bigstar$  te < (lijevo) Podešavanje.
- **2** Pritisnite Zvuk > Napredno > Zvučnici televizora.
- **3** Pritisnite naziv bežičnog zvučnika. Zvučnici televizora isključit će se. Ako odaberete bežični niskotonac, zvučnici televizora ostat će uključeni.

**4 -** Pritisnite BACK, više puta ako je potrebno, kako biste zatvorili izbornik.

Izravan prelazak na bežične zvučnike…

- 1 Dok gledate televiziju, pritisnite  $\boldsymbol{\ddot{\Sigma}}$ .
- **2** Pritisnite Zvučnici te naziv bežičnog zvučnika.

**3 -** Pritisnite BACK, više puta ako je potrebno, kako biste zatvorili izbornik.

#### Uklanjanje zvučnika

Možete poništiti uparivanje bežičnog zvučnika i ukloniti ga s popisa uparenih zvučnika.

Poništavanje uparivanja i uklanjanje bežičnog zvučnika…

- 1 Pritisnite  $\clubsuit$  te < (lijevo) Podešavanie.
- **2** Pritisnite Zvuk > Bežični zvučnici > Ukloni zvučnik.
- **3** Na popisu označite bežični zvučnik koji želite ukloniti.
- **4** Pritisnite Ukloni.

**5 -** Pritisnite BACK, više puta ako je potrebno, kako biste zatvorili izbornik.

#### Glasnoća niskotonca

Ako povežete bežični niskotonac, možete malo povećati ili smanjiti glasnoću niskotonca.

Mala prilagodba glasnoće…

1 - Pritisnite  $\bigstar$  te < (lijevo) Podešavanje.

**2 -** Pritisnite Zvuk > Bežični zvučnici > Glasnoća niskotonca te unutar klizne trake kako biste prilagodili vrijednost.

**3 -** Pritisnite BACK, više puta ako je potrebno, kako biste zatvorili izbornik.

# Problemi

#### Izgubljena veza

• Bežični zvučnik stavite na udaljenost manju od 5 metra od televizora.

• Velika količina bežične aktivnosti – stanovi s mnogim bežičnim usmjerivačima – može ograničiti bežičnu vezu. Usmjerivač i bežični zvučnik držite što je bliže moguće televizoru.

#### Neusklađenost zvuka i videozapisa

• Neki sustavi bežičnih zvučnika mogu imati probleme s usklađivanjem zvuka i videozapisa. Preporučujemo uporabu bežičnih audio proizvoda tvrtke Philips.

#### Sustav kućnog kina

Zvuk s televizora možete poslati na povezani audio uređaj – sustav kućnog kina ili audio sustav.

Možete odabrati gdje želite čuti zvuk s televizora i način njegove kontrole.

• Ako odaberete Isključeno, trajno ćete isključiti zvučnike televizora.

• Ako odaberete Uključeno, zvučnici televizora uvijek će biti

#### uključeni.

Ako je audio uređaj povezan preko HDMI CEC veze, možete upotrijebiti neku od EasyLink postavki.

• Ako odaberete EasyLink, televizor će poslati zvuk na audio uređaj. Televizor će isključiti zvučnike kada uređaj reproducira zvuk.

• Ako odaberete Automatsko pokretanje značajke EasyLink, televizor će uključiti audio uređaj, poslati zvuk televizora na uređaj i isključiti zvučnike televizora.

Kada je odabrana opcija EasyLink ili Automatsko pokretanje značajke EasyLink, još uvijek možete prijeći na zvučnike televizora po potrebi.

Postavljanje zvučnika televizora…

- 1 Pritisnite  $\clubsuit$  te < (lijevo) Podešavanje.
- **2** Pritisnite Zvuk > Napredno > Zvučnici televizora.

**3 -** Pritisnite Isključeno, Uključeno, EasyLink ili Automatsko pokretanje značajke EasyLink.

**4 -** Pritisnite BACK, više puta ako je potrebno, kako biste zatvorili izbornik.

Izravan prelazak na zvučnike…

- 1 Dok gledate televiziju, pritisnite  $\clubsuit$ .
- **2** Pritisnite Zvučnici te TV ili Audio sustav.

**3 -** Pritisnite BACK, više puta ako je potrebno, kako biste zatvorili izbornik.

# Smještaj televizora

U sklopu prve instalacije ova postavka postavljena je na opciju Na stalku za televizor ili Na zidu. Ako ste od tada promijenili položaj televizora, prilagodite ovu postavku za najbolju reprodukciju zvuka.

- 1 Pritisnite **☆** te **4** (lijevo) **Podešavanje.**
- **2** Pritisnite Općenite postavke > Smještaj televizora.
- **3** Pritisnite Na stalku za televizor ili Na zidu.

**4 -** Pritisnite BACK, više puta ako je potrebno, kako biste zatvorili izbornik.

# 25.4

# Ambilight

# Ambilight stil

Možete postaviti stil za Ambilight. Dostupno je nekoliko dinamičkih stilova i jedan statički – konstantna boja. Za statični stil sami možete odabrati boju. Umjesto toga, možete isključiti Ambilight.

Postavljanje stila za Ambilight…

1 - Pritisnite  $\Box$  (Ambilight).

**2 -** Pritisnite željen stil za Ambilight. Ako pritisnete Statički prikazat će se paleta boja. Pritisnite boju u paleti kako biste postavili statičku boju. Kako biste isključili Ambilight, pritisnite

# Isključeno.

Osim postavke Isključeno, dostupni stilovi su…

- Standardna
- Natural
- Prožimajuće
- Živo
- Igre
- Udobnost
- Opušteno
- ISF
- Statički

# Postavke funkcije Ambilight

# Svjetlina funkcije Ambilight

Opcija Svjetlina omogućava postavljanje razine svjetline za funkciju Ambilight.

Prilagodba razine…

- 1 Pritisnite  $\clubsuit$  te < (lijevo) Podešavanje.
- **2** Pritisnite Ambilight > Svjetlina te pritisnite unutar klizne trake kako biste prilagodili vrijednost.

**3 -** Pritisnite BACK, više puta ako je potrebno, kako biste zatvorili izbornik.

# Zasićenost funkcije Ambilight

Opcija Zasićenost omogućava postavljanje razine zasićenosti boje za funkciju Ambilight.

Prilagodba razine…

1 - Pritisnite  $\clubsuit$  te < (lijevo) Podešavanje.

**2 -** Pritisnite Ambilight > Zasićenost te pritisnite unutar klizne trake kako biste prilagodili vrijednost.

**3 -** Pritisnite BACK, više puta ako je potrebno, kako biste zatvorili izbornik.

# Ambilight+hue

# Što vam je potrebno

Opcija Ambilight+hue omogućava vam da Philips hue svjetiljke postavite tako da prate boje funkcije Ambilight na televizoru. Philips hue svjetiljke proširit će Ambilight efekt cijelom prostorijom. Ako još uvijek nemate Philips hue svjetiljke, kupite Philips hue Starter Kit (obuhvaća hue Bridge i 3 hue žarulje) te instalirajte žarulje i hue Bridge. Dodatne Philips hue žarulje možete kupiti zasebno.

Za postavljanje značajke Ambilight+hue na televizoru treba vam...

• Philips hue Bridge

- nekoliko Philips hue žarulja
- ovaj televizor povezan s kućnom mrežom

Potpuno postavljanje funkcije Ambilight+hue možete izvršiti na televizoru i ne treba vam aplikacija Ambilight+hue. Ako poslije preuzmete besplatnu aplikaciju Ambilight+hue na pametni telefon ili tablet, tu aplikaciju možete koristiti za prilagodbu nekih Ambilight+hue postavki.

# Konfiguracija

# Koraci konfiguracije

Kako biste konfigurirali Philips hue žarulje kao Ambilight+hue žarulje, slijedite korake na sljedećim stranicama...

- **1** Mreža
- **2** Hue Bridge
- **3** Hue žarulje
- **4** Konfiguracija žarulje

# Mreža

U prvom koraku pripremit ćete televizor za pronalaženje uređaja Philips hue Bridge.

Televizor i Philips hue Bridge moraju koristiti istu mrežu. Povežite Philips hue Bridge s usmjerivačem pomoću Ethernet kabela – usmjerivač mreže koju koristi televizor. Uključite hue žarulje.

Početak konfiguracije…

- **1** Pritisnite (Ambilight) te bilo koji stil za Ambilight.
- 2 Pritisnite  $\clubsuit$  te < (lijevo) Podešavanje.
- **3** Pritisnite Ambilight > Ambilight+hue. te Uključi.
- **4** Pritisnite Konfiguracija.

**5 -** Ako je televizor povezan s vašom kućnom mrežom, odmah će početi tražiti Philips hue Bridge.

Ako televizor još uvijek nije povezan s vašom mrežom, najprije će pokrenuti postavljanje mreže. Televizor morate povezati s kućnom mrežom.

Kada se televizor poveže s mrežom, idite na stranicu hue Bridge.

Kako biste pronašli više informacija o povezivanju televizora s kućnom mrežom, pritisnite tipku u boji - Ključne riječi i potražite Mreža, bežično.

# Hue Bridge

U sljedećem koraku povezat ćete televizor i Philips hue Bridge. Televizor može biti povezan sa samo jednim uređajem hue Bridge.

Povezivanje uređaja hue Bridge...

**1 -** Dok je televizor povezan s kućnom mrežom, prikazivat će dostupni uređaji hue Bridge. Ako televizor još uvijek nije pronašao vaš hue Bridge, možete pritisnuti Ponovno pretr..

Ako je televizor pronašao jedini hue Bridge koji imate, pritisnite Sljedeće.

Ako imate više uređaja hue Bridge, pritisnite hue Bridge koji želite koristiti te Sljedeće.

**2 -** Sada idite do uređaja Philips hue Bridge i pritisnite gumb veze u sredini uređaja. Time ćete povezati hue Bridge s televizorom. Učinite to unutar 30 sekundi. Televizor će potvrditi ako je hue Bridge povezan s televizorom. **3 -** Nakon te potvrde pritisnite OK.

Nakon povezivanja Philips hue mosta s televizorom idite na stranicu Hue žarulje.

# Hue žarulje

U sljedećem koraku odabrat ćete Philips hue žarulje koje trebaju pratiti Ambilight.

Možete odabrati najviše 9 Philips hue žarulja za Ambilight+hue.

Odabir žarulja za Ambilight+hue…

**1 -** U izborniku Konfiguriraj Ambilight+hue pritisnite Hue žarulje.

**2 -** Označite žarulje koje trebaju pratiti Ambilight. Kako biste označili žarulju, odaberite naziv žarulje.

**3 -** Kada završite pritisnite OK.

Nakon označavanja žarulja za Ambilight+hue idite na stranicu Konfiguracija žarulje.

# Konfiguracija žarulje

U sljedećem koraku konfigurirat ćete svaku Philips hue žarulju.

Konfiguracija svake hue žarulje...

**1 -** Pritisnite naziv žarulje u izborniku Konfiguriraj Ambilight+hue. Odabrana žarulje bljeska.

**2 -** Najprije naznačite gdje ste smjestili žarulju u odnosu na televizor. Ispravnim postavljanjem opcije Kut omogućit ćete slanje odgovarajuće Ambilight boje žarulji. Za prilagodbu položaja pritisnite unutar klizne trake.

**3 -** Nakon toga naznačite Udaljenost između žarulje i televizora. Što je udaljenost od televizora veća, to je Ambilight boja slabija.

Za prilagodbu udaljenosti pritisnite unutar klizne trake.

**4 -** Na kraju postavite opciju Svjetlina za žarulju. Za prilagodbu svjetline pritisnite unutar klizne trake.

**5 -** Kako biste zaustavili konfiguraciju ove žarulje pritisnite OK.

**6 -** U izborniku Konfiguriraj Ambilight+hue možete učiniti isto za svaku žarulju.

**7 -** Nakon konfiguracije svih Ambilight+hue žarulja pritisnite Završi.

Funkcija Ambilight+hue spremna je za uporabu.

Konfiguraciju funkcije Ambilight+hue uvijek možete promijeniti poslije.

Kako biste promijenili konfiguraciju, pritisnite  $\spadesuit$  te Podešavanje > Ambilight > Ambilight+hue > Konfiguracija.

# Prožimajući doživljaj

Opcija Uranjanje u doživljaj omogućava prilagodbu razine Ambilight efekta za Ambilight+hue žarulje.

Kako biste prilagodili opciju Uranjanje u doživljaj za funkciju Ambilight+hue...

1 - Pritisnite  $\bigstar$  te < (lijevo) **Podešavanje.** 

**2 -** Pritisnite Ambilight > Ambilight+hue > te Uranjanje u doživljaj i pritisnite unutar klizne trake kako biste prilagodili vrijednost.

**3 -** Pritisnite BACK, više puta ako je potrebno, kako biste zatvorili izbornik.

#### Prikaz konfiguracije

Opcija Prikaži konfiguraciju omogućava vam da pregledate trenutnu konfiguraciju funkcije Ambilight+hue. Koju mrežu koristite, koliko je žarulja povezano itd.

Prikaz trenutnih postavki funkcije Ambilight+hue…

- 1 Pritisnite  $\bullet$  te < (lijevo) **Podešavanie**.
- **2** Pritisnite Ambilight > Ambilight+hue > Prikaži konfiguraciju.

**3 -** Pritisnite BACK, više puta ako je potrebno, kako biste zatvorili izbornik.

# Napredne postavke za Ambilight

# Boja zida

Opcija Boja zida omogućava vam da neutralizirate utjecaj boje zida na boje Ambilight osvjetljenja. Odaberite boju zida iza televizora i televizor će prilagoditi boje Ambilight osvjetljenja tako da izgledaju onako kako su i zamišljene.

Odabir boje zida . . .

- 1 Pritisnite  $\bigstar$  te < (lijevo) Podešavanje.
- **2** Pritisnite Ambilight > Napredno > Boja zida.

**3 -** Iz palete boja odaberite boju koja odgovara boji zida iza televizora.

**4 -** Pritisnite BACK, više puta ako je potrebno, kako biste zatvorili izbornik.

# Isključenje televizora

Opcija Isključenje televizora omogućava postavljanje funkcije Ambilight na trenutno isključenje ili sporo postepeno isključenje kada isključite televizor. Sporo postepeno isključenje daje vam vrijeme da uključite svjetlo u prostoriji.

Odabir načina isključenja funkcije Ambilight…

- **1** Pritisnite te (lijevo) Podešavanje.
- **2** Pritisnite Ambilight > Napredno > Isključenje televizora.
- **3** Odaberite Postupno isključenje ili Trenutno isključenje.
- **4** Pritisnite BACK, više puta ako je potrebno, kako biste

 $25.5$ 

#### Lounge Light ugođaj

Kada je televizor u stanju pripravnosti, možete uključiti funkciju Ambilight i u prostoriji stvoriti Lounge Light efekt.

Kako biste uključili Ambilight dok je televizor u stanju pripravnosti, pritisnite (Ambilight).

Kako biste promijenili Lounge Light ugođaj, ponovo pritisnite (Ambilight).

Kako biste isključili Lounge Light ugođaj, pritisnite i zadržite (Ambilight) nekoliko sekundi.

Odabir zadane boje za Lounge Light…

- 1 Pritisnite  $\clubsuit$  te < (lijevo) Podešavanje.
- **2** Pritisnite Ambilight > Napredno > Lounge Light.
- **3** Pritisnite željeni ugođaj.

**4 -** Pritisnite BACK, više puta ako je potrebno, kako biste zatvorili izbornik.

Philips TV Remote App na pametnom telefonu ili tabletu omogućava vam da sami postavite niz boja za Lounge Light ugođaj. Na popisu ugođaja pritisnite TV Remote App kako biste koristili najnoviju Lounge Light kreaciju kao Lounge Light ugođaj. Dok je televizor u stanju pripravnosti, a pametni telefon ili tablet povezan na istu kućnu mrežu, trenutnu postavku Lounge Light ugođaja možete postaviti na mobilnom uređaju.

#### Lounge Light+hue

Ako ste instalirali Ambilight+hue, možete postaviti hue žarulje tako da prate Lounge Light funkcije Ambilight. Philips hue svjetiljke proširit će Lounge Light efekt na cijelu prostoriju. Hue žarulje uključuju se i automatski postavljaju tako da prate Lounge Light kada konfigurirate Ambilight+hue. Ako ne želite da hue žarulje prate Lounge Light efekt, možete ih isključiti.

Isključivanje hue žarulja…

- 1 Pritisnite  $\bigstar$  te < (lijevo) Podešavanje.
- **2** Pritisnite Ambilight > Napredno > Lounge Light+hue.
- **3** Pritisnite Isključeno.

**4 -** Pritisnite BACK, više puta ako je potrebno, kako biste zatvorili izbornik.

#### ISF podešavanje

Kada ISF stručnjak kalibrira televizor, može se kalibrirati statična boja Ambilight osvjetljenja. Možete odabrati bilo koju boju koju želite kalibrirati. Nakon ISF kalibracije možete odabrati statičnu ISF boju.

Odabir statične ISF boje...

Pritisnite (C (Ambilight) i zatim ISF.

Kako biste pronašli više informacija, pritisnite - Ključne riječi i

# Općenite postavke

# Zaključavanje kanala

PIN kôd za blokadu uređaja koristi se za zaključavanje/otključavanje kanala ili programa.

Postavljanje koda za blokadu ili promjena trenutnog koda…

**1 -** Pritisnite te (lijevo) za Podešavanje.

#### **2 -** Odaberite Općenite postavke > Postavi kôd ili Promijeni kôd i pritisnite OK.

**3 -** Unesite željeni četveroznamenkasti kôd. Ako je kôd već postavljen, unesite trenutni kôd za blokadu uređaja, a zatim dvaput unesite novi kôd.

**4 -** Pritisnite BACK, više puta ako je potrebno, kako biste zatvorili izbornik.

Novi kôd je postavljen.

#### Zaboravili ste PIN kôd za blokadu?

Ako ste zaboravili PIN kôd, možete zamijeniti trenutni kôd i unijeti novi.

1 - Pritisnite  $\clubsuit$  te < (lijevo) za Podešavanje.

**2 -** Odaberite Općenite postavke > Postavi kôd ili Promijeni kôd i pritisnite OK.

**3 -** Unesite kôd za zaobilaženje 8888.

**4 -** Sada unesite novi PIN kôd za blokadu i zatim ga unesite ponovo kako biste potvrdili.

**5 -** Pritisnite BACK, više puta ako je potrebno, kako biste zatvorili izbornik.

Novi kôd je postavljen.

# Sat

Kako biste provjerili koliko je sati, pritisnite **nabili zbornik Početak** uvijek prikazuje vrijeme.

U nekim se državama uz digitalne televizijske signale ne emitiraju informacije o koordiniranom univerzalnom vremenu - UTC. Stoga će se možda zanemariti promjene kod zimskog i ljetnog računanja vremena, a na televizoru će se možda prikazivati netočno vrijeme.

Kada snimate programe zakazane u TV vodiču preporučujemo vam da ne mijenjate vrijeme i datum ručno. U nekim državama i kod nekih davatelja usluge mreže postavka Sat skrivena je kako bi se izbjeglo pogrešno postavljanje sata.

Ispravljanje sata na televizoru…

- 1 Pritisnite  $\clubsuit$  te < (lijevo).
- **2** Odaberite Općenite postavke > Sat te Ovisno o državi.
- **3** Odaberite Ljetno računanje vremena i odaberite

odgovarajuću postavku.

Kako biste ručno postavili vrijeme i datum, odaberite Ručno. Zatim odaberite Vrijeme ili Datum.

**4 -** Pritisnite BACK, više puta ako je potrebno, kako biste zatvorili izbornik.

# Logotipovi kanala

U nekim državama televizor može prikazivati i logotip kanala. Ako ne želite da se logotipovi prikazuju, možete ih isključiti.

Isključivanje prikaza logotipova…

1 - Pritisnite  $\clubsuit$  te < (lijevo).

**2 -** Odaberite Općenite postavke > Logotipovi kanala i pritisnite OK.

**3 -** Odaberite Isključeno i pritisnite OK.

**4 -** Pritisnite BACK, više puta ako je potrebno, kako biste zatvorili izbornik.

 $756$ 

# Ekološke postavke

# Ušteda energije

Ekološke postavke  $\blacksquare$  obuhvaćaju postavke televizora koje pomažu u zaštiti okoliša.

# Ušteda energije

Ako odaberete opciju Ušteda energije, televizor će automatski prijeći na stil slike Standardno, energetski najučinkovitiju postavku za sliku i Ambilight.

Postavljanje televizora u opciji Ušteda energije…

# **1 -** Pritisnite te Ekološke postavke.

**2 -** Pritisnite Ušteda energije, stil slike automatski će se postaviti na Standardno.

**3 -** Pritisnite BACK, više puta ako je potrebno, kako biste zatvorili izbornik.

# Zaslon iskliučen

Ako samo slušate glazbu, možete isključiti zaslon televizora radi uštede energije.

Isključivanje samo zaslona televizora…

# 1 - Pritisnite  $\bigstar$  te Ekološke postavke.

# **2 -** Pritisnite Zaslon isključen.

Kako biste ponovo uključili zaslon, pritisnite bilo koju tipku na daljinskom upravljaču.

# Senzor osvjetljenja

Kako bi se uštedjela energija, ugrađeni senzor za ambijentalno osvjetljenje smanjuje svjetlinu zaslona kada se razina osvjetljenja u okolini smanji. Ugrađeni svjetlosni senzor automatski podešava sliku, zajedno s funkcijom Ambilight, u skladu s uvjetima osvjetljenja prostorije.

Isključivanje samo zaslona televizora…

**1 -** Pritisnite te Ekološke postavke.

**2 -** Pritisnite Senzor osvjetljenja. Ispred senzora osvjetljenja prikazivat će se ikona **za** dok je on aktivan.

# Mjerač vremena za isključivanje

Ako televizor prima televizijski signal, ali tijekom razdoblja od 4 sata ne pritisnete nijednu tipku na daljinskom upravljaču, televizor će se automatski isključiti radi uštede energije. Isto tako, ako televizor ne primi televizijski signal niti naredbu s daljinskog upravljača 10 minuta, automatski će se isključiti.

Ako televizor koristite kao monitor ili koristite digitalni prijemnik za gledanje televizije (Set-Top Box – STB) i ne koristite daljinski upravljač televizora, isključite funkciju automatskog isključivanja.

Deaktivacija mjerača vremena za isključivanje …

**1 -** Pritisnite te Ekološke postavke.

**2 -** Pritisnite Mjerač vremena za isključivanje. Pritisnite područje unutar klizne trake kako biste prilagodili vrijednost.

Vrijednost 0 (isključeno) deaktivirat će automatsko isključivanje.

Ikona **z** prikazuje se ispred mjerača vremena za isključivanje dok je aktivan.

# 25.7

# Pristupačnost

# Uključivanje

Dok je opcija Pristupačnost uključena, televizor je pripremljen tako da ga mogu koristiti gluhe, nagluhe, slijepe ili djelomično slijepe osobe.

# Uključivanje

Ako opciju Pristupačnost niste uključili prilikom instalacije, još uvijek je možete uključiti u izborniku Podešavanje. Uključivanje opcije Pristupačnost…

- 1 Pritisnite  $\clubsuit$  te < (lijevo) za Podešavanje.
- **2** Odaberite Pristupačnost te Pristupačnost korak dalje.
- **3** Odaberite Uključeno i pritisnite OK.

**4 -** Pritisnite BACK, više puta ako je potrebno, kako biste zatvorili izbornik.

Dok je opcija Pristupačnost uključena, opcija Pristupačnost dostupna je u izborniku Opcije.

# Zvuk tipki

Zvuk tipki može se čuti svaki put kada pritisnete tipku na daljinskom upravljaču. Glasnoća za zvuk tipki ne može se mijenjati.

Uključivanje opcije Zvuk tipki…

 $1 -$  dok gledate televizijski kanal, pritisnite  $\equiv$  OPTIONS, odaberite Pristupačnost i pritisnite OK.

2 – odaberite Zvuk tipki i zatim Uključeno.

Ako se opcija Pristupačnost ne prikazuje u izborniku Opcije, uključite Pristupačnost u izborniku Podešavanje. Kako biste pronašli više informacija, pritisnite - Ključne riječi i potražite Pristupačnost.

# Glasovno navođenje

# Što vam je potrebno

Glasovno navođenje omogućava vam da na pametnom telefonu ili tabletu slušate izgovaranje teksta koji se prikazuje na zaslonu televizora. Govori vam koji ste kanal odabrali ili čita detalje o sljedećem programu na tom kanalu. Glasovno navođenje izgovara informacije o kanalima, programima i TV vodiču.

Na pametnom telefonu ili tabletu mora biti instalirana aplikacija Text-To-Speech (TTS). Televizor mora biti povezan s pametnim telefonom ili tabletom putem kućne mreže.

Dok je Glasovno navođenje uključeno u izborniku Pristupačnost, televizor šalje TTS informacije na bilo koji pametni telefon ili tablet u kućnoj mreži. Ako je na mobilnom uređaju uključena aplikacija TTS, tekst će se pretvarati u govor.

Televizor će slati TTS informacije na jeziku postavljenom na televizoru. Tekst će se izgovarati na pametnom telefonu ili tabletu na tom jeziku. Jezik postavljen za mobilni uređaj može se razlikovati.

Glasovno navođenje radi samo uz navigaciju strelicama.

# Uključivanje

Uključivanje Glasovnog navođenja…

- 1 Pritisnite  $\bigstar$  te < (lijevo) za Podešavanje.
- **2** Odaberite Pristupačnost > Glasovno navođenje.
- **3** Odaberite Uključeno i pritisnite OK.

**4 -** Pritisnite BACK, više puta ako je potrebno, kako biste zatvorili izbornik.

Sve ostale postavke, kao što su odabir glasa, brzina glasa ili glasnoća, postavljaju se u TTS aplikaciji na mobilnom uređaju.

#### Izgovorene informacije i tekst

Izgovaraju se sljedeće informacije ili tekst…

- naziv i broj kanala prilikom promjene kanala
- vrijeme početka televizijskog programa
- detalji o trenutnom i sljedećem televizijskom programu
- upute za navigaciju strelicama
- tekst audio opisa ako je dostupan
- razina glasnoće prilikom prilagodbe
- izbornik Opcije i njegove stavke
- navigacija izbornikom Početak

# Osobe oštećena sluha

Neki digitalni kanali emitiraju poseban zvuk i titlove prilagođene osobama oštećena sluha ili gluhima. Dok je uključena opcija Osobe oštećena sluha, televizor automatski prelazi na prilagođeni zvuk i titlove, ako su dostupni. Kako biste mogli uključiti opciju Osobe oštećena sluha, morate uključiti Pristupačnost.

# Uključivanje

Uključivanje opcije Osobe oštećena sluha…

1 - Dok gledate televizijski kanal, pritisnite **E OPTIONS**, odaberite Pristupačnost i pritisnite OK.

**2 -** Odaberite Osobe oštećena sluha, odaberite Uključeno i pritisnite OK.

Kako biste provjerili je li dostupan audio jezik za osobe oštećenog sluha, pritisnite  $\equiv$  OPTIONS, odaberite Audiojezik i potražite audio jezik označen s  $2^+$ .

Ako se opcija Pristupačnost ne prikazuje u izborniku Opcije, uključite Pristupačnost u izborniku Podešavanje. Kako biste pronašli više informacija, pritisnite - Ključne riječi i potražite Pristupačnost.

# Audio opis

# Uključivanje

Digitalni televizijski kanali mogu emitirati poseban audio komentar u kojem se opisuje ono što se događa na zaslonu. Kako biste mogli postaviti zvuk i efekte za osobe slabijeg vida, najprije morate uključiti Audioopis.

Osim toga, kako biste mogli uključiti Audioopis, morate uključiti Pristupačnost u izborniku Podešavanje.

Ako je uključena opcija **Audioopis**, normalnom zvuku dodaje se komentar pripovjedača.

Uključivanje komentara (ako je dostupan)…

- 1 Dok gledate televizijski kanal pritisnite **E** OPTIONS.
- **2** Odaberite Pristupačnost > Audioopis i pritisnite OK.
- **3** Odaberite Uključeno i pritisnite OK.

Možete provjeriti je li audio komentar dostupan.

U izborniku Opcije odaberite Audio jezik i potražite audio jezik označen s $\boldsymbol{\omega}^{\boldsymbol{+}}$ .

#### Kombinirana glasnoća

Glasnoću normalnog zvuka možete miješati s audio komentarom.

Miješanje glasnoće…

1 - Pritisnite  $\clubsuit$  te < (lijevo) za Podešavanje.

**2 -** Odaberite Pristupačnost > Audioopis > Kombinirana glasnoća i pritisnite OK.

- **3** Pomoću strelica gore i dolje postavite kliznu traku.
- **4** Pritisnite OK za potvrdu.

**5 -** Pritisnite BACK, više puta ako je potrebno, kako biste zatvorili izbornik.

Ako je dostupan audio jezik s dodatnim audio komentarom, tu postavku možete pronaći u  $\equiv$  OPTIONS > Pristupačnost > Kombinirana glasnoća.

#### Zvučni efekt

Neki audio komentari mogu imati dodatne audio efekte, npr. stereo ili zvuk koji se postepeno smanjuje.

Uključivanje opcije Zvučni efekti (ako je dostupna)…

**1 -** Pritisnite te (lijevo) za Podešavanje.

**2 -** Odaberite Pristupačnost > Audioopis > Zvučni efekti i pritisnite OK.

**3 -** Odaberite Uključeno i pritisnite OK.

**4 -** Pritisnite BACK, više puta ako je potrebno, kako biste zatvorili izbornik.

#### Govor

Audio komentar može obuhvaćati titlove za riječi koje se izgovaraju.

Uključivanje tih titlova (ako su dostupni) . . .

1 - Pritisnite  $\clubsuit$  te < (lijevo) za Podešavanje.

- **2** Odaberite Pristupačnost > Audioopis > Govor i pritisnite OK.
- **3** Odaberite Opisno ili Titl i pritisnite OK.

**4 -** Pritisnite BACK, više puta ako je potrebno, kako biste zatvorili izbornik.

# 25.8 Mreža

Kako biste pronašli više informacija, pritisnite tipku u boji -Ključne riječi i potražite Mreža.

25.9

# Instalacija antenskih/kabelskih kanala

# Ažuriranje kanala

#### Automatsko ažuriranje kanala

Ako primate digitalne kanale, televizor možete postaviti na automatsko ažuriranje tih kanala.

Jednom dnevno, u 6:00, televizor ažurira kanale i pohranjuje nove kanale. Novi kanali pohranjuju se na Popis kanala i nose oznaku \*. Kanali bez signala se uklanjaju. Televizor mora biti u stanju pripravnosti kako bi se kanali automatski ažurirali. Možete isključiti opciju Automatsko ažuriranje kanala.

Isključivanje automatskog ažuriranja…

- 1 Pritisnite  $\bigstar$  te < (lijevo) Podešavanje.
- **2** Pritisnite Instalacija antenskih/kabelskih > Automatsko ažuriranje kanala i pritisnite Isključeno.

**3 -** Pritisnite BACK, više puta ako je potrebno, kako biste zatvorili izbornik.

Kada se pronađu novi kanali ili ako se kanali ažuriraju ili uklone, prikazat će se poruka prilikom pokretanja televizora. Prikaz poruke nakon svakog ažuriranja kanala možete isključiti.

Isključivanje prikaza poruke…

- 1 Pritisnite  $\bigstar$  te < (lijevo) Podešavanje.
- **2** Pritisnite Instalacija antenskih/kabelskih > Poruka o ažuriranju kanala i pritisnite Isključeno.

**3 -** Pritisnite BACK, više puta ako je potrebno, kako biste zatvorili izbornik.

U određenim državama automatsko ažuriranje kanala odvija se tijekom gledanja televizije ili kada je televizor u stanju pripravnosti.

#### Ručno ažuriranje kanala

Ažuriranje kanala uvijek možete sami pokrenuti.

Ručno pokretanje ažuriranja kanala…

- 1 Pritisnite **☆** te ◀ (lijevo) **Podešavanje.**
- **2** Pritisnite Instalacija antenskih/kabelskih > Traži kanale i pritisnite Ažuriraj.

**3 -** Slijedite upute na zaslonu. Ažuriranje može potrajati nekoliko minuta.

#### Novi kanali

Na Popisu kanala novi pronađeni kanali imaju oznaku \*.

Otvaranje popisa samo novih kanala…

**1 -** Pritisnite LIST kako biste otvorili Popis kanala.

**2 -** Pritisnite OPTIONS te Prikaži nove kanale. Kanal

možete označiti kao omiljeni, blokirati ga ili preimenovati. 3 - Pritisnite tipku u boji **- Zatvori** kako biste zatvorili popis novih kanala.

# Ponovo instaliraj kanale

### Ponovo instaliraj kanale

Možete ponovo instalirati sve kanale, bez promjene ostalih postavki televizora.

Ako je postavljen kod za blokadu, morat ćete ga unijeti prije ponovne instalacije kanala.

Ponovna instalacija kanala…

#### **1 -** Pritisnite te (lijevo) Podešavanje.

**2 -** Pritisnite Instalacija antenskih/kabelskih > Traži kanale i pritisnite Ponovo instaliraj.

**3 -** Slijedite upute na zaslonu. Instalacija može potrajati nekoliko minuta.

#### Ponovna instalacija televizora

Možete ponoviti potpunu instalaciju televizora. Televizor će se potpuno ponovo instalirati.

Ponavljanje potpune instalacije televizora…

**1 -** Pritisnite te (lijevo) Podešavanje.

**2 -** Pritisnite Općenite postavke i pritisnite Ponovna instalacija televizora.

**3 -** Slijedite upute na zaslonu. Instalacija može potrajati nekoliko minuta.

# Tvorničke postavke

Možete vratiti originalne (tvorničke) postavke televizora za sliku, zvuk i Ambilight.

Vraćanje na originalne postavke…

1 - Pritisnite  $\bigstar$  te < (lijevo) Podešavanje.

**2 -** Pritisnite Općenite postavke te Tvorničke postavke.

**3 -** Pritisnite BACK, više puta ako je potrebno, kako biste zatvorili izbornik.

# Kopiranje popisa kanala

#### Uvod

Kopiranje popisa kanala namijenjeno je distributerima ili naprednim korisnicima. U nekim državama opcija Kopiranje popisa kanala dostupna je samo za kopiranje satelitskih kanala.

Opcija Kopiranje popisa kanala omogućava kopiranje kanala instaliranih na jednom televizoru na drugi televizor tvrtke Philips iz iste serije. Uz opciju kopiranja popisa kanala nećete morati gubiti vrijeme na traženje kanala jer ćete na televizor prenijeti postojeći popis kanala. Upotrijebite USB flash pogon s najmanje 1 GB memorije.

# Uvjeti

• Oba televizora pripadaju seriji iz iste godine.

• Televizori imaju istu vrstu hardvera. Vrstu hardvera provjerite na pločici s oznakom televizora na njegovoj stražnjoj strani. Obično je oznaka Q . . . LA

• Oba televizora imaju kompatibilne verzije softvera.

### Trenutna verzija softvera

Trenutnu verziju softvera televizora možete provjeriti tako da odaberete Podešavanje > Ažuriraj softver > Podaci o tekućem softveru.

# Kopiranje popisa kanala

Kopiranje popisa kanala…

**1 -** Uključite televizor. Na ovom televizoru kanali bi trebali biti instalirani.

- **2** Priključite USB flash pogon.
- **3** Pritisnite te (lijevo) Podešavanje.
- **4** Pritisnite Općenite postavke > Kopiranje popisa

kanala te Kopiraj na USB. Kako biste kopirali popis kanala, možda ćete morati unijeti PIN kôd za blokadu.

**5 -** Kada kopiranje završi, iskopčajte USB flash pogon.

**6 -** Pritisnite BACK, više puta ako je potrebno, kako biste zatvorili izbornik.

Kopirani popis kanala sada možete prenijeti na drugi televizor tvrtke Philips.

# Prijenos popisa kanala

# Na televizore koji nisu instalirani

Ovisno o tome je li televizor već instaliran ili ne, morate koristiti drukčiju metodu prijenosa popisa kanala.

# Prijenos na televizor koji još nije instaliran

**1 -** Ukopčajte utikač kako bi se pokrenula instalacija te odaberite jezik i državu. Možete preskočiti traženje kanala. Dovršite instalaciju.

**2 -** Priključite USB flash pogon na kojem se nalazi popis kanala drugog televizora.

**3 -** Kako biste pokrenuli prijenos popisa kanala,

pritisnite  $\bigstar$  te  $\blacktriangleleft$  (lijevo) Podešavanje.

**4 -** Pritisnite Općenite postavke > Kopiranje popisa

kanala te Kopiraj na televizor. Možda ćete morati unijeti PIN kôd za blokadu televizora.

**5 -** Televizor će vas obavijestiti je li popis kanala uspješno kopiran na televizor. Iskopčajte USB flash pogon.

#### Na instalirane televizore

Ovisno o tome je li televizor već instaliran ili ne, morate koristiti drukčiju metodu prijenosa popisa kanala.

#### Prijenos na već instalirani televizor

**1 -** Provjerite postavku države na televizoru. (Kako biste provjerili postavku,

pritisnite  $\clubsuit$  te < (lijevo) Podešavanje. Pritisnite Instalacija antenskih/kabelskih te Ponovo instaliraj kanale.

Pritisnite 
BACK i poslije Odustani kako biste napustili instalaciju.)

Ako je postavka države u redu, nastavite s korakom 2. Ako postavka države nije u redu, trebate pokrenuti ponovnu instalaciju. Kako biste pokrenuli ponovnu instalaciju,

#### pritisnite  $\bigstar$  te < (lijevo) Podešavanje. Pritisnite Instalacija antenskih/kabelskih te Ponovo instaliraj kanale. Odaberite odgovarajuću državu i preskočite traženje kanala. Dovršite instalaciju. Kada završite, prijeđite na korak 2.

**2 -** Priključite USB flash pogon na kojem se nalazi popis kanala drugog televizora.

**3 -** Kako biste pokrenuli prijenos popisa

kanala, pritisnite  $\bigstar$  te  $\blacktriangleleft$  (lijevo) Podešavanje.

#### **4 -** Pritisnite Općenite postavke > Kopiranje popisa kanala te Kopiraj na televizor. Možda ćete morati unijeti PIN kôd za blokadu televizora.

**5 -** Televizor će vas obavijestiti je li popis kanala uspješno kopiran na televizor. Iskopčajte USB flash pogon.

# DVB-T ili DVB-C

# DVB-T ili DVB-C prijem

Tijekom instalacije kanala, neposredno prije traženja kanala, odabrali ste opciju Antenski (DVB-T) ili Kabelski (DVB-C). Opcija Antenski DVB-T omogućava pretragu zemaljskih analognih kanala i digitalnih DVB-T kanala. Opcija Kabelski DVB-C omogućava pretragu analognih i digitalnih kanala dostupnih od kabelskog DVB-C operatera.

#### Instalacija kanala uz DVB-C prijem

Radi lakšeg korištenja, sve postavke televizora za DVB-C prijem postavljene su na automatske vrijednosti.

Ako vam je DVB-C operater dao specifične DVB-C vrijednosti, mrežni ID ili mrežnu frekvenciju, unesite te vrijednosti kada ih televizor zatraži tijekom instalacije.

#### Sukobi broja kanala

U nekim državama različiti televizijski kanali (televizijske kuće) mogu imati jednak broj kanala. Tijekom instalacije televizor prikazuje popis brojeva kanala koji se podudaraju. Morate odabrati televizijski kanal koji želite instalirati na broju kanala koji koriste razni kanali.

#### Postavke za DVB

#### Način rada za frekvenciju mreže

Ako kod traženja kanala u postupku Skeniranje frekvencija želite koristiti metodu Brzo skeniranje, odaberite Automatski. Televizor će koristiti jednu od prethodno određenih frekvencija mreže (HC) koju koristi većina kabelskih operatera u vašoj državi.

Ako ste dobili specifičnu vrijednost frekvencije mreže za pretraživanje kanala, odaberite Ručno.

#### Frekvencija mreže

Ako za opciju Način rada za frekvenciju mreže odaberete Ručno, na ovom mjestu možete unijeti frekvenciju mreže koju ste dobili od svog kabelskog operatera. Vrijednost unesite pomoću numeričkih tipki.

#### Skeniranje frekvencija

Odaberite metodu traženja kanala. Možete odabrati metodu Brzo skeniranje i koristiti prethodno određene postavke koji koristi većina kabelskih operatera u vašoj državi.

Ako na taj način ne pronađete niti jedan kanal ili vam neki kanali nedostaju, pokušajte odabrati temeljitiju metodu Potpuno skeniranje. Takvo traženje i instaliranje kanala vremenski je zahtjevnije.

#### Veličina frekvencijskog koraka

Televizor će tražiti kanale u koracima od 8 MHz.

Ako na taj način ne pronađete niti jedan kanal ili vam neki kanali nedostaju, možete tražiti u manjim koracima od 1 MHz. Uz korake od 1 MHz traženje i instaliranje kanala vremenski je zahtjevnije.

#### Digitalni kanali

Ako znate da vaš kabelski operater ne nudi digitalne kanale, možete preskočiti traženje digitalnih kanala.

#### Odaberite Iskliučeno.

#### Analogni kanali

Ako znate da vaš kabelski operater ne nudi analogne kanale, možete preskočiti traženje analognih kanala.

### Odaberite Isključeno.

### Besplatni/kodirani

Ako imate pretplatu i CAM – modul uvjetnog pristupa (Conditional Access Module) za TV programe koji se plaćaju, odaberite opciju Besplatni + kodirani. Ako se niste pretplatili na kanale ili usluge koje se plaćaju, možete odabrati opciju Samo besplatni kanali.

Kako biste pronašli više informacija, pritisnite tipku u boji - Ključne riječi i potražite CAM - modul uvjetnog pristupa.

# Kvaliteta prijema

Možete provjeriti kvalitetu i jačinu signala kanala. Ako imate vlastitu antenu, možete promijeniti njezin položaj kako biste pokušali poboljšati prijem.

Provjera kvalitete prijema digitalnog kanala…

- 1 prijeđite na kanal.
- 2 pritisnite  $\bigstar$  te  $\blacktriangleleft$  (lijevo) Podešavanje. 3 – pritisnite Općenite postavke > Instalacija antenskih/kabelskih te Provjera prijema.

Prikazuje se digitalna frekvencija za ovaj kanal. Ako je prijem slab, možete pomaknuti antenu. Kako biste ponovo provjerili kvalitetu signala ove frekvencije, odaberite Traži i pritisnite OK. Kako biste sami unijeli određenu digitalnu frekvenciju, koristite numeričke tipke daljinskog upravljača. Umjesto toga, možete i odabrati frekvenciju, postaviti strelice na broj s  $\blacktriangleleft i \blacktriangleright$  te promijeniti broj pomoću **A** i **V**. Kako biste provjerili frekvenciju, pritisnite Traži.

Ako koristite DVB-C za prijem kanala, dostupne su opcije Način rada za protok podataka i Prethodno određen protok podataka. Za Način rada za protok podataka odaberite Automatski ako vam kabelski operater nije dao određenu vrijednost za protok podataka. Vrijednost za protok podataka unesite pomoću numeričkih tipki.

# Ručna instalacija

Analogni televizijski kanali mogu se ručno instalirati, kanal po kanal.

Ručna instalacija analognih kanala…

# 1 – pritisnite  $\bigstar$  te  $\blacktriangleleft$  (lijevo) Podešavanje. 2 – pritisnite Općenite postavke > Instalacija antenskih/kabelskih te Ručna instalacija.

# • Sustav

Kako biste postavili sustav televizora, pritisnite Sustav. Odaberite svoju državu ili dio svijeta u kojem se trenutno nalazite.

# • Traži kanal

Kako biste pronašli kanal, pritisnite Traži kanal. Pritisnite Traži. Možete i sami unijeti frekvenciju. Ako je prijem slab, ponovo

pritisnite Traži. Ako želite spremiti kanal, pritisnite Gotovo.

#### • Spremi

Kanal možete pohraniti na trenutnom broju kanala ili pod novim brojem kanala.

#### Odaberite Spremi trenutni kanal ili Spremi kao novi kanal.

Te korake možete ponavljati dok ne pronađete sve dostupne analogne televizijske kanale.

 $25.10$ 

# Instalacija satelitskih

# Instalacija satelita

# O instalaciji satelita

Ovaj televizor ima dva ugrađena satelitska DVB-S/DVB-S2 tunera.

# Do 4 satelita

Na ovaj televizor možete instalirati do 4 satelita (4 LNB uređaja). Na početku instalacije odaberite točan broj satelita koje želite instalirati. To će ubrzati instalaciju.

# Unicable

Sustav Unicable možete koristiti za povezivanje satelitske antene s televizorom. Na početku instalacije možete odabrati Unicable za 1 ili 2 satelita.

# MDU – Multi-Dwelling-Unit

Ugrađeni satelitski tuneri podržavaju MDU na Astra satelitima i Digiturk na Eutelsat satelitima. MDU na Türksat satelitu nije podržan.

# Početak instalacije

Provjerite je li satelitska antena ispravno povezana i savršeno smještena prije početka instalacije.

Početak instalacije satelitskih kanala…

- 1 Pritisnite  $\clubsuit$  te < (lijevo) za **Podešavanje**.
- **2** Pritisnite Instalacija satelita te Pokreni.

**3 -** Pritisnite Instaliraj satelite i potvrdite odabirom opcije Ponovo instaliraj. Televizor prikazuje trenutnu instalaciju.

Ako želite promijeniti tu postavku, pritisnite Postavke. Idite na korak 3b.

Ako ne želite promijeniti postavku, pritisnite Traži. Idite na korak 5.

3b – Televizor ima 2 ugrađena satelitska tunera. Sukladno broju kabela satelitskih antena koje ste povezali (1 ili 2),

odaberite Jedan tuner ili Dva tunera. Ako koristite sustav s jednim kabelom (Unicable ili MDU), uvijek odaberite Dva tunera.

**4 -** U opciji Sustav za instalaciju odaberite broj satelita koje želite instalirati ili odaberite jedan od Unicable sustava. Kada odaberete Unicable, možete odabrati Brojeve korisničkog pojasa i unijeti Frekvencije korisničkog pojasa za svaki tuner. U nekim državama možete prilagođavati određene profesionalne postavke za svaki LNB u opciji Dodatne postavke.

**5 -** Televizor će tražiti satelite koji su dostupni sukladno poravnanju satelitske antene. To može potrajati nekoliko minuta. Ako se pronađe satelit, njegov naziv i jačina signala prikazuju se na zaslonu.

**6 -** Kada televizor pronađe željene satelite, pritisnite Instaliraj.

**7 -** Ako satelit pruža pakete kanala, televizor će prikazati dostupne pakete za taj satelit. Pritisnite željeni paket. Neki paketi pružaju opciju Brzo ili Sve za instalaciju dostupnih kanala pa odaberite onu koju želite. Televizor će instalirati satelitske kanale i radijske stanice.

**8 -** Kako biste spremili satelitsku konfiguraciju te instalirane kanale i radijske stanice, pritisnite Završi.

# CAM moduli za satelitske kanale

Ako koristite CAM (modul uvjetnog pristupa s pametnom karticom) za gledanje satelitskih kanala, preporučujemo vam da instalaciju satelitskih kanala izvršite dok je CAM modul umetnut u televizor.

Većina CAM modula koristi se za dekodiranje kanala.

CAM moduli najnovije generacije (CI+ 1.3 s profilom operatera) mogu samostalno instalirati sve satelitske kanale na televizoru. CAM će vam ponuditi da instalirate satelite i kanale. Ovi CAM moduli ne samo da instaliraju i dekodiraju kanale, nego i izvršavaju redovito ažuriranje kanala.

#### Paketi kanala

Sateliti mogu nuditi pakete kanala koji sadrže besplatne kanale (free-to-air) i razvrstavanje koje odgovara državi. Neki sateliti nude pakete pretplate – kolekciju kanala koje plaćate.

Ako odaberete paket pretplate, televizor će možda zatražiti odabir brze ili pune instalacije.

Odaberite Brzo kako biste instalirali samo kanale u paketu ili odaberite Sve kako biste instalirali paket i sve ostale dostupne kanale. Za pakete pretplate preporučujemo brzu instalaciju. Ako imate dodatne satelite koji nisu dio vašeg paketa pretplate, preporučujemo punu instalaciju. Sve instalirane kanale televizor će staviti na popis Sve.

# Unicable postavke

#### Sustav Unicable

Sustav s jednim kabelom, MDU ili Unicable, možete koristiti za povezivanje satelitske antene s televizorom. Sustav s jednim kabelom koristi jedan kabel za povezivanje satelitske antene sa svim satelitskim tunerima u sustavu. Sustav s jednim kabelom obično se koristi u stambenim zgradama. Ako koristite sustav

Unicable, televizor će tijekom instalacije zatražiti da dodijelite broj korisničkog pojasa i odgovarajuću frekvenciju. Na ovom televizoru možete instalirati 1 ili 2 satelita koristeći Unicable.

Ako primijetite da u Unicable instalaciji nedostaju neki kanali, možda je na sustavu Unicable u isto vrijeme izvršena druga instalacija. Ponovite instalaciju kako biste instalirali kanale koji nedostaju.

# Broj korisničkog pojasa

U sustavu Unicable svaki povezani satelitski tuner mora biti označen brojem (npr. 0, 1, 2 ili 3 itd.).

Dostupne korisničke pojase i njihove brojeve možete pronaći na Unicable modulu. Korisnički pojas može biti označen kao UB. Postoje Unicable moduli koje nude 4 ili 8 korisničkih pojasa. Ako u postavkama odaberete Unicable, televizor će zatražiti dodjelu jedinstvenog broja korisničkog pojasa za ugrađeni satelitski tuner. Satelitski tuner ne može imati isti broj korisničkog pojasa kao neki drugi satelitski tuner u sustavu Unicable.

#### Frekvencija korisničkog pojasa

Osim jedinstvenog broja korisničkog pojasa, ugrađeni satelitski prijemnik treba frekvenciju odabranog broja korisničkog pojasa. Te frekvencije uglavnom se nalaze pokraj broja korisničkog pojasa na Unicable modulu.

# Automatsko ažuriranje kanala

Ako primate digitalne satelitske kanale, televizor možete postaviti na automatsko ažuriranje tih kanala.

Jednom dnevno, u 6:00, televizor ažurira kanale i pohranjuje nove kanale. Novi kanali pohranjuju se na Popis kanala i imaju oznaku **\*** Kanali bez signala uklanjaju se, a ako satelitski operater promijeni redoslijed u svom paketu kanala, popis kanala na televizoru ažurirat će se. Televizor mora biti u stanju pripravnosti kako bi se kanali automatski ažurirali. Možete isključiti automatsko ažuriranje kanala.

Isključivanje automatskog ažuriranja…

- 1 Pritisnite  $\clubsuit$  te < (lijevo) Podešavanje.
- **2** Pritisnite Instalacija satelita > Automatsko ažuriranje kanala i pritisnite Isključeno.

**3 -** Pritisnite BACK, više puta ako je potrebno, kako biste zatvorili izbornik.

Televizor možete postaviti tako da ažurira kanale samo za određeni satelit.

Označavanje kanala za ažuriranje…

1 - Pritisnite  $\clubsuit$  te < (lijevo) **Podešavanje**.

**2 -** Pritisnite Instalacija satelita te Opcija automatskog ažuriranja. Na popisu satelita pritisnite satelit kako biste ga označili ili odznačili.

**3 -** Pritisnite BACK, više puta ako je potrebno, kako biste zatvorili izbornik.

U određenim državama automatsko ažuriranje kanala odvija se tijekom gledanja televizije ili kada je televizor u stanju pripravnosti.

# Ručno ažuriranje kanala

Ažuriranje kanala uvijek možete sami pokrenuti.

Ručno pokretanje ažuriranja kanala…

1 - Pritisnite  $\bigstar$  te < (lijevo) Podešavanje.

#### **2 -** Pritisnite Instalacija satelita > Traži kanale te Ažuriraj kanale.

**3 -** Slijedite upute na zaslonu. Ažuriranje može potrajati nekoliko minuta.

# Dodavanje satelita

Možete dodati još jedan satelit postojećoj satelitskoj instalaciji. Instalirani sateliti i njihovi kanali ostaju nepromijenjeni. Međutim, neki satelitski operateri ne dopuštaju dodavanje satelita.

Dodatni satelit trebao bi se prikazivati kao dodatni jer on nije vaš glavni satelit niti je glavni satelit čiji paket kanala upotrebljavate. Obično se dodaje 4. satelit ako su 3 satelita već instalirana. Ako imate 4 satelita instalirana, najprije morate jedan ukloniti kako biste mogli dodati novi.

# Postavljanje

Ako trenutno imate samo 1 ili 2 instalirana satelita, trenutne postavke instalacije možda ne dopuštaju dodavanje još jednog satelita. Ako trebate promijeniti postavke instalacije, morate ponoviti cijelu instalaciju satelita. Ako trebate promijeniti postavke, ne možete upotrijebiti opciju Dodaj satelit.

Dodavanje satelita…

- 1 Pritisnite  $\clubsuit$  te < (lijevo) **Podešavanje**.
- **2** Pritisnite Instalacija satelita > Traži satelitske kanale
- te Dodaj satelit. Prikazat će se trenutni sateliti.
- **3** Pritisnite Traži. Televizor će tražiti nove satelite.
- **4** Ako je televizor pronašao jedan ili više satelita,

pritisnite Instaliraj. Televizor će instalirati kanale pronađenih satelita.

**5 -** Kako biste spremili kanale i radijske stanice, pritisnite Završi.

# Uklanjanje satelita

Možete ukloniti jedan ili više satelita iz trenutne instalacije satelita. Sa satelitom se uklanjaju i njegovi kanali. Međutim, neki satelitski operateri ne dopuštaju uklanjanje satelita.

Uklanjanje satelita…

1 - Pritisnite  $\clubsuit$  te < (lijevo) Podešavanje.

# **2 -** Pritisnite Instalacija satelita > Traži satelitske

kanale te Ukloni satelit. Prikazat će se trenutni sateliti.

**3 -** Pritisnite satelite kako biste ih označili ili odznačili za uklanianie.

- **4** Pritisnite Ukloni. Sateliti će se ukloniti.
- **5** Pritisnite Izlaz kako biste zatvorili opciju Ukloni satelite.

# Ručna instalacija

Ručna instalacija namijenjena je naprednim korisnicima.

Opciju Ručna instalacija možete upotrijebiti za brzo dodavanje novih kanala sa satelitskog primopredajnika. Trebate znati frekvenciju i polarizaciju primopredajnika. Televizor će instalirati sve kanale tog primopredajnika. Ako je primopredajnik prije instaliran, svi njegovi kanali – stariji i novi – premještaju se na kraj popisa kanala Sve.

Opciju Ručna instalacija ne možete upotrebljavati ako trebate promijeniti broj satelita. Ako trebate promijeniti broj satelita, morate izvršiti potpunu instalaciju pomoću opcije Instaliraj satelite.

Instalacija primopredajnika…

- 1 Pritisnite  $\clubsuit$  te < (lijevo) Podešavanje.
- **2** Pritisnite Instalacija satelita te Ručna instalacija.

**3 -** Ako imate instalirano više satelita, odaberite satelit/LNB kojemu želite dodati kanale.

**4 -** Postavite odgovarajuću opciju Polarizacija. Ako postavite Način rada za protok podataka na Ručno, možete ručno unijeti protok podataka u opciji Protok podataka. Unesite Frekvenciju i započnite traženje primopredajnika.

**5 -** Ako se pronađe primopredajnik, pritisnite Spremi kako biste spremili novi primopredajnik na odabrani LNB.

**6 -** Pritisnite Izlaz kako biste izašli iz ručne instalacije.

# Postavke za LNB

U nekim državama možete prilagođavati određene profesionalne postavke za svaki LNB.

# LNB izvor napajanja

LNB napajanje je uključeno prema zadanoj postavci.

# Ton od 22 kHz

Ton je postavljen je na Automatski prema zadanoj postavci.

# Niska LO frekvencija / Visoka LO frekvencija

Frekvencije lokalnog oscilatora postavljene su na standardne vrijednosti. Vrijednosti prilagodite isključivo u slučaju da imate posebnu opremu koja zahtijeva drukčije vrijednosti.

# Problemi

# Televizor ne može pronaći satelite koje želim ili je dva puta instalirao isti satelit

• Na početku instalacije provjerite je li u postavkama postavljen točan broj satelita. Televizor možete postaviti da traži jedan, dva ili 3/4 satelita.

# LNB s dva izlaza ne može pronaći drugi satelit

• Ako televizor pronađe jedan satelit, ali ne može pronaći drugi, okrenite antenu za nekoliko stupnjeva. Poravnajte antenu kako biste dobili najjači signal na prvom satelitu. Provjerite indikator jačine signala na prvom satelitu na zaslonu. Dok je prvi satelit postavljen na najjači signal, odaberite Pretraži ponovo kako biste pronašli drugi satelit.

• Provjerite jesu li postavke postavljene na Dva satelita.

# Promjena postavki instalacije nije riješila moj problem

• Sve postavke, sateliti i kanali spremaju se tek na kraju, kada završite instalaciju.

# Svi satelitski kanali su nestali

• Ako upotrebljavate sustav Unicable, provjerite jeste li za oba ugrađena tunera dodijelili jedinstveni broj korisničkog pojasa u postavkama za Unicable. Moguće je da drugi satelitski prijemnik u sustavu Unicable upotrebljava isti broj korisničkog pojasa.

# Čini se da su neki satelitski kanali nestali s popisa kanala

• Ako vam se čini da su neki kanali nestali ili da su premješteni, moguće je da je davatelj usluge promijenio lokaciju primopredajnika tih kanala. Kako biste vratili kanale na odgovarajuće mjesto na popisu kanala, možete pokušati ažurirati paket kanala.

# Ne mogu ukloniti satelit

• Paketi pretplate ne dopuštaju uklanjanje satelita. Kako biste uklonili satelit, morate ponoviti cijelu instalaciju i odabrati drugi paket.

# Prijem je ponekad slab

• Provjerite je li satelitska antena dobro pričvršćena. Snažan vjetar može pomaknuti antenu.

• Snijeg i kiša mogu oslabiti prijem.

# Softver

# 26.1

 $\frac{1}{26}$ 

# Ažuriraj softver

# Ažuriranje pomoću USB uređaja

Možda će biti potrebno ažurirati softver televizora. Treba vam računalo s brzom internetskom vezom i USB flash pogon pomoću kojeg ćete softver prenijeti na televizor. Koristite USB flash pogon s 500 MB slobodnog prostora. Provjerite je li isključena zaštita od zapisivanja.

Ažuriranje softvera televizora…

1 - Pritisnite  $\clubsuit$  te < (lijevo) Podešavanje.

**2 -** Pritisnite Ažuriraj softver.

# Identifikacija televizora

**1 -** Priključite USB flash pogon u jednu od USB priključnica na televizoru.

**2 -** Pritisnite Pokreni. Identifikacijska datoteka upisat će se na USB flash pogon.

# Preuzimanje softvera

**1 -** Umetnite USB flash pogon u računalo.

**2 -** Na USB flash pogonu pronađite datoteku update.htm i dvaput je pritisnite.

# **3 -** Pritisnite Pošalji ID.

**4 -** Ako je novi softver dostupan, preuzmite .zip datoteku.

**5 -** Nakon preuzimanja raspakirajte datoteku i kopirajte datoteku autorun.upg na USB flash pogon. Tu datoteku nemojte stavljati u mapu.

# Ažuriranje softvera televizora

**1 -** Ponovo priključite USB flash pogon u televizor. Ažuriranje će se automatski pokrenuti. Pričekajte. Nemojte pritisnuti nijednu tipku na daljinskom upravljaču i nemojte vaditi USB flash pogon. **2 -** Na kraju ažuriranja televizor će se automatski isključiti i ponovo uključiti. Na zaslonu će se prikazati poruka na engleskom Operation successful (Postupak uspješno dovršen). Možete ponovo koristiti televizor.

Ako tijekom ažuriranja dođe do prekida napajanja, nemojte vaditi USB flash pogon iz televizora. Kada se napajanje vrati, televizor će nastaviti s ažuriranjem.

Kako biste spriječili slučajno ažuriranje softvera televizora, izbrišite datoteku autorun.upg s USB flash pogona.

# Ažuriranje putem interneta

Ako je televizor povezan s internetom, možda će se prikazati poruka za ažuriranje softvera televizora. Treba vam brza (širokopojasna) internetska veza. Ako primite takvu poruku, preporučujemo da izvršite ažuriranje.

Dok je poruka na zaslonu, pritisnite Ažuriraj i slijedite upute na

# zaslonu.

Nakon dovršetka ažuriranja televizor će se automatski isključiti i ponovo uključiti. Pričekajte da se sam uključi. Nemojte koristiti prekidač za napajanje **O** na televizoru.

Ručno traženje ažuriranja softvera…

**1 -** Pritisnite te (lijevo) Podešavanje.

**2 -** Pritisnite Ažuriraj softver > Traži ažuriranja te Internet. Slijedite upute na zaslonu.

# $\frac{1}{262}$

# Verzija softvera

Prikaz trenutne verzije softvera televizora…

1 - Pritisnite  $\clubsuit$  te < (lijevo) Podešavanje.

**2 -** Pritisnite Ažuriraj softver te Podaci o tekućem softveru i pogledajte Verzija:.

**3 -** Pritisnite BACK, više puta ako je potrebno, kako biste zatvorili izbornik.

# $26.3$

# Softver otvorenog koda

Ovaj televizor ima softver otvorenog koda. Tvrtka TP Vision Europe B.V. ovim putem nudi da na zahtjev isporuči potpun odgovarajući izvorni kôd za pakete softvera otvorenog koda zaštićene autorskim pravima koji se koriste u ovom proizvodu, ako je takav zahtjev sadržan u odgovarajućim licencama.

Ponuda vrijedi za sve primatelje ove informacije najduže tri godine nakon kupnje proizvoda.

Kako biste dobili izvorni kôd, obratite se na engleskom jeziku na adresu . . .

Intellectual Property Dept. TP Vision Europe B.V. Prins Bernhardplein 200 1097 JB Amsterdam The Netherlands

# 26.4

# Open Source License

README for the source code of the parts of TP Vision Europe B.V. TV software that fall under open source licenses.

This is a document describing the distribution of the source code used on the TP Vision Europe B.V. TV, which fall either under the GNU General Public License (the GPL), or the GNU Lesser General Public License (the LGPL), or any other open source license. Instructions to obtain copies of this software can be found in the Directions For Use.

TP Vision Europe B.V. MAKES NO WARRANTIES

WHATSOEVER, FITHER EXPRESS OR IMPLIED, INCLUDING ANY WARRANTIES OF MERCHANTABILITY OR FITNESS FOR A PARTICULAR PURPOSE, REGARDING THIS SOFTWARE. TP Vision Europe B.V. offers no support for this software. The preceding does not affect your warranties and statutory rights regarding any TP Vision Europe B.V. product(s) you purchased. It only applies to this source code made available to you.

#### Android (4.2.2)

This tv contains the Android Jelly Bean Software.Android is a Linux-based operating system designed primarily for touchscreen mobile devices such as smartphones and tablet computers. This software will also be reused in TPVision Android based TV's.The original download site for this software is :

https://android.googlesource.com/This piece of software is made available under the terms and conditions of the Apache license version 2, which can be found below. Android APACHE License Version 2 (http://source.android.com/source/licenses.html)

#### Busybox (1.1.194)

The original download site for this software is :

http://www.busybox.net/This piece of software is made available under the terms and conditions of the GPL v2 license.

#### linux kernel (3.4.70)

This tv contains the Linux Kernel.The original download site for this software is : http://www.kernel.org/.This piece of software is made available under the terms and conditions of the GPL v2 license, which can be found below. Additionally, following exception applies : "NOTE! This copyright does \*not\* cover user programs that use kernel services by normal system calls this is merely considered normal use of the kernel, and does \*not\* fall under the heading of "derived work". Also note that the GPL below is copyrighted by the Free Software Foundation, but the instance of code that it refers to (the linux kernel) is copyrighted by me and others who actually wrote it. Also note that the only valid version of the GPL as far as the kernel is concerned is \_this\_ particular version of the license (ie v2, not v2.2 or v3.x or whatever), unless explicitly otherwise stated. Linus Torvalds"

#### libcurl (7.21.7)

libcurl is a free and easy-to-use client-side URL transfer library, supporting DICT, FILE, FTP, FTPS, Gopher, HTTP, HTTPS, IMAP, IMAPS, LDAP, LDAPS, POP3, POP3S, RTMP, RTSP, SCP, SFTP, SMTP, SMTPS, Telnet and TFTP. libcurl supports SSL certificates, HTTP POST, HTTP PUT, FTP uploading, HTTP form based upload, proxies, cookies, user+password authentication (Basic, Digest, NTLM, Negotiate, Kerberos), file transfer resume, http proxy tunneling and more!The original download site for this software is :

http://curl.haxx.se/libcurl/COPYRIGHT AND PERMISSION NOTICE Copyright (c) 1996 - 2010, Daniel Stenberg, daniel@haxx.se. All rights reserved.Permission to use, copy, modify, and distribute this software for any purposewith or without fee is hereby granted, provided that the above copyrightnotice and this permission notice appear in all copies.THE SOFTWARE IS PROVIDED "AS IS", WITHOUT WARRANTY OF ANY KIND, EXPRESS ORIMPLIED,

INCLUDING BUT NOT LIMITED TO THE WARRANTIES OF MERCHANTABILITY,FITNESS FOR A PARTICULAR PURPOSE AND NONINFRINGEMENT OF THIRD PARTY RIGHTS. INNO EVENT SHALL THE AUTHORS OR COPYRIGHT HOLDERS BE LIABLE FOR ANY CLAIM,DAMAGES OR OTHER LIABILITY, WHETHER IN AN ACTION OF CONTRACT, TORT OROTHERWISE, ARISING FROM, OUT OF OR IN CONNECTION WITH THE SOFTWARE OR THE USEOR OTHER DEALINGS IN THE SOFTWARE.Except as contained in this notice, the name of a copyright holder shall notbe used in advertising or otherwise to promote the sale, use or other dealingsin this Software without prior written authorization of the copyright holder.

#### libfreetype (2.4.2)

FreeType is a software development library, available in source and binary forms, used to render text on to bitmaps and provides support for other font-related operationsThe original download site for this software is :

https://github.com/julienr/libfreetype-androidFreetype License

# libjpeg (8a)

This package contains C software to implement JPEG image encoding, decoding, and transcoding.This software is based in part on the work of the Independent JPEG

Group.----------------------The authors make NO WARRANTY or representation, either express or implied,with respect to this software, its quality, accuracy, merchantability, orfitness for a particular purpose. This software is provided "AS IS", and you,its user, assume the entire risk as to its quality and accuracy.This software is copyright (C) 1991-1998, Thomas G. Lane.All Rights Reserved except as specified below.Permission is hereby granted to use, copy, modify, and distribute thissoftware (or portions thereof) for any purpose, without fee, subject to theseconditions:(1) If any part of the source code for this software is distributed, then thisREADME file must be included, with this copyright and no-warranty noticeunaltered; and any additions, deletions, or changes to the original filesmust be clearly indicated in accompanying documentation.(2) If only executable code is distributed, then the

accompanyingdocumentation must state that "this software is based in part on the work ofthe Independent JPEG Group".(3) Permission for use of this software is granted only if the user acceptsfull responsibility for any undesirable consequences; the authors acceptNO LIABILITY for damages of any kind.These conditions apply to any software derived from or based on the IJG code,not just to the unmodified library. If you use our work, you ought toacknowledge us.Permission is NOT granted for the use of any IJG author's name or company namein advertising or publicity relating to this software or products derived fromit. This software may be referred to only as "the Independent JPEG Group'ssoftware".We specifically permit and encourage the use of this software as the basis ofcommercial products, provided that all warranty or liability claims areassumed by the product vendor.

#### libpng (1.4.1)

libpng is the official Portable Network Graphics (PNG) reference library (originally called pnglib). It is a platform-independent

library that contains C functions for handling PNG images. It supports almost all of PNG's features, is extensible.The original download site for this software is :

https://github.com/julienr/libpng-androidlibpng license

#### openssl (1.0.1e)

OpenSSL is an open-source implementation of the SSL and TLS protocols. The core library, written in the C programming language, implements the basic cryptographic functions and provides various utility functions.The original download site for this software is : http://openssl.org/OpenSSL license

### Zlib compression library (1.2.7)

zlib is a general purpose data compression library. All the code is thread safe. The data format used by the zlib library is described by RFCs (Request for Comments) 1950 to 1952 in the files http://tools.ietf.org/html/rfc1950 (zlib format), rfc1951 (deflate format) and rfc1952 (gzip format) Developed by Jean-loup Gailly and Mark Adler(C) 1995-2012 Jean-loup Gailly and Mark Adler This software is provided 'as-is', without any express or implied warranty. In no event will the authors be held liable for any damages arising from the use of this software. Permission is granted to anyone to use this software for any purpose, including commercial applications, and to alter it and redistribute it freely, subject to the following restrictions: 1. The origin of this software must not be misrepresented; you must not claim that you wrote the original software. If you use this software in a product, an acknowledgment in the product documentation would be appreciated but is not required. 2. Altered source versions must be plainly marked as such, and must not be misrepresented as being the original software. 3. This notice may not be removed or altered from any source distribution. Jeanloup Gailly Mark Adler jloup@gzip.org madler@alumni.caltech.edu

#### dvbsnoop (1.2)

dvbsnoop is a DVB / MPEG stream analyzer program.For generating CRC32 values required for composing PAT, PMT, EIT sectionsThe original download site for this software is : https://git hub.com/a4tunado/dvbsnoop/blob/master/src/misc/crc32.cGPL v2 http://dvbsnoop.sourceforge.net/dvbsnoop.html

#### ezxml (0.8.6)

ezXML is a C library for parsing XML documents.The original download site for this software is :

http://ezxml.sourceforge.net.Copyright 2004, 2005 Aaron Voisine. This piece of software is made available under the terms and conditions of the MIT license, which can be found below.

# Protobuf (2.0a)

Protocol Buffers are a way of encoding structured data in an efficient yet extensible format. Google uses Protocol Buffers for almost all of its internal RPC protocols and file formats.The original download site for this software is :

http://code.google.com/p/protobufCopyright 2008, Google Inc.All rights reserved.Redistribution and use in source and binary forms, with or withoutmodification, are permitted provided that the following conditions aremet: \* Redistributions of source code must retain the above copyrightnotice, this list of conditions and the following disclaimer. \* Redistributions in

binary form must reproduce the abovecopyright notice, this list of conditions and the following disclaimerin the documentation and/or other materials provided with thedistribution. \* Neither the name of Google Inc. nor the names of itscontributors may be used to endorse or promote products derived fromthis software without specific prior written permission.THIS SOFTWARE IS PROVIDED BY THE COPYRIGHT HOLDERS AND CONTRIBUTORS"AS IS" AND ANY EXPRESS OR IMPLIED WARRANTIES, INCLUDING, BUT NOTLIMITED TO, THE IMPLIED WARRANTIES OF MERCHANTABILITY AND FITNESS FORA PARTICULAR PURPOSE ARE DISCLAIMED. IN NO EVENT SHALL THE COPYRIGHTOWNER OR CONTRIBUTORS BE LIABLE FOR ANY DIRECT, INDIRECT, INCIDENTAL,SPECIAL, EXEMPLARY, OR CONSEQUENTIAL DAMAGES (INCLUDING, BUT NOTLIMITED TO, PROCUREMENT OF SUBSTITUTE GOODS OR SERVICES; LOSS OF USE,DATA, OR PROFITS; OR BUSINESS INTERRUPTION) HOWEVER CAUSED AND ON ANYTHEORY OF LIABILITY, WHETHER IN CONTRACT, STRICT LIABILITY, OR TORT(INCLUDING NEGLIGENCE OR OTHERWISE) ARISING IN ANY WAY OUT OF THE USEOF THIS SOFTWARE, EVEN IF ADVISED OF THE POSSIBILITY OF SUCH DAMAGE.Code generated by the Protocol Buffer compiler is owned by the ownerof the input file used when generating it. This code is notstandalone and requires a support library to be linked with it. Thissupport library is itself covered by the above license.

#### guava (11.0.2)

The Guava project contains several of Google's core libraries that we rely on in our lava-based projects: collections, caching, primitives support, concurrency libraries, common annotations, string processing, I/O, and so forth.The original download site for this software is : http://code.google.com/This piece of software is made available under the terms and conditions of the Apache License version 2.

# gSoap (2.7.15)

The gSOAP toolkit is an open source C and C++ software development toolkit for SOAP/XML Web services and generic (non-SOAP) C/C++ XML data bindings.Part of the software embedded in this product is gSOAP software. Portions created by gSOAP are Copyright 2001-2009 Robert A. van Engelen, Genivia inc. All Rights Reserved. THE SOFTWARE IN THIS PRODUCT WAS IN PART PROVIDED BY GENIVIA INC AND ANY EXPRESS OR IMPLIED WARRANTIES, INCLUDING, BUT NOT LIMITED TO, THE IMPLIED WARRANTIES OF MERCHANTABILITY AND FITNESS FOR A PARTICULAR PURPOSE ARE DISCLAIMED. IN NO EVENT SHALL THE AUTHOR BE LIABLE FOR ANY DIRECT, INDIRECT, INCIDENTAL, SPECIAL, EXEMPLARY, OR CONSEQUENTIAL DAMAGES (INCLUDING, BUT NOT LIMITED TO, PROCUREMENT OF SUBSTITUTE GOODS OR SERVICES; LOSS OF USE, DATA, OR PROFITS; OR BUSINESS INTERRUPTION) HOWEVER CAUSED AND ON ANY THEORY OF LIABILITY, WHETHER IN CONTRACT, STRICT LIABILITY, OR TORT (INCLUDING NEGLIGENCE OR OTHERWISE) ARISING IN ANY WAY OUT OF THE USE OF THIS SOFTWARE, EVEN IF ADVISED OF THE POSSIBILITY

### OF SUCH DAMAGE.

#### restlet (2.1.4)

Restlet is a lightweight, comprehensive, open source REST framework for the Java platform. Restlet is suitable for both server and client Web applications. It supports major Internet transport, data format, and service description standards like HTTP and HTTPS, SMTP, XML, JSON, Atom, and WADL.The original download site for this software is : http://restlet.orgThis piece of software is made available under the terms and conditions of the Apache License version 2.

# Opera Web Browser (SDK 3.5)

This TV contains Opera Browser Software.

# dlmalloc (2.7.2)

Opera uses Doug Lea's memory allocatorThe original download site for this software is :

http://gee.cs.oswego.edu/dl/html/malloc.html

#### double-conversion

Opera uses double-conversion library by Florian Loitsch, faster double : string conversions (dtoa and strtod).The original download site for this software is : http://code.google.com/p/double-conversionCopyright

2006-2011, the V8 project authors. All rights reserved.Redistribution and use in source and binary forms, with or withoutmodification, are permitted provided that the following conditions aremet: \* Redistributions of source code must retain the above copyright notice, this list of conditions and the following disclaimer. \* Redistributions in binary form must reproduce the above copyright notice, this list of conditions and the following disclaimer in the documentation and/or other materials provided with the distribution. \* Neither the name of Google Inc. nor the names of its contributors may be used to endorse or promote products derived from this software without specific prior written permission.THIS SOFTWARE IS PROVIDED BY THE COPYRIGHT HOLDERS AND CONTRIBUTORS"AS IS" AND ANY EXPRESS OR IMPLIED WARRANTIES, INCLUDING, BUT NOTLIMITED TO, THE IMPLIED WARRANTIES OF MERCHANTABILITY AND FITNESS FORA PARTICULAR PURPOSE ARE DISCLAIMED. IN NO EVENT SHALL THE COPYRIGHTOWNER OR CONTRIBUTORS BE LIABLE FOR ANY DIRECT, INDIRECT, INCIDENTAL,SPECIAL, EXEMPLARY, OR CONSEQUENTIAL DAMAGES (INCLUDING, BUT NOTLIMITED TO, PROCUREMENT OF SUBSTITUTE GOODS OR SERVICES; LOSS OF USE,DATA, OR PROFITS; OR BUSINESS INTERRUPTION) HOWEVER CAUSED AND ON ANYTHEORY OF LIABILITY, WHETHER IN CONTRACT, STRICT LIABILITY, OR TORT(INCLUDING NEGLIGENCE OR OTHERWISE) ARISING IN ANY WAY OUT OF THE USEOF THIS SOFTWARE, EVEN IF ADVISED OF THE POSSIBILITY OF SUCH DAMAGE.

### EMX (0.9c)

Opera uses EMX, which is an OS/2 port of the gcc suite. Opera uses modified versions of the sprintf and sscanf methods from this C library.\* The emx libraries are not distributed under the GPL. Linking an \* application with the emx libraries does not

cause the executable \* to be covered by the GNU General Public License. You are allowed \* to change and copy the emx library sources if you keep the copyright \* message intact. If you improve the emx libraries, please send your \* enhancements to the emx author (you should copyright your \* enhancements similar to the existing emx libraries).

#### freetype (2.4.8)

Opera uses freetype FreeType 2 is a software-font engine that is designed to be small, efficient, highly customizable and portable, while capable of producing high-quality output (glyph images).The original download site for this software is : http://www.freetype.org/freetype2/index.htmlFreetype License

# HKSCS (2008)

Opera uses HKSCS: The Government of the Hong Kong Special Administrative Region HKSCS mappingsThe original download site for this software is : http://www.ogcio.gov.hkBefore downloading the Software or Document provided on this Web page, you should read the following terms (Terms of Use). By downloading the Software and Document, you are deemed to agree to these terms.1. The Government of the Hong Kong Special Administrative Region (HKSARG) has the right to amend or vary the terms under this Terms of Use from time to time at its sole discretion.2. By using the Software and Document, you irrevocably agree that the HKSARG may from time to time vary this Terms of Use without further notice to you and you also irrevocably agree to be bound by the most updated version of the Terms of Use.3. You have the sole responsibility of obtaining the most updated version of the Terms of Use which is available in the "Digital 21" Web site (http://www.ogcio.gov.hk/en/business /tech\_promotion/ccli/terms/terms.htm).4. By accepting this Terms of Use, HKSARG shall grant you a non-exclusive license to use the Software and Document for any purpose, subject to clause 5 below.5. You are not allowed to make copies of the Software and Document except it is incidental to and necessary for the normal use of the Software. You are not allowed to adapt or modify the Software and Document or to distribute, sell, rent, or make available to the public the Software and Document, including copies or an adaptation of them.6. The Software and Document are protected by copyright. The licensors of the Government of Hong Kong Special Administrative Region are the owners of all copyright works in the Software and Document. All rights reserved.7. You understand and agree that use of the Software and Document are at your sole risk, that any material and/or data downloaded or otherwise obtained in relation to the Software and Document is at your discretion and risk and that you will be solely responsible for any damage caused to your computer system or loss of data or any other loss that results from the download and use of the Software and Document in any manner whatsoever.8. In relation to the Software and Document, HKSARG hereby disclaims all warranties and conditions, including all implied warranties and conditions of merchantability, fitness for a particular purpose and noninfringement.9. HKSARG will not be liable for any direct, indirect, incidental, special or consequential loss of any kind resulting from the use of or the inability to use the Software and Document even if HKSARG has been advised of the possibility of such

loss.10. You agree not to sue HKSARG and agree to indemnify, defend and hold harmless HKSARG, its officers and employees from any and all third party claims, liability, damages and/or costs (including, but not limited to, legal fees) arising from your use of the Software and Document, your violation of the Terms of Use or infringement of any intellectual property or other right of any person or entity.11. The Terms of Use will be governed by and construed in accordance with the laws of Hong Kong.12. Any waiver of any provision of the Terms of Use will be effective only if in writing and signed by HKSARG or its representative.13. If for any reason a court of competent jurisdiction finds any provision or portion of the Terms of Use to be unenforceable, the remainder of the Terms of Use will continue in full force and effect.14. The Terms of Use constitute the entire agreement between the parties with respect to the subject matter hereof and supersedes and replaces all prior or contemporaneous understandings or agreements, written or oral, regarding such subject matter.15.In addition to the licence granted in Clause 4, HKSARG hereby grants you a non-exclusive limited licence to reproduce and distribute the Software and Document with the following conditions:(i) not for financial gain unless it is incidental;(ii) reproduction and distribution of the Software and Document in complete and unmodified form; and(iii) when you distribute the Software and Document, you agree to attach the Terms of Use and a statement that the latest version of the Terms of Use is available from the "Office of the Government Chief Information Officer" Web site (http://www.ogcio.gov.hk/en /business/tech\_promotion/ccli/terms/terms.htm).

#### IANA (Dec 30 2013)

Opera uses Internet Assigned Numbers Authority: Character encoding tag names and numbers.The original download site for this software is : https://www.iana.org

# $ICU(3)$

Opera uses ICU : International Components for Unicode: Mapping table for GB18030The original download site for this software is : http://site.icu-project.org/http://source.icuproject.org/repos/icu/icu/trunk/license.html

# MozTW (1.0)

Opera uses MoxTW : MozTW project: Big5-2003 mapping tables.The original download site for this software is : https://moztw.orgThis piece of software is made available under the terms and conditions of CCPL

# NPAPI (0.27)

Opera uses NPAPI : Netscape 4 Plugin API: npapi.h, npfunctions.h, npruntime.h and nptypes.h. Distributed as part of the Netscape 4 Plugin SDK.The original download site for this software is : wiki.mozilla.orgThis piece of software is made available under the terms and conditions of mozilla licencse as described below.

# openssl (1.0.0g)

Opera uses OpenSSL, which is an open-source implementation of the SSL and TLS protocols. The core library, written in the C programming language, implements the basic cryptographic functions and provides various utility functions.The original download site for this software is : http://openssl.org/OpenSSL

# license

#### Unicode (4.0)

Opera uses Unicode : Data from the Unicode character database.The original download site for this software is : www.unicode.orghttp://www.unicode.org/copyright.html

### Webp (0.2.0)

Opera uses Webp : libwebp is a library for decoding images in the WebP format. Products may use it to decode WebP images. The turbo servers will eventually re-decode images to WebP.The original download site for this software is : https://developers.google.com/speed/webp/?csw=1 https://chromium.googlesource.com/webm/libwebp/Additional IP Rights Grant (Patents)"This implementation" means the copyrightable works distributed byGoogle as part of the WebM Project.Google hereby grants to you a perpetual, worldwide, non-exclusive,no-charge, royalty-free, irrevocable (except as stated in this section)patent license to make, have made, use, offer to sell, sell, import,transfer, and otherwise run, modify and propagate the contents of thisimplementation of VP8, where such license applies only to those patentclaims, both currently owned by Google and acquired in the future,licensable by Google that are necessarily infringed by thisimplementation of VP8. This grant does not include claims that would beinfringed only as a consequence of further modification of thisimplementation. If you or your agent or exclusive licensee institute ororder or agree to the institution of patent litigation against anyentity (including a cross-claim or counterclaim in a lawsuit) allegingthat this implementation of VP8 or any code incorporated within thisimplementation of VP8 constitutes direct or contributory patentinfringement, or inducement of patent infringement, then any patentrights granted to you under this License for this implementation of VP8shall terminate as of the date such litigation is filed.

# FaceBook SDK (3.0.1)

This TV contains Facebook SDK. The Facebook SDK for Android is the easiest way to integrate your Android app with Facebook's platform. The SDK provides support for Login with Facebook authentication, reading and writing to Facebook APIs and support for UI elements such as pickers and dialogs.The original download site for this software is :

https://developer.facebook.com/docs/androidThis piece of software is made available under the terms and conditions of the Apache License version 2.

#### iptables (1.4.7)

iptables is a user space application program that allows a system administrator to configure the tables provided by the Linux kernel firewall (implemented as different Netfilter modules) and the chains and rules it stores. Different kernel modules and programs are currently used for different protocols; iptables applies to IPv4The original download site for this software is : https://android.googlesource.comThis piece of software is made available under the terms and conditions of the GPL v2.

#### libyuv (814)

libyuv is an open source project that includes YUV conversion and scaling functionality.The original download site for this

software is : http://code.google.com/p/libyuvThis piece of software is made available under the terms and conditions BSD.

# Audio Codec FLAC (1.2.1)

This TV uses FLAC in libddlacodec.so.FLAC stands for Free Lossless Audio Codec, an audio format similar to MP3, but lossless, meaning that audio is compressed in FLAC without any loss in quality.The original download site for this software is : http://www.xiph.orgThis piece of software is made available under the terms and conditions of the BSD license, which can be found below.

#### Audio Codec SRC (1.8.1)

This TV uses Audio Codec SRC which is used by libamphal.so.The original download site for this software is : https://ccrma.stanford.edu/~jos/resample/This piece of software is made available under the terms and conditions of the LGPL v2, which can be found below.

# Audio Codec Vorbis (1.3.3)

This TV uses Audio Codec Vorbis which is used by libamphal.so.The original download site for this software is : http://www.xiph.orgThis piece of software is made available under the terms and conditions of BSD Style.

#### Flick Runtime Library (2.1)

This TV uses Flick Runtime Library.The original download site for this software is : http://www.cs.utah.edu/flux/This piece of software is made available under the terms and conditions of the BSD Style License.

# ffmpeg (1.1.1)

This TV uses FFmpeg. FFmpeg is a complete, cross-platform solution to record, convert and stream audio and video.The original download site for this software is : http://ffmpeg.orgThis piece of software is made available under the terms and conditions of the GPL v2 license, which can be found below.

#### tinyxml (2.4.0)

This TV uses tinyxml.TinyXML is a simple, small, efficient, C++ XML parser that can be easily integrating into other programs.The original download site for this software is : http://www.grinninglizard.com/tinyxml/This software is provided 'as-is', without any express or impliedwarranty. In no event will the authors be held liable for anydamages arising from the use of this software.Permission is granted to anyone to use this software for anypurpose, including commercial applications, and to alter it andredistribute it freely, subject to the following restrictions:1. The origin of this software must not be misrepresented; you mustnot claim that you wrote the original software. If you use thissoftware in a product, an acknowledgment in the product documentationwould be appreciated but is not required.2. Altered source versions must be plainly marked as such, andmust not be misrepresented as being the original software.3. This notice may not be removed or altered from any sourcedistribution..

#### Marvell Bootloader (NA)

Developed by Marvell SemiconductorsThis piece of software is made available under the terms and conditions of the GPL v2 license, which can be found below.

# DirectFB (1.6.1)

DirectFB is a thin library that provides hardware graphics acceleration.The original download site for this software is : http://www.directfb.org/This piece of software is made available under the terms and conditions of the LGPL v2.1 license, which can be found below.

#### fusion (8.10.3)

Fusion provides an implementation of abstractions needed for multi-threaded/multi-process programming: .The original download site for this software is : http://www.directfb.org/This piece of software is made available under the terms and conditions of the LGPL v2.1 license, which can be found below.

#### live555 (NA)

Live555 provides RTP/RTCP/RTSP client.The original download site for this software is : http://www.live555.comThis piece of software is made available under the terms and conditions of the LGPL v2.1 license, which can be found below.

#### Google Mocking Framework (NA)

Google C++ Mocking Framework (or Google Mock for short) is a library for writing and using C++ mock classes. GThe original download site for this software is :

http://code.google.com/p/googlemock/Copyright 2008, Google Inc.All rights reserved.Redistribution and use in source and binary forms, with or withoutmodification, are permitted provided that the following conditions aremet: \* Redistributions of source code must retain the above copyrightnotice, this list of conditions and the following disclaimer. \* Redistributions in binary form must reproduce the abovecopyright notice, this list of conditions and the following disclaimerin the documentation and/or other materials provided with thedistribution. \* Neither the name of Google Inc. nor the names of itscontributors may be used to endorse or promote products derived fromthis software without specific prior written permission.THIS SOFTWARE IS PROVIDED BY THE COPYRIGHT HOLDERS AND CONTRIBUTORS"AS IS" AND ANY EXPRESS OR IMPLIED WARRANTIES, INCLUDING, BUT NOTLIMITED TO, THE IMPLIED WARRANTIES OF MERCHANTABILITY AND FITNESS FORA PARTICULAR PURPOSE ARE DISCLAIMED. IN NO EVENT SHALL THE COPYRIGHTOWNER OR CONTRIBUTORS BE LIABLE FOR ANY DIRECT, INDIRECT, INCIDENTAL,SPECIAL, EXEMPLARY, OR CONSEQUENTIAL DAMAGES (INCLUDING, BUT NOTLIMITED TO, PROCUREMENT OF SUBSTITUTE GOODS OR SERVICES; LOSS OF USE,DATA, OR PROFITS; OR BUSINESS INTERRUPTION) HOWEVER CAUSED AND ON ANYTHEORY OF LIABILITY, WHETHER IN CONTRACT, STRICT LIABILITY, OR TORT(INCLUDING NEGLIGENCE OR OTHERWISE) ARISING IN ANY WAY OUT OF THE USEOF THIS SOFTWARE, EVEN IF ADVISED OF THE POSSIBILITY OF SUCH DAMAGE.

#### Bluetooth Stack (Bluedroid)

This TV uses Bluetooth stack.The original download site for this software is :This piece of software is made available under the terms and conditions of Android Apache License Version 2.

D-BUS (1.2.1)

D-Bus is a simple system for interprocess communication and coordination.The original download site for this software is : http://dbus.freedesktop.orgThis piece of software is made available under the terms and conditions of GPL V2.

# EXIF (NA)

Exif JPEG header manipulation tool.The original download site for this software is :

http://www.sentex.net/~mwandel/jhead/Portions of this source code are in the public domainCopyright (c) 2008, The Android Open Source ProjectAll rights reserved.Redistribution and use in source and binary forms, with or withoutmodification, are permitted provided that the following conditionsare met: \* Redistributions of source code must retain the above copyright notice, this list of conditions and the following disclaimer. \* Redistributions in binary form must reproduce the above copyright notice, this list of conditions and the following disclaimer in the documentation and/or other materials provided with the distribution. \* Neither the name of The Android Open Source Project nor the names of its contributors may be used to endorse or promote products derived from this software without specific prior written permission.THIS SOFTWARE IS PROVIDED BY THE COPYRIGHT HOLDERS AND CONTRIBUTORS"AS IS" AND ANY EXPRESS OR IMPLIED WARRANTIES, INCLUDING, BUT NOTLIMITED TO, THE IMPLIED WARRANTIES OF MERCHANTABILITY AND FITNESSFOR A PARTICULAR PURPOSE ARE DISCLAIMED. IN NO EVENT SHALL THECOPYRIGHT OWNER OR CONTRIBUTORS BE LIABLE FOR ANY DIRECT, INDIRECT,INCIDENTAL, SPECIAL, EXEMPLARY, OR CONSEQUENTIAL DAMAGES (INCLUDING,BUT NOT LIMITED TO, PROCUREMENT OF SUBSTITUTE GOODS OR SERVICES; LOSSOF USE, DATA, OR PROFITS; OR BUSINESS INTERRUPTION) HOWEVER CAUSEDAND ON ANY THEORY OF LIABILITY, WHETHER IN CONTRACT, STRICT LIABILITY,OR TORT (INCLUDING NEGLIGENCE OR OTHERWISE) ARISING IN ANY WAY OUTOF THE USE OF THIS SOFTWARE, EVEN IF ADVISED OF THE POSSIBILITY OFSUCH DAMAGE.

# EXPAT (2.1.0)

EXPAT is a XML Parser.The original download site for this software is : http://expat.sourceforge.netCopyright (c) 1998, 1999, 2000 Thai Open Source Software Center Ltd and Clark CooperCopyright (c) 2001, 2002, 2003, 2004, 2005, 2006 Expat maintainers.Permission is hereby granted, free of charge, to any person obtaininga copy of this software and associated documentation files (the"Software"), to deal in the Software without restriction, includingwithout limitation the rights to use, copy, modify, merge, publish,distribute, sublicense, and/or sell copies of the Software, and topermit persons to whom the Software is furnished to do so, subject tothe following conditions:The above copyright notice and this permission notice shall be includedin all copies or substantial portions of the Software.THE SOFTWARE IS PROVIDED "AS IS", WITHOUT WARRANTY OF ANY KIND,EXPRESS OR IMPLIED, INCLUDING BUT NOT LIMITED TO THE WARRANTIES OFMERCHANTABILITY, FITNESS FOR A PARTICULAR PURPOSE AND NONINFRINGEMENT.IN NO EVENT SHALL

THE AUTHORS OR COPYRIGHT HOLDERS BE LIABLE FOR ANYCLAIM, DAMAGES OR OTHER LIABILITY, WHETHER IN AN ACTION OF CONTRACT,TORT OR OTHERWISE, ARISING FROM, OUT OF OR IN CONNECTION WITH THESOFTWARE OR THE USE OR OTHER DEALINGS IN THE SOFTWARE.

#### neven face recognition library (NA)

This TV uses neven face recognition library which is used for face recognitionThis piece of software is made available under the terms and conditions of Android Apache License version 2.

#### Unicode (4.8.1.1)

This TV uses Unicode which specifies the representation of textThe original download site for this software is : http://icuproject.orgICU License - ICU 1.8.1 and laterCOPYRIGHT AND PERMISSION NOTICECopyright (c) 1995-2008 International Business Machines Corporation and othersAll rights reserved.Permission is hereby granted, free of charge, to any person obtaining a copy of this software and associated documentation files (the "Software"), to deal in the Software without restriction, including without limitation the rights to use, copy, modify, merge, publish, distribute, and/or sell copies of the Software, and to permit persons to whom the Software is furnished to do so, provided that the above copyright notice(s) and this permission notice appear in all copies of the Software and that both the above copyright notice(s) and this permission notice appear in supporting documentation.THE SOFTWARE IS PROVIDED "AS IS", WITHOUT WARRANTY OF ANY KIND, EXPRESS OR IMPLIED, INCLUDING BUT NOT LIMITED TO THE WARRANTIES OF MERCHANTABILITY, FITNESS FOR A PARTICULAR PURPOSE AND NONINFRINGEMENT OF THIRD PARTY RIGHTS. IN NO EVENT SHALL THE COPYRIGHT HOLDER OR HOLDERS INCLUDED IN THIS NOTICE BE LIABLE FOR ANY CLAIM, OR ANY SPECIAL INDIRECT OR CONSEQUENTIAL DAMAGES, OR ANY DAMAGES WHATSOEVER RESULTING FROM LOSS OF USE, DATA OR PROFITS, WHETHER IN AN ACTION OF CONTRACT, NEGLIGENCE OR OTHER TORTIOUS ACTION, ARISING OUT OF OR IN CONNECTION WITH THE USE OR PERFORMANCE OF THIS SOFTWARE.Except as contained in this notice, the name of a copyright holder shall not be used in advertising or otherwise to promote the sale, use or other dealings in this Software without prior written authorization of the copyright holder.All trademarks and registered trademarks mentioned herein are the property of their respective owners.

#### IPRoute2 (NA)

IPRoute2 is used for TCP/IP,Networking and Traffic control.The original download site for this software is : http://www.linuxfoun dation.org/collaborate/workgroups/networking/iproute2This piece of software is made available under the terms and conditions of GPL V2.

#### mtpd (NA)

mtpd is used for VPN Network.The original download site for this software is : http://libmtp.sourceforge.net/This piece of software is made available under the terms and conditions of Apache License version 2.0.

#### MDNS Responder (NA)

MDNS Responder. The mDNSResponder project is a component of Bonjour,Apple's ease-of-use IP networking initiative.The original download site for this software is : http://w ww.opensource.apple.com/tarballs/mDNSResponder/This piece of software is made available under the terms and conditions of Apache License version 2.0.

#### NFC (NA)

NFC Semiconductor's NFC Library. Near Field Communication (NFC) is a set of short-range wireless technologies, typically requiring a distance of 4cm or less to initiate a connection. NFC allows you to share small payloads of data between an NFC tag and an Android-powered device, or between two Androidpowered devices.This piece of software is made available under the terms and conditions of Apache License version 2.0.

#### Skia (NA)

Skia is a complete 2D graphic library for drawing Text, Geometries, and Images.The original download site for this software is : http://code.google.com/p/skia/// Copyright (c) 2011 Google Inc. All rights reserved.//// Redistribution and use in source and binary forms, with or without// modification, are permitted provided that the following conditions are// met://// \* Redistributions of source code must retain the above copyright// notice, this list of conditions and the following disclaimer.// \* Redistributions in binary form must reproduce the above// copyright notice, this list of conditions and the following disclaimer// in the documentation and/or other materials provided with the// distribution.// \* Neither the name of Google Inc. nor the names of its// contributors may be used to endorse or promote products derived from// this software without specific prior written permission.//// THIS SOFTWARE IS PROVIDED BY THE COPYRIGHT HOLDERS AND CONTRIBUTORS// "AS IS" AND ANY EXPRESS OR IMPLIED WARRANTIES, INCLUDING, BUT NOT// LIMITED TO, THE IMPLIED WARRANTIES OF MERCHANTABILITY AND FITNESS FOR// A PARTICULAR PURPOSE ARE DISCLAIMED. IN NO EVENT SHALL THE COPYRIGHT// OWNER OR CONTRIBUTORS BE LIABLE FOR ANY DIRECT, INDIRECT, INCIDENTAL,// SPECIAL, EXEMPLARY, OR CONSEQUENTIAL DAMAGES (INCLUDING, BUT NOT// LIMITED TO, PROCUREMENT OF SUBSTITUTE GOODS OR SERVICES; LOSS OF USE,// DATA, OR PROFITS; OR BUSINESS INTERRUPTION) HOWEVER CAUSED AND ON ANY// THEORY OF LIABILITY, WHETHER IN CONTRACT, STRICT LIABILITY, OR TORT// (INCLUDING NEGLIGENCE OR OTHERWISE) ARISING IN ANY WAY OUT OF THE USE// OF THIS SOFTWARE, EVEN IF ADVISED OF THE POSSIBILITY OF SUCH DAMAGE.================= ====================================== ==================

Sonic Audio Synthesis library (NA)

The original download site for this software is : http://www.sonivoxmi.com/This piece of software is made available under the terms and conditions of Apache License version 2.0.

Sqlite (3071100)

The original download site for this software is : www.sqlite.org.This piece of software is made available under the terms and conditions of Apache License version 2.0.

Nuance Speech Recognition engine (NA) The original download site for this software is : http://www.nuance.com/This piece of software is made available under the terms and conditions of Apache License version 2.0.

#### C++Standard Template Library library (5)

This TV uses Implementation of the C++ Standard Template Library.The original download site for this software is : http://stlport.sourceforge.netBoris Fomitchev grants Licensee a non-exclusive, non-transferable, royalty-free license to use STLport and its documentation without fee.By downloading, using, or copying STLport or any portion thereof, Licensee agrees to abide by the intellectual property laws and all other applicable laws of the United States of America, and to all of the terms and conditions of this Agreement.Licensee shall maintain the following copyright and permission notices on STLport sources and its documentation unchanged :Copyright 1999,2000 Boris FomitchevThis material is provided "as is", with absolutely no warranty expressed or implied. Any use is at your own risk.Permission to use or copy this software for any purpose is hereby granted without fee, provided the above notices are retained on all copies. Permission to modify the code and to distribute modified code is granted, provided the above notices are retained, and a notice that the code was modified is included with the above copyright notice.The Licensee may distribute binaries compiled with STLport (whether original or modified) without any royalties or restrictions.The Licensee may distribute original or modified STLport sources, provided that:The conditions indicated in the above permission notice are met;The following copyright notices are retained when present, and conditions provided in accompanying permission notices are met :Copyright 1994 Hewlett-Packard CompanyCopyright 1996,97 Silicon Graphics Computer Systems, Inc.Copyright 1997 Moscow Center for SPARC Technology.Permission to use, copy, modify, distribute and sell this software and its documentation for any purpose is hereby granted without fee, provided that the above copyright notice appear in all copies and that both that copyright notice and this permission notice appear in supporting documentation. Hewlett-Packard Company makes no representations about the suitability of this software for any purpose. It is provided "as is" without express or implied warranty.Permission to use, copy, modify, distribute and sell this software and its documentation for any purpose is hereby granted without fee, provided that the above copyright notice appear in all copies and that both that copyright notice and this permission notice appear in supporting documentation. Silicon Graphics makes no representations about the suitability of this software for any purpose. It is provided "as is" without express or implied warranty.Permission to use, copy, modify, distribute and sell this software and its documentation for any purpose is hereby granted without fee, provided that the above copyright notice appear in all copies and that both that copyright notice and this permission notice appear in supporting documentation. Moscow Center for SPARC Technology makes no representations about the suitability of this software for any

purpose. It is provided "as is" without express or implied warranty

#### svox (NA)

The original download site for this software is :

http://www.nuance.com/This piece of software is made available under the terms and conditions of Apache License version 2.0.

#### tinyalsa (NA)

This TV uses tinyalsa: a small library to interface with ALSA in the Linux kernelThe original download site for this software is : http://github.com/tinyalsaCopyright 2011, The Android Open Source ProjectRedistribution and use in source and binary forms, with or withoutmodification, are permitted provided that the following conditions are met: \* Redistributions of source code must retain the above copyright notice, this list of conditions and the following disclaimer. \* Redistributions in binary form must reproduce the above copyright notice, this list of conditions and the following disclaimer in the documentation and/or other materials provided with the distribution. \* Neither the name of The Android Open Source Project nor the names of its contributors may be used to endorse or promote products derived from this software without specific prior written permission.THIS SOFTWARE IS PROVIDED BY The Android Open Source Project ``AS IS'' ANDANY EXPRESS OR IMPLIED WARRANTIES, INCLUDING, BUT NOT LIMITED TO, THEIMPLIED WARRANTIES OF MERCHANTABILITY AND FITNESS FOR A PARTICULAR PURPOSEARE DISCLAIMED. IN NO EVENT SHALL The Android Open Source Project BE LIABLEFOR ANY DIRECT, INDIRECT, INCIDENTAL, SPECIAL, EXEMPLARY, OR CONSEQUENTIALDAMAGES (INCLUDING, BUT NOT LIMITED TO, PROCUREMENT OF SUBSTITUTE GOODS ORSERVICES; LOSS OF USE, DATA, OR PROFITS; OR BUSINESS INTERRUPTION) HOWEVERCAUSED AND ON ANY THEORY OF LIABILITY, WHETHER IN CONTRACT, STRICTLIABILITY, OR TORT (INCLUDING NEGLIGENCE OR OTHERWISE) ARISING IN ANY WAYOUT OF THE USE OF THIS SOFTWARE, EVEN IF ADVISED OF THE POSSIBILITY OF SUCHDAMAGE.

#### Vorbis Decompression Library (NA)

This TV uses Tremolo ARM-optimized Ogg Vorbis decompression library. Vorbis is a general purpose audio and music encoding format contemporary to MPEG-4's AAC and TwinVQ, the next generation beyond MPEG audio layer 3The original download site for this software is :

http://wss.co.uk/pinknoise/tremoCopyright (c) 2002-2008 Xiph.org FoundationRedistribution and use in source and binary forms, with or withoutmodification, are permitted provided that the following conditionsare met:- Redistributions of source code must retain the above copyrightnotice, this list of conditions and the following disclaimer.- Redistributions in binary form must reproduce the above copyrightnotice, this list of conditions and the following disclaimer in thedocumentation and/or other materials provided with the distribution.- Neither the name of the Xiph.org Foundation nor the names of itscontributors may be used to endorse or promote products derived fromthis software without specific prior written permission.THIS

SOFTWARE IS PROVIDED BY THE COPYRIGHT HOLDERS AND CONTRIBUTORS``AS IS'' AND ANY EXPRESS OR IMPLIED WARRANTIES, INCLUDING, BUT NOTLIMITED TO, THE IMPLIED WARRANTIES OF MERCHANTABILITY AND FITNESS FORA PARTICULAR PURPOSE ARE DISCLAIMED. IN NO EVENT SHALL THE FOUNDATIONOR CONTRIBUTORS BE LIABLE FOR ANY DIRECT, INDIRECT, INCIDENTAL,SPECIAL, EXEMPLARY, OR CONSEQUENTIAL DAMAGES (INCLUDING, BUT NOTLIMITED TO, PROCUREMENT OF SUBSTITUTE GOODS OR SERVICES; LOSS OF USE,DATA, OR PROFITS; OR BUSINESS INTERRUPTION) HOWEVER CAUSED AND ON ANYTHEORY OF LIABILITY, WHETHER IN CONTRACT, STRICT LIABILITY, OR TORT(INCLUDING NEGLIGENCE OR OTHERWISE) ARISING IN ANY WAY OUT OF THE USEOF THIS SOFTWARE, EVEN IF ADVISED OF THE POSSIBILITY OF SUCH DAMAGE.

#### Webkit (12.0.7.42)

This TV uses WebkitThe original download site for this software is : http://www.webkit.orgThis piece of software is made available under the terms and conditions of LGPL version 2.

#### wpa\_supplicant\_Daemon (v0.6)

Library used by legacy HAL to talk to wpa\_supplicant daemonThe original download site for this software is : http://hostap.epitest.fi/wpa\_supplicant/This piece of software is made available under the terms and conditions of GPL version 2.

#### dnsmasq

Dnsmasq is a lightweight, easy to configure DNS forwarder and DHCP serverThe original download site for this software is : https://android.googlesource.com/platform/external/dnmasqThis piece of software is made available under the terms and conditions of the LGPL v2.1 license, which can be found below.

TP Vision Europe B.V. is grateful to the groups and individuals above for their contributions.

# GNU GENERAL PUBLIC LICENSE

\_\_\_\_\_\_\_\_\_\_\_\_\_\_\_\_\_\_\_\_\_\_\_\_\_\_\_\_\_\_\_\_\_

Version 2, June 1991

Copyright (C) 1989, 1991 Free Software Foundation, Inc. 51 Franklin Street, Fifth Floor, Boston, MA 02110-1301, USA

Everyone is permitted to copy and distribute verbatim copies of this license document, but changing it is not allowed. Preamble

The licenses for most software are designed to take away your freedom to share and change it. By contrast, the GNU General Public License is intended to guarantee your freedom to share and change free software--to make sure the software is free for all its users. This General Public License applies to most of the Free Software Foundation's software and to any other program whose authors commit to using it. (Some other Free Software Foundation software is covered by the GNU Lesser General Public License instead.) You can apply it to your programs, too. When we speak of free software, we are referring to freedom, not price. Our General Public Licenses are designed to make sure that you have the freedom to distribute copies of free

software (and charge for this service if you wish), that you receive source code or can get it if you want it, that you can change the software or use pieces of it in new free programs; and that you know you can do these things.

To protect your rights, we need to make restrictions that forbid anyone to deny you these rights or to ask you to surrender the rights. These restrictions translate to certain responsibilities for you if you distribute copies of the software, or if you modify it. For example, if you distribute copies of such a program, whether gratis or for a fee, you must give the recipients all the rights that you have. You must make sure that they, too, receive or can get the source code. And you must show them these terms so they know their rights.

We protect your rights with two steps: (1) copyright the software, and (2) offer you this license which gives you legal permission to copy, distribute and/or modify the software. Also, for each author's protection and ours, we want to make certain that everyone understands that there is no warranty for this free software. If the software is modified by someone else and passed on, we want its recipients to know that what they have is not the original, so that any problems introduced by others will not reflect on the original authors' reputations. Finally, any free program is threatened constantly by software patents. We wish to avoid the danger that redistributors of a free program will individually obtain patent licenses, in effect making the program proprietary. To prevent this, we have made it clear that any patent must be licensed for everyone's free use or not licensed at all.

The precise terms and conditions for copying, distribution and modification follow.

#### TERMS AND CONDITIONS FOR COPYING, DISTRIBUTION AND MODIFICATION

0. This License applies to any program or other work which contains a notice placed by the copyright holder saying it may be distributed under the terms of this General Public License. The "Program", below, refers to any such program or work, and a "work based on the Program" means either the Program or any derivative work under copyright law: that is to say, a work containing the Program or a portion of it, either verbatim or with modifications and/or translated into another language. (Hereinafter, translation is included without limitation in the term "modification".) Each licensee is addressed as "you". Activities other than copying, distribution and modification are not covered by this License; they are outside its scope. The act of running the Program is not restricted, and the output from the Program is covered only if its contents constitute a work based on the Program (independent of having been made by running the Program). Whether that is true depends on what the Program does.

1. You may copy and distribute verbatim copies of the Program's source code as you receive it, in any medium, provided that you conspicuously and appropriately publish on each copy an appropriate copyright notice and disclaimer of warranty; keep intact all the notices that refer to this License and to the absence of any warranty; and give any other recipients of the Program a copy of this License along with the Program. You may charge a fee for the physical act of transferring a copy, and you may at your option offer warranty protection in

#### exchange for a fee.

2. You may modify your copy or copies of the Program or any portion of it, thus forming a work based on the Program, and copy and distribute such modifications or work under the terms of Section 1 above, provided that you also meet all of these conditions:

a) You must cause the modified files to carry prominent notices stating that you changed the files and the date of any change. b) You must cause any work that you distribute or publish, that in whole or in part contains or is derived from the Program or any part thereof, to be licensed as a whole at no charge to all third parties under the terms of this License.

c) If the modified program normally reads commands interactively when run, you must cause it, when started running for such interactive use in the most ordinary way, to print or display an announcement including an appropriate copyright notice and a notice that there is no warranty (or else, saying that you provide a warranty) and that users may redistribute the program under these conditions, and telling the user how to view a copy of this License. (Exception: if the Program itself is interactive but does not normally print such an announcement, your work based on the Program is not required to print an announcement.)

These requirements apply to the modified work as a whole. If identifiable sections of that work are not derived from the Program, and can be reasonably considered independent and separate works in themselves, then this License, and its terms, do not apply to those sections when you distribute them as separate works. But when you distribute the same sections as part of a whole which is a work based on the Program, the distribution of the whole must be on the terms of this License, whose permissions for other licensees extend to the entire whole, and thus to each and every part regardless of who wrote it.

Thus, it is not the intent of this section to claim rights or contest your rights to work written entirely by you; rather, the intent is to exercise the right to control the distribution of derivative or collective works based on the Program.

In addition, mere aggregation of another work not based on the Program with the Program (or with a work based on the Program) on a volume of a storage or distribution medium does not bring the other work under the scope of this License. 3. You may copy and distribute the Program (or a work based on it, under Section 2) in object code or executable form under the terms of Sections 1 and 2 above provided that you also do one of the following:

a) Accompany it with the complete corresponding machinereadable source code, which must be distributed under the terms of Sections 1 and 2 above on a medium customarily used for software interchange; or,

b) Accompany it with a written offer, valid for at least three years, to give any third party, for a charge no more than your cost of physically performing source distribution, a complete machine-readable copy of the corresponding source code, to be distributed under the terms of Sections 1 and 2 above on a medium customarily used for software interchange; or, c) Accompany it with the information you received as to the offer to distribute corresponding source code. (This alternative is allowed only for noncommercial distribution and only if you received the program in object code or executable form with such an offer, in accord with Subsection b above.) The source code for a work means the preferred form of the work for making modifications to it. For an executable work, complete source code means all the source code for all modules it contains, plus any associated interface definition files, plus the scripts used to control compilation and installation of the executable. However, as a special exception, the source code distributed need not include anything that is normally distributed (in either source or binary form) with the major components (compiler, kernel, and so on) of the operating system on which the executable runs, unless that component itself accompanies the executable.

If distribution of executable or object code is made by offering access to copy from a designated place, then offering equivalent access to copy the source code from the same place counts as distribution of the source code, even though third parties are not compelled to copy the source along with the object code. 4. You may not copy, modify, sublicense, or distribute the Program except as expressly provided under this License. Any attempt otherwise to copy, modify, sublicense or distribute the Program is void, and will automatically terminate your rights under this License. However, parties who have received copies, or rights, from you under this License will not have their licenses terminated so long as such parties remain in full compliance. 5. You are not required to accept this License, since you have not signed it. However, nothing else grants you permission to modify or distribute the Program or its derivative works. These actions are prohibited by law if you do not accept this License. Therefore, by modifying or distributing the Program (or any work based on the Program), you indicate your acceptance of this License to do so, and all its terms and conditions for copying, distributing or modifying the Program or works based on it.

6. Each time you redistribute the Program (or any work based on the Program), the recipient automatically receives a license from the original licensor to copy, distribute or modify the Program subject to these terms and conditions. You may not impose any further restrictions on the recipients' exercise of the rights granted herein. You are not responsible for enforcing compliance by third parties to this License.

7. If, as a consequence of a court judgment or allegation of patent infringement or for any other reason (not limited to patent issues), conditions are imposed on you (whether by court order, agreement or otherwise) that contradict the conditions of this License, they do not excuse you from the conditions of this License. If you cannot distribute so as to satisfy simultaneously your obligations under this License and any other pertinent obligations, then as a consequence you may not distribute the Program at all. For example, if a patent license would not permit royalty-free redistribution of the Program by all those who receive copies directly or indirectly through you, then the only way you could satisfy both it and this License would be to refrain entirely from distribution of the Program.

If any portion of this section is held invalid or unenforceable under any particular circumstance, the balance of the section is intended to apply and the section as a whole is intended to

apply in other circumstances.

It is not the purpose of this section to induce you to infringe any patents or other property right claims or to contest validity of any such claims; this section has the sole purpose of protecting the integrity of the free software distribution system, which is implemented by public license practices. Many people have made generous contributions to the wide range of software distributed through that system in reliance on consistent application of that system; it is up to the author/donor to decide if he or she is willing to distribute software through any other system and a licensee cannot impose that choice.

This section is intended to make thoroughly clear what is believed to be a consequence of the rest of this License. 8. If the distribution and/or use of the Program is restricted in certain countries either by patents or by copyrighted interfaces, the original copyright holder who places the Program under this License may add an explicit geographical distribution limitation excluding those countries, so that distribution is permitted only in or among countries not thus excluded. In such case, this License incorporates the limitation as if written in the body of this License.

9. The Free Software Foundation may publish revised and/or new versions of the General Public License from time to time. Such new versions will be similar in spirit to the present version, but may differ in detail to address new problems or concerns. Each version is given a distinguishing version number. If the Program specifies a version number of this License which applies to it and "any later version", you have the option of following the terms and conditions either of that version or of any later version published by the Free Software Foundation. If the Program does not specify a version number of this License, you may choose any version ever published by the Free Software Foundation.

10. If you wish to incorporate parts of the Program into other free programs whose distribution conditions are different, write to the author to ask for permission. For software which is copyrighted by the Free Software Foundation, write to the Free Software Foundation; we sometimes make exceptions for this. Our decision will be guided by the two goals of preserving the free status of all derivatives of our free software and of promoting the sharing and reuse of software generally. NO WARRANTY

11. BECAUSE THE PROGRAM IS LICENSED FREE OF CHARGE, THERE IS NO WARRANTY FOR THE PROGRAM, TO THE EXTENT PERMITTED BY APPLICABLE LAW. EXCEPT WHEN OTHERWISE STATED IN WRITING THE COPYRIGHT HOLDERS AND/OR OTHER PARTIES PROVIDE THE PROGRAM "AS IS" WITHOUT WARRANTY OF ANY KIND, EITHER EXPRESSED OR IMPLIED, INCLUDING, BUT NOT LIMITED TO, THE IMPLIED WARRANTIES OF MERCHANTABILITY AND FITNESS FOR A PARTICULAR PURPOSE. THE ENTIRE RISK AS TO THE QUALITY AND PERFORMANCE OF THE PROGRAM IS WITH YOU. SHOULD THE PROGRAM PROVE DEFECTIVE, YOU ASSUME THE COST OF ALL NECESSARY SERVICING, REPAIR OR CORRECTION.

12. IN NO EVENT UNLESS REQUIRED BY APPLICABLE LAW OR AGREED TO IN WRITING WILL ANY COPYRIGHT

HOLDER, OR ANY OTHER PARTY WHO MAY MODIFY AND/OR REDISTRIBUTE THE PROGRAM AS PERMITTED ABOVE, BE LIABLE TO YOU FOR DAMAGES, INCLUDING ANY GENERAL, SPECIAL, INCIDENTAL OR CONSEQUENTIAL DAMAGES ARISING OUT OF THE USE OR INABILITY TO USE THE PROGRAM (INCLUDING BUT NOT LIMITED TO LOSS OF DATA OR DATA BEING RENDERED INACCURATE OR LOSSES SUSTAINED BY YOU OR THIRD PARTIES OR A FAILURE OF THE PROGRAM TO OPERATE WITH ANY OTHER PROGRAMS), EVEN IF SUCH HOLDER OR OTHER PARTY HAS BEEN ADVISED OF THE POSSIBILITY OF SUCH DAMAGES.

# GNU LESSER GENERAL PUBLIC LICENSE

\_\_\_\_\_\_\_\_\_\_\_\_\_\_\_\_\_\_\_\_\_\_\_\_\_\_\_\_\_\_\_\_

Version 2.1, February 1999

Copyright (C) 1991, 1999 Free Software Foundation, Inc. 51 Franklin Street, Fifth Floor, Boston, MA 02110-1301 USA Everyone is permitted to copy and distribute verbatim copies of this license document, but changing it is not allowed.

[This is the first released version of the Lesser GPL. It also counts as the successor of the GNU Library Public License, version 2, hence the version number 2.1.] Preamble

The licenses for most software are designed to take away your freedom to share and change it. By contrast, the GNU General Public Licenses are intended to guarantee your freedom to share and change free software--to make sure the software is free for all its users.

This license, the Lesser General Public License, applies to some specially designated software packages--typically libraries--of the Free Software Foundation and other authors who decide to use it. You can use it too, but we suggest you first think carefully about whether this license or the ordinary General Public License is the better strategy to use in any particular case, based on the explanations below.

When we speak of free software, we are referring to freedom of use, not price. Our General Public Licenses are designed to make sure that you have the freedom to distribute copies of free software (and charge for this service if you wish); that you receive source code or can get it if you want it; that you can change the software and use pieces of it in new free programs; and that you are informed that you can do these things. To protect your rights, we need to make restrictions that forbid distributors to deny you these rights or to ask you to surrender these rights. These restrictions translate to certain responsibilities for you if you distribute copies of the library or if you modify it. For example, if you distribute copies of the library, whether gratis or for a fee, you must give the recipients all the rights that we gave you. You must make sure that they, too, receive or can get the source code. If you link other code with the library, you must provide complete object files to the recipients, so that they can relink them with the library after making changes to the library and recompiling it. And you must show them these terms so they know their rights.

We protect your rights with a two-step method: (1) we copyright the library, and (2) we offer you this license, which gives you legal permission to copy, distribute and/or modify the library.

To protect each distributor, we want to make it very clear that there is no warranty for the free library. Also, if the library is modified by someone else and passed on, the recipients should know that what they have is not the original version, so that the original author's reputation will not be affected by problems that might be introduced by others.

Finally, software patents pose a constant threat to the existence of any free program. We wish to make sure that a company cannot effectively restrict the users of a free program by obtaining a restrictive license from a patent holder. Therefore, we insist that any patent license obtained for a version of the library must be consistent with the full freedom of use specified in this license.

Most GNU software, including some libraries, is covered by the ordinary GNU General Public License. This license, the GNU Lesser General Public License, applies to certain designated libraries, and is quite different from the ordinary General Public License. We use this license for certain libraries in order to permit linking those libraries into non-free programs. When a program is linked with a library, whether statically or using a shared library, the combination of the two is legally speaking a combined work, a derivative of the original library. The ordinary General Public License therefore permits such linking only if the entire combination fits its criteria of freedom. The Lesser General Public License permits more lax criteria for linking other code with the library.

We call this license the "Lesser" General Public License because it does Less to protect the user's freedom than the ordinary General Public License. It also provides other free software developers Less of an advantage over competing non-free programs. These disadvantages are the reason we use the ordinary General Public License for many libraries. However, the Lesser license provides advantages in certain special circumstances.

For example, on rare occasions, there may be a special need to encourage the widest possible use of a certain library, so that it becomes a de-facto standard. To achieve this, non-free programs must be allowed to use the library. A more frequent case is that a free library does the same job as widely used nonfree libraries. In this case, there is little to gain by limiting the free library to free software only, so we use the Lesser General Public License.

In other cases, permission to use a particular library in non-free programs enables a greater number of people to use a large body of free software. For example, permission to use the GNU C Library in non-free programs enables many more people to use the whole GNU operating system, as well as its variant, the GNU/Linux operating system.

Although the Lesser General Public License is Less protective of the users' freedom, it does ensure that the user of a program that is linked with the Library has the freedom and the wherewithal to run that program using a modified version of the Library.

The precise terms and conditions for copying, distribution and modification follow. Pay close attention to the difference between a "work based on the library" and a "work that uses the library". The former contains code derived from the library, whereas the latter must be combined with the library in order to run.

### TERMS AND CONDITIONS FOR COPYING, DISTRIBUTION AND MODIFICATION

0. This License Agreement applies to any software library or other program which contains a notice placed by the copyright holder or other authorized party saying it may be distributed under the terms of this Lesser General Public License (also called "this License"). Each licensee is addressed as "you". A "library" means a collection of software functions and/or data prepared so as to be conveniently linked with application programs (which use some of those functions and data) to form executables.

The "Library", below, refers to any such software library or work which has been distributed under these terms. A "work based on the Library" means either the Library or any derivative work under copyright law: that is to say, a work containing the Library or a portion of it, either verbatim or with modifications and/or translated straightforwardly into another language. (Hereinafter, translation is included without limitation in the term "modification".)

"Source code" for a work means the preferred form of the work for making modifications to it. For a library, complete source code means all the source code for all modules it contains, plus any associated interface definition files, plus the scripts used to control compilation and installation of the library.

Activities other than copying, distribution and modification are not covered by this License; they are outside its scope. The act of running a program using the Library is not restricted, and output from such a program is covered only if its contents constitute a work based on the Library (independent of the use of the Library in a tool for writing it). Whether that is true depends on what the Library does and what the program that uses the Library does.

1. You may copy and distribute verbatim copies of the Library's complete source code as you receive it, in any medium, provided that you conspicuously and appropriately publish on each copy an appropriate copyright notice and disclaimer of warranty; keep intact all the notices that refer to this License and to the absence of any warranty; and distribute a copy of this License along with the Library.

You may charge a fee for the physical act of transferring a copy, and you may at your option offer warranty protection in exchange for a fee.

2. You may modify your copy or copies of the Library or any portion of it, thus forming a work based on the Library, and copy and distribute such modifications or work under the terms of Section 1 above, provided that you also meet all of these conditions:

 $\Box$  a) The modified work must itself be a software library.  $\Box$  b) You must cause the files modified to carry prominent notices stating that you changed the files and the date of any change.

 $\Box$  c) You must cause the whole of the work to be licensed at no charge to all third parties under the terms of this License.  $\Box$  d) If a facility in the modified Library refers to a function or a table of data to be supplied by an application program that uses the facility, other than as an argument passed when the facility is invoked, then you must make a good faith effort to ensure that, in the event an application does not supply such function or table, the facility still operates, and performs whatever part of its purpose remains meaningful.

(For example, a function in a library to compute square roots has a purpose that is entirely well-defined independent of the application. Therefore, Subsection 2d requires that any application-supplied function or table used by this function must be optional: if the application does not supply it, the square root function must still compute square roots.)

These requirements apply to the modified work as a whole. If identifiable sections of that work are not derived from the Library, and can be reasonably considered independent and separate works in themselves, then this License, and its terms, do not apply to those sections when you distribute them as separate works. But when you distribute the same sections as part of a whole which is a work based on the Library, the distribution of the whole must be on the terms of this License, whose permissions for other licensees extend to the entire whole, and thus to each and every part regardless of who wrote it.

Thus, it is not the intent of this section to claim rights or contest your rights to work written entirely by you; rather, the intent is to exercise the right to control the distribution of derivative or collective works based on the Library.

In addition, mere aggregation of another work not based on the Library with the Library (or with a work based on the Library) on a volume of a storage or distribution medium does not bring the other work under the scope of this License.

3. You may opt to apply the terms of the ordinary GNU General Public License instead of this License to a given copy of the Library. To do this, you must alter all the notices that refer to this License, so that they refer to the ordinary GNU General Public License, version 2, instead of to this License. (If a newer version than version 2 of the ordinary GNU General Public License has appeared, then you can specify that version instead if you wish.) Do not make any other change in these notices. Once this change is made in a given copy, it is irreversible for that copy, so the ordinary GNU General Public License applies to all subsequent copies and derivative works made from that copy.

This option is useful when you wish to copy part of the code of the Library into a program that is not a library.

4. You may copy and distribute the Library (or a portion or derivative of it, under Section 2) in object code or executable form under the terms of Sections 1 and 2 above provided that you accompany it with the complete corresponding machinereadable source code, which must be distributed under the terms of Sections 1 and 2 above on a medium customarily used for software interchange.

If distribution of object code is made by offering access to copy from a designated place, then offering equivalent access to copy the source code from the same place satisfies the requirement to distribute the source code, even though third parties are not compelled to copy the source along with the object code. 5. A program that contains no derivative of any portion of the Library, but is designed to work with the Library by being

compiled or linked with it, is called a "work that uses the Library". Such a work, in isolation, is not a derivative work of the Library, and therefore falls outside the scope of this License. However, linking a "work that uses the Library" with the Library creates an executable that is a derivative of the Library (because it contains portions of the Library), rather than a "work that uses the library". The executable is therefore covered by this License. Section 6 states terms for distribution of such executables. When a "work that uses the Library" uses material from a header file that is part of the Library, the object code for the work may be a derivative work of the Library even though the source code is not. Whether this is true is especially significant if the work can be linked without the Library, or if the work is itself a library. The threshold for this to be true is not precisely defined by law. If such an object file uses only numerical parameters, data structure layouts and accessors, and small macros and small inline functions (ten lines or less in length), then the use of the object file is unrestricted, regardless of whether it is legally a derivative work. (Executables containing this object code plus portions of the Library will still fall under Section 6.) Otherwise, if the work is a derivative of the Library, you may distribute the object code for the work under the terms of Section 6. Any executables containing that work also fall under Section 6, whether or not they are linked directly with the Library itself.

6. As an exception to the Sections above, you may also combine or link a "work that uses the Library" with the Library to produce a work containing portions of the Library, and distribute that work under terms of your choice, provided that the terms permit modification of the work for the customer's own use and reverse engineering for debugging such modifications. You must give prominent notice with each copy of the work that the Library is used in it and that the Library and its use are covered by this License. You must supply a copy of this License. If the work during execution displays copyright notices, you must include the copyright notice for the Library among them, as well as a reference directing the user to the copy of this License. Also, you must do one of these things:

 $\Box$  a) Accompany the work with the complete corresponding machine-readable source code for the Library including whatever changes were used in the work (which must be distributed under Sections 1 and 2 above); and, if the work is an executable linked with the Library, with the complete machinereadable "work that uses the Library", as object code and/or source code, so that the user can modify the Library and then relink to produce a modified executable containing the modified Library. (It is understood that the user who changes the contents of definitions files in the Library will not necessarily be able to recompile the application to use the modified definitions.)  $\Box$  b) Use a suitable shared library mechanism for linking with the Library. A suitable mechanism is one that (1) uses at run time a copy of the library already present on the user's computer system, rather than copying library functions into the executable, and (2) will operate properly with a modified version of the library, if the user installs one, as long as the modified version is interface-compatible with the version that the work was made with.

 $\Box$  c) Accompany the work with a written offer, valid for at least

three years, to give the same user the materials specified in Subsection 6a, above, for a charge no more than the cost of performing this distribution.

 $\Box$  d) If distribution of the work is made by offering access to copy from a designated place, offer equivalent access to copy the above specified materials from the same place.

 $\Box$  e) Verify that the user has already received a copy of these materials or that you have already sent this user a copy. For an executable, the required form of the "work that uses the Library" must include any data and utility programs needed for reproducing the executable from it. However, as a special exception, the materials to be distributed need not include anything that is normally distributed (in either source or binary form) with the major components (compiler, kernel, and so on) of the operating system on which the executable runs, unless that component itself accompanies the executable.

It may happen that this requirement contradicts the license restrictions of other proprietary libraries that do not normally accompany the operating system. Such a contradiction means you cannot use both them and the Library together in an executable that you distribute.

7. You may place library facilities that are a work based on the Library side-by-side in a single library together with other library facilities not covered by this License, and distribute such a combined library, provided that the separate distribution of the work based on the Library and of the other library facilities is otherwise permitted, and provided that you do these two things:  $\Box$  a) Accompany the combined library with a copy of the same work based on the Library, uncombined with any other library facilities. This must be distributed under the terms of the Sections above.

 $\Box$  b) Give prominent notice with the combined library of the fact that part of it is a work based on the Library, and explaining where to find the accompanying uncombined form of the same work.

8. You may not copy, modify, sublicense, link with, or distribute the Library except as expressly provided under this License. Any attempt otherwise to copy, modify, sublicense, link with, or distribute the Library is void, and will automatically terminate your rights under this License. However, parties who have received copies, or rights, from you under this License will not have their licenses terminated so long as such parties remain in full compliance.

9. You are not required to accept this License, since you have not signed it. However, nothing else grants you permission to modify or distribute the Library or its derivative works. These actions are prohibited by law if you do not accept this License. Therefore, by modifying or distributing the Library (or any work based on the Library), you indicate your acceptance of this License to do so, and all its terms and conditions for copying, distributing or modifying the Library or works based on it. 10. Each time you redistribute the Library (or any work based on the Library), the recipient automatically receives a license from the original licensor to copy, distribute, link with or modify the Library subject to these terms and conditions. You may not impose any further restrictions on the recipients' exercise of the rights granted herein. You are not responsible for enforcing compliance by third parties with this License.

11. If, as a consequence of a court judgment or allegation of patent infringement or for any other reason (not limited to patent issues), conditions are imposed on you (whether by court order, agreement or otherwise) that contradict the conditions of this License, they do not excuse you from the conditions of this License. If you cannot distribute so as to satisfy simultaneously your obligations under this License and any other pertinent obligations, then as a consequence you may not distribute the Library at all. For example, if a patent license would not permit royalty-free redistribution of the Library by all those who receive copies directly or indirectly through you, then the only way you could satisfy both it and this License would be to refrain entirely from distribution of the Library.

If any portion of this section is held invalid or unenforceable under any particular circumstance, the balance of the section is intended to apply, and the section as a whole is intended to apply in other circumstances.

It is not the purpose of this section to induce you to infringe any patents or other property right claims or to contest validity of any such claims; this section has the sole purpose of protecting the integrity of the free software distribution system which is implemented by public license practices. Many people have made generous contributions to the wide range of software distributed through that system in reliance on consistent application of that system; it is up to the author/donor to decide if he or she is willing to distribute software through any other system and a licensee cannot impose that choice.

This section is intended to make thoroughly clear what is believed to be a consequence of the rest of this License. 12. If the distribution and/or use of the Library is restricted in certain countries either by patents or by copyrighted interfaces, the original copyright holder who places the Library under this License may add an explicit geographical distribution limitation excluding those countries, so that distribution is permitted only in or among countries not thus excluded. In such case, this License incorporates the limitation as if written in the body of this License.

13. The Free Software Foundation may publish revised and/or new versions of the Lesser General Public License from time to time. Such new versions will be similar in spirit to the present version, but may differ in detail to address new problems or concerns.

Each version is given a distinguishing version number. If the Library specifies a version number of this License which applies to it and "any later version", you have the option of following the terms and conditions either of that version or of any later version published by the Free Software Foundation. If the Library does not specify a license version number, you may choose any version ever published by the Free Software Foundation. 14. If you wish to incorporate parts of the Library into other free programs whose distribution conditions are incompatible with these, write to the author to ask for permission. For software which is copyrighted by the Free Software Foundation, write to the Free Software Foundation; we sometimes make exceptions for this. Our decision will be guided by the two goals of preserving the free status of all derivatives of our free software and of promoting the sharing and reuse of software generally. NO WARRANTY

15. BECAUSE THE LIBRARY IS LICENSED FREE OF CHARGE, THERE IS NO WARRANTY FOR THE LIBRARY, TO THE EXTENT PERMITTED BY APPLICABLE LAW. EXCEPT WHEN OTHERWISE STATED IN WRITING THE COPYRIGHT HOLDERS AND/OR OTHER PARTIES PROVIDE THE LIBRARY "AS IS" WITHOUT WARRANTY OF ANY KIND, EITHER EXPRESSED OR IMPLIED, INCLUDING, BUT NOT LIMITED TO, THE IMPLIED WARRANTIES OF MERCHANTABILITY AND FITNESS FOR A PARTICULAR PURPOSE. THE ENTIRE RISK AS TO THE QUALITY AND PERFORMANCE OF THE LIBRARY IS WITH YOU. SHOULD THE LIBRARY PROVE DEFECTIVE, YOU ASSUME THE COST OF ALL NECESSARY SERVICING, REPAIR OR CORRECTION. 16. IN NO EVENT UNLESS REQUIRED BY APPLICABLE LAW OR AGREED TO IN WRITING WILL ANY COPYRIGHT HOLDER, OR ANY OTHER PARTY WHO MAY MODIFY AND/OR REDISTRIBUTE THE LIBRARY AS PERMITTED ABOVE, BE LIABLE TO YOU FOR DAMAGES, INCLUDING ANY GENERAL, SPECIAL, INCIDENTAL OR CONSEQUENTIAL DAMAGES ARISING OUT OF THE USE OR INABILITY TO USE THE LIBRARY (INCLUDING BUT NOT LIMITED TO LOSS OF DATA OR DATA BEING RENDERED INACCURATE OR LOSSES SUSTAINED BY YOU OR THIRD PARTIES OR A FAILURE OF THE LIBRARY TO OPERATE WITH ANY OTHER SOFTWARE), EVEN IF SUCH HOLDER OR OTHER PARTY HAS BEEN ADVISED OF THE POSSIBILITY OF SUCH DAMAGES.

#### BSD LICENSE

Redistribution and use in source and binary forms, with or without modification, are permitted provided that the following conditions are met:

1. Redistributions of source code must retain the above copyright notice, this list of conditions and the following disclaimer.

\_\_\_\_\_\_\_\_\_\_\_\_\_\_\_\_\_\_\_\_\_\_\_\_\_\_\_\_\_\_\_

2. Redistributions in binary form must reproduce the above copyright notice, this list of conditions and the following disclaimer in the documentation and/or other materials provided with the distribution.

3. All advertising materials mentioning features or use of this software must display the following acknowledgement: This product includes software developed by the University of California, Berkeley and its contributors.

4. Neither the name of the University nor the names of its contributors may be used to endorse or promote products derived from this software without specific prior written permission.

THIS SOFTWARE IS PROVIDED BY THE REGENTS AND CONTRIBUTORS ``AS IS'' AND ANY EXPRESS OR IMPLIED WARRANTIES, INCLUDING, BUT NOT LIMITED TO, THE IMPLIED WARRANTIES OF MERCHANTABILITY AND FITNESS FOR A PARTICULAR PURPOSE ARE DISCLAIMED. IN NO EVENT SHALL THE REGENTS OR CONTRIBUTORS BE LIABLE FOR ANY DIRECT, INDIRECT, INCIDENTAL, SPECIAL, EXEMPLARY, OR CONSEQUENTIAL DAMAGES (INCLUDING, BUT NOT LIMITED TO, PROCUREMENT OF SUBSTITUTE GOODS OR SERVICES; LOSS OF USE, DATA,

OR PROFITS; OR BUSINESS INTERRUPTION) HOWEVER CAUSED AND ON ANY THEORY OF LIABILITY, WHETHER IN CONTRACT, STRICT LIABILITY, OR TORT (INCLUDING NEGLIGENCE OR OTHERWISE) ARISING IN ANY WAY OUT OF THE USE OF THIS SOFTWARE, EVEN IF ADVISED OF THE POSSIBILITY OF SUCH DAMAGE.

#### **MIT LICENSE**

Permission is hereby granted, free of charge, to any person obtaining

\_\_\_\_\_\_\_\_\_\_\_\_\_\_\_\_\_\_\_\_\_\_\_\_\_\_\_\_\_\_

a copy of this software and associated documentation files (the "Software"), to deal in the Software without restriction, including without limitation the rights to use, copy, modify, merge, publish, distribute, sublicense, and/or sell copies of the Software, and to permit persons to whom the Software is furnished to do so, subject to

the following conditions:

The above copyright notice and this permission notice shall be included

in all copies or substantial portions of the Software.

THE SOFTWARE IS PROVIDED "AS IS", WITHOUT WARRANTY OF ANY KIND, EXPRESS OR IMPLIED, INCLUDING BUT NOT LIMITED TO THE WARRANTIES OF MERCHANTABILITY, FITNESS FOR A PARTICULAR PURPOSE AND NONINFRINGEMENT. IN NO EVENT SHALL THE AUTHORS OR COPYRIGHT HOLDERS BE LIABLE FOR ANY CLAIM, DAMAGES OR OTHER LIABILITY, WHETHER IN AN ACTION OF CONTRACT, TORT OR OTHERWISE, ARISING FROM, OUT OF OR IN CONNECTION WITH THE SOFTWARE OR THE USE OR OTHER DEALINGS IN THE SOFTWARE.

#### Apache License

Version 2.0, January 2004 http://www.apache.org/licenses/

\_\_\_\_\_\_\_\_\_\_\_\_\_\_\_\_\_\_\_\_\_\_\_\_\_\_\_\_\_

TERMS AND CONDITIONS FOR USE, REPRODUCTION, AND DISTRIBUTION

1. Definitions.

"License" shall mean the terms and conditions for use, reproduction,

and distribution as defined by Sections 1 through 9 of this document.

"Licensor" shall mean the copyright owner or entity authorized by

the copyright owner that is granting the License.

"Legal Entity" shall mean the union of the acting entity and all other entities that control, are controlled by, or are under common

control with that entity. For the purposes of this definition, "control" means (i) the power, direct or indirect, to cause the direction or management of such entity, whether by contract or otherwise, or (ii) ownership of fifty percent (50%) or more of the

outstanding shares, or (iii) beneficial ownership of such entity.

"You" (or "Your") shall mean an individual or Legal Entity exercising permissions granted by this License.

"Source" form shall mean the preferred form for making modifications,

including but not limited to software source code, documentation

source, and configuration files.

"Object" form shall mean any form resulting from mechanical transformation or translation of a Source form, including but not limited to compiled object code, generated documentation, and conversions to other media types.

"Work" shall mean the work of authorship, whether in Source or Object form, made available under the License, as indicated by a copyright notice that is included in or attached to the work (an example is provided in the Appendix below).

"Derivative Works" shall mean any work, whether in Source or **Object** 

form, that is based on (or derived from) the Work and for which the

editorial revisions, annotations, elaborations, or other modifications

represent, as a whole, an original work of authorship. For the purposes

of this License, Derivative Works shall not include works that remain

separable from, or merely link (or bind by name) to the interfaces of,

the Work and Derivative Works thereof.

"Contribution" shall mean any work of authorship, including the original version of the Work and any modifications or additions

to that Work or Derivative Works thereof, that is intentionally submitted to Licensor for inclusion in the Work by the copyright owner

or by an individual or Legal Entity authorized to submit on behalf of

the copyright owner. For the purposes of this definition, "submitted"

means any form of electronic, verbal, or written communication sent

to the Licensor or its representatives, including but not limited to communication on electronic mailing lists, source code control systems,

and issue tracking systems that are managed by, or on behalf of, the

Licensor for the purpose of discussing and improving the Work, but

excluding communication that is conspicuously marked or otherwise

designated in writing by the copyright owner as "Not a Contribution."

"Contributor" shall mean Licensor and any individual or Legal Entity

on behalf of whom a Contribution has been received by Licensor and

subsequently incorporated within the Work.

2. Grant of Copyright License. Subject to the terms and conditions of

this License, each Contributor hereby grants to You a perpetual, worldwide, non-exclusive, no-charge, royalty-free, irrevocable copyright license to reproduce, prepare Derivative Works of, publicly display, publicly perform, sublicense, and distribute the Work and such Derivative Works in Source or Object form.

3. Grant of Patent License. Subject to the terms and conditions of

this License, each Contributor hereby grants to You a perpetual, worldwide, non-exclusive, no-charge, royalty-free, irrevocable (except as stated in this section) patent license to make, have made,

use, offer to sell, sell, import, and otherwise transfer the Work, where such license applies only to those patent claims licensable by such Contributor that are necessarily infringed by their Contribution(s) alone or by combination of their Contribution(s) with the Work to which such Contribution(s) was submitted. If You

institute patent litigation against any entity (including a cross-claim or counterclaim in a lawsuit) alleging that the Work or a Contribution incorporated within the Work constitutes direct

or contributory patent infringement, then any patent licenses granted to You under this License for that Work shall terminate as of the date such litigation is filed.

4. Redistribution. You may reproduce and distribute copies of the

Work or Derivative Works thereof in any medium, with or without

modifications, and in Source or Object form, provided that You meet the following conditions:

(a) You must give any other recipients of the Work or Derivative Works a copy of this License; and

(b) You must cause any modified files to carry prominent notices

stating that You changed the files; and

(c) You must retain, in the Source form of any Derivative Works that You distribute, all copyright, patent, trademark, and attribution notices from the Source form of the Work, excluding those notices that do not pertain to any part of the Derivative Works; and

(d) If the Work includes a "NOTICE" text file as part of its distribution, then any Derivative Works that You distribute must include a readable copy of the attribution notices contained within such NOTICE file, excluding those notices that do not pertain to any part of the Derivative Works, in at least one of the following places: within a NOTICE text file distributed as part of the Derivative Works; within the Source form or

documentation, if provided along with the Derivative Works; or, within a display generated by the Derivative Works, if and wherever such third-party notices normally appear. The contents of the NOTICE file are for informational purposes only and do not modify the License. You may add Your own attribution notices within Derivative Works that You distribute, alongside or as an addendum to the NOTICE text from the Work, provided

that such additional attribution notices cannot be construed as modifying the License.

You may add Your own copyright statement to Your modifications and

may provide additional or different license terms and conditions for use, reproduction, or distribution of Your modifications, or for any such Derivative Works as a whole, provided Your use, reproduction, and distribution of the Work otherwise complies with

the conditions stated in this License.

5. Submission of Contributions. Unless You explicitly state otherwise,

any Contribution intentionally submitted for inclusion in the Work

by You to the Licensor shall be under the terms and conditions of

this License, without any additional terms or conditions.

Notwithstanding the above, nothing herein shall supersede or modify

the terms of any separate license agreement you may have executed

with Licensor regarding such Contributions.

6. Trademarks. This License does not grant permission to use the trade

names, trademarks, service marks, or product names of the Licensor,

except as required for reasonable and customary use in describing the

origin of the Work and reproducing the content of the NOTICE file.

7. Disclaimer of Warranty. Unless required by applicable law or agreed to in writing, Licensor provides the Work (and each Contributor provides its Contributions) on an "AS IS" BASIS, WITHOUT WARRANTIES OR CONDITIONS OF ANY KIND. either express or

implied, including, without limitation, any warranties or conditions

of TITLE, NON-INFRINGEMENT, MERCHANTABILITY, or FITNESS FOR A

PARTICULAR PURPOSE. You are solely responsible for determining the

appropriateness of using or redistributing the Work and assume any

risks associated with Your exercise of permissions under this License.

8. Limitation of Liability. In no event and under no legal theory, whether in tort (including negligence), contract, or otherwise,

unless required by applicable law (such as deliberate and grossly negligent acts) or agreed to in writing, shall any Contributor be liable to You for damages, including any direct, indirect, special, incidental, or consequential damages of any character arising as a result of this License or out of the use or inability to use the Work (including but not limited to damages for loss of goodwill, work stoppage, computer failure or malfunction, or any and all other commercial damages or losses), even if such Contributor has been advised of the possibility of such damages.

9. Accepting Warranty or Additional Liability. While redistributing

the Work or Derivative Works thereof, You may choose to offer,

and charge a fee for, acceptance of support, warranty, indemnity, or other liability obligations and/or rights consistent with this License. However, in accepting such obligations, You may act only

on Your own behalf and on Your sole responsibility, not on behalf

of any other Contributor, and only if You agree to indemnify, defend, and hold each Contributor harmless for any liability incurred by, or claims asserted against, such Contributor by reason

of your accepting any such warranty or additional liability.

END OF TERMS AND CONDITIONS

APPENDIX: How to apply the Apache License to your work.

To apply the Apache License to your work, attach the following boilerplate notice, with the fields enclosed by brackets "[]" replaced with your own identifying information. (Don't include the brackets!) The text should be enclosed in the appropriate comment syntax for the file format. We also recommend that a file or class name and description of purpose be included on the same "printed page" as the copyright notice for easier identification within third-party archives.

Copyright [yyyy] [name of copyright owner]

Licensed under the Apache License, Version 2.0 (the "License"); you may not use this file except in compliance with the License. You may obtain a copy of the License at

http://www.apache.org/licenses/LICENSE-2.0

Unless required by applicable law or agreed to in writing, software

distributed under the License is distributed on an "AS IS" BASIS, WITHOUT WARRANTIES OR CONDITIONS OF ANY KIND, either express or implied.

See the License for the specific language governing permissions and

limitations under the License.

\_\_\_\_\_\_\_\_\_\_\_\_\_\_\_\_\_\_\_\_\_\_\_\_\_\_\_\_\_

included in the libpng distribution, the latter shall prevail.

COPYRIGHT NOTICE, DISCLAIMER, and LICENSE:

If you modify libpng you may insert additional notices immediately following this sentence.

This code is released under the libpng license.

libpng versions 1.2.6, August 15, 2004, through 1.4.1, February 25, 2010, are

Copyright (c) 2004, 2006-2007 Glenn Randers-Pehrson, and are distributed according to the same disclaimer and license as libpng-1.2.5

with the following individual added to the list of Contributing Authors

Cosmin Truta

libpng versions 1.0.7, July 1, 2000, through 1.2.5 - October 3, 2002, are

Copyright (c) 2000-2002 Glenn Randers-Pehrson, and are distributed according to the same disclaimer and license as libpng-1.0.6

with the following individuals added to the list of Contributing Authors

Simon-Pierre Cadieux Eric S. Raymond Gilles Vollant

and with the following additions to the disclaimer:

There is no warranty against interference with your enjoyment of the

library or against infringement. There is no warranty that our efforts or the library will fulfill any of your particular purposes or needs. This library is provided with all faults, and the entire risk of satisfactory quality, performance, accuracy, and effort is with

the user.

libpng versions 0.97, January 1998, through 1.0.6, March 20, 2000, are

Copyright (c) 1998, 1999 Glenn Randers-Pehrson, and are distributed according to the same disclaimer and license as libpng-0.96,

with the following individuals added to the list of Contributing Authors:

Tom Lane Glenn Randers-Pehrson Willem van Schaik

libpng versions 0.89, June 1996, through 0.96, May 1997, are Copyright (c) 1996, 1997 Andreas Dilger

Distributed according to the same disclaimer and license as libpng-0.88,

with the following individuals added to the list of Contributing Authors:

John Bowler Kevin Bracey Sam Bushell Magnus Holmgren

This copy of the libpng notices is provided for your convenience. In case of

any discrepancy between this copy and the notices in the file png.h that is

Greg Roelofs Tom Tanner

libpng versions 0.5, May 1995, through 0.88, January 1996, are Copyright (c) 1995, 1996 Guy Eric Schalnat, Group 42, Inc.

For the purposes of this copyright and license, "Contributing Authors" is defined as the following set of individuals:

Andreas Dilger Dave Martindale Guy Eric Schalnat Paul Schmidt Tim Wegner

The PNG Reference Library is supplied "AS IS". The Contributing Authors

and Group 42, Inc. disclaim all warranties, expressed or implied, including, without limitation, the warranties of merchantability and of

fitness for any purpose. The Contributing Authors and Group 42, Inc.

assume no liability for direct, indirect, incidental, special, exemplary,

or consequential damages, which may result from the use of the PNG

Reference Library, even if advised of the possibility of such damage.

Permission is hereby granted to use, copy, modify, and distribute this

source code, or portions hereof, for any purpose, without fee, subject

to the following restrictions:

1. The origin of this source code must not be misrepresented.

2. Altered versions must be plainly marked as such and must not be misrepresented as being the original source.

3. This Copyright notice may not be removed or altered from any

source or altered source distribution.

The Contributing Authors and Group 42, Inc. specifically permit, without

fee, and encourage the use of this source code as a component to

supporting the PNG file format in commercial products. If you use this

source code in a product, acknowledgment is not required but would be

appreciated.

A "png\_get\_copyright" function is available, for convenient use in "about"

boxes and the like:

printf("%s",png\_get\_copyright(NULL));

Also, the PNG logo (in PNG format, of course) is supplied in the files "pngbar.png.jpg" and "pngbar.jpg (88x31) and "pngnow.png.jpg" (98x31).

Libpng is OSI Certified Open Source Software. OSI Certified Open Source is a certification mark of the Open Source Initiative.

Glenn Randers-Pehrson glennrp at users.sourceforge.net February 25, 2010

\_\_\_\_\_\_\_\_\_\_\_\_\_\_\_\_\_\_\_\_\_\_\_\_\_\_\_\_\_

This software is based in part on the work of the FreeType Team.

----------------------

The FreeType Project LICENSE

----------------------------

2006-Jan-27

Copyright 1996-2002, 2006 by David Turner, Robert Wilhelm, and Werner Lemberg

Introduction

============

The FreeType Project is distributed in several archive packages; some of them may contain, in addition to the FreeType font engine,

various tools and contributions which rely on, or relate to, the FreeType Project.

This license applies to all files found in such packages, and which do not fall under their own explicit license. The license affects thus the FreeType font engine, the test programs, documentation and makefiles, at the very least.

This license was inspired by the BSD, Artistic, and IJG (Independent JPEG Group) licenses, which all encourage inclusion

and use of free software in commercial and freeware products alike. As a consequence, its main points are that:

o We don't promise that this software works. However, we will be

interested in any kind of bug reports. (`as is' distribution)

o You can use this software for whatever you want, in parts or full form, without having to pay us. (`royalty-free' usage)

o You may not pretend that you wrote this software. If you use it, or only parts of it, in a program, you must acknowledge somewhere in your documentation that you have used the FreeType code. (`credits')

We specifically permit and encourage the inclusion of this software, with or without modifications, in commercial products. We disclaim all warranties covering The FreeType Project and assume no liability related to The FreeType Project.

Finally, many people asked us for a preferred form for a credit/disclaimer to use in compliance with this license. We thus encourage you to use the following text:

Portions of this software are copyright  $\Box$  <year> The FreeType

""""
Project (www.freetype.org). All rights reserved.

Please replace <year> with the value from the FreeType version you

actually use.

"""

Legal Terms ===========

#### 0. Definitions --------------

Throughout this license, the terms `package', `FreeType Project', and `FreeType archive' refer to the set of files originally distributed by the authors (David Turner, Robert Wilhelm, and Werner Lemberg) as the `FreeType Project', be they named as alpha.

beta or final release.

`You' refers to the licensee, or person using the project, where `using' is a generic term including compiling the project's source code as well as linking it to form a `program' or `executable'. This program is referred to as `a program using the FreeType engine'.

This license applies to all files distributed in the original FreeType Project, including all source code, binaries and documentation, unless otherwise stated in the file in its original, unmodified form as distributed in the original archive. If you are unsure whether or not a particular file is covered by this license, you must contact us to verify this.

The FreeType Project is copyright (C) 1996-2000 by David Turner,

Robert Wilhelm, and Werner Lemberg. All rights reserved except as

specified below.

1. No Warranty

--------------

THE FREETYPE PROJECT IS PROVIDED `AS IS' WITHOUT WARRANTY OF ANY

KIND, EITHER EXPRESS OR IMPLIED, INCLUDING, BUT NOT LIMITED TO,

WARRANTIES OF MERCHANTABILITY AND FITNESS FOR A PARTICULAR

PURPOSE. IN NO EVENT WILL ANY OF THE AUTHORS OR COPYRIGHT HOLDERS

BE LIABLE FOR ANY DAMAGES CAUSED BY THE USE OR THE INABILITY TO

USE, OF THE FREETYPE PROJECT.

#### 2. Redistribution

-----------------

This license grants a worldwide, royalty-free, perpetual and irrevocable right and license to use, execute, perform, compile, display, copy, create derivative works of, distribute and sublicense the FreeType Project (in both source and object code forms) and derivative works thereof for any purpose; and to authorize others to exercise some or all of the rights granted herein, subject to the following conditions:

o Redistribution of source code must retain this license file (`FTL.TXT') unaltered; any additions, deletions or changes to the original files must be clearly indicated in accompanying documentation. The copyright notices of the unaltered, original files must be preserved in all copies of source files.

o Redistribution in binary form must provide a disclaimer that states that the software is based in part of the work of the FreeType Team, in the distribution documentation. We also encourage you to put an URL to the FreeType web page in your documentation, though this isn't mandatory.

These conditions apply to any software derived from or based on

the FreeType Project, not just the unmodified files. If you use our work, you must acknowledge us. However, no fee need be paid

to us.

3. Advertising

--------------

Neither the FreeType authors and contributors nor you shall use the name of the other for commercial, advertising, or promotional

purposes without specific prior written permission.

We suggest, but do not require, that you use one or more of the

following phrases to refer to this software in your documentation

or advertising materials: `FreeType Project', `FreeType Engine', `FreeType library', or `FreeType Distribution'.

As you have not signed this license, you are not required to accept it. However, as the FreeType Project is copyrighted material, only this license, or another one contracted with the authors, grants you the right to use, distribute, and modify it. Therefore, by using, distributing, or modifying the FreeType Project, you indicate that you understand and accept all the terms

of this license.

4. Contacts -----------

There are two mailing lists related to FreeType:

o freetype@nongnu.org

Discusses general use and applications of FreeType, as well as future and wanted additions to the library and distribution. If you are looking for support, start in this list if you haven't found anything to help you in the documentation.

o freetype-devel@nongnu.org

Discusses bugs, as well as engine internals, design issues, specific licenses, porting, etc.

Our home page can be found at

http://www.freetype.org

--- end of FTL.TXT ---

#### LICENSE ISSUES ==============

\_\_\_\_\_\_\_\_\_\_\_\_\_\_\_\_\_\_\_\_\_\_\_\_\_\_\_\_\_

The OpenSSL toolkit stays under a dual license, i.e. both the conditions of

the OpenSSL License and the original SSLeay license apply to the toolkit.

See below for the actual license texts. Actually both licenses are BSD-style

Open Source licenses. In case of any license issues related to **OpenSSL** 

please contact openssl-core@openssl.org.

#### OpenSSL License

---------------

/\* =====================================

===============================

\* Copyright (c) 1998-2011 The OpenSSL Project. All rights reserved.

\*

\* Redistribution and use in source and binary forms, with or without

\* modification, are permitted provided that the following conditions

\* are met:

\*

\* 1. Redistributions of source code must retain the above copyright

\* notice, this list of conditions and the following disclaimer. \*

\* 2. Redistributions in binary form must reproduce the above copyright

\* notice, this list of conditions and the following disclaimer in

- \* the documentation and/or other materials provided with the \* distribution.
- \*

\* 3. All advertising materials mentioning features or use of this \* software must display the following acknowledgment:

\* "This product includes software developed by the OpenSSL Project

\* for use in the OpenSSL Toolkit. (http://www.openssl.org/)" \*

\* 4. The names "OpenSSL Toolkit" and "OpenSSL Project" must not be used to

\* endorse or promote products derived from this software without

\* prior written permission. For written permission, please contact

\* openssl-core@openssl.org.

\*

\* 5. Products derived from this software may not be called "OpenSSL"

\* nor may "OpenSSL" appear in their names without prior written

permission of the OpenSSL Project.

\*

\* 6. Redistributions of any form whatsoever must retain the

following

\* acknowledgment:

\* "This product includes software developed by the OpenSSL Project

\* for use in the OpenSSL Toolkit (http://www.openssl.org/)" \*

\* THIS SOFTWARE IS PROVIDED BY THE OpenSSL PROJECT ``AS IS'' AND ANY

\* EXPRESSED OR IMPLIED WARRANTIES, INCLUDING, BUT NOT LIMITED TO, THE

\* IMPLIED WARRANTIES OF MERCHANTABILITY AND FITNESS FOR A PARTICULAR

\* PURPOSE ARE DISCLAIMED. IN NO EVENT SHALL THE OpenSSL PROJECT OR

\* ITS CONTRIBUTORS BE LIABLE FOR ANY DIRECT, INDIRECT, INCIDENTAL,

\* SPECIAL, EXEMPLARY, OR CONSEQUENTIAL DAMAGES (INCLUDING, BUT

\* NOT LIMITED TO, PROCUREMENT OF SUBSTITUTE GOODS OR SERVICES;

\* LOSS OF USE, DATA, OR PROFITS; OR BUSINESS INTERRUPTION)

\* HOWEVER CAUSED AND ON ANY THEORY OF LIABILITY, WHETHER IN CONTRACT,

\* STRICT LIABILITY, OR TORT (INCLUDING NEGLIGENCE OR OTHERWISE)

\* ARISING IN ANY WAY OUT OF THE USE OF THIS SOFTWARE, EVEN IF ADVISED

\* OF THE POSSIBILITY OF SUCH DAMAGE.

\* =====================================

===============================

\* This product includes cryptographic software written by Eric Young

\* (eay@cryptsoft.com). This product includes software written by Tim

\* Hudson (tjh@cryptsoft.com).

\*

\*

\*/

Original SSLeay License

-----------------------

/\* Copyright (C) 1995-1998 Eric Young (eay@cryptsoft.com) \* All rights reserved.

\*

\* This package is an SSL implementation written

\* by Eric Young (eay@cryptsoft.com).

\* The implementation was written so as to conform with Netscapes SSL.

\*

\* This library is free for commercial and non-commercial use as long as

\* the following conditions are aheared to. The following conditions

\* apply to all code found in this distribution, be it the RC4, RSA, \* lhash, DES, etc., code; not just the SSL code. The SSL

documentation

\* included with this distribution is covered by the same

#### <span id="page-110-0"></span>copyright terms

\* except that the holder is Tim Hudson (tjh@cryptsoft.com). \*

\* Copyright remains Eric Young's, and as such any Copyright notices in

\* the code are not to be removed.

\* If this package is used in a product, Eric Young should be given attribution

\* as the author of the parts of the library used.

\* This can be in the form of a textual message at program startup or

\* in documentation (online or textual) provided with the package.

\*

\* Redistribution and use in source and binary forms, with or without

\* modification, are permitted provided that the following conditions

\* are met:

\* 1. Redistributions of source code must retain the copyright

\* notice, this list of conditions and the following disclaimer.

\* 2. Redistributions in binary form must reproduce the above copyright

\* notice, this list of conditions and the following disclaimer in the \* documentation and/or other materials provided with the distribution.

\* 3. All advertising materials mentioning features or use of this software

\* must display the following acknowledgement:

\* "This product includes cryptographic software written by

\* Eric Young (eay@cryptsoft.com)"

\* The word 'cryptographic' can be left out if the rouines from the library

\* being used are not cryptographic related :-).

\* 4. If you include any Windows specific code (or a derivative thereof) from

\* the apps directory (application code) you must include an acknowledgement:

\* "This product includes software written by Tim Hudson (tjh@cryptsoft.com)"

\* \* THIS SOFTWARE IS PROVIDED BY ERIC YOUNG ``AS IS'' AND

\* ANY EXPRESS OR IMPLIED WARRANTIES, INCLUDING, BUT NOT LIMITED TO, THE

\* IMPLIED WARRANTIES OF MERCHANTABILITY AND

FITNESS FOR A PARTICULAR PURPOSE

\* ARE DISCLAIMED. IN NO EVENT SHALL THE AUTHOR OR CONTRIBUTORS BE LIABLE

\* FOR ANY DIRECT, INDIRECT, INCIDENTAL, SPECIAL, EXEMPLARY, OR CONSEQUENTIAL

\* DAMAGES (INCLUDING, BUT NOT LIMITED TO,

PROCUREMENT OF SUBSTITUTE GOODS

\* OR SERVICES; LOSS OF USE, DATA, OR PROFITS; OR BUSINESS INTERRUPTION)

\* HOWEVER CAUSED AND ON ANY THEORY OF

LIABILITY, WHETHER IN CONTRACT, STRICT

\* LIABILITY, OR TORT (INCLUDING NEGLIGENCE OR

OTHERWISE) ARISING IN ANY WAY

\* OUT OF THE USE OF THIS SOFTWARE, EVEN IF ADVISED OF THE POSSIBILITY OF

\* SUCH DAMAGE.

\*

\* The licence and distribution terms for any publically available version or

\* derivative of this code cannot be changed. i.e. this code cannot simply be

\* copied and put under another distribution licence

\* [including the GNU Public Licence.]

\*/

### $76.5$

# **Obavijesti**

Možete dobiti obavijest o dostupnosti novog softvera za televizor koji se može preuzeti ili o drugim temama u vezi sa softverom.

Čitanje obavijesti...

- 1 Pritisnite <del>☆</del> te **4** (lijevo) Podešavanje.
- **2** Pritisnite Ažuriraj softver te Obavijesti.
- **3** Pritisnite obavijest koju želite pročitati.

**4 -** Pritisnite BACK, više puta ako je potrebno, kako biste zatvorili izbornik.

# Specifikacije

## $\frac{1}{27.1}$

<span id="page-111-0"></span> $\overline{27}$ 

# Zaštita okoliša

## Europska energetska oznaka

Europska energetska oznaka pruža informacije o klasi energetske učinkovitosti ovog proizvoda. Što je klasa energetske učinkovitosti viša, to je potrošnja energije niža.

Na oznaci je navedena klasa energetske učinkovitosti, prosječna potrošnja energije kada je proizvod uključen i prosječna potrošnja energije tijekom razdoblja od 1 godine. Informacije o potrošnji energije za ovaj proizvod možete pronaći i na webstranici tvrtke Philips na www.philips.com/TV

## Ekološka oznaka

Tvrtka Philips je stalno usmjerena na smanjenje učinka koje njezini potrošački proizvodi imaju na okoliš. Cilj naših napora je smanjenje utjecaja na okoliš tijekom proizvodnje, u smanjenju štetnih tvari, energetski učinkovitom korištenju, uputama o postupanju s proizvodom na isteku vijeka trajanja te recikliranju proizvoda.

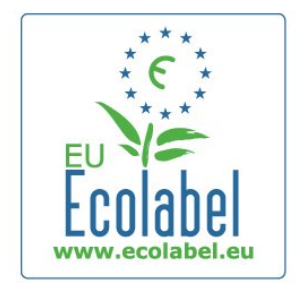

Zahvaljujući našem trudu za zaštitu okoliša, ovom je televizoru dodijeljena europska oznaka European Ecolabel – simbol cvijeta – (www.ecolabel.eu).

Detaljne informacije o potrošnji energije u stanju pripravnosti, jamstvu, rezervnim dijelovima i recikliranju ovog televizora možete pronaći na web-stranici tvrtke Philips za vašu državu na adresi www.philips.com

## Kraj uporabe

#### Odlaganje starog proizvoda i baterija

Proizvod je proizveden od vrlo kvalitetnih materijala i komponenti, pogodnih za recikliranje i ponovnu uporabu.

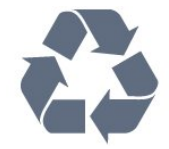

Kada je na proizvod pričvršćen ovaj znak prekrižene kante za smeće, to znači da proizvod pokriva smjernica EU-a 2002/96/EC.

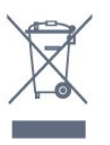

Upoznajte se s lokalnim sustavom odvojenog prikupljanja električnih i elektroničkih proizvoda.

Ponašajte se u skladu s lokalnim propisima i ne odlažite proizvode s uobičajenim kućanskim otpadom. Ispravno odlaganje starih proizvoda pomaže u sprječavanju potencijalnih negativnih posljedica za okoliš i ljudsko zdravlje.

Proizvod sadrži baterije koje su obuhvaćene direktivom EU-a 2006/66/EC koje se ne smiju odlagati s drugim kućanskim otpadom.

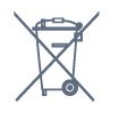

Saznajte koji su lokalni propisi o odvojenom prikupljanju baterija jer ispravno odlaganje pomaže u sprječavanju negativnih posljedica za okoliš i ljudsko zdravlje.

### 27.2

## Snaga

Specifikacije proizvoda mogu se promijeniti bez prethodne najave. Više detalja za ovaj proizvod potražite na web-mjestu [www.philips.com/support](http://www.philips.com/support)

#### Snaga

- Napajanje: AC 220 240 V +/-10%
- Temperatura okoline: 5 °C do 35 °C
- Potrošnja energije u stanju pripravnosti: < 0,3 W

• Značajke za uštedu energije: svjetlosni senzor, ekološki način rada, isključenje zaslona (za radio), programiranje automatskog isključivanja, izbornik s ekološkim postavkama.

Oznaka napajanja navedena na pločici proizvoda predstavlja potrošnju energije ovog proizvoda tijekom uobičajene uporabe u kućanstvu (IEC 62087 izdanje 2). Oznaka najvećeg napajanja, navedena u zagradama, predstavlja najvišu sigurnu vrijednost (IEC 60065 izdanje 7.2). 7.2).

## 27.3 Operativni sustav

Android OS 4.2.2 Jelly Bean

# <span id="page-112-0"></span>27.4

# Prijem

- Antenski ulaz: 75 ohma, koaksijalni (IEC75)
- Frekvencijski pojas tunera: Hyperband, S-Channel, UHF, VHF
- DVB: DVB-T (zemaljski, antena) COFDM 2K/8K, DVB-T2:
- samo za televizore '. . . T/12', DVB-C (kabelski) QAM
- Reprodukcija analognog videozapisa: SECAM; PAL
- Reprodukcija digitalnog videozapisa: MPEG2 SD/HD (ISO/IEC
- 13818-2), MPEG4 SD/HD (ISO/IEC 14496-10) • Reprodukcija digitalnog zvuka (ISO/IEC 13818-3)
- Ulaz za satelitsku antenu: 75 ohma, F
- Raspon ulaznih frekvencija: 950 do 2150 MHz
- Raspon ulazne razine: 25 do 65 dBm
- DVB-S/S2 QPSK, brzina protoka 2 do 45 M simbola, SCPC i **MCPC**

• LNB: DiSEqC 1.0, podrška za 1 do 4 LNB uređaja, izbor polariteta 14/18 V, odabir pojasa 22 kHz, Tone burst način rada, LNB napon maks. 300 mA

## 27.5 Zaslon

## Vrsta

#### Duljina dijagonale zaslona

- 55PUS8809: 140 cm / 55 inča
- 55PUS8909C: 140 cm / 55 inča
- 55PUS9109: 140 cm / 55 inča
- 65PUS9109: 165 cm / 65 inča
- 65PUS9809: 165 cm / 65 inča

#### Rezolucija zaslona

• 3840 x 2160p

## Ulazna rezolucija

#### Video formati

Rezolucija — brzina osvježavanja

- 480i 60 Hz
- $480p 60 Hz$
- 576i 50 Hz
- $576p 50 Hz$
- 720p 50 Hz, 60 Hz
- 1080i 50 Hz, 60 Hz
- 1080p 24 Hz, 25 Hz, 30 Hz
- 2160p 24 Hz, 25 Hz, 30 Hz, 50 Hz, 60 Hz

#### Računalni formati

Rezolucije (među ostalima)

- $640 \times 480p 60$  Hz
- 800  $\times$  600p  $-$  60 Hz
- $1024 \times 768p 60$  Hz
- $1280 \times 768p 60$  Hz
- $1360 \times 765p 60$  Hz
- $1360 \times 768p 60$  Hz
- $1280 \times 1024p 60$  Hz
- $1920 \times 1080p 60$  Hz
- 3840 x 2160p 24 Hz, 25 Hz, 30 Hz, 50 Hz, 60 Hz

#### $\overline{276}$

## Dimenzije i mase

### Serija 9000

#### 55PUS9109

• bez postolja televizora:

Širina 1227 mm – visina 698 mm – dubina 54 mm – masa ±20 kg

- s postoljem televizora:
- Visina 753 mm dubina 220 mm masa ±22 kg

#### 65PUS9109

• bez postolja televizora:

Širina 1450 mm – visina 827 mm – dubina 54 mm – masa ±35

- kg • s postoljem televizora:
- Visina 892 mm dubina 260 mm masa ±37,5 kg

#### 65PUS9809

• bez postolja televizora:

Širina 1495 mm – visina 839 mm – dubina 80 mm – masa ±35 kg

• s postoljem televizora:

Visina 904 mm – dubina 271 mm – masa ±36 kg

Dimenzije su zaokružene.

#### $\overline{277}$

## Mogućnost povezivanja

#### Bočna strana televizora

- 2 HDMI ulaza ARC HDMI 2.0
- $\cdot$  2  $\times$  USB 2.0
- 2x Common interface utor: CI+/CAM

#### Stražnja strana televizora

- Audio ulaz (DVI na HDMI) stereo mini priključak od 3,5 mm
- SCART: Audio L/R, CVBS ulaz, RGB
- YPbPr: Y Pb Pr, Audio L/R
- LAN mreža RJ45

#### Donja strana televizora

- HDMI 1 ulaz ARC HDMI 2.0 HDCP 2.2
- 2 HDMI ulaza ARC HDMI 2.0
- $\cdot$  1  $\times$  USB 2.0
- Audio izlaz optički Toslink
- Slušalice stereo mini priključnica od 3,5 mm
- Antena (75 Ω), dva tunera
- Satelitski tuner 1

<span id="page-113-0"></span>• Satelitski tuner 2

## $\overline{27.8}$ Zvuk

- 3D wOOx
- HD Stereo
- Izlazna snaga (RMS): 30 W (xxPUS7909: 25 W)
- Dolby® Digital Plus
- DTS Premium Sound™

## 27.9 Multimedija

#### Priključnice

- USB 2.0
- Ethernet LAN RJ-45
- Wi-Fi 802.11b/g/n (ugrađeni)

## Podržani USB sustavi datoteka

• FAT 16, FAT 32, NTFS

#### Multimedijski poslužitelji, podržani

• Datoteke: 3GP, AVCHD, AVI, DivX®, MPEG-PS, MPEG-TS, MPEG-4, Matroska (MKV), Quicktime (MOV, M4V, M4A), Windows Media (ASF/WMV/WMA)

• Video kodek: DivX®, MPEG-1, MPEG-2, MPEG-4 Part 2, MPEG-4 Part 10 AVC (H264), VC-1, WMV9

• Audio kodek: AAC, HE-AAC (v1/v2), AMR-NB, Dolby Digital, Dolby Digital Plus, DTS Premium Sound™, MPEG-1/2/2.5 Layer I/II/III (obuhvaća MP3), WMA (v2 do v9.2), WMA Pro (v9/v10) • Titlovi:

– Formati: SAMI, SubRip (SRT), SubViewer (SUB), MicroDVD (TXT), mplayer2 (TXT), TMPlayer (TXT)

– Kodiranje znakova: UTF-8, Srednja Europa i Istočna Europa (Windows-1250), ćirilica (Windows-1251), grčki

(Windows-1253), turski (Windows-1254), Zapadna Europa (Windows-1252)

- Kodeci za slike: JPEG, JPS, MPO
- Ograničenja:

– Maksimalna podržana ukupna brzina za multimedijske datoteke je 30 Mb/s.

– Maksimalna podržana brzina videozapisa za multimedijske datoteke je 20 Mb/s.

– MPEG-4 AVC (H.264) je podržan do High Profile @ L4.1. – VC-1 je podržan do Advanced Profile @ L3.

#### Wi-Fi Certified Miracast<sup>™</sup>

Ovaj televizor podržava WiDi 4.x uređaje.

#### Podržani softver multimedijskog poslužitelja (DMS)

• PC – Microsoft Windows XP, Vista ili Windows 7 – Možete koristiti bilo koji DLNA certified® softver multimedijskog poslužitelja.

- Microsoft Windows Media Player
- Mac OS X

– Možete koristiti bilo koji DLNA certified® softver

- multimedijskog poslužitelja.
- Mobilni uređaji
- Philips TV Remote app iOS, Android

– Interoperabilnost i radne značajke mogu se razlikovati ovisno o značajkama mobilnog uređaja i softvera koji se koristi.

#### ESD direktive

Ovaj uređaj zadovoljava radne kriterije A za ESD. U slučaju da se uređaj ne oporavi u načinu rada za dijeljenje datoteka uslijed elektrostatičkog izboja, potrebna je intervencija korisnika.

# Podrška

# 28.1

<span id="page-114-0"></span> $\overline{28}$ 

# **Registracija**

Registrirajte svoj televizor i uživajte u nizu prednosti, uključujući punu podršku (uz sadržaje za preuzimanje), privilegirani pristup informacijama o novim proizvodima, ekskluzivne ponude i popuste, priliku za osvajanje nagrada i čak sudjelovanje u posebnim anketama o novim izdanjima.

Idite na www.philips.com/welcome

### 28.2

# Rješavanje problema

## Kanali

### Tijekom instalacije nije pronađen nijedan digitalni kanal

Pogledajte tehničke specifikacije kako biste provjerili podržava li televizor DVB-T ili DVB-C u vašoj državi.

Provjerite jesu li svi kabeli ispravno povezani i je li odabrana odgovarajuća mreža.

### Prethodno instalirani kanali nisu na popisu kanala

Provjerite je li odabran odgovarajući popis kanala.

## Općenito

#### Televizor se ne uključuje.

• Iskopčajte kabel za napajanje iz utičnice. Pričekajte jednu minutu i zatim ga ponovo ukopčajte.

• Provjerite je li kabel za napajanje čvrsto povezan.

## Zvuk škripanja prilikom pokretanja ili isključivanja

Kada televizor uključujete, isključujete ili stavljate u stanje pripravnosti, čuje se škripanje kućišta. Škripanje je normalno i nastaje uslijed normalnog širenja i skupljanja televizora dok se hladi i zagrijava. To ne utječe na rad.

## Televizor ne reagira na daljinski upravljač

Televizoru je potrebno neko vrijeme za pokretanje. U to vrijeme televizor ne reagira na daljinski upravljač ili kontrole na kućištu. To je normalno ponašanje.

Ako televizor i dalje ne bude reagirao na daljinski upravljač, možete provjeriti radi li daljinski upravljač pomoću fotoaparata mobilnog telefona. Stavite telefon u način rada fotoaparata i usmjerite daljinski upravljač prema objektivu fotoaparata. Ako pritisnete bilo koju tipku na daljinskom upravljaču i primijetite infracrveno LED treperenje kroz objektiv fotoaparata, to znači da daljinski upravljač radi. Treba provjeriti televizor.

Ako ne primijetite treperenje, možda je daljinski upravljač pokvaren ili su baterije u njemu gotovo prazne. Ova metoda provjere daljinskog upravljača nije moguća s daljinskim upravljačima koji se bežično uparuju s televizorom.

### Televizor se vraća u stanje pripravnosti nakon što prikaže zaslon pokretanja s logotipom tvrtke Philips

Kada se televizor nalazi u stanju pripravnosti, prikazuje se početni zaslon s logotipom Philips, a nakon toga se televizor vraća u stanje pripravnosti. To je normalno ponašanje. Kada se televizor iskopča i ponovo ukopča u izvor napajanja, prilikom sljedećeg pokretanja prikazat će se zaslon pokretanja. Kako biste televizor uključili iz stanja pripravnosti, pritisnite bilo koju tipku na daljinskom upravljaču ili televizoru.

### Indikator stanja pripravnosti stalno bljeska

Iskopčajte kabel za napajanje iz utičnice. Pričekajte 5 minuta prije ponovnog ukopčavanja kabela za napajanje. Ako se bljeskanje ponovo pojavi, obratite se korisničkoj službi tvrtke Philips.

## Slika

#### Nema slike / izobličena slika

- Provjerite je li antena ispravno povezana s televizorom.
- Provjerite je li odgovarajući uređaj odabran kao izvor prikaza.
- Provjerite je li vanjski uređaj ili izvor ispravno povezan.

#### Zvuk se čuje, ali nema slike

• Provjerite jesu li postavke slike ispravno postavljene.

#### Loš prijem antenskih signala

- Provjerite je li antena ispravno povezana s televizorom.
- Zvučnici, neuzemljeni audio uređaji, neonska svjetla, visoke zgrade i drugi veliki objekti utječu na kvalitetu prijema. Ako je moguće, pokušajte poboljšati kvalitetu prijema tako da

promijenite smjer antene ili odmaknete uređaje od televizora. • Ako je slab prijam samo jednog kanala, precizno ugodite taj kanal.

### Loša slika s uređaja

• Provjerite je li uređaj ispravno povezan.

• Provjerite jesu li postavke slike ispravno postavljene.

## Postavke slike mijenjaju se nakon određenog vremena

Provjerite je li opcija Mjesto postavljena na Dom. Postavke možete promijeniti i spremiti u ovom načinu rada.

#### Prikazat će se reklamni natpis

Provjerite je li opcija Mjesto postavljena na Dom.

#### Slika ne odgovara zaslonu

Promijenite format slike. Pritisnite **...** 

#### Format slike mijenja se sukladno raznim kanalima

Odaberite format slike koji nije "Automatski".

#### Položaj slike nije ispravan

Slika s nekih uređaja možda neće moći ispravno stati na zaslon.

<span id="page-115-0"></span>Provjerite izlazni signal s povezanog uređaja.

#### Slika s računala nije stabilna

Provjerite koristi li računalo podržanu rezoluciju i brzinu osvježavanja.

## Zvuk

#### Nema zvuka ili loša kvaliteta zvuka

Ako ne otkrije nikakav audiosignal, televizor automatski isključuje audioizlaz – to ne ukazuje na kvar.

- Provjerite jesu li postavke zvuka ispravno postavljene.
- Provjerite jesu li svi kabeli ispravno povezani.
- Provjerite je li glasnoća isključena ili postavljena na nulu.

• Provjerite je li audio izlaz televizora povezan s audio ulazom sustava kućnog kina.

Zvuk bi se trebao čuti sa zvučnika sustava kućnog kina.

• Neki uređaji možda će zahtijevati ručno omogućavanje HDMI audio izlaza. Ako je HDMI audio već omogućen, ali još uvijek ne čujete zvuk, pokušajte promijeniti digitalni audio format uređaja na PCM (Pulse Code Modulation). Upute potražite u dokumentaciji isporučenoj s uređajem.

## Priključnice

#### HDMI

• Imajte na umu da podrška za HDCP (High-bandwidth Digital Content Protection) može produljiti vrijeme koje je televizoru potrebno da prikaže sadržaj s HDMI uređaja.

• Ako televizor ne prepoznaje HDMI uređaj i ne prikazuje se slika, postavite neki drugi pa ponovo vratiti ovaj izvor.

• Ako se čuje isprekidani zvuk, provjerite jesu li postavke izlaza s HDMI uređaja ispravne.

• Ako koristite HDMI-na-DVI adapter ili HDMI-na-DVI kabel, pazite da dodatni audio kabel bude priključen na AUDIO IN (samo minipriključak), ako je dostupan.

#### EasyLink ne radi

• Provjerite jesu li HDMI uređaji kompatibilni sa standardom HDMI-CEC. EasyLink značajke rade samo s uređajima koji podržavaju HDMI-CEC.

#### Ne prikazuje se ikona za glasnoću

• Kada je povezan HDMI-CEC audio uređaj, ovo ponašanje je normalno.

#### Ne prikazuju se fotografije, videozapisi i glazba s USB uređaja

• Provjerite je li USB uređaj za pohranu postavljen na standard "Mass Storage Class" kako je opisano u dokumentaciji uređaja.

• Provjerite je li USB uređaj za pohranu kompatibilan s televizorom.

• Provjerite podržava li televizor audiodatoteke i slikovne datoteke.

#### Isprekidana reprodukcija datoteka s USB uređaja

• Radne značajke prijenosa USB uređaja za pohranu mogu

ograničavati brzinu prijenosa podataka na televizor, što dovodi do slabe reprodukcije.

## Pogrešan jezik izbornika

#### Pogrešan jezik izbornika

Vratite jezik na onaj koji želite.

- 1 Pritisnite  $\bullet$ .
- **2** Pritisnite (lijevo).
- **3** 5 puta pritisnite ▼ (dolje).
- **4** 3 puta pritisnite (desno) pa odaberite jezik i pritisnite OK.

**5 -** Pritisnite BACK, više puta ako je potrebno, kako biste zatvorili izbornik.

## 28.3

# Pomoć

Ovaj televizor pruža pomoć na zaslonu.

#### Otvaranje Pomoći

Pritisnite tipku — (plava) kako biste odmah otvorili Pomoć. Pomoć će se otvoriti na poglavlju koje se tiče onoga što radite ili što je odabrano na televizoru. Kako biste teme pretraživali abecednim redoslijedom, odaberite Ključne riječi.

Kako biste Pomoć čitali kao knjigu, odaberite Knjiga.

Prije izvršenja uputa u Pomoći, zatvorite Pomoć. Kako biste zatvorili Pomoć, pritisnite tipku u boji - Zatvori.

Za neke aktivnosti, kao što je Teletekst, tipke u boji imaju specifične funkcije i ne mogu otvoriti Pomoć.

#### Pomoć za televizor na tabletu, pametnom telefonu ili računalu

Kako biste lakše izvršili šire sljedove uputa, možete preuzeti Pomoć televizora u PDF formatu kako biste mogli čitati na pametnom telefonu, tabletu ili računalu. Umjesto toga, možete ispisati bitne stranice pomoći s računala. Kako biste preuzeli Pomoć (korisnički priručnik), posjetite

[www.philips.com/support](http://www.philips.com/support)

MRVL\_20140918 MRVL\_20170427

#### 28.4

## Pomoć na mreži

Kako biste riješili bilo koji problem vezan uz televizor tvrtke Philips, možete se obratiti našoj podršci na mreži. Možete odabrati svoj jezik i unijeti broj modela svog proizvoda.

#### Posjetite www.philips.com/support .

Na web-stranici podrške možete pronaći telefonski broj u svojoj

<span id="page-116-0"></span>državi na koji nas možete kontaktirati, kao i odgovore na česta pitanja. U nekim državama možete putem mreže razgovarati s jednim od naših suradnika i postaviti pitanje izravno ili putem epošte.

Možete preuzeti novi softver za televizor ili priručnik koji ćete čitati na računalu.

## $78.5$ Popravak

Za podršku i popravak možete nazvati službu za podršku potrošačima u svojoj državi. Telefonski broj pronaći ćete u tiskanoj dokumentaciji isporučenoj s televizorom. Ili posjetite naše web-mjesto www.philips.com/support.

#### Broj modela i serijski broj televizora

Od vas će se možda zatražiti da ostavite broj modela i serijski broj televizora. Te brojeve možete pronaći na naljepnici na ambalaži ili na naljepnici uređaja sa stražnje strane ili na donjem dijelu televizora.

#### **A** Upozorenje

Ne pokušavajte popraviti televizor sami. To može dovesti do ozbiljne ozljede, nepopravljivog kvara televizora ili poništenja jamstva.

# <span id="page-117-0"></span>Sigurnost i održavanje

#### $\overline{291}$

## Sigurnost

## Važno!

Prije korištenja televizora s razumijevanjem pročitajte sve sigurnosne upute. Ako do oštećenja dođe uslijed nepridržavanja uputa, jamstvo ne vrijedi.

## Rizik od strujnog udara ili požara

• Televizor nikada ne izlažite kiši ili vodi. Posude s tekućinom, na primjer vaze, ne stavljajte blizu televizora.

Ako se tekućina prolije po televizoru, odmah ga iskopčajte iz utičnice.

Od korisničke podrške tvrtke Philips zatražite da prije uporabe provjeri televizor.

• Televizor, daljinski upravljač i baterije nemojte izlagati prekomjernoj toplini. Nikada ih nemojte stavljati blizu zapaljenih svijeća, otvorenog plamena ili drugih izvora topline, uključujući izravnu sunčevu svjetlost.

• Ne stavljajte predmete u ventilacijske i druge otvore na televizoru.

• Nikada nemojte stavljati teške predmete na kabel napajanja.

• Izbjegavajte pritiskanje utikača za napajanje. Olabavljeni utikači mogu uzrokovati iskrenje ili požar. Pazite da se kabel napajanja ne zateže prilikom zakretanja zaslona televizora.

• Kako biste iskopčali televizor, utikač za napajanje na televizoru mora se iskopčati. Prilikom iskopčavanja obavezno vucite utikač, a nikada kabel. Osigurajte potpun pristup utikaču, kabelu za napajanje i utičnici u svakom trenutku.

## Rizik od ozljede ili oštećenja televizora

• Za podizanje i nošenje televizora težeg od 25 kg potrebne su dvije osobe.

• Ako televizor montirate na postolje, koristite samo isporučeno postolje. Postolje dobro pričvrstite za televizor.

Postavite televizor na vodoravnu površinu koja može nositi težinu televizora i postolja.

• Prilikom montaže na zid koristite zidni nosač koji može nositi težinu televizora. Tvrtka TP Vision ne snosi odgovornost za nepravilnu montažu na zid koja može uzrokovati nezgode, ozljede ili štetu.

• Dijelovi ovog proizvoda napravljeni su od stakla. Njima pažljivo rukujte kako biste izbjegli ozljede ili oštećenje.

#### Opasnost od oštećenja televizora!

Prije ukopčavanja televizora u zidnu utičnicu, provjerite odgovara li napon napajanja naponu navedenom na stražnjoj strani

## Rizik od ozljede djece

Kako biste spriječili prevrtanje televizora i ozljede djece, provedite ove mjere opreza:

- Nikada ne stavljajte televizor na površinu pokrivenu tkaninom ili drugim materijalom koji se može izvući.
- Pripazite da nijedan dio televizora ne visi iznad ruba površine.

• Nikada nemojte postavljati televizor na visoko pokućstvo (na primjer, police za knjige), a da i taj komad pokućstva i televizor ne pričvrstite za zid ili neki drugi odgovarajući potporanj.

• Upoznajte djecu s opasnostima koje im prijete ako se penju na pokućstvo kako bi dosegnuli televizor.

#### Opasnost od gutanja baterija!

U daljinskom upravljaču možda se nalaze okrugle baterije koje mala djeca lako mogu progutati. Te baterije uvijek držite izvan dohvata djece.

## Rizik od pregrijavanja

Nikada nemojte postavljati televizor u skučeni prostor. Obavezno ostavite prostor od najmanje 10 cm oko televizora radi ventilacije. Pazite da zavjese ili drugi predmeti nikada ne prekrivaju otvore za ventilaciju televizora.

## Grmljavinsko nevrijeme

Prije grmljavinskog nevremena iskopčajte televizor iz naponske utičnice i antenske priključnice. Tijekom grmljavinskog nevremena ne dirajte nijedan dio

televizora, kabela za napajanje ili antenskog kabela.

## Rizik od oštećenja sluha

Izbjegavajte korištenje slušalica pri velikoj glasnoći ili duže vremensko razdoblje.

## Niske temperature

Ako se televizor transportira pri temperaturama nižima od 5°C, prije ukopčavanja u strujnu utičnicu raspakirajte televizor i pričekajte da se njegova temperatura izjednači sa sobnom temperaturom.

## <span id="page-118-0"></span>Vlažnost

U rijetkim slučajevima, ovisno o temperaturi i vlazi, s unutarnje strane prednje staklene ploče (kod nekih modela) televizora može se pojaviti kondenzacija. Kako biste to spriječili, televizor nemojte izlagati izravnoj sunčevoj svjetlosti, toplini niti visokoj razini vlage. Ako dođe do kondenzacije, ona će sama nestati nakon nekoliko sati rada televizora.

Kondenzacija neće oštetiti televizor niti uzrokovati kvar.

#### $\overline{292}$

## Briga za zaslon

• Nikada nemojte dodirivati, gurati, trljati niti udarati zaslon nekim predmetom.

• Prije čišćenja isključite televizor iz naponske utičnice.

• Televizor i okvir čistite mekom, vlažnom krpom uz nježno brisanje. Nastojte ne dodirivati LED diode Ambilight osvjetljenja na stražnjoj strani televizora. Za čišćenje televizora nikada nemojte koristiti tvari kao što su alkohol, kemikalije ili sredstva za čišćenje kućanstva.

• Kako biste izbjegli deformacije i izbljeđivanje boje, kapi vode obrišite što je prije moguće.

• Izbjegavajte statične slike što je moguće više. Statične su slike one slike koje ostaju na zaslonu duže vremensko razdoblje. Statične slike uključuju zaslonske izbornike, crne trake, prikaze vremena itd. Ako morate koristiti statične slike, smanjite kontrast i svjetlinu kako biste izbjegli oštećenje zaslona.

# <span id="page-119-0"></span>Odredbe uporabe, autorska prava i licence

#### $\frac{1}{301}$

# Odredbe uporabe – televizor

2014 © TP Vision Europe B.V. Sva prava pridržana.

Ovaj je proizvod proizvela i pustila na tržište tvrtka TP Vision Europe B.V. ili neka o njezinih podružnica, u nastavku TP Vision, koja je proizvođač proizvoda. TP Vision daje jamstvo za televizor uz koji je bila priložena ova knjižica. Philips i Philipsov emblem registrirani su zaštitni znakovi tvrtke Koninklijke Philips N.V.

Specifikacije su podložne promjeni bez obavijesti. Zaštitni znakovi vlasništvo su tvrtke Koninklijke Philips N.V ili odgovarajućih vlasnika. TP Vision zadržava pravo izmjene proizvoda u bilo koje vrijeme bez obveze prilagodbe ranijih isporuka u skladu s time.

Smatra se da je pisani materijal koji se isporučuje s televizorom i priručnik pohranjen u memoriji televizora ili preuzet s webmjesta tvrtke Philips pogodan za predviđenu namjenu sustava.

Materijal u ovom priručniku smatra se odgovarajućim za namijenjenu uporabu sustava. Ako se proizvod ili njegovi pojedinačni moduli ili postupci koriste u svrhu koja ovdje nije navedena, mora se nabaviti potvrda njihove valjanosti i pogodnosti. Tvrtka TP Vision Europe B.V. jamči da sam materijal ne krši prava nijednog patenta registriranog u Sjedinjenim Američkim Državama. Ne daje se nikakvo dodatno eksplicitno ili implicitno jamstvo. Tvrtka TP Vision Europe B.V. ne može se smatrati odgovornom za bilo kakve pogreške u sadržaju ovog dokumenta niti za probleme koji su posljedica sadržaja ovog dokumenta. Pogreške koje se prijave tvrtki Philips ispravit će se i objaviti na web-mjestu podrške tvrtke Philips što je moguće prije. Odredbe jamstva Rizik od ozljede, oštećenja televizora ili poništenja jamstva! Nikada nemojte sami pokušavati popraviti televizor. Koristite televizor i dodatnu opremu samo onako kako propisuje proizvođač. Znak opreza otisnut na stražnjoj strani televizora ukazuje na rizik od strujnog udara. Nikada nemojte skidati poklopac televizora. Ako trebate servis ili popravak, obavezno kontaktirajte službu za korisnike tvrtke Philips. Svi postupci izričito zabranjeni u ovom priručniku i sve prilagodbe ili preinake koje nisu preporučene ili odobrene u ovom priručniku automatski poništavaju jamstvo. Karakteristike piksela Ovaj LCD/LED proizvod ima veliki broj piksela za boju. Iako ima najmanje 99,999 % funkcionalnih piksela, na zaslonu se stalno mogu pojavljivati crne ili svijetle točke (crvene, zelene, plave). To je svojstvo same strukture zaslona (unutar okvira uobičajenih industrijskih standarda), a ne kvar. CE sukladnost Ovaj je proizvod usklađen s osnovnim uvjetima i drugim odredbama Direktiva 2006/95/EZ (za niski napon), 2004/108/EZ (za elektromagnetsku kompatibilnost) i 2011/65/EU (ROHS). Sukladnost EMF standardima TP Vision Europe B.V. proizvodi i

prodaje mnoge potrošačke proizvode koji, poput svih elektroničkih uređaja, općenito mogu odašiljati i primati elektromagnetske signale. Jedno je od glavnih poslovnih načela tvrtke Philips poduzeti sve moguće zdravstvene i sigurnosne mjere pri uporabi naših proizvoda, poštivati sve mjerodavne pravne propise i pridržavati se svih EMF standarda koji su na snazi u vrijeme proizvodnje uređaja. Philips nastoji razvijati, proizvoditi i prodavati samo one proizvode koji ne izazivaju posljedice štetne po zdravlje. Tvrtka TP Vision jamči da su njezini proizvodi, prema danas dostupnim znanstvenim istraživanjima, sigurni ako se koriste na pravilan način i u predviđene svrhe. Tvrtka Philips aktivno sudjeluje u razvoju međunarodnih EMF i sigurnosnih standarda, što joj omogućuje predviđanje razvoja novih standarda i njihovu integraciju u proizvode.

302

# Autorska prava i licence

## **HDMI**

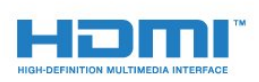

#### **HDMI®**

Pojmovi HDMI i HDMI High-Definition Multimedia Interface, kao i HDMI logotip zaštićeni su znakovi ili registrirani zaštićeni znakovi tvrtke HDMI Licensing LLC u Sjedinjenim Državama i drugim državama.

## Dolby

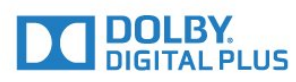

#### Dolby®

Proizvedeno uz licencu tvrtke Dolby Laboratories. Dolby i simbol dva slova D trgovački su znakovi tvrtke Dolby Laboratories.

## DTS Premium Sound™

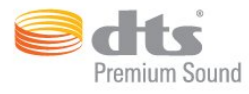

#### DTS Premium Sound™

Za DTS patente pogledajte http://patents.dts.com. Proizvedeno pod licencom tvrtke DTS Licensing Limited. DTS, simbol i DTS u kombinaciji sa simbolom registrirani su zaštitni znakovi, a DTS 2.0 Channel zaštitni je znak tvrtke DTS, Inc. © DTS, Inc. Sva prava pridržana.

### Skype

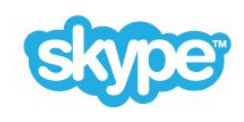

#### Skype™

© 2014. Skype i/ili Microsoft. Naziv Skype, povezani zaštitni znakovi i logotipovi, kao i logotip "S" zaštićeni su znakovi tvrtke Skype ili srodnih entiteta.

Skype je zaštitni znak tvrtke Skype ili s njom povezanih tvrtki. Iako je proizvod testiran i ispunjava naše certifikacijske standarde za kvalitetu zvuka i slike, nije ga odobrila tvrtka Skype, Skype Communications S.a.r.l. ni bilo koja od srodnih tvrtki.

## Java

Java i svi Java zaštitni znakovi registrirani su znakovi tvrtke Oracle i/ili njenih podružnica u Sjedinjenim Državama i drugim državama.

## Microsoft

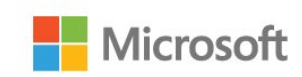

#### Windows Media

Windows Media registrirani je zaštitni znak ili zaštitni znak tvrtke Microsoft Corporation u Sjedinjenim Državama i/ili drugim državama.

#### Microsoft PlayReady

Vlasnici sadržaja koriste Microsoft PlayReady™ tehnologiju za pristup sadržaju kako bi zaštitili svoje intelektualno vlasništvo, što obuhvaća i sadržaj zaštićen autorskim pravom.

Ovaj uređaj koristi tehnologiju PlayReady za pristup sadržaju s

PlayReady i/ili WMDRM zaštitom. Ako uređaj ne uspije ispravno provesti ograničenje korištenja sadržaja, vlasnici sadržaja mogu zatražiti od tvrtke Microsoft opoziv mogućnosti uređaja da pristupa sadržaju s PlayReady zaštitom. Opoziv ne bi trebao utjecati na nezaštićeni sadržaj ili sadržaj zaštićen drugim tehnologijama za pristup sadržaju. Vlasnici sadržaja mogu zatražiti od vas da nadogradite PlayReady kako biste pristupili njihovom sadržaju. Ako odbijete nadogradnju, nećete moći pristupiti sadržaju koji zahtijeva nadogradnju.

## Wi-Fi Alliance

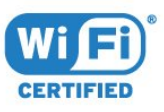

Wi-Fi®, logotip Wi-Fi CERTIFIED, logotip Wi-Fi registrirani su zaštitni znakovi udruženja Wi-Fi Alliance. Wi-Fi CERTIFIED Miracast™, Miracast™ zaštitni su znakovi udruženja Wi-Fi Alliance.

## MHEG softver

Autorska prava na MHEG softver ("Softver") sadržan u ovom televizoru ("ovaj proizvod") radi omogućavanja uporabe interaktivnih televizijskih značajki u vlasništvu je tvrtke S&T CLIENT SYSTEMS LIMITED ("Vlasnik"). Softver smijete koristiti samo zajedno s ovim proizvodom.

## Drugi zaštitni znakovi

Svi ostali registrirani ili neregistrirani zaštitni znakovi vlasništvo su odgovarajućih tvrtki.

# Indeks

#### 3

[3D](#page-48-0) *49* [3D, gledanje](#page-50-0) *51* [3D, konverzija 2D u 3D](#page-50-0) *51* [3D, naočale PTA509](#page-48-0) *49* [3D, naočale PTA519](#page-49-0) *50* [3D, optimalno gledanje](#page-50-0) *51* [3D, zdravstveno upozorenje](#page-51-0) *52*

#### A

[Ambilight stil](#page-76-0) *77* [Ambilight+hue](#page-77-0) *78* [Ambilight, boja zida](#page-78-0) *79* [Ambilight, isključenje televizora](#page-78-0) *79* [Ambilight, Lounge Light](#page-79-0) *80* [Ambilight, Lounge Light+hue](#page-79-0) *80* [Ambilight, postavke](#page-77-0) *78* [Ambilight, postavljanje televizora](#page-5-0)  *6* [Ambilight, uključivanje/isključivanje](#page-76-0) *77* [Android OS, verzija](#page-111-0) *112* [Aplikacije](#page-34-0) *35* [Aplikacije, dostupna memorija](#page-35-0) *36* [Aplikacije, zaključavanje](#page-35-0) *36* [Audio izlaz – optički, savjeti](#page-11-0) *12* [Audio jezik](#page-44-0) *45* [Audio komentar](#page-81-0) *82* [Audio opis](#page-81-0) *82* [Automatski 3D surround](#page-74-0) *75* [Automatsko ažuriranje kanala](#page-82-0) *83* [Automatsko isključivanje](#page-23-0) *24* [Automatsko isključivanje](#page-22-0) *23* [Automatsko izjednačavanje glasnoće](#page-75-0) *76*

### B

[Bas](#page-74-0) *75* [Baterije, daljinski upravljač](#page-28-0) *29* [Bežična mreža](#page-7-0)  *8* [Bežični audio](#page-75-0) *76* [Bežični zvučnici, odabir](#page-75-0) *76* [Bežični zvučnici, povezivanje](#page-21-0) *22* [Bežični zvučnici, više informacija](#page-75-0) *76* [Blu-ray Disc, povezivanje](#page-15-0) *16* [Boja](#page-70-0) *71* [Boja, naglašavanje boje](#page-71-0) *72* [Boja, temperatura boje](#page-71-0) *72* [Briga za zaslon](#page-118-0) *119* [Brisanje internetske memorije](#page-9-0) *10* [Brisanje internetske memorije](#page-35-0) *36* [Brza ponovna reprodukcija](#page-58-0) *59* [Brze postavke](#page-70-0) *71* [Brzo postavljanje slike](#page-73-0) *74* [Brzo postavljanje zvuka](#page-73-0) *74*

#### C

[CAM moduli za satelitske kanale](#page-86-0) *87* [CAM, Conditional Access Module](#page-12-0) *13* [Catch Up TV](#page-38-0) *39* [Chrome™](#page-34-0) *35* [CI+](#page-12-0) *13* [Clear LCD zaslon](#page-73-0) *74*

[Clear Sound](#page-75-0) *76* [Crne trake](#page-42-0) *43* [Crvena tipka](#page-44-0) *45*

#### D

[Daljinski upravljač, Azerty](#page-28-0) *29* [Daljinski upravljač, mikrofon](#page-26-0) *27* [Daljinski upravljač, pokazivač](#page-25-0) *26* [Daljinski upravljač, pregled tipki](#page-24-0) *25* [Daljinski upravljač, Qwerty](#page-28-0) *29* [Daljinski upravljač, Qwerty i Azerty](#page-26-0) *27* [Daljinski upravljač, Qwerty i ćirilična](#page-27-0) *28* [Daljinski upravljač, tipkovnica](#page-27-0) *28* [Daljinski upravljač, uparivanje](#page-28-0) *29* [Daljinski upravljač, veliki znakovi](#page-27-0) *28* [Daljinski upravljač, znakovi s naglaskom i simboli](#page-27-0) *28* [Demonstracije za trgovinu](#page-73-0) *74* [Digitalni tekst](#page-42-0) *43* [Dimenzije i mase](#page-112-0) *113* [DMR, Digital Media Renderer](#page-8-0)  *9* [DVB \(digitalno video emitiranje\)](#page-84-0) *85* [DVD reproduktor](#page-15-0) *16* [DVI veza](#page-11-0) *12* [DVI, povezivanje](#page-10-0) *11*

#### E

[EasyLink](#page-11-0) *12* [EasyLink HDMI CEC](#page-10-0) *11* [EasyLink, veza](#page-10-0) *11* [Ekološke postavke](#page-80-0) *81* [ESD](#page-113-0) *114* [Europska ekološka oznaka](#page-111-0) *112* [Europska energetska oznaka](#page-111-0) *112*

#### F

[Format audio izlaza](#page-15-0) *16* [Format slike](#page-42-0) *43* [Formati reprodukcije](#page-113-0) *114* [Fotoaparat](#page-30-0) *31* [Fotoaparat, povezivanje](#page-18-0) *19* [Fotografije, prikaz](#page-57-0) *58* [Frekvencija mreže](#page-84-0) *85*

#### G

[Gama](#page-72-0) *73* [Glas](#page-26-0) *27* [Glasnoća slušalica](#page-74-0) *75* [Glasovno navođenje](#page-81-0) *82* [Glazba, reprodukcija](#page-57-0) *58* [Gledanje 3D sadržaja](#page-48-0) *49* [Gledanje televizije](#page-39-0) *40* [Google Chrome™](#page-34-0) *35*

#### H

[HbbTV](#page-44-0) *45* [HDCP, zaštita od kopiranja](#page-10-0) *11* [HDMI ARC](#page-10-0) *11* [HDMI CEC](#page-11-0) *12* [HDMI Ultra HD](#page-10-0) *11* [HDMI veza, savjeti](#page-10-0) *11*

#### I

[Igra ili računalo, postavka](#page-70-0) *71* [Igranje](#page-53-0) *54* [Igranje igara](#page-53-0) *54* [Igranje uz podijeljeni zaslon](#page-54-0) *55* [Igranje, igranje uz podijeljeni zaslon](#page-54-0) *55* [Igraća konzola, povezivanje](#page-16-0) *17* [Igre, idealna postavka](#page-53-0) *54* [Ikona uređaja](#page-47-0) *48* [Incredible Surround](#page-74-0) *75* [Infracrveni senzor](#page-28-0) *29* [Instalacija mreže](#page-7-0)  *8* [Instalacija satelita](#page-85-0) *86* [Instalacija, antenski/kabelski](#page-82-0) *83* [Interaktivna televizija, više](#page-44-0) *45* [Interaktivna televizija, što vam je potrebno](#page-44-0) *45* [Internetska memorija, brisanje](#page-8-0)  *9* [Internetski preglednik](#page-34-0) *35* [ISF® kalibracija](#page-71-0) *72* [Ispuni zaslon](#page-42-0) *43*

#### I

[iTV](#page-44-0) *45*

#### I

[Izbornik Početak](#page-32-0) *33* [Izbornik Početak, pregled](#page-32-0) *33* [Izbornik Početak, pretraživanje](#page-32-0) *33* [Izbornik Skype](#page-62-0) *63* [Izjednačavanje audio izlaza](#page-15-0) *16* [Izvori](#page-47-0) *48* [Izvorni jezik](#page-44-0) *45*

#### J

[Jezik izbornika](#page-44-0) *45* [Jezik televizora](#page-44-0) *45* [Jezik, audio](#page-44-0) *45* [Jezik, izbornici i poruke](#page-44-0) *45* [Jezik, izvorni](#page-44-0) *45*

#### K

[Kanal](#page-39-0) *40* [Kanal, automatsko ažuriranje kanala](#page-82-0) *83* [Kanal, blokada](#page-40-0) *41* [Kanal, instalacija antenskih/kabelskih](#page-82-0) *83* [Kanal, instalacija satelitskih](#page-85-0) *86* [Kanal, novi](#page-41-0) *42* [Kanal, opcije](#page-41-0) *42* [Kanal, ponovna instalacija](#page-83-0) *84* [Kanal, prelazak na](#page-39-0) *40* [Kanal, premještanje](#page-40-0) *41* [Kanal, pretraživanje](#page-41-0) *42* [Kanal, problemi](#page-114-0) *115* [Kanal, promjena naziva](#page-40-0) *41* [Kanal, ručno ažuriranje kanala](#page-82-0) *83* [Kanali, gledanje dva kanala](#page-52-0) *53* [Klasifikacija prema dobnoj skupini](#page-40-0) *41* [Kolačići, brisanje](#page-35-0) *36* [Kontaktirajte Philips](#page-116-0) *117* [Kontrast](#page-71-0) *72* [Kontrast pozadinskog osvjetljenja](#page-71-0) *72* [Kontrast pozadinskog osvjetljenja za 3D](#page-71-0) *72* [Kontrast, Gama](#page-72-0) *73* [Kontrast, kontrast videozapisa](#page-72-0) *73* [Kontrast, način rada kontrasta](#page-72-0) *73*

[Kontrast, savršen kontrast](#page-72-0) *73* [Kontrast, senzor osvjetljenja](#page-72-0) *73* [Kontrast, svjetlina](#page-72-0) *73* [Kontrola pokretom](#page-30-0) *31* [Kontrola pokretom, kamera](#page-30-0) *31* [Kopiranje popisa kanala](#page-83-0) *84* [Korisnički priručnik](#page-115-0) *116* [Kraj uporabe](#page-111-0) *112* [Kretanje, Clear LCD](#page-73-0) *74* [Kretanje, Perfect Natural Motion](#page-73-0) *74* [Kvaliteta prijema](#page-85-0) *86*

#### L

[Logotip Philips, svjetlina](#page-22-0) *23* [Logotipovi kanala](#page-80-0) *81* [Lokacija trgovine](#page-73-0) *74* [Lounge Light](#page-79-0) *80*

#### M

[Mediji](#page-55-0) *56* [Miracast™](#page-55-0) *56* [Miracast™, uključivanje](#page-55-0) *56* [Miš, povezivanje](#page-18-0) *19* [Mjerač vremena za isključivanje](#page-23-0) *24* [Mjesto](#page-73-0) *74* [Mjesto u trgovini](#page-73-0) *74* [MPEG smanjenje smetnji](#page-73-0) *74* [Mreža, bežično](#page-7-0)  *8* [Mreža, lozinka](#page-7-0)  *8* [Mreža, mrežni naziv televizora](#page-9-0) *10* [Mreža, Očisti internetsku memoriju](#page-9-0) *10* [Mreža, postavke](#page-8-0)  *9* [Mreža, povezivanje](#page-7-0)  *8* [Mreža, prikaz postavki](#page-8-0)  *9* [Mreža, problemi](#page-7-0)  *8* [Mreža, Wi-Fi Smart Screen](#page-8-0)  *9* [Mreža, žična](#page-7-0)  *8* [Mreže, DHCP](#page-7-0)  *8* [Mreže, statički IP](#page-8-0)  *9* [Mrežno ime televizora](#page-8-0)  *9* [Multi Room](#page-66-0) *67* [Multi Room, uporaba](#page-66-0) *67* [Multi View](#page-52-0) *53* [Multimedijske datoteke, s mobilnog uređaja](#page-55-0) *56* [Multimedijske datoteke, s računala ili NAS uređaja](#page-55-0) *56* [Multimedijske datoteke, s USB pogona](#page-55-0) *56* [Multimedijski poslužitelji, podržani](#page-113-0) *114*

#### N

[Napajanje](#page-5-0)  *6* [Način rada za frekvenciju mreže](#page-84-0) *85* [Načini unosa tipkovnicom](#page-35-0) *36*

#### O

[Obavijesti](#page-32-0) *33* [Obavijesti](#page-110-0) *111* [Odabir videozapisa](#page-41-0) *42* [Odgoda audio izlaza](#page-14-0) *15* [Odlaganje televizora ili baterija](#page-111-0) *112* [Odredbe uporabe, aplikacije](#page-36-0) *37* [Odredbe uporabe, televizor](#page-119-0) *120* [Okvir za fotografije](#page-35-0) *36* [Opcije na kanalu](#page-41-0) *42* [Osnovni izbornik](#page-22-0) *23* [Osobe oštećena sluha](#page-80-0) *81*

[Osobe oštećena sluha](#page-81-0) *82* [Osobe slabijeg vida](#page-80-0) *81* [Oštrina](#page-71-0) *72* [Oštrina, smanjenje MPEG smetnji](#page-73-0) *74* [Oštrina, smanjivanje šuma](#page-72-0) *73* [Oštrina, Ultra Resolution](#page-72-0) *73*

#### P

[Pametna kartica, CAM](#page-12-0) *13* [Pause TV](#page-58-0) *59* [Perfect Natural Motion](#page-73-0) *74* [Philips hue](#page-77-0) *78* [Philips TV Remote App](#page-69-0) *70* [PIN kôd](#page-79-0) *80* [PIN kôd za blokadu uređaja](#page-79-0) *80* [Podijeli ovo…](#page-68-0) *69* [Podrška na mreži](#page-115-0) *116* [Podrška, na mreži](#page-115-0) *116* [Pokazivač](#page-25-0) *26* [Pokazivač, brzina](#page-25-0) *26* [Pokazivač, isključivanje](#page-26-0) *27* [Pokazivač, uporaba](#page-25-0) *26* [Pokazivač, više informacija](#page-25-0) *26* [Pomak audio izlaza](#page-15-0) *16* [Pomoć](#page-115-0) *116* [Pomoć na zaslonu](#page-115-0) *116* [Ponovna instalacija televizora](#page-83-0) *84* [Ponovna reprodukcija](#page-58-0) *59* [Popis kanala](#page-39-0) *40* [Popis kanala Omiljeni](#page-40-0) *41* [Popis kanala, grupe](#page-39-0) *40* [Popis kanala, Omiljeni](#page-40-0) *41* [Popis kanala, otvaranje](#page-39-0) *40* [Popis kanala, više informacija](#page-39-0) *40* [Popravak](#page-116-0) *117* [Poruka o ažuriranju kanala](#page-82-0) *83* [Postavke za EasyLink](#page-12-0) *13* [Posuđivanje filma](#page-37-0) *38* [Povezivanje antene, savjeti](#page-10-0) *11* [Povezivanje, DVD reproduktor](#page-15-0) *16* [Pretraživanje](#page-32-0) *33* [Priključnica za antenu](#page-6-0)  *7* [Priključnice, popis](#page-47-0) *48* [Prilagodba zaslonu](#page-42-0) *43* [Pristupačnost](#page-80-0) *81* [Pristupačnost, glasovno navođenje](#page-81-0) *82* [Pristupačnost, osobe oštećena sluha](#page-81-0) *82* [Problemi](#page-114-0) *115* [Programi, preporuke](#page-33-0) *34* [Promjena redoslijeda kanala](#page-40-0) *41* [Promocijski natpis za značajku](#page-73-0) *74* [Provjera potrošnje energije](#page-80-0) *81* [Provjera prijema](#page-85-0) *86*

#### R

[Radijske stanice](#page-39-0) *40* [Računalo, povezivanje](#page-19-0) *20* [Računi za aplikacije](#page-35-0) *36* [Registrirajte svoj proizvod](#page-114-0) *115* [Rješavanje problema](#page-114-0) *115* [Roditeljski nadzor](#page-40-0) *41* [Ručna instalacija](#page-85-0) *86*

#### S

[Sada na TV-u](#page-33-0) *34*

[Sada na TV-u, uporaba](#page-33-0) *34* [Sat](#page-79-0) *80* [Satelit, automatsko ažuriranje kanala](#page-86-0) *87* [Satelit, dodavanje satelita](#page-87-0) *88* [Satelit, Multi-Dwelling-Unit](#page-85-0) *86* [Satelit, paketi kanala](#page-86-0) *87* [Satelit, ručno ažuriranje kanala](#page-87-0) *88* [Satelit, uklanjanje satelita](#page-87-0) *88* [Satelit, Unicable](#page-86-0) *87* [Satelitska antena, povezivanje](#page-6-0)  *7* [Satelitski prijemnik, povezivanje](#page-13-0) *14* [SCART veza, savjeti](#page-11-0) *12* [Senzor osvjetljenja](#page-72-0) *73* [Set Top Box, povezivanje](#page-13-0) *14* [Sigurnosne upute](#page-117-0) *118* [SimplyShare \(računalo ili NAS\)](#page-55-0) *56* [Skeniranje frekvencija](#page-84-0) *85* [Skype, automatska prijava](#page-64-0) *65* [Skype, glasovni poziv](#page-63-0) *64* [Skype, govorne poruke](#page-64-0) *65* [Skype, kamera](#page-61-0) *62* [Skype, kontakti](#page-62-0) *63* [Skype, kredit](#page-64-0) *65* [Skype, Microsoft račun](#page-61-0) *62* [Skype, Natrag na TV](#page-65-0) *66* [Skype, novi račun](#page-61-0) *62* [Skype, odjava](#page-65-0) *66* [Skype, Odredbe i uvjeti](#page-64-0) *65* [Skype, položaj kamere](#page-65-0) *66* [Skype, pozivanje telefona](#page-63-0) *64* [Skype, Pravila privatnosti](#page-64-0) *65* [Skype, prijava](#page-61-0) *62* [Skype, primanje poziva](#page-63-0) *64* [Skype, propušteni pozivi](#page-64-0) *65* [Skype, videopoziv](#page-63-0) *64* [Skype, što vam je potrebno](#page-61-0) *62* [Skype™, više informacija](#page-61-0) *62* [Slika u slici](#page-52-0) *53* [Slika, boja](#page-70-0) *71* [Slika, kontrast pozadinskog osvjetljenja](#page-71-0) *72* [Slika, oštrina](#page-71-0) *72* [Slika, pomak](#page-42-0) *43* [Slika, problemi](#page-114-0) *115* [Slika, proširenje](#page-42-0) *43* [Slika, zumiranje](#page-42-0) *43* [Slušalice](#page-20-0) *21* [Služba za potrošače](#page-116-0) *117* [Smanjenje šuma](#page-72-0) *73* [Smještaj televizora](#page-76-0) *77* [Snimanje, podaci TV vodiča](#page-45-0) *46* [Snimanje, popis snimki](#page-59-0) *60* [Snimanje, trenutno snimanje](#page-59-0) *60* [Snimanje, zakazivanje snimanja](#page-59-0) *60* [Snimanje, što vam je potrebno](#page-59-0) *60* [Snimka, gledanje](#page-60-0) *61* [Softver otvorenog koda](#page-89-0) *90* [Softver, ažuriranje](#page-89-0) *90* [Stanje pripravnosti](#page-22-0) *23* [Stil slike](#page-70-0) *71* [Stil zvuka](#page-74-0) *75* [Surround načini rada](#page-74-0) *75* [Sustav kućnog kina, izjednačavanje glasnoće](#page-15-0) *16* [Sustav kućnog kina, povezivanje](#page-14-0) *15* [Sustav kućnog kina, problemi](#page-15-0) *16*

[Sustav kućnog kina, više kanala](#page-15-0) *16* [Sustav kućnog kina, zvuk](#page-76-0) *77* [Svjetlina](#page-72-0) *73* [Svjetlina, logotip Philips](#page-22-0) *23*

#### T

[Teletekst](#page-42-0) *43* [Televizija na mreži](#page-38-0) *39* [Televizija na zahtjev](#page-38-0) *39* [Tipke na televizoru](#page-22-0) *23* [Tipkovnica, povezivanje](#page-17-0) *18* [Titl](#page-43-0) *44* [Trgovine videosadržaja](#page-37-0) *38* [TV instalacija](#page-83-0) *84* [TV Remote App](#page-69-0) *70* [TV vodič](#page-45-0) *46* [TV vodič, podaci/informacije](#page-45-0) *46* [TV vodič, podsjetnik](#page-46-0) *47* [Tvorničke postavke](#page-83-0) *84*

#### U

[Udaljenost za gledanje](#page-5-0)  *6* [Uključivanje](#page-22-0) *23* [Uključivanje i isključivanje](#page-22-0) *23* [Ulazna rezolucija](#page-112-0) *113* [Ultra HD, veza](#page-10-0) *11* [Unicable](#page-86-0) *87* [Uparivanje daljinskog upravljača](#page-28-0) *29* [Upravljanje aplikacijama](#page-35-0) *36* [Upravljač za igranje, povezivanje](#page-16-0) *17* [USB flash pogon, povezivanje](#page-18-0) *19* [USB miš](#page-18-0) *19* [USB tipkovnica](#page-17-0) *18* [USB tvrdi disk, instalacija](#page-17-0) *18* [USB tvrdi disk, prostor na disku](#page-17-0) *18* [Usklađivanje zvuka i slike](#page-14-0) *15* [Utor Common Interface](#page-12-0) *13*

#### V

[Veličina frekvencijskog koraka](#page-84-0) *85* [Video na zahtjev](#page-37-0) *38* [Videozapisi, fotografije i glazba](#page-55-0) *56* [Videozapisi, reprodukcija](#page-56-0) *57* [Visoki tonovi](#page-74-0) *75* [Vodič za mogućnost povezivanja](#page-10-0) *11*

#### W

[Wi-Fi](#page-7-0)  *8* [Wi-Fi Certified Miracast™](#page-55-0) *56* [Wi-Fi Smart Screen](#page-8-0)  *9* [Widgeti](#page-34-0) *35* [Widgeti](#page-35-0) *36* [WoWLAN](#page-8-0)  *9* [WPS - Wi-Fi Protected Setup](#page-7-0)  *8* [WPS – PIN šifra](#page-7-0)  *8*

#### Y

[YPbPr veza, savjeti](#page-11-0) *12*

#### Z

[Za osobe slabijeg vida](#page-81-0) *82* [Zvuk, problemi](#page-115-0) *116* [Zvučnici televizora](#page-76-0) *77* [Zvučnici, bežični](#page-75-0) *76*

#### Ž

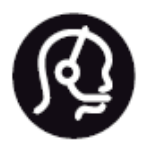

# Contact information

**Argentina** 0800 444 7749 Buenos Aires 0810 444 7782

**België / Belgique** 070 700 035 (0,15€/min.)

**Bosna i Hercegovina** 033 941 251 (Lokalni poziv)

**Brazil** 0800 701 0245 Sao Paulo 2938 0245

**Бълария** 02 4916 273 (Национален номер)

**Česká republika** 228880895 (Místní tarif)

**Danmark** 3525 8314

**Deutchland** 0180 501 04 69 (0,14€/Min.)

**Ελλάδα** 2111983028 (Εθνική κλήση)

**España** 902 88 10 83 (0,10€ + 0,08€/min.)

**Estonia** 6683061 (Kohalikud kõned)

**France** 01 57 32 40 50 (local)

**Hrvatska** 01 777 66 01 (Lokalni poziv) **Italia** 0245 28 70 14 (chiamata nazionale)

**Ireland** 0818 210 140 (national call)

**Northern Ireland** 0844 338 04 88 (5p/min BT landline)

**Kaзaкcтaн** 8 10 800 2000 00 04 (free)

**Latvia** 6616 3263 (Vietējais tarifs)

**Lithuania** 8 5 214 0293 (Vietinais tarifais)

**Luxembourg / Luxemburg** 2487 1100 (Nationale Ruf / appel national)

**Magyarország** 06 1 700 8151 (Belföldi hívás)

**Nederland** 0900 202 08 71 (0,10€/min.)

**Norge** 22 97 19 14

**Österreich** 0820 40 11 33 (0,145€/Min.)

**Polska** 22 397 15 04 (Połączenie lokalne)

**Portugal** 707 78 02 25 (0,12€/min. - Móvel 0,30€/min.)

**Romānä** 031 6300042 (Tarif local)

**Россия** 8-800-22 00004 (бесплатно)

**Suisse / Schweiz / Svizzera** 0848 000 291 (0,081 CHF/Min.)

**Србија** 011 321 6840 (Lokalni poziv)

**Slovakia** 2 332 154 93 (Vnútroštátny hovor)

**Slovenija** 1 888 83 12 (Lokalni klic)

**Suomi** 09 88 62 50 40

> **Sverige** 08 5792 9096 (lokalsamtal)

**ประเทศไทย (Thailand)** 02 652 7650

**Türkiye** 444 8 445

**United Kingdom** 0844 338 04 88 (5p/min BT landline)

**Україна** 0-800-500-480 (безкоштовно)

www.philips.com/support

Non-contractual images / Images non contractuelles / Außervertragliche Bilder

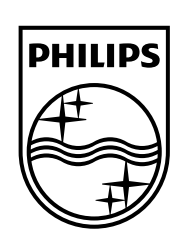

Specifications are subject to change without notice. Philips and the Philips' shield emblem are registered trademarks of Koninklijke Philips N.V. and are used under license from Koninklijke Philips Electronics N.V. All registered and unregistered trademarks are property of their respective owners. 2014 © TP Vision Europe B.V. All rights reserved.

www.philips.com